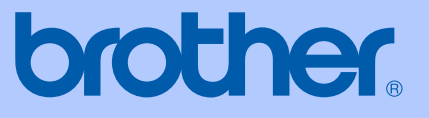

# 使用说明书

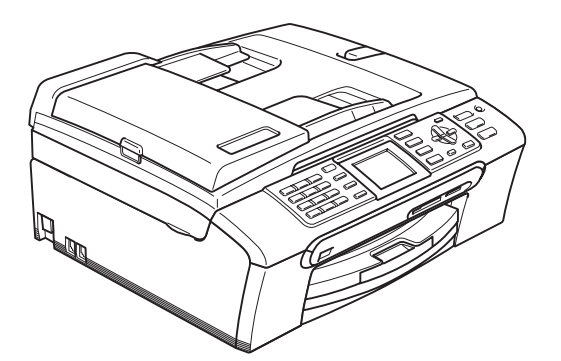

# MFC-440CN MFC-665CW

# 认可信息和编辑及出版声明

本设备设计应用于两芯模拟 PSTN 线路。

### 认可信息

Brother 公司声明,如果在原购买国以外的国家使用本产品,本产品可能无法正常运转,同时,如 果在其他国家的公共通信线路上使用本产品,Brother 公司将不予以任何保证。

### 编辑及出版声明

本说明书在兄弟工业株式会社监督下编辑出版,包含最新产品的说明和产品规格。

本说明书内容及产品规格如有更改,恕不另行通知。

Brother 公司保留对包含在本使用说明书中的产品规格和内容做出更改的权利,恕不另行通知,同 时由于使用本说明书所包含的内容所造成的任何损坏(包括后果),包括但不限于本出版物的排版 及其他错误,Brother 公司将不承担任何责任。

### 请使用 Brother 原装墨盒

Brother 多功能一体机使用特定墨水工作,建议使用原装 Brother 墨盒以便取得最佳效果。如果使 用其他品牌墨水或墨盒,将不保证取得最佳效果。不推荐使用除 Brother 原装墨盒以外的其他墨 盒,也不推荐使用其他来源的墨水来填充 Brother 墨盒。如果由于使用与本机不兼容或非 Brother 原装墨盒而对打印头或其他部件造成损坏,都不在保修范围之内。

目录

# 第1部分 概述

#### 常规信息  $\overline{1}$

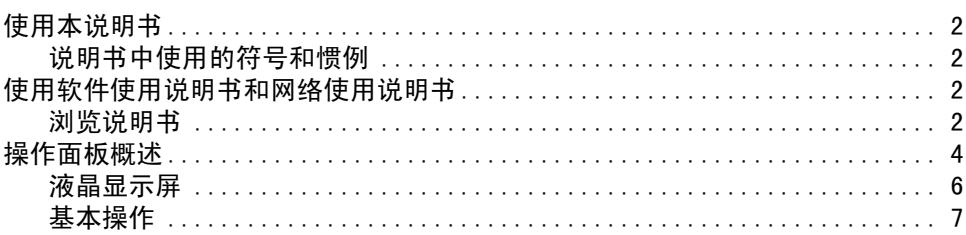

#### 装入原稿和纸张  $2<sup>1</sup>$

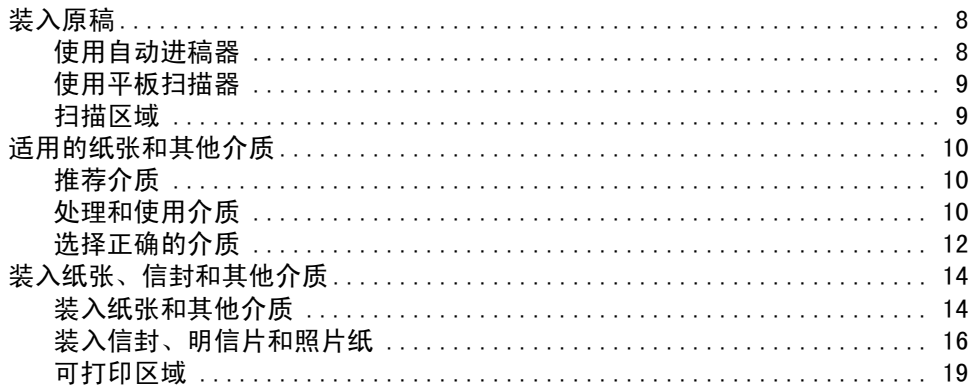

#### 常规设置  $3^{\circ}$

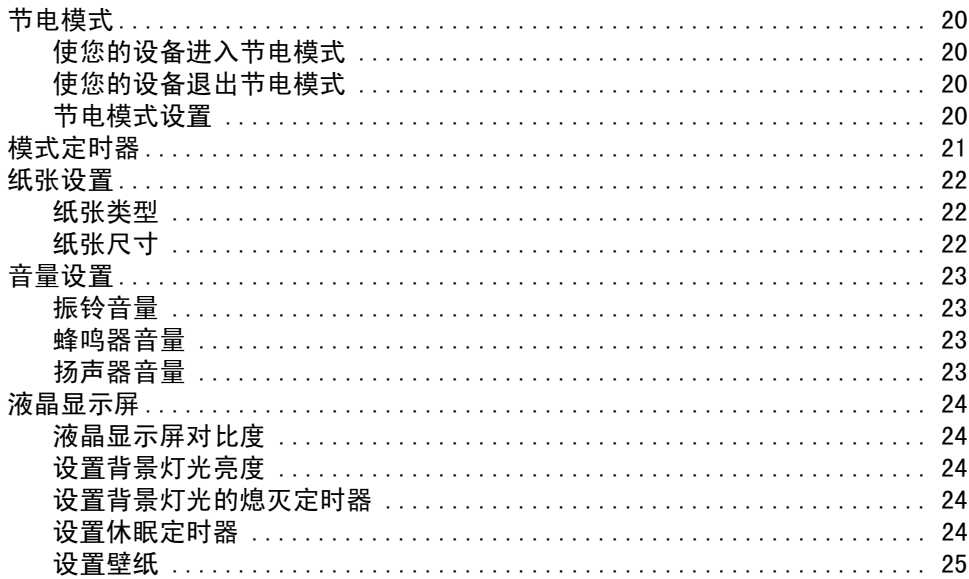

#### 安全功能  $\overline{\mathbf{4}}$

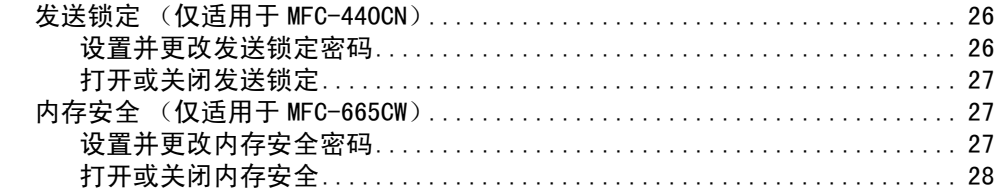

# 第11部分 传真

#### 发送传真  $\overline{\mathbf{5}}$

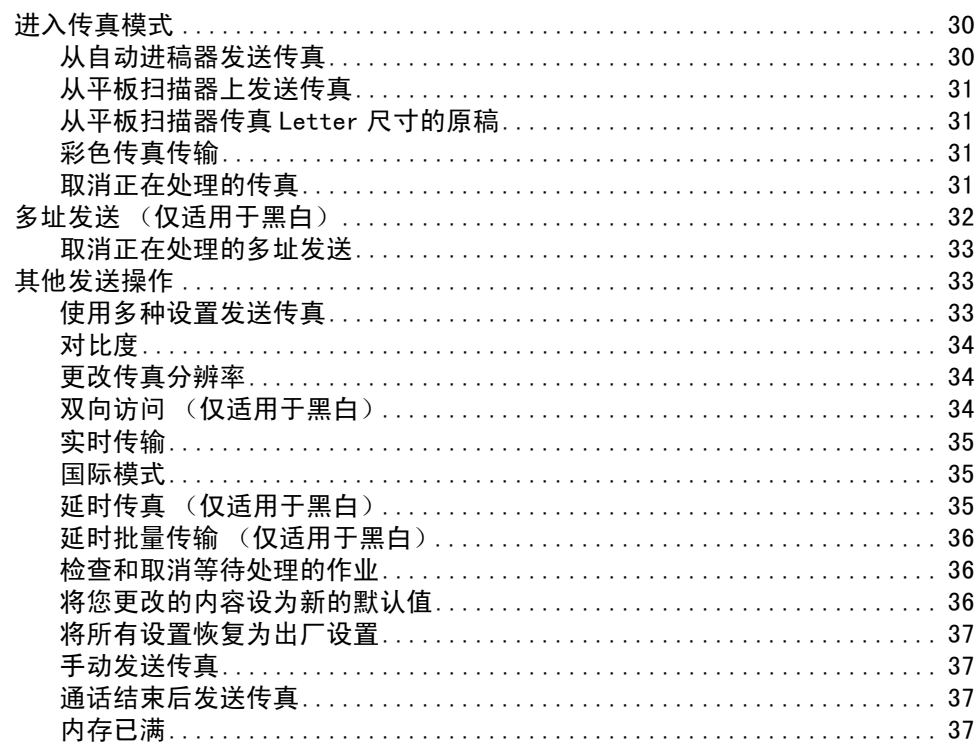

#### 接收传真  $6\phantom{a}$

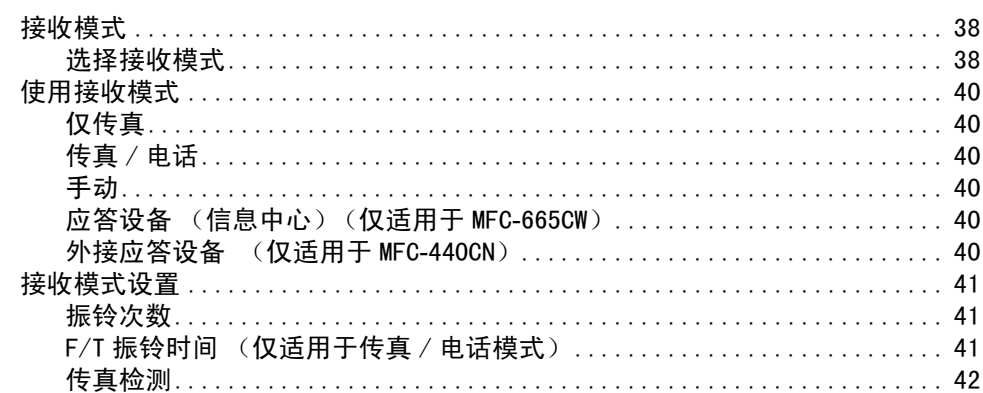

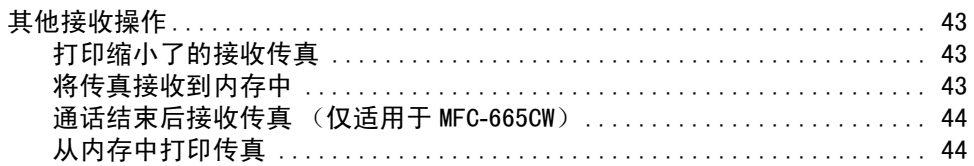

#### 电话服务和外接设备  $7<sup>7</sup>$

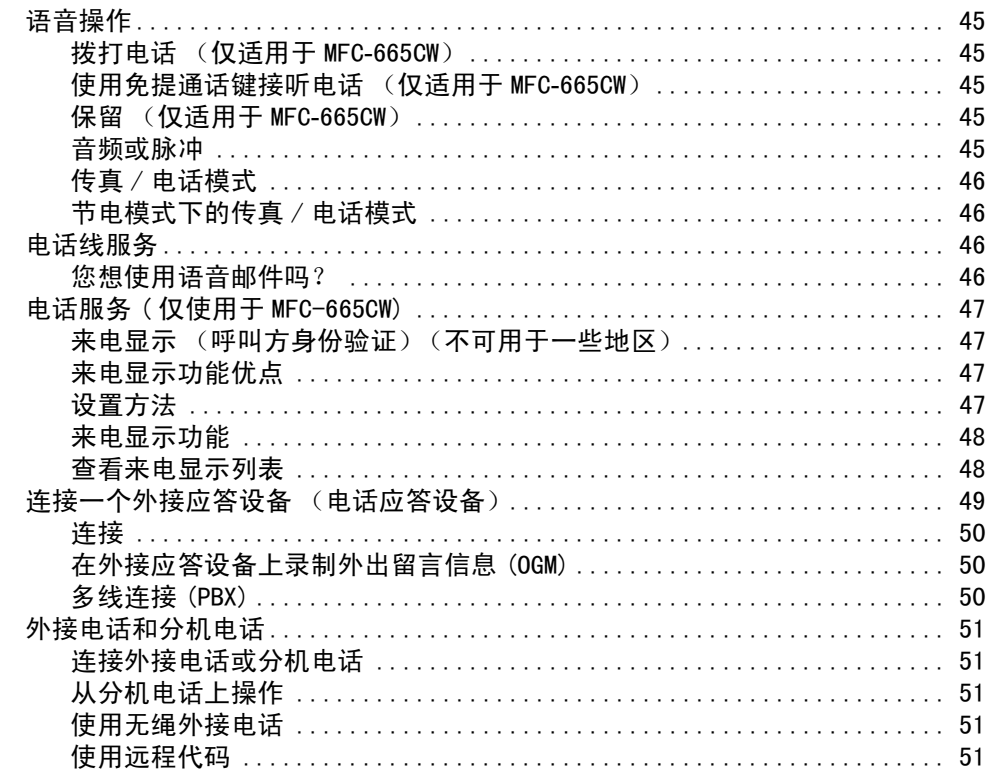

#### 8 拨号和存储号码

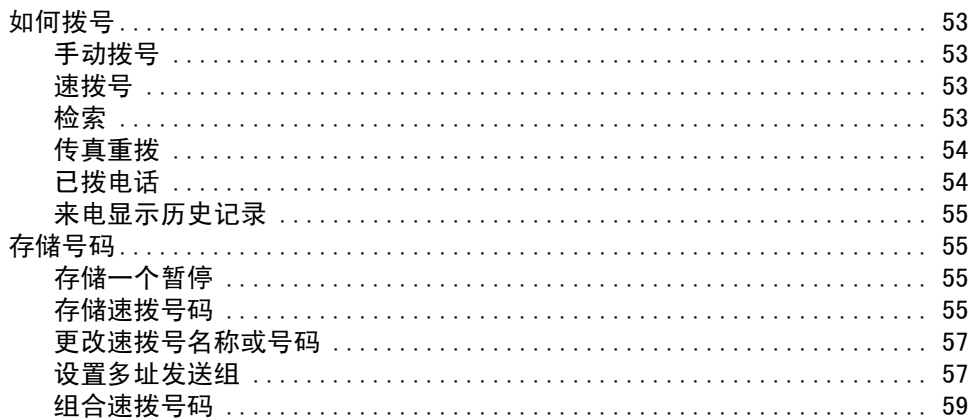

#### 数字应答设备 (仅适用于 MFC-665CW)  $9^{\circ}$

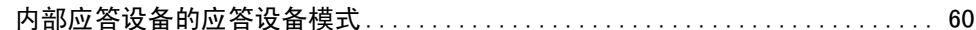

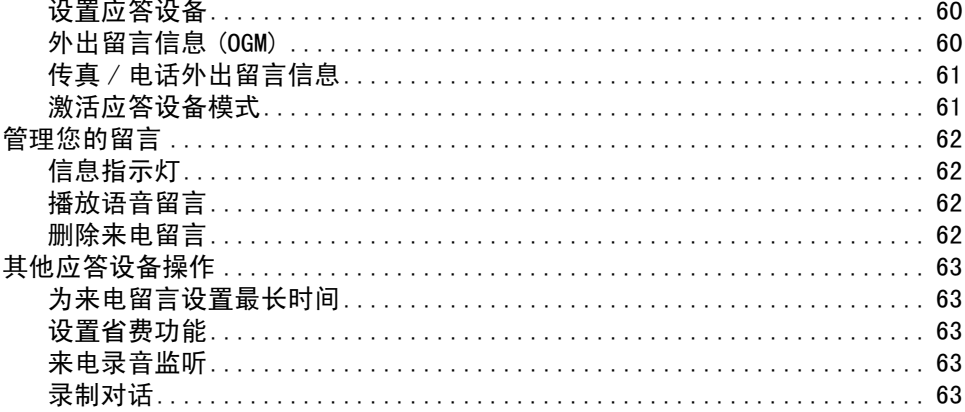

#### 高级传真操作 (仅适用于黑白)  $10<sup>°</sup>$

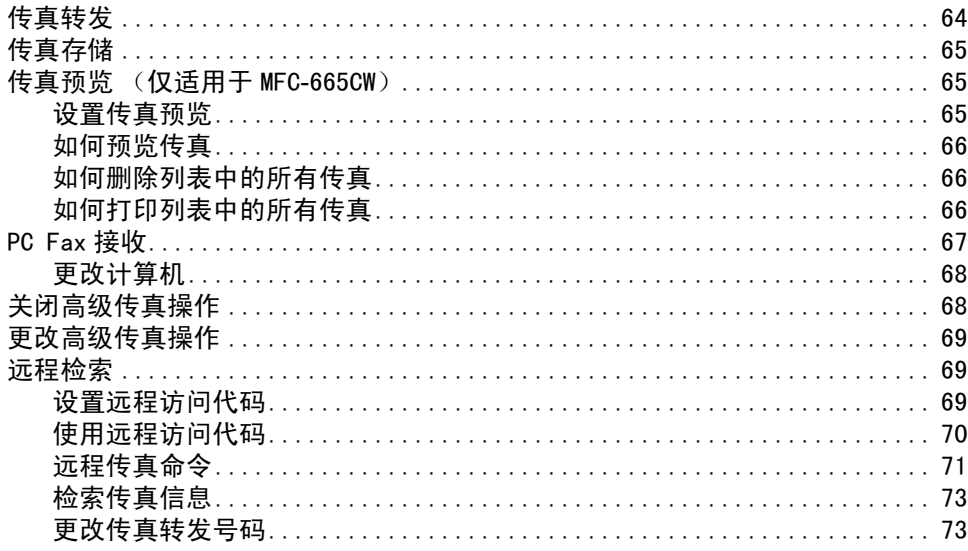

#### 打印报告  $11$

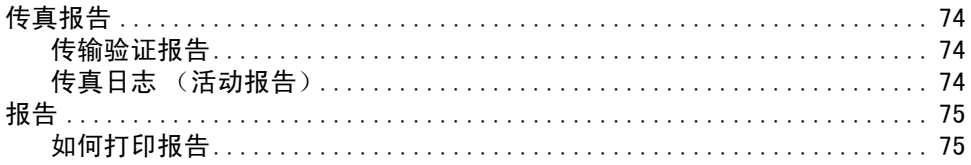

#### $12$ 轮询

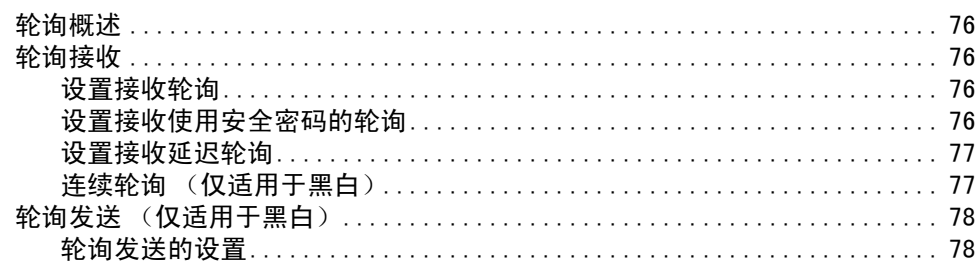

# 第 11 部分复印

#### 复印 13

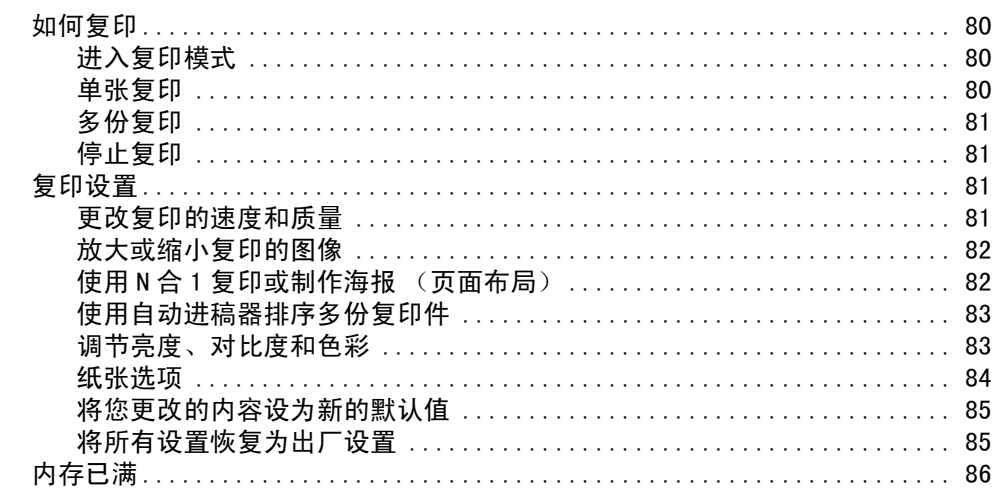

# 第 IV 部分 直接照片打印

#### $14$ 从介质卡打印照片

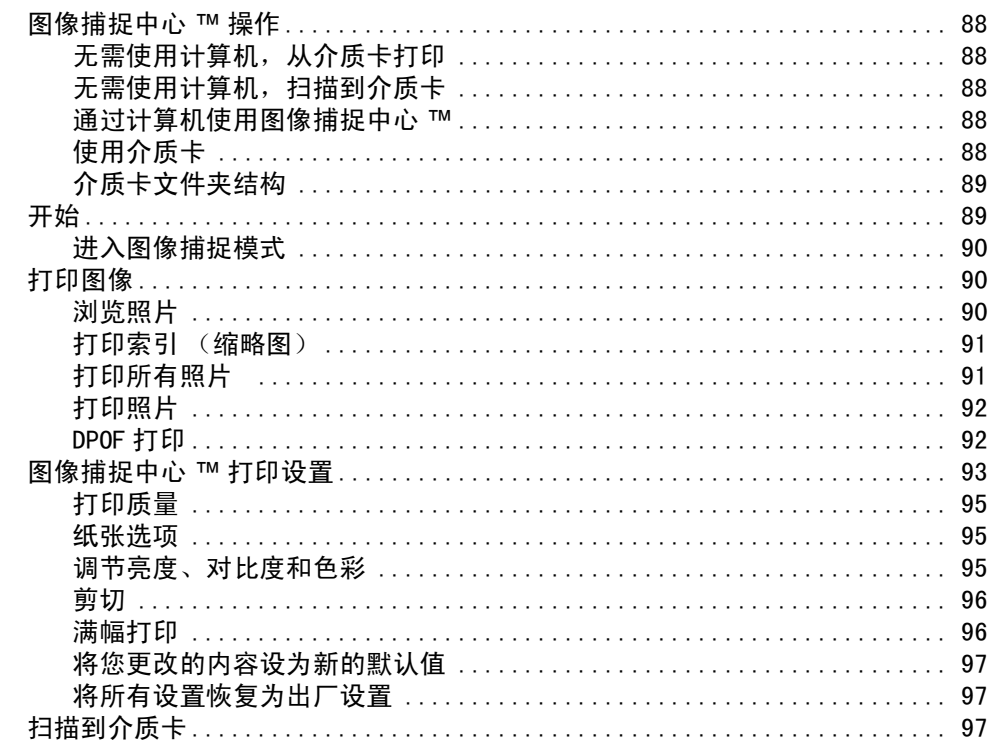

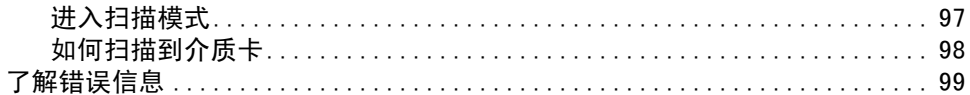

#### 使用 PictBridge 从照相机中打印照片  $15$

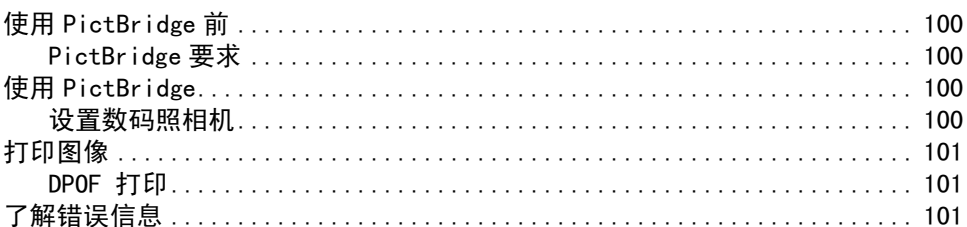

# 第 V 部分 软件

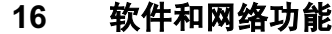

# 第 VI 部分 附录

#### $\mathsf{A}$ 安全及法规

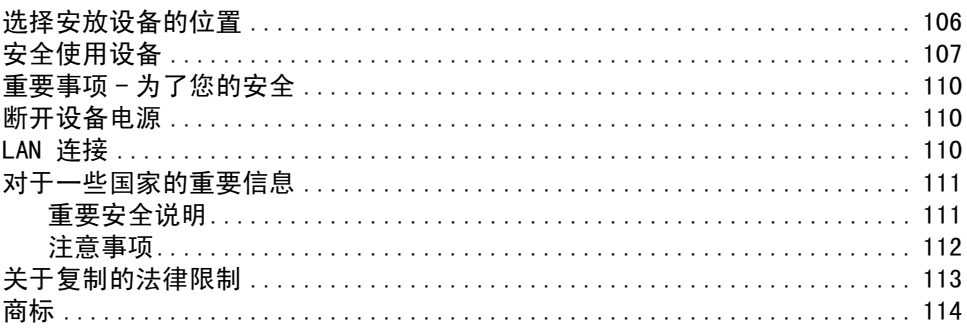

#### 故障排除和日常维护  $\mathbf{B}$

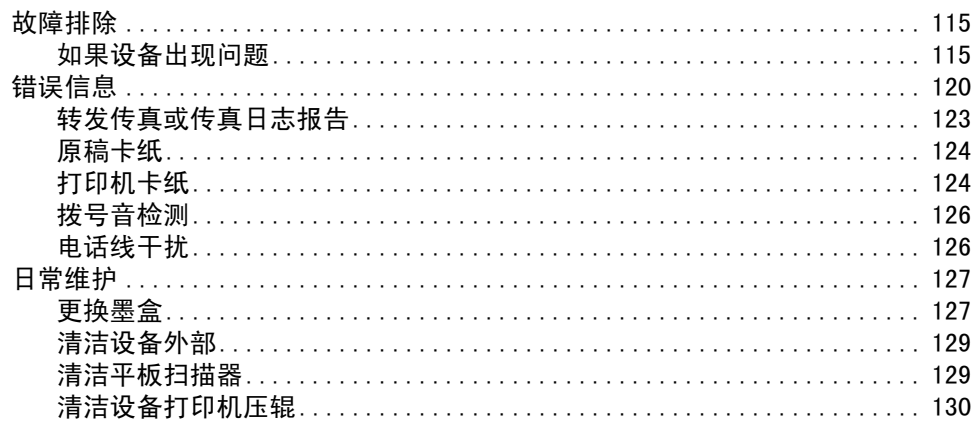

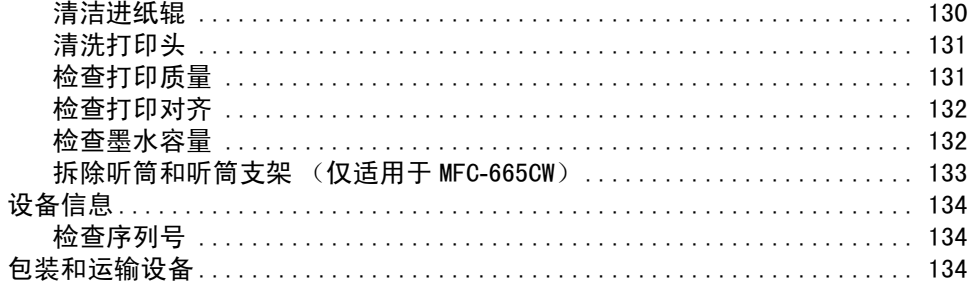

#### 菜单和功能  $\mathbf c$

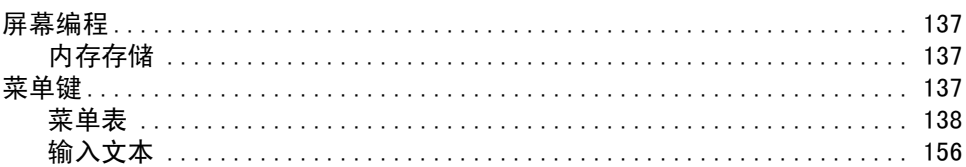

#### D 规格

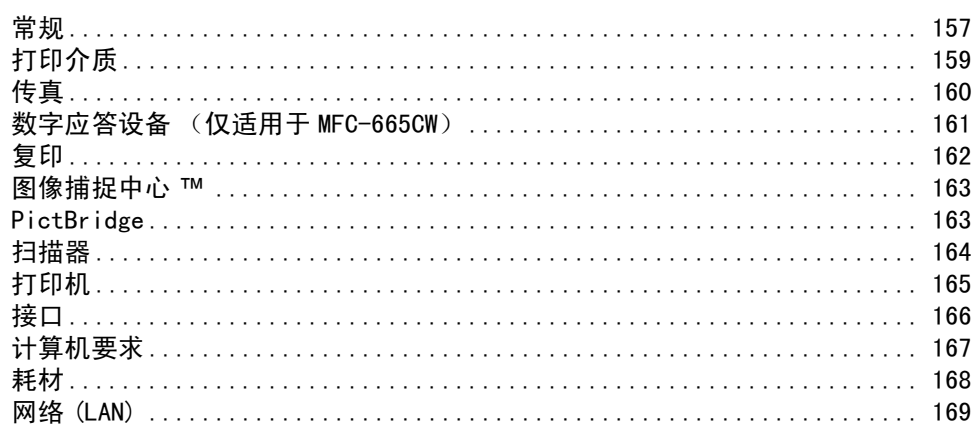

#### $\mathsf E$ 术语表

#### 索引  $\mathsf F$

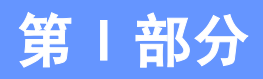

<span id="page-10-0"></span>概述

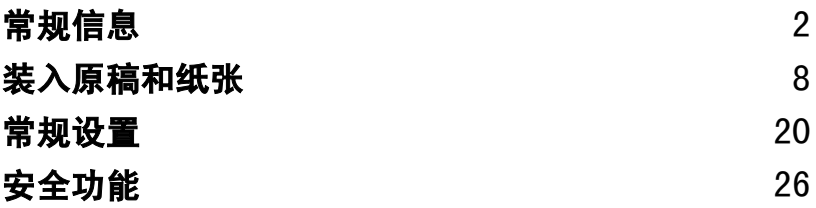

<span id="page-11-0"></span>常规信息 <sup>1</sup>

# <span id="page-11-1"></span>使用本说明书 <sup>1</sup>

1

感谢您购买 Brother 设备!阅读此说明书将有 助于您充分利用本设备。

### <span id="page-11-2"></span>说明书中使用的符号和惯例 <sup>1</sup>

说明书中使用了下列符号和惯例。

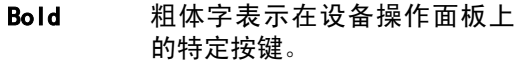

Italics 斜体字强调了应注意的要点或 提示您参考相关主题。

Courier new Courier new 字体表示在设备液 晶显示屏上显示的信息。

此图标警告您应如何避免可能造成的  $\bf \Omega$ 人身伤害。

此图标警告您避免可能发生的触电伤 害。

此图标说明了您必须遵守或避免的一  $\mathbf \Omega$ 些操作步骤,以防止损坏设备或其他 部件。

此图标提醒您应如何应对可能出现的  $\overline{\mathscr{C}}$ 情况,或提供有关当前操作如何与其 他功能工作的提示。

> 此图标提醒您与本设备不兼容的设备 和操作。

# <span id="page-11-3"></span>使用软件使用说明书和网 络使用说明书 <sup>1</sup>

本使用说明书并未包括有关设备的所有信息, 例如:如何使用传真、打印,扫描器、PC Fax 和网络等高级功能。如果想了解这些操作的详 情,请阅读光盘上的软件使用说明书和网络使 用说明书。

### <span id="page-11-4"></span>浏览说明书 <sup>1</sup>

#### 浏览说明书  $($ 话用于 Windows $^{\circledR}$ )

要浏览说明书,可从**开始**菜单的程序组中选择 Brother, MFC-XXXX (XXXX 是型号名称), 然 后洗择用户手册。

若尚未安装该软件,您可遵循下列说明查找该 说明书:

1 打开计算机,将 Brother光盘插入CD-ROM 光驱中。

2 如果型号名称出现在屏幕上,点击您的 型号名称。

8 如果出现语言屏幕,点击您的语言。 将出 现光盘主菜单。

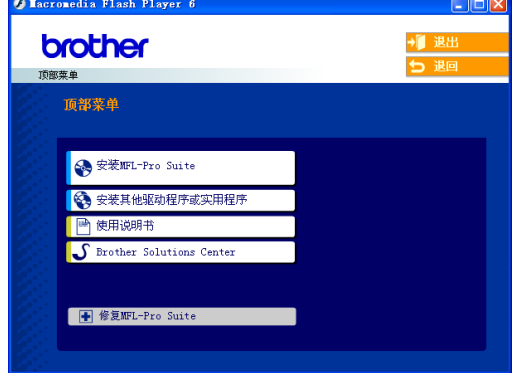

 $\bigwedge$ 

 $\boldsymbol{\varOmega}$ 

## 注释

如果未出现此窗口,使用Windows®浏览器运 行 Brother光盘根目录下的setup.exe程序。

4 点击使用说明书浏览 HTML 格式的软件使 用说明书和网络使用说明书。

### 如何查找扫描说明 <sup>1</sup>

可用多种方法扫描原稿。可查找到以下说明:

#### 软件使用说明书

- 扫描 (适用于 Windows® 98/98SE/Me/2000 专业 版和 Windows<sup>®</sup> XP)
- ControlCenter3 (话用于 Windows<sup>®</sup> 98/98SE/Me/2000 专业 版和 Windows<sup>®</sup> XP)
- 网络扫描

#### 如何查找网络安装说明 (仅适用于 MFC-665CW) <sup>1</sup>

可将设备连接到无线或有线网络。可在快速安 装指南中找到基本的安装说明。要查看更多信 息, 或您的接入点支持 SecureEasySetup™, 请参见光盘上的网络使用说明书。

#### 浏览说明书 (适用于 Macintosh®) <sup>1</sup>

1 打开 Macintosh<sup>®</sup>, 将 Brother 光盘插入 CD-ROM 光驱中。将出现下列窗口。

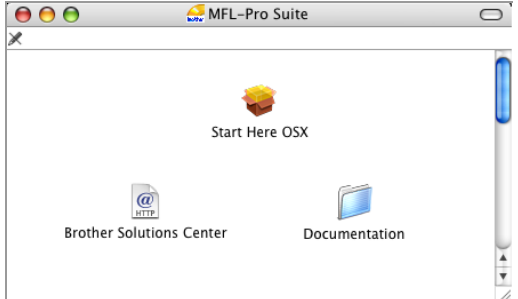

- 2 双击 Documentation (说明书)图标。
- 3 双击您的语言文件夹。
- 4 双击首页文件浏览 HTML 格式的**软件使用** 说明书和网络使用说明书。
- 6 点击想要阅读的说明书。 ■ 软件使用说明书 ■ 网络使用说明书

#### 如何查找扫描说明 <sup>1</sup>

可用多种方法扫描原稿。可查找到以下说明:

#### 软件使用说明书

- 扫描  $($ 适用于 Mac  $0S^*$  X 10.2.4 或更高版本)
- ControlCenter2  $($ 适用于 Mac  $0S^*$  X 10.2.4 或更高版本)
- 网络扫描  $($ 适用于 Mac  $0S^*$  X 10.2.4 或更高版本)

#### 如何查找网络安装说明 (仅适用于 MFC-665CW) <sup>1</sup>

可将设备连接到无线或有线网络。可在快速安 装指南中找到基本的安装说明。要查看更多信 息,或您的接入点支持 SecureEasySetup™, 请参见光盘上的网络使用说明书。

# <span id="page-13-0"></span>操作面板概述

#### **MFC-440CN**

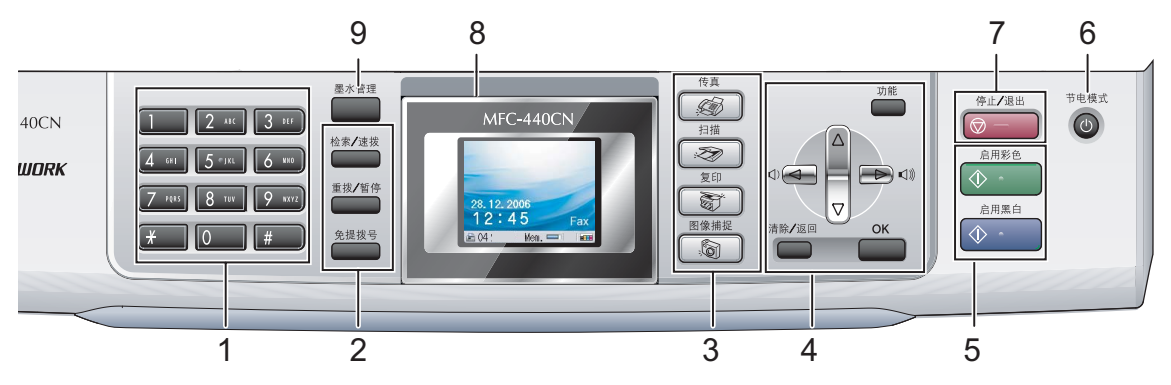

#### **MFC-665CW**

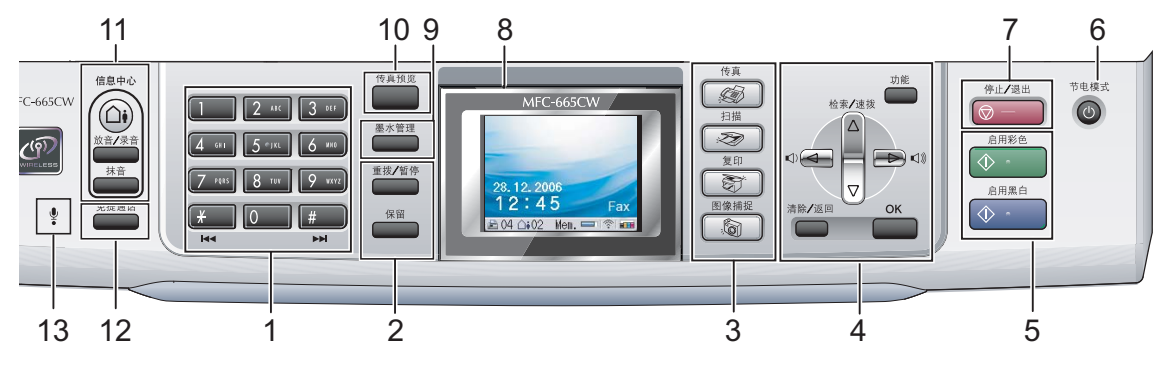

注释 本使用说明书中大多数图例基于 MFC-440CN。

#### 1 拨号盘

用这些键拨打电话和传真号码,或作为将信息 输入设备的键盘使用。

# 键使您在电话呼叫期间,暂时将拨号模式从脉 冲切换为音频。

#### 2 传真和电话键

- 检索/速拨键 (仅适用于 MFC-440CN) 查看和拨打存储在内存中的号码。
- ■重拨 / 暂停 重拨前 30 个已拨号码。也可用于在速拨号码 中插入暂停。
- 免提拨号 (仅适用于 MFC-440CN) 如果您要确保传真设备应答,请在拨号前按 下此键,然后按启用黑白或启用彩色键。 同样,也可以在 F/T 双 / 伪振铃期间拿起外 接电话听筒后按下此键。
- 保留 (仅适用于 MFC-665CW) 将电话保留。

#### 3 模式键:

- ■■参食真 可进入传真模式。
- ■■ ② 扫描 可进入扫描模式。
- 复印 可进入复印模式。
- ■■ 圖 图像捕捉

可进入图像捕捉中心 *™* 模式。

4 功能键:

### ■音量键

 $\Box$  < <br>  $\blacktriangleleft$  <br>  $\blacktriangleright$   $\Box$ 

- 在传真模式下,可按这些键调节振铃音量。 **■ ▲ 检索 / 速拨**键 (仅适用于 MFC-665CW)
- 查看和拨打存储在内存中的号码。
- **4** 或 ▶ 按住此键返回或前进至菜单选项。
- **A** 或 ▼ 按住此键可以滚动浏览菜单和选项。
- 功能 访问主菜单。  $\blacksquare$  OK
	- 选择一个设置。
- 清除 / 返回 按此键取消当前设置。

#### 5 启用键:

#### $\Box \quad \textcircled{1}$ 启用彩色

可用全彩色发送传真或进行复印。也可进 行扫描操作 (彩色或黑白,取决于 ControlCenter 软件中的扫描设置)。

#### ■│ ◇ 启用黑白

可用黑白色发送传真或进行复印。也可进 行扫描操作 (彩色或黑白,取决于 ControlCenter 软件中的扫描设置)。

6 节电模式

使设备进入节电模式。

7 ◎ 算止 / 退出

停止操作或从菜单中退出。

#### 第1章

- 8 液晶显示屏 (LCD) 屏幕上显示的信息有助于设置和使用本设备。 也可以抬起液晶显示屏调节它的角度。
- 9 墨水管理可清洗打印头,检查打印质量,查看可用的墨 水容量。
- 10 传真预览 (仅适用于 MFC-665CW) 可以在液晶显示屏上预览接入的传真。
- 11 信息中心键 (仅适用于 MFC-665CW):
	- $(A)$  MC 开 / 关

打开或关闭应答设备 (TAD)。有新信息时, 它也会闪烁。

- 放音 / 录音 播放存储在内存中的语音信息。也可以录制 电话呼叫。
- 抹音

清除语音信息。

- 12 免提通话 (仅适用于 MFC-665CW) 打开或关闭免提通话。
- 13 扬声器 (仅适用于 MFC-665CW) 当使用免提通话键与另一方通话时,可放大声 音。

### <span id="page-15-0"></span>液晶显示屏 <sup>1</sup>

当设备闲置时,LCD 显示当前设备状态。

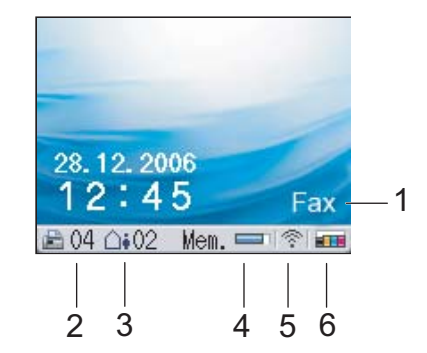

1 当前接收模式

查看当前接收模式。

- Fax (仅传真)
- F/T (传真 / 电话)
- run (p.re.)<br>■ F/T (传真/电话)<br>■ TAD(外接应答设备)(仅适用于MF**C-440CN**)
- MC (信息中心) (仅适用于 MFC-665CW)
- Mnl (手动)

#### 2 传真内存

显示内存中保存的接收传真的数量。

- 3 内存中的语音信息 (仅适用于 MFC-665CW) 显示内存中保存的接收语音信息的数量。
- 4 内存状态

查看设备可用内存。

5 无线状态 (仅适用于 MFC-665CW) 四级指示器,用于显示使用无线连接时的当前 无线信号强度。

0 最大

6 墨水指示灯 查看可用墨水容量。

 $\blacksquare$ 

### <span id="page-16-0"></span>基本操作

下列步骤说明了如何更改设备的设置。在此例 中,模式定时器设置从 2 分钟更改为 30 秒。

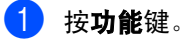

**2 按 ▲ 或 ▼** 键选择 General Setup(常 规设置)。

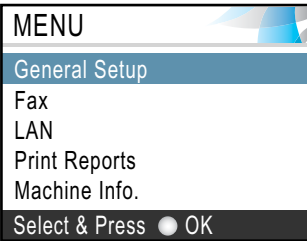

按 OK 键。

**3** 按▲或▼键选择 Mode Timer(模式定时 器)。

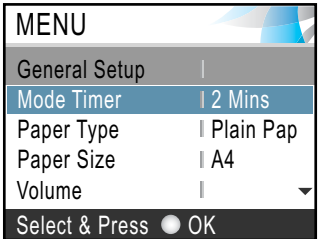

按 OK 键。

4 按 ▲ 或 ▼ 键选择 30 Secs (30 秒)。

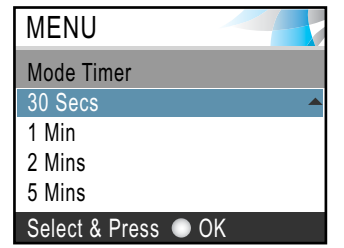

#### 按 OK 键。

您可以在液晶显示屏上看到当前设置:

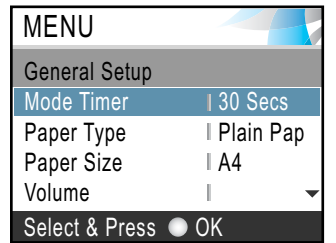

### 6 按停止 / 退出键。

2

# <span id="page-17-0"></span>装入原稿和纸张

# <span id="page-17-1"></span>装入原稿 <sup>2</sup>

可使用自动进稿器 (ADF) 或平板扫描器发送传 真、进行复印和扫描。

### <span id="page-17-2"></span>使用自动进稿器 <sup>2</sup>

自动进稿器可最多装入 10页原稿,一次可进一 张纸。使用标准 80 克 / 平方米 (20 lb) 的纸 张。放入自动进稿器前,请展开堆叠的纸张。

#### 建议环境

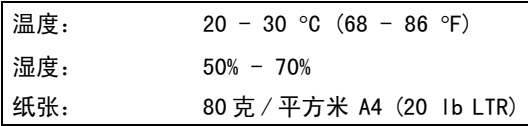

#### 支持的原稿尺寸 <sup>2</sup>

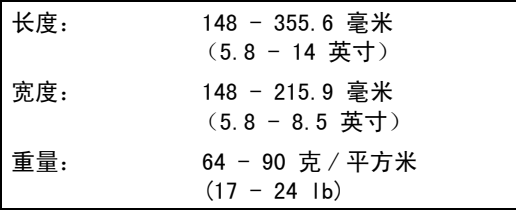

#### 如何装入原稿 <sup>2</sup>

注意

请勿在进纸时抽拉纸张。

请勿使用卷曲、皱褶、折痕、裂开、有订书 钉、回形针、胶水或粘有胶带的纸张。

请勿在自动进稿器上使用纸板、报纸或纺 织品。请用平板扫描器 (平板式)处理这 些原稿。

确保原稿上的墨迹已完全干透。

- 1 充分展开堆叠的纸张。确保将原稿以正 面向下, 顶部先进入的方式放入自动讲 稿器,直到原稿已接触到进纸辊。
- 2 调整纸张导块以话合原稿的宽度。
- 8 展开自动进稿器的原稿出纸托板 (1)。

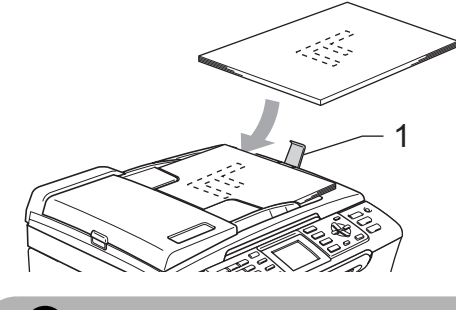

注意

请勿将较厚的原稿留在平板扫描器上。否 则,可能导致自动进稿器卡纸。

2

### <span id="page-18-0"></span>使用平板扫描器

使用平板扫描器,可对单页、多页以及书本进 行传真、复印或扫描。

### 支持的原稿尺寸 <sup>2</sup>

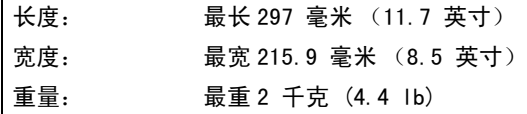

### 如何装入原稿 <sup>2</sup>

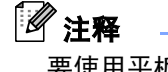

要使用平板扫描器,必须清空自动进稿器。

- 1 抬起原稿盖。
- 2 使用左侧文档辅助线,将原稿正面向下 放在平板扫描器中央。

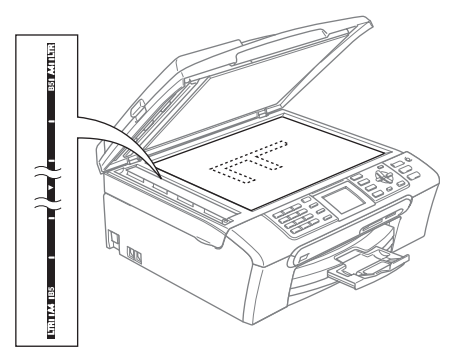

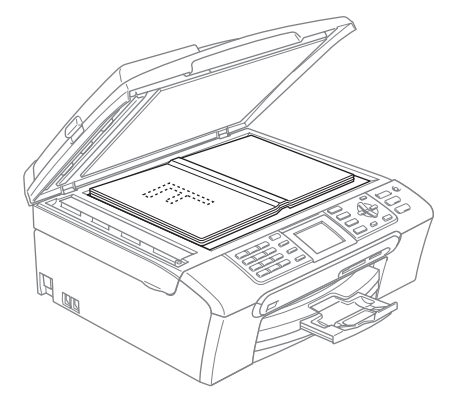

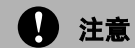

如果扫描一本书或较厚的原稿,请勿用力合 上或挤压原稿盖。

### <span id="page-18-1"></span>扫描区域 <sup>2</sup>

您所使用的应用程序中的设置将决定扫描区 域。下图阴影部分显示了 Letter 或 A4 纸张的 非扫描区域。

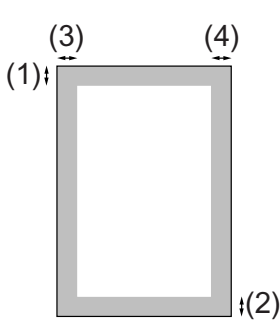

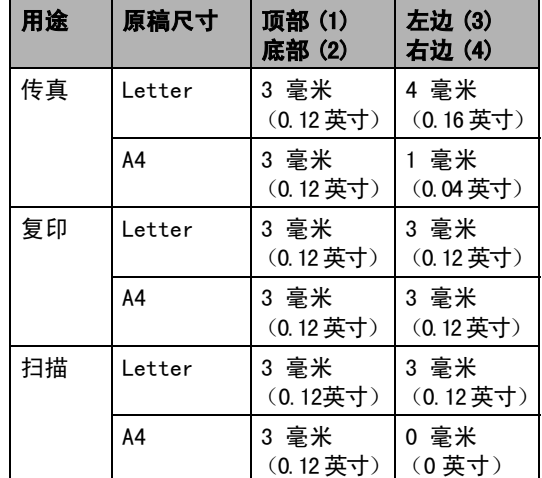

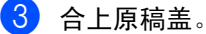

第2章

# <span id="page-19-0"></span>适用的纸张和其他介质 <sup>2</sup>

设备中所使用的纸张类型会影响打印质量。

为了在所选设置中获得最佳打印质量,应将纸 张类型设定成与装入纸张相匹配的纸张类型。

可使用普通纸、喷墨专用纸 (涂层纸)、照片 纸、透明胶片和信封。

建议在购买大量纸张前,先测试各种纸张类型。

为获得最佳效果,请使用 Brother 公司推荐的 纸张。

- 在喷墨专用纸 (涂层纸)、透明胶片和照 片纸上打印时,一定要在打印机驱动程序 的"基本"选项卡上或菜单的纸张类型设 置中选择正确的介质 (请参见第 22 [页](#page-31-1)上 的*[纸张类型](#page-31-1)*)。
- 当在Brother公司的照片纸上打印时, 首先 将照片纸中的指示页装入纸盒,然后再将 照片纸置于指示页之上。
- 当使用透明胶片或照片纸打印时, 为了防 止弄脏打印件或卡纸,请立即取走打印出 的每一页。
- ■打印结束后,请勿立即接触打印面,纸面 可能还未完全干,会弄脏手指。

### <span id="page-19-1"></span>推荐介质 <sup>2</sup>

为获得最佳打印效果,建议使用 Brother 公司 的纸张。(请参见下表)

如果您所在的国家无法购买到 Brother 公司的 纸张,我们建议在大量购买纸张前先测试各种 纸张。

当您在透明胶片上打印时,推荐使用 "3M 透 明胶片"。

#### Brother 公司的纸张

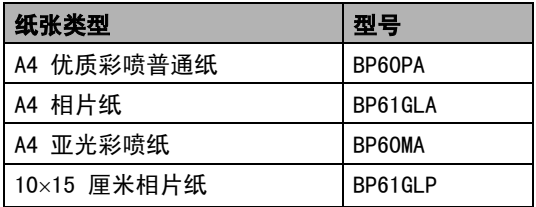

### <span id="page-19-2"></span>处理和使用介质 <sup>2</sup>

- 将纸张保存在原包装中并将其密封。保证 纸张平整同时避免受潮、阳光直射和受 热。
- 照片纸有涂层的一面是发亮的。避免接触 到发亮 (涂层)面。将照片纸发亮正面向 下装入纸盒。
- 避免接触到透明胶片的任何一面,因为透 明胶片易于吸收水份和汗液,这可能会造 成打印质量的下降。激光打印机 / 复印机 专用的透明胶片可能会弄脏您的下一份文 档。喷墨打印时,仅使用推荐的透明胶片。

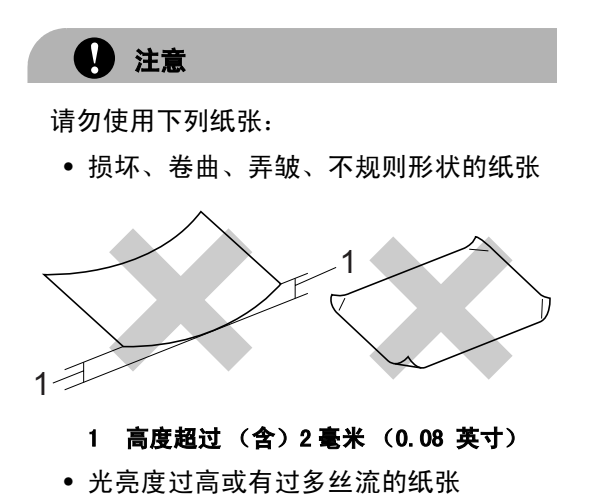

- 已经打印过的纸张
- 堆叠时不能整齐排列的纸张
- 短丝流的纸张

#### 出纸托架的承载容量 <sup>2</sup>

最多 50张 80 克 / 平方米的 (20 lb) 的 Letter 纸张或 A4 纸张。

■每打印一页透明胶片或照片纸,必须立即 将其从出纸托架中取出,以免弄脏打印面。

# <span id="page-21-0"></span>选择正确的介质 <sup>2</sup>

### **用于纸盒每项操作的纸张类型和尺寸**

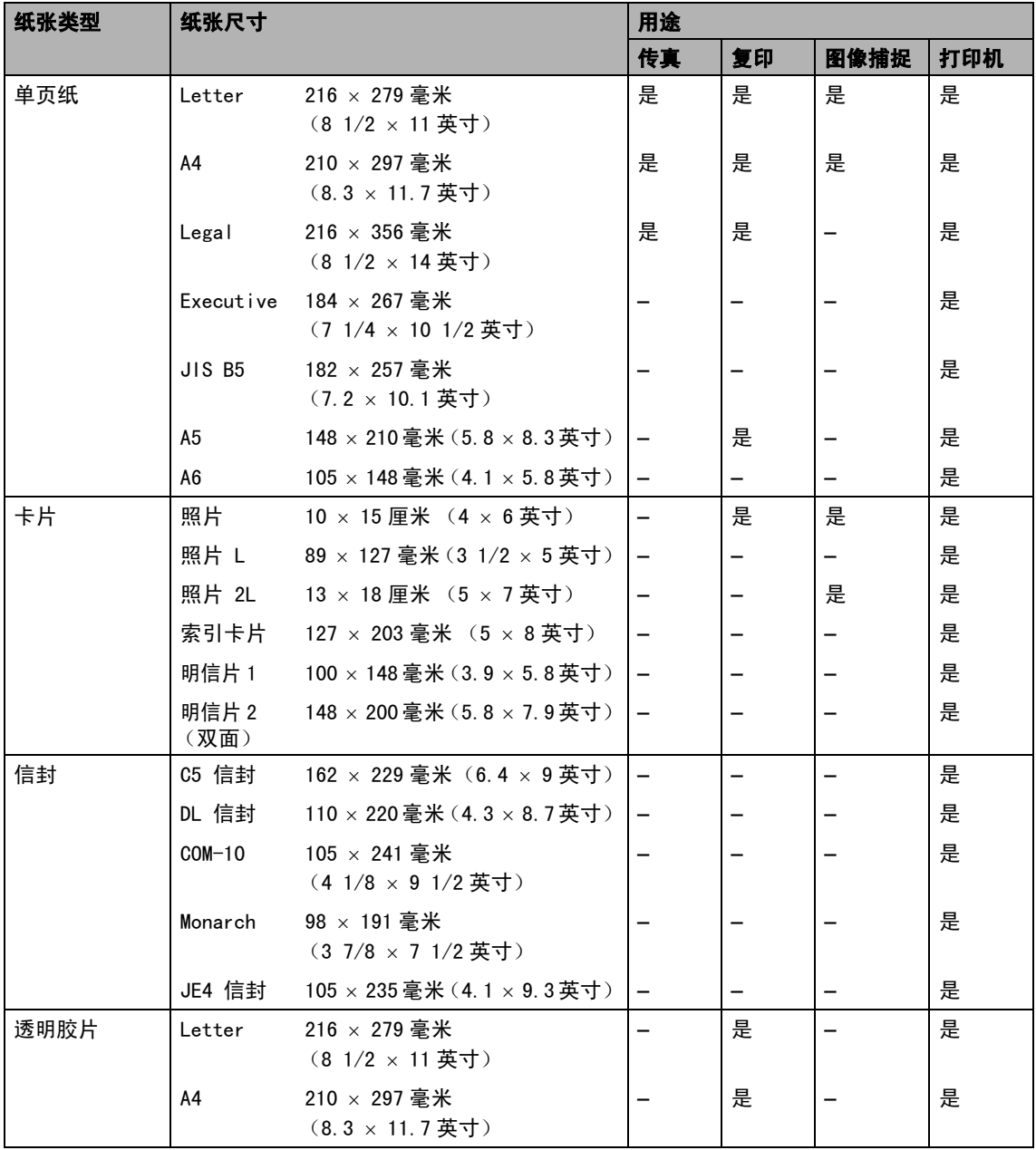

装入原稿和纸张

### 纸张重量、厚度和容量

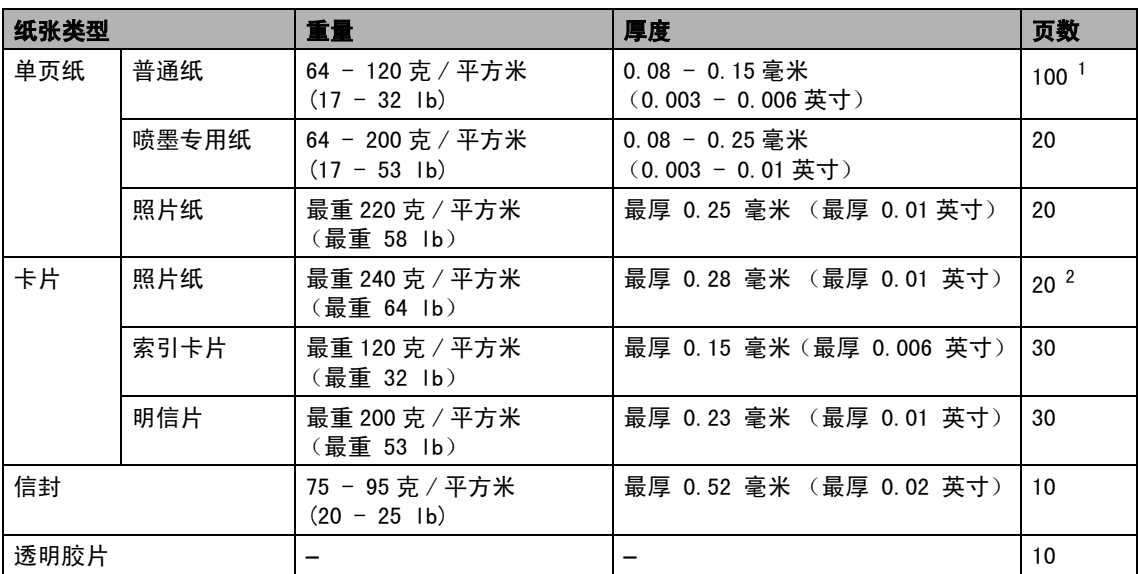

<span id="page-22-0"></span> $1 -$ 最多 50 页 Legal 尺寸的纸张 (80 克 / 平方米 (20 lb))。 最多 100 页 80 克 / 平方米 (20 lb) 的普通纸。

<span id="page-22-1"></span><sup>2</sup> 对于照片 10×15 厘米和照片 L 纸张,照片纸盒也可用。(请参[见第 17 页上的](#page-26-0)*装入照片纸)* 

# <span id="page-23-0"></span>装入纸张、信封和其他介质<sup>2</sup>

## <span id="page-23-1"></span>装入纸张和其他介质 <sup>2</sup>

### 注释

如要在照片 10×15 厘米或照片 L 纸张上打 印,您必须使用照片纸纸盒。(请参见[第](#page-26-0) 17 页上的[装入照片纸](#page-26-0))

1 如果纸张支撑翼板展开,请将它合上, 将纸盒从设备中完全拉出。 然后抬起纸盒盖 (1)。

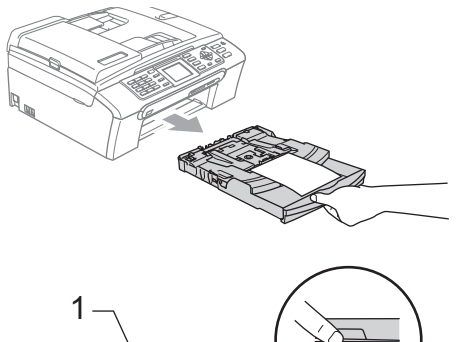

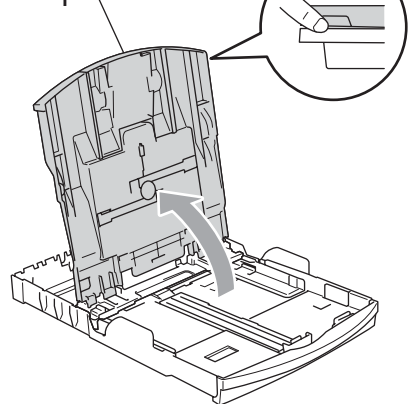

2 按住并滑动纸张宽度导块(1)和纸张长度 导块 (2),调整至纸张尺寸。

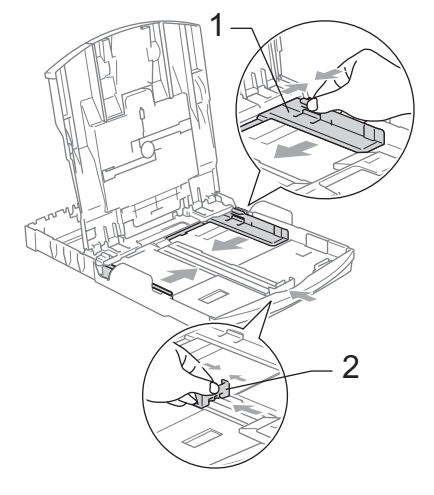

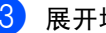

3 展开堆叠的纸张以避免卡纸与进纸错误。

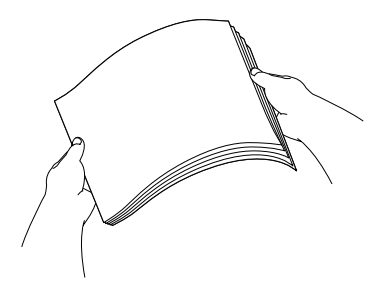

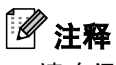

请确保纸张不卷曲。

4 将纸张以打印面向下、顶部先进入的方 式轻轻放入纸盒。 ……………………<br>检查纸盒中的纸张是否平整。

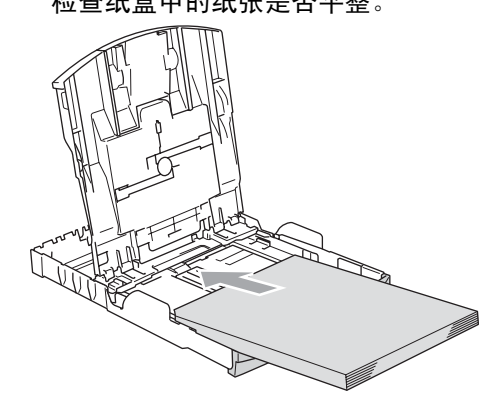

2

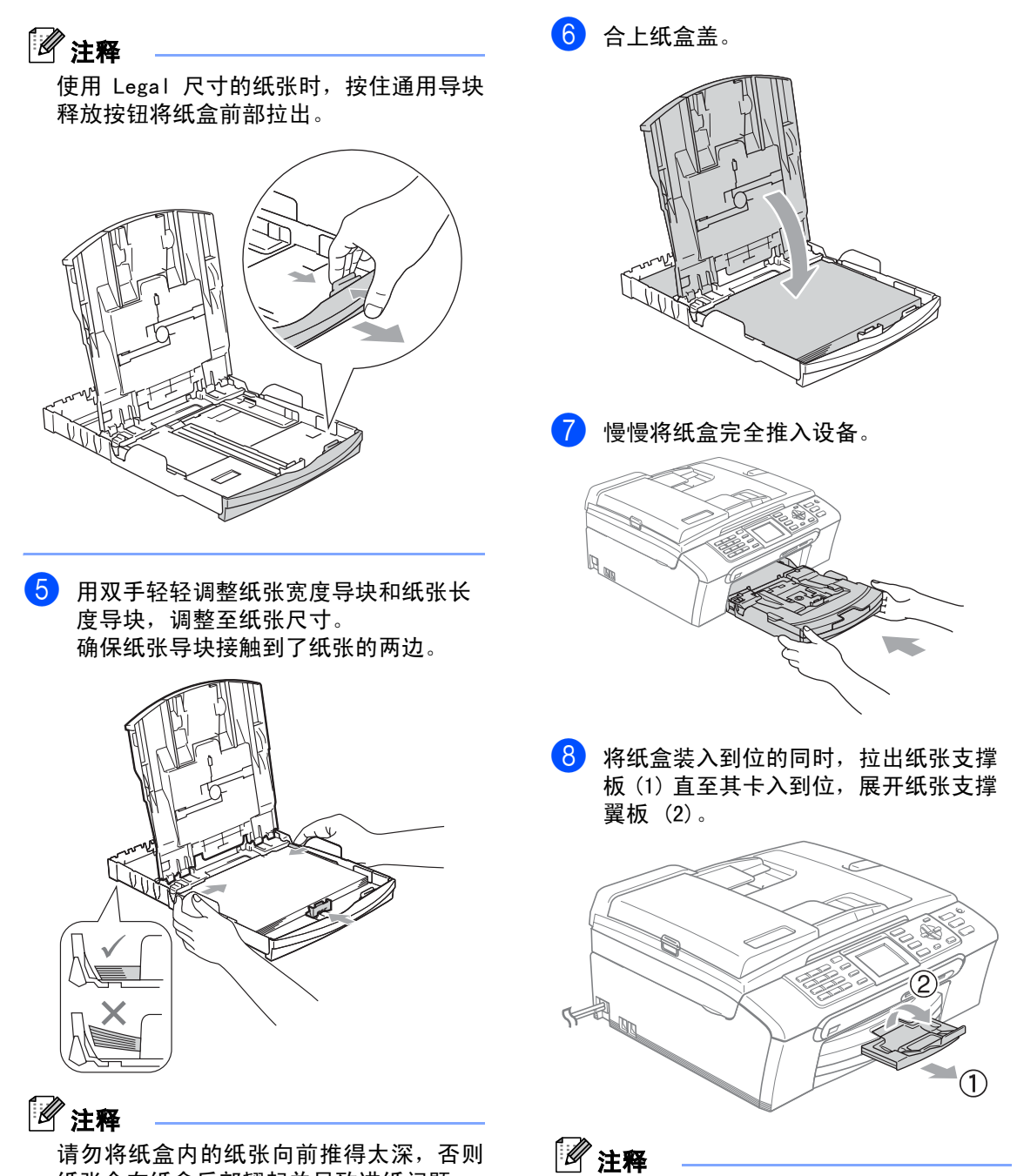

纸张会在纸盒后部翘起并导致进纸问题。

15

当装入Legal纸张时请勿使用纸张支撑翼板。

第2章

## <span id="page-25-0"></span>装入信封、明信片和照片纸 <sup>2</sup>

### 装入信封 <sup>2</sup>

- 使用重量为75 95克/平方米 (20 -25lb) 的 信封。
- ■使用某些信封时,需要在应用程序中进行 边距设置。确保首先进行打印测试。

请勿使用下列类型的信封,否则将导致进纸 问题:

• 袋状结构的信封。

4 注意

- 浮凸信封 (有凸起字迹的信封)。
- 带扎扣或订书钉的信封。
- 内部已打印过的信封。

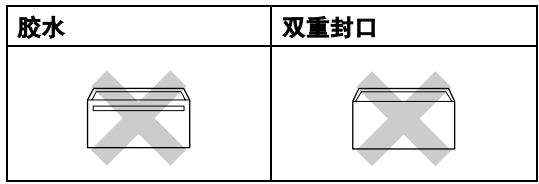

信封厚度、尺寸和封口形状有时候会导致进 纸问题。

### 如何装入信封和明信片 <sup>2</sup>

1 装入信封或明信片前, 请按下信封或明 信片的四个角和各条边使其尽量平整。

注释

如果信封或明信片是"双面进纸",请一 次在纸盒中放入一个信封或一张明信片。

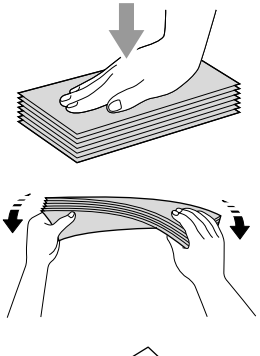

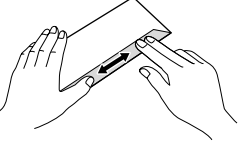

2 将信封或明信片如下图所示, 以地址正 面向下、顶部先进入的方式放入纸盒。滑 动纸张宽度导块 (1) 和纸张长度导块 (2),调整至信封或明信片的尺寸。

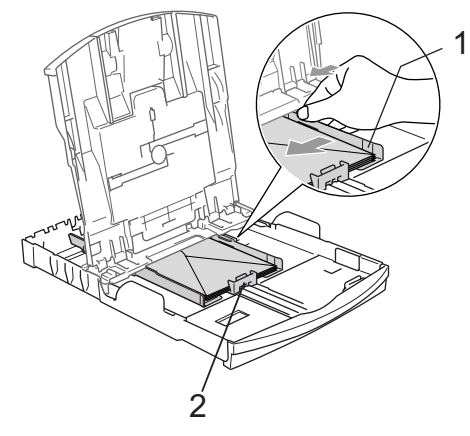

如果打印信封时,您遇到了问题,请参考以下 建议:

- 1 打开信封封口。
- 2 确保打印时,打开的信封封口在信封的 一侧或在信封底部。

3 在应用程序中调整尺寸和边距。

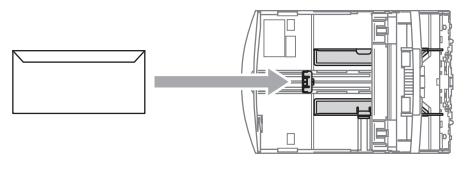

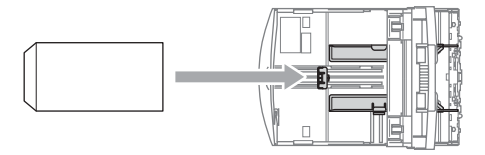

### <span id="page-26-0"></span>装入照片纸 <sup>2</sup>

可使用安装在纸盒盖顶部的照片纸纸盒在 10×15 厘米的照片纸和照片 L 尺寸的纸张上打 印。使用照片纸纸盒时,无需取出放在标准纸 盒内的纸张。

1 用左手大拇指按下照片纸纸盒释放按 钮,向后推动照片纸纸盒(纸盒的顶部)

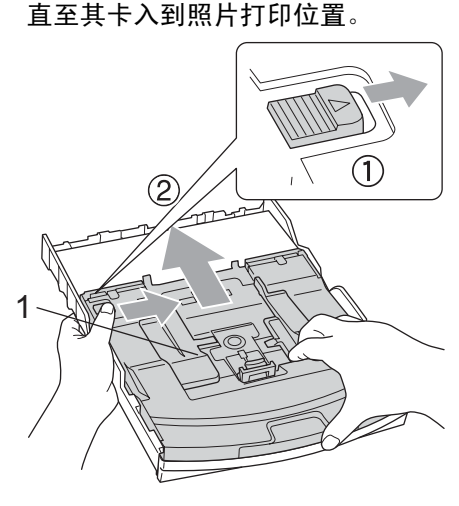

1 照片纸纸盒

2 按住并滑动纸张宽度导块(1)和纸张长度 导块 (2),调整至纸张尺寸。

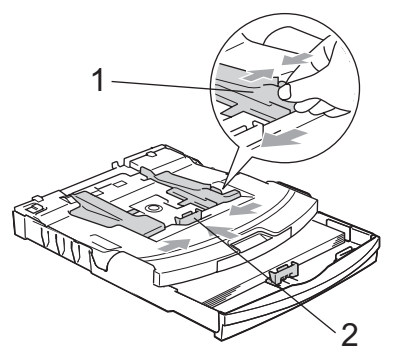

8 将照片纸装入照片纸纸盒,然后轻轻调 节纸张导块,调整至纸张尺寸。 确保纸张导块接触到了纸张的两边。

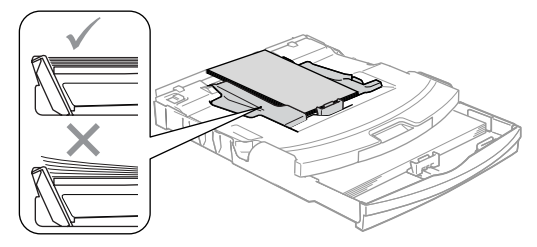

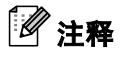

- 请勿将纸盒内的纸张向前推得太深,否则 纸张会在纸盒后部翘起并导致进纸问题。
- 请确保纸张不卷曲。

4 打印照片结束后, 将照片纸纸盒装回正 常的打印位置。 用左手大拇指按下照片纸纸盒释放按钮 后将照片纸纸盒前推直至其卡入到位。

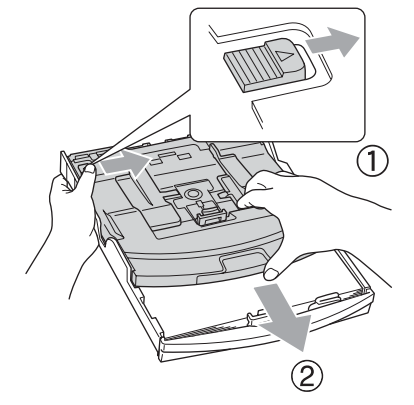

### 从设备上取走尺寸较小的打印件

当设备将尺寸较小的纸张输出到出纸托架上 时,您也许无法取走它。确保打印结束后,再 将纸盒从设备中完全拉出,以便取走打印件。

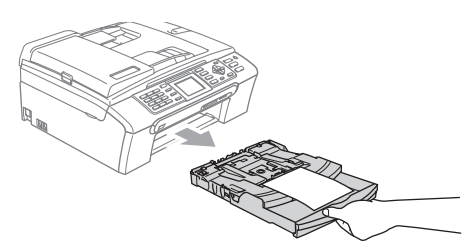

### <span id="page-28-0"></span>可打印区域 <sup>2</sup>

您所使用的应用程序中的设置将决定可打印区域。下图显示了单页纸和信封的非打印区域。当设备 具有满幅打印功能,并且使用此功能时,才能打印阴影部分的内容。

信封

#### 单页纸

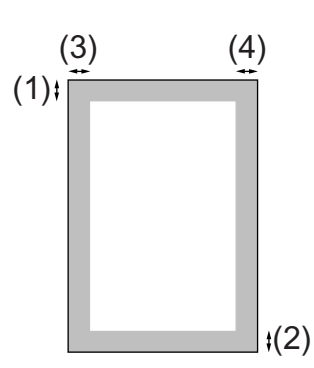

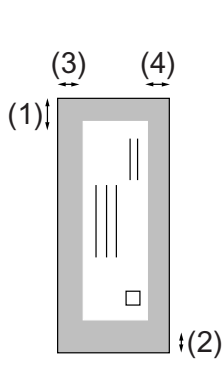

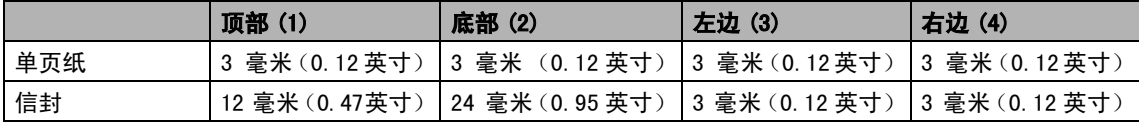

# 注释

满幅打印功能不可用于信封。

<span id="page-29-0"></span>常规设置

# <span id="page-29-1"></span>**节电模式**

3

当设备闲置时,可按**节电模式**键使设备进入 节电模式。在节电模式下,您仍然可以接收 电话。有关在节电模式下接收传真的更多信 息,请参见第 21 页上的*[打开 / 关闭设置](#page-30-1)*的表 格。也可发送设定的延时传真, 甚至当您离 开了设备,仍可通过使用远程检索功能检索 传真。(请参见第 69 页上的*[远程检索](#page-78-1)*)要进 行其他操作,您必须使设备退出节电模式。

### 注释

如果您连接了一个外接电话或外接应答设 备,该功能仍然可用。

### <span id="page-29-2"></span>使您的设备进入节电模式

**4 按下并按住<b>节电模式**键,直到液晶显示 屏显示 Shutting Down (关机)。 液晶显示屏灯熄灭。

### <span id="page-29-3"></span>**使您的设备退出节电模式**

#### 1 按节电模式键。

### 注释

- 即使将设备设置为节电模式,仍需定期清 洗打印头以保证打印质量。
- 如果您拔下电源线,则无法进行任何设备 操作。
- 您可自定义节电模式,例如可以设置除自 动清洗打印头以外的其他设备操作均不可 用。(请参见第 20 页上的 [节电模式设置](#page-29-5))

### <span id="page-29-5"></span><span id="page-29-4"></span>节电模式设置 <sup>3</sup>

你可以自定义设备的节电模式键。出厂设置为 Fax Receive:On (传真接收:开) 。即使 在节电模式下,您的设备仍然可以接收传真或 电话。如果您不想要设备接收传真或电话,将 本设置更改为 Fax Receive:Off (传真接 收:关)。

1 按功能键。

- **2** 按 ▲ 或 ▼ 键选择 General Setup (常规 设置)。 按 OK 键。
- 6 按▲或▼键选择P.Save Setting(节 电设置)。 按 OK 键。
- **4** 按 ▲ 或 ▼ 键洗择 Fax Receive:Off (传真接收:关)(或 Fax Receive:On (传真接收:开))。 按 OK 键。

#### 6 按停止 / 退出键。

<span id="page-30-1"></span>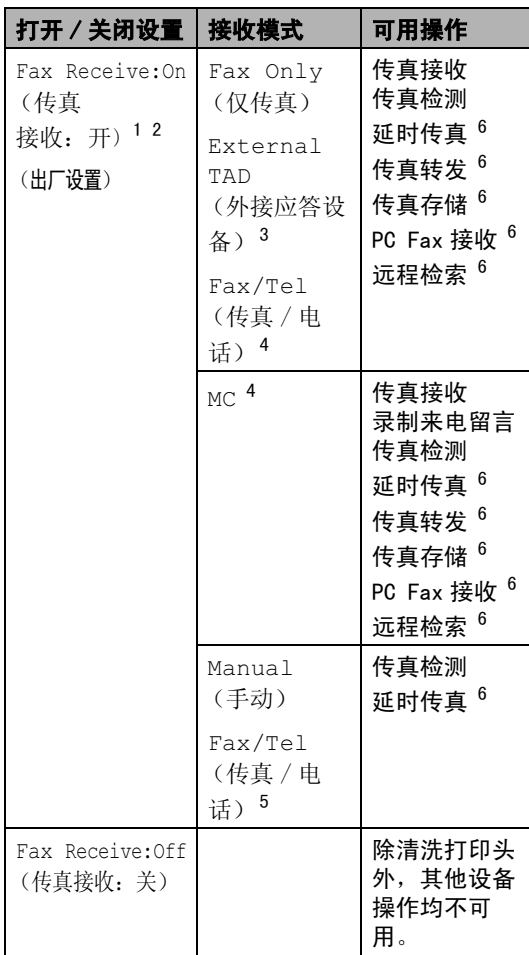

<span id="page-30-2"></span>1您不能使用**启用黑白**或启用彩色键接收传真。

- <span id="page-30-3"></span>2 您可以拿起电话听筒应答电话呼叫 (仅适用于 MFC-665CW)。
- <span id="page-30-4"></span>3仅适用于 MFC-440CN
- <span id="page-30-5"></span>4仅适用于 MFC-665CW
- <span id="page-30-7"></span>5(仅适用于 MFC-440CN) 如果您将接收模式设置为 Fax/Tel (传真 / 电话), 也无法自动接收传真。
- <span id="page-30-6"></span>6关闭设备前已设置。

# <span id="page-30-0"></span>模式定时器

在设备的操作面板上有四个模式键:传真、扫 描、复印和图像捕捉。可更改在上次扫描、复 印或图像捕捉操作结束后,设备返回到传真模 式之前所需的时间(默认)。如果选择了 Off (关) ,设备将一直处于上一次使用的模式 中。

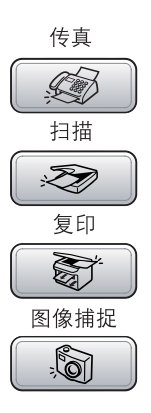

- 1 按功能键。
- **2 按 ▲ 或 ▼** 键选择 General Setup(常 规设置)。 按 OK 键。
- **3** 按▲或▼键选择 Mode Timer(模式定 时器)。 按 OK 键。
- 4 按 ▲ 或 ▼ 键选择 0 Sec (0秒) 、 30 Secs(30秒)、1 Min(1 分钟)、 2 Mins(2 分钟)、5 Mins(5 分钟) 或 Off (关)。 按 OK 键。
- 6 按停止 / 退出键。

# <span id="page-31-0"></span>纸张设置

### <span id="page-31-1"></span>纸张类型

根据您使用的纸张类型设置设备,您可由此获 得最佳的打印质量。

- 1 按功能键。
- **2 按 A 或 ▼** 键选择 General Setup(常 规设置)。 按 OK 键。
- **3** 按▲或▼键选择 Paper Type (纸张类 型)。 按 OK 键。
- 4 按 ▲ 或 ▼ 键选择 Plain Paper(普通 纸)、 Inkjet Paper (喷墨专用 纸)、 Brother Photo (Brother 原 装光面照片纸)、 Other Photo (其 他照片纸)或 Transparency (透明 胶片)。 按 OK 键。
- 6 按停止 / 退出键。
- 注释

设备将纸张打印面向上输出到设备前部的 出纸托架中。当使用透明胶片或照片纸打 印时,为了防止弄脏打印面或卡纸,请立 即取走打印出的每一页。

### <span id="page-31-2"></span>纸张尺寸

可使用五种用于打印复印件的纸张尺寸: Letter、Legal、A4、A5和10  $\times$  15厘米 (4  $\times$  6 英 寸) ,以及三种用于打印传真的纸张尺寸: Letter、Legal 和 A4。更改装入设备内的纸张尺 寸时,需要同时更改纸张尺寸的设置,以便适 合接收传真的页面尺寸。

#### 1 按功能键。

- **2** 按▲或▼键选择 General Setup(常 规设置)。 按 OK 键。
- **3 按▲或▼键选择 Paper Size(纸张尺** 寸)。 按 OK 键。
- **4** 按▲或▼键选择 Letter、 Legal、  $A4$ ,  $A5 \times 10 \times 15$  cm. 按 OK 键。

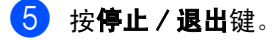

3

<span id="page-32-0"></span>音量设置 <sup>3</sup>

### <span id="page-32-1"></span>振铃音量

可在从 High (高)到 Off (关)的范围内选 择振铃音量级别。

在传真模式 ③ 下, 按 ① ◀或▶ ① 键调节 音量级别。液晶显示屏显示当前设置,每按一 次键,音量将调节至下一级别。新设置将一直 保留,直到再次进行更改。可遵循下列步骤通 过菜单更改音量:

#### 从菜单设置振铃音量<u>33 and 200 million and 200 million and 200 million and 200 million and 200 million and 200 million and 200 million and 200 million and 200 million and 200 million and 200 million and 200 million and 200 million and 200 mi</u>

#### 1 按功能键。

- **【2】 按 ▲ 或 ▼** 键选择 General Setup(常 规设置)。 按 OK 键。
- **3** 按 ▲ 或 ▼ 键选择 Volume (音量)。 按 OK 键。
- **4** 按 ▲ 或 ▼ 键选择 Ring (振铃)。 按 OK 键。
- **5** 按 ▲ 或 ▼ 键选择 Low (低)、 Med (中)、 High (高)或 Off (关)。 按 OK 键。
- <span id="page-32-2"></span>6 按停止 / 退出键。

#### 蜂鸣器音量 <sup>3</sup>

蜂鸣器为开时,按键、出错以及发送或接收传 真时, 设备将发出哔哔声。

可在从 High (高)到 Off (关)的范围内选 择音量级别。

1 按功能键。

**2 按▲或▼键选择** General Setup(常 规设置)。 按 OK 键。

**3** 按 ▲ 或 ▼ 键洗择 Volume (音量)。 按 OK 键。

- **4 按 ▲ 或 ▼ 键选择 Beeper (蜂鸣器)。** 按 OK 键。
- **6** 按 ▲ 或 ▼ 键洗择 Low (低)、 Med (中)、 High (高)或 Off (关)。 按 OK 键。

<span id="page-32-3"></span>f <sup>按</sup>停止 / 退出键。

### 扬声器音量

可在从 High (高)到 Off (关)的范围内选 择扬声器音量级别。

- 1 按功能键。
- **2 按 ▲ 或 ▼** 键选择 General Setup(常 规设置)。 按 OK 键。
- **3** 按 ▲ 或 ▼ 键选择 Volume (音量)。 按 OK 键。
- **4 按 A 或 ▼** 键选择 Speaker (扬声器)。 按 OK 键。
- **5** 按 ▲ 或 ▼ 键选择 Low (低)、 Med  $(\uparrow\downarrow)$ , High  $(\bar{\uparrow\!\!\!\!\!S})$ ,  $\vec{\mathbf{g}}$  Off  $(\breve{\mathcal{F}})$ . 按 OK 键。
- f <sup>按</sup>停止 / 退出键。

您也可以通过按免提拨号或免提通话键调节 扬声器音量。

- 1 按免提拨号或免提通话键。
- $\begin{pmatrix} 2 & \frac{1}{2} \\ 0 & \frac{1}{2} \\ 0 & \frac{1}{2} \end{pmatrix}$  专  $\begin{pmatrix} 1 \\ 0 \\ 0 \\ 0 \end{pmatrix}$  接 。 该设置将一直保留直到您再次进行更改。

#### 6 按免提拨号或免提通话键。

# 注释

(仅适用于 MFC*-*665CW)

您可以在听取外出留言信息 (OGM) 和来电 留言 (ICM'S) 时, 按 ① ◀ 或 ▶ □ 逍调节 扬声器音量。

# <span id="page-33-0"></span>液晶显示屏 <sup>3</sup>

### <span id="page-33-1"></span>液晶显示屏对比度

如果您阅读液晶显示屏有困难,请试着更改对 比度设置。

#### 1 按功能键。

- **2 按 ▲ 或 ▼** 键选择 General Setup(常 规设置)。 按 OK 键。
- <mark>3</mark> 按▲或▼键选择LCD Settings(液晶 显示屏设置)。 按 OK 键。
- **4 按▲或▼键洗**择LCD Contrast(液晶 显示屏对比度)。 按 OK 键。
- **5 按▲或▼键选择**Light(浅)、Med(中) 或 Dark (深)。 按 OK 键。

f <sup>按</sup>停止 / 退出键。

### <span id="page-33-2"></span>设置背景灯光亮度

您可以调节液晶显示屏背景灯的亮度。如果您 阅读液晶显示屏有困难,请试着更改亮度设置。

- 1 按功能键。
- 2 按 ▲ 或 ▼ 键选择 General Setup(常 规设置)。 按 OK 键。
- **3 按▲或▼键选择LCD Settings(液晶** 显示屏设置)。 按 OK 键。
- $\overline{4}$  按  $\triangle$  或 ▼ 键选择 Backlight (背景灯 光)。 按 OK 键。
- **5 按▲或▼键选择Light(浅)、Med(中)** 或 Dark (深)。 按 OK 键。

f <sup>按</sup>停止 / 退出键。

### <span id="page-33-3"></span>设置背景灯光的熄灭定时器

可设置按下最后一个键后,液晶显示屏背景灯 光的延迟时间。

#### 1 按功能键。

- 2 按▲或▼键选择 General Setup(常 规设置)。 按 OK 键。
- **3** 按▲或▼键选择 LCD Settings(液晶 显示屏设置)。 按 OK 键。
- **4 按▲或▼键选择**Dim Timer(熄灭定时 器)。 按 OK 键。
- **6** 按 ▲ 或 ▼ 键选择 10 Secs (10秒)、 20 Secs(20秒)、30 Secs(30秒) 或 Off (关)。 按 OK 键。

f <sup>按</sup>停止 / 退出键。

### <span id="page-33-4"></span>设置休眠定时器

可设置按下最后一个键后,液晶显示屏亮起的 时间。这是一个节电功能。液晶显示屏关闭时 设备也可以进行打印、扫描和接收传真和语音 呼叫操作。

- 1 按功能键。
- 2 按▲或▼键选择 General Setup(常 规设置)。 按 OK 键。
- **3 按▲或▼键选择LCD Settings(液晶** 显示屏设置)。 按 OK 键。
- **4 按 A 或 ▼ 键选择** Off Timer(休眠定时 器)。 按 OK 键。

3

**5** 按 ▲ 或 ▼ 键选择 1 Min (1 分钟)、 2 Mins(2 分钟)、3 Mins(3 分钟)、 5 Mins (5 分钟)、 10 Mins (10分 钟)、30 Mins(30分钟)或 Off(关)。 按 OK 键。

6 按停止 / 退出键。

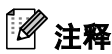

显示屏关闭时,可按任意键再次将其打开。

<span id="page-34-0"></span>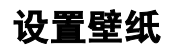

可以更改壁纸。

- 1 按功能键。
- **2** 按▲或▼键选择 General Setup(常 规设置)。 按 OK 键。
- **3 按▲或▼键选择LCD Settings(液晶** 显示屏设置)。 按 OK 键。
- **4 按 A 或 ▼ 键选择** Wallpaper(壁纸)。 按 OK 键。
- 6 按 A 或 ▼ 键选择壁纸。 按 OK 键。
- 6 按停止 / 退出键。

<span id="page-35-0"></span>安全功能

# <span id="page-35-1"></span>发送锁定  $($  仅话用于 MFC-440CN)

发送锁定可阻止未经授权的用户访问本设备。 您将无法预定延时传真或轮询作业。但是, 那使打开发送锁定,任何预先安排的延时传 真仍将被发送,不会丢失。

当发送锁定为开时,下列操作可用:

■ 接收传真

 $\boldsymbol{A}$ 

- 传真转发 (如果传真转发已打开)
- 远程检索 (如果传真存储已打开)

■ PC Fax 接收 (如果 PC Fax 接收已打开)

当发送锁定为开时,下列操作不可用:

- 发送传真
- ■复印
- PC 打印
- 扫描
- 图像捕捉

### <span id="page-35-2"></span>设置并更改发送锁定密码

#### 设置密码a bara da kasar da kasar da kasar da kasar da kasar da kasar da kasar da kasar da kasar da kasar da kasar da k

# 注释

- 若忘记发送锁定密码,请致电 Brother 客 服中心。
- 若已设定密码,则无需再次设定。
- 1 按功能键。
- 2 按 ▲ 或 ▼ 键选择 Fax (传真)。 按 OK 键。
- **3** 按▲或▼键选择 Miscellaneous(其 它)。 按 OK 键。
- 4 按 ▲ 或 ▼ 键选择 TX Lock (发送锁 定)。 按 OK 键。
- 6 输入一个四位数的密码。 按 OK 键。
- $6$  当液晶显示屏显示 Verify: (验证:), 请重新输入密码。 按 OK 键。
- 7 按停止 / 退出键。

#### 更改发送锁定密码4 and 4 and 4 and 4 and 4 and 4 and 4 and 4 and 4 and 4 and 4 and 4 and 4 and 4 and 4 and 4 and 4 and 4 and 4

- 1 按功能键。
- **2 按 A 或 ▼ 键选择 Fax (传真)。** 按 OK 键。
- **3** 按▲或▼键选择 Miscellaneous(其 它)。 按 OK 键。
- 4 按 ▲ 或 ▼ 键选择 TX Lock (发送锁 定)。 按 OK 键。
- 5 按▲或▼键选择 Set password (设置密 码)。 按 OK 键。
- 6 输入一个四位数的当前密码。 按 OK 键。
- 7 输入一个四位数的新密码。 按 OK 键。
- $\left( \text{8} \right)$  当液晶显示屏显示 Verify: (验证:), 请重新输入密码。 按 OK 键。
- 9 按停止 / 退出键。
4

### 打开或关闭发送锁定 <sup>4</sup>

### 打开发送锁定 $\overline{\mathbf{A}}$  . The set of the set of the set of the set of the set of the set of the set of the set of the set of the set of the set of the set of the set of the set of the set of the set of the set of the set of the set o

1 按功能键。

- **2 按 A 或 ▼** 键选择 Fax (传真)。 按 OK 键。
- **(3) 按▲或▼键选择** Miscellaneous(其 它)。 按 OK 键。
- 4 按▲或▼键选择TX Lock(发送锁定)。 按 OK 键。
- **6** 按 ▲ 或 ▼ 选择 Set TX Lock (设置发 送锁定)。 按 OK 键。
- 6 输入已注册的四位数密码。 按 OK 键。 设备脱机运行,液晶显示屏显示 TX Lock Mode (发送锁定模式)。

### 关闭发送锁定 $\overline{\mathbf{A}}$  . The contract of the contract of the contract of the contract of the contract of the contract of the contract of the contract of the contract of the contract of the contract of the contract of the contract of

1 按功能键。

2 输入已注册的四位数密码。 按 OK 键。 发送锁定自动关闭。

# 注释

若输入了错误的密码,液晶显示屏将显示 Wrong Password (密码错误), 并保持 脱机状态。除非输入已注册的密码,否则 设备将保持发送锁定模式。

# 内存安全 (仅适用于 MFC-665CW) <sup>4</sup>

内存安全可阻止未经授权的用户访问本设备。 您将无法继续安排延时传真或轮询作业。但 是,即使打开内存安全,任何预先安排的延时 传真仍将被发送,因此不会丢失。

当内存安全为开时,下列操作可用:

- 将传真接收到内存 ( 受内存容量的限制 )
- 传真转发 (如果传真转发已打开)
- 远程检索 (如果传真存储已打开)

当内存安全为开时,下列操作不可用:

- 打印已收到的传真
- 发送传真
- 复印
- PC 打印
- 扫描
- 图像捕捉
- PC Fax 接收

注释

- 如果要打印内存中的传真,请关闭内存安全。
- 在打开内存安全前,您必须关闭 PC Fax 接 收。(请参见第68页上的*[关闭高级传真操](#page-77-0)* [作](#page-77-0))

### 设置并更改内存安全密码

### 首次设置密码<u> 1986 - Johann Stein, Amerikaansk politiker († 1986)</u>

注释

- 若忘记内存安全密码,请致电Brother客服 中心。
- 若已设定密码,则无需再次设定。

1 按功能键。

**2 按 A 或 ▼** 键选择 Fax (传真)。 按 OK 键。

- **3** 按▲或▼键选择 Miscellaneous(其 它)。 按 OK 键。
- 4 按▲或▼键选择 Mem Security(内 存安全)。 按 OK 键。
- 6 输入一个四位数的密码。 按 OK 键。
- $\boxed{6}$  当液晶显示屏显示 Verify: (验证:), 请重新输入密码。 按 OK 键。
- 按停止 / 退出键。

### 更改内存安全密码4

- 1 按功能键。
- 2 按 A 或 ▼ 键选择 Fax (传真)。 按 OK 键。
- **3** 按▲或▼键选择 Miscellaneous(其 它)。 按 OK 键。
- **4 按▲或▼键选择**Mem Security(内存 安全)。 按 OK 键。
- **6** 按 ▲ 或 ▼ 键诜择 Set Password (设置密 码)。 按 OK 键。
- 6 输入已注册的四位数当前密码。 按 OK 键。
- g <sup>输</sup>入一个四位数的新密码。 按 OK 键。
- $\left( 8 \right)$  当液晶显示屏显示 Verify: (验证:), 请重新输入新密码。 按 OK 键。
- 8 按停止 / 退出键。

## 打开或关闭内存安全 <sup>4</sup>

### 打开内存安全锁定4

- 1 按功能键。
- **2** 按 ▲ 或 ▼ 键选择 Fax (传真)。 按 OK 键。
- **3** 按▲或▼键选择 Miscellaneous(其 它)。 按 OK 键。
- 4 按▲或▼键选择 Mem Security(内存 安全)。 按 OK 键。
- **6 按▲或▼键洗择** Set Security(设置 内存安全)。 按 OK 键。
- 6 输入已注册的四位数密码。 按 OK 键。 设备脱机运行,液晶显示屏显示 Secure Mode (安全模式)。

# 注释

如果发生断电,内存中的数据将最多保留 24 个小时。

### 关闭内存安全de la construcción de la construcción de la construcción de la construcción de la construcción de la construcc

- 1 按功能键。
- 2 输入已注册的四位数密码。 按 OK 键。 内存安全自动关闭。

# 注释

若输入了错误的密码,液晶显示屏将显示 Wrong Password (密码错误), 并保持 脱机状态。除非输入已注册的密码,否则 设备将保持内存安全模式。

# 第 II 部分

传真

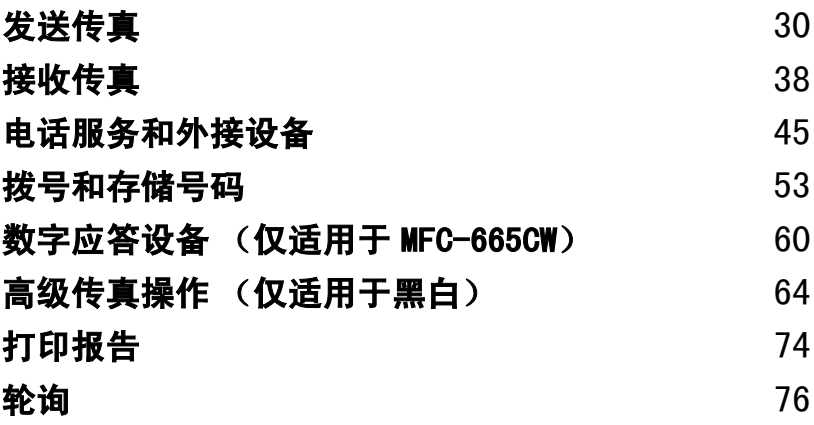

<span id="page-39-0"></span>发送传真

# 讲入传直模式

5

若想要发送传真,或更改传真发送或接收设 置,请按 *《参*》(**传真**)键直至其变绿。

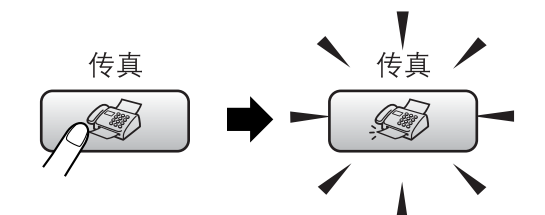

液晶显示屏将显示:

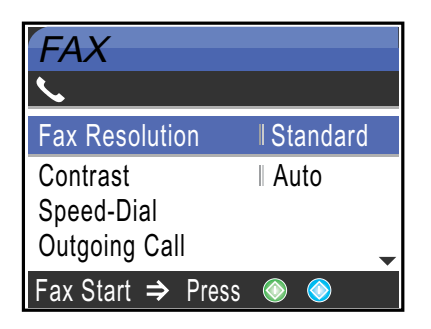

按 **a** 或 **b** 键,滚动查看传真键选项。一些功 能仅在发送黑白传真时可用。

- Fax Resolution (传真分辨率) (请参见第 34 [页](#page-43-0))
- Contrast (对比度)(请参[见第](#page-43-1) 34 页)
- Speed-Dial (速拨)(请参[见第](#page-62-1) 53 页)
- Outgoing Call (已拨电话) (请参见第 54 [页](#page-63-0))

### 请滚动查看其他选项。

- Caller ID hist(来电显示历史记录)。 (请参见第 55 [页](#page-64-0))
- Broadcasting (多址发送) (请参[见第](#page-41-0) 32 页)
- Delayed Fax(延时传真)(请参[见第](#page-44-0)35页)
- Batch TX (批量发送) (请参[见第](#page-45-0) 36 页)
- Real Time TX (实时发送) (请参见第 35 [页](#page-44-1))
- Polled TX(轮询发送)(请参[见第](#page-87-0)78页)
- Polling RX (轮询接收) (请参见第 76 [页](#page-85-1))
- Overseas Mode (国际模式) (请参见第 35 [页](#page-44-2))
- Scan Size(扫描尺寸)(请参[见第](#page-40-0)31页)
- Set New Default (设置新的默认值) (请参见第 36 [页](#page-45-1))
- Factory Reset (出厂重置) (请参见第 37 [页](#page-46-0))

当所需的选项高亮显示时, 按 OK 键。

### 从自动进稿器发送传真

- 按  $\left( \circledast\right)$  (传真)键。
- 2 将原稿正面向下放入自动进稿器中。
- 3 使用拨号盘、速拨或检索键输入传真号 码。
- 4 按启用黑白或启用彩色键。 设备开始扫描原稿。

### 注释

- 按**停止 / 退出**键取消操作。
- 若内存已满,原稿将被实时发送。

5

## 从平板扫描器上发送传真

使用平板扫描器,一次可传真多页。原稿尺寸 可为 Letter 或 A4 尺寸的纸张。

不可发送多页彩色传真。

# 注释

由于自动进稿器可对多页进行连续扫描, 所以当发送多页原稿时,使用自动进稿器 发送更方便。

- 1 按 参 (传真)键。
- 2 将原稿正面向下放在平板扫描器上。
- 63 使用拨号盘、速拨或检索键输入传真号 码。

### 4 按启用黑白或启用彩色键。

- 若按启用黑白键,设备将开始扫描第 一页。转到步骤 4。
- 若按**启用彩色**键,设备将开始发送原稿。
- <span id="page-40-1"></span>5 执行以下操作中的一项: ■ 要发送单页, 按数字 2, 选择 No (否) (或再次按**启用黑白**键)。 设备开始发送原稿。
	- ——……………………<br>■ 要发送一页以上原稿, 按数字1, 选择  $Yes$  (是), 然后转到步骤  $\textcircled{\small{a}}$ .
- <span id="page-40-2"></span>6 将下一页原稿放到平板扫描器上。 按 OK 键。 设备开始扫描页面。(要扫描更多的页 面, 重复步骤 <br  $\bigcirc$  和步骤  $\bigcirc$  )

注释

若发送单页时内存已满,传真将被实时发送。

### <span id="page-40-0"></span>从平板扫描器传真Letter尺寸的 原稿

若原稿尺寸为 Letter,则需将扫描尺寸设置 为 Letter。否则传真页两边的内容将丢失。

- ( ) 按 ( 参 ) (传真) 键。
- **2 按 ▲ 或 ▼** 键选择 Scan Size (扫描尺 寸)。 按 OK 键。
- **3** 按 ▲ 或 ▼ 键选择 Letter。 按 OK 键。

# 注释

可将经常使用的设置保存为默认设置。 (请参见[第](#page-45-1) 36 页)

## 彩色传真传输

设备可将彩色传真发送到支持该功能的其他 设备。

彩色传真不可存储在内存中。发送彩色传真时, 设备将进行实时发送(即使 Real Time TX (实时发送)设置为 Off (关))。

### 取消正在处理的传真 <sup>5</sup>

当设备对传真进行扫描、拨号或发送时,如果 要取消传真,请按停止 / 退出键。

# <span id="page-41-3"></span><span id="page-41-0"></span>多址发送(仅适用于黑白)<sup>5</sup>

多址发送可自动地将同一传真发送到多个传 真号码上。在同一多址发送中可设置组拨号、 速拨号以及最多 50 个手动拨号号码。(请参见 第 57 页上的*[设置多址发送组](#page-66-0)*)

多址发送结束之后,将会打印一份多址发送报告。

1 按 3 (传真)键。

- 2 装入原稿。
- $\left| \begin{array}{cc} \textbf{3} & \textbf{is} \end{array} \right|$  **按**A或▼键选择Broadcasting(多址 发送)。 按 OK 键。
- <span id="page-41-1"></span>**4 按 ▲ 或 ▼ 键选择 Add Number (添加号** 码)。 按 OK 键。
- <span id="page-41-2"></span>6 使用速拨键、组拨键或拨号盘输入一个 号码。 按 OK 键。
- 6 重复步骤 4和 6输入更多传真号码, 然后 按 **a** 或 **b** 键选择 Complete(完成)。 按 OK 键。
- 7 按启用黑白键。

# 注释

- 若未使用任何组拨号码、访问代码或信用 <sup>卡</sup>号码,则可将传真 " <sup>多</sup>址发送 " <sup>到</sup>多<sup>至</sup> 210 个不同的号码。
- 可用内存根据内存中作业类型和用于多址 发送的号码位置的不同而不同。若将所有 可用号码都用于多址发送,则双向访问和 延时传真将不可使用。
- 可像平常一样输入较长的连续的拨号号 码,但请记住每个速拨号被当作一个号码 计算,因此您可存储的位置号码是有限 的。(请参见第59页上的*[组合速拨号码](#page-68-0)*)
- 若内存已满,按停止 / 退出键中止作业。若 已扫描了多页原稿, 按启用黑白键来发送 内存中的部分作业。

5

## 取消正在处理的多址发送

- 1 按功能键。
- **2** 按 ▲ 或 ▼ 键选择 Fax (传真)。 按 OK 键。
- <mark>3</mark> 按▲或▼键诜择 Remaining Job(残 留作业)。 按 OK 键。

液晶显示屏将显示正在拨号的传真号码 和多址发送作业号码。

- 4 按 OK 键。 液晶显示屏将显示以下信息: Cancel Job? (取消作业?) Yes (是) → Press 1 (按数字 1)
	- No  $($   $\overline{A}$   $)$   $\rightarrow$  Press 2  $($  按数字 2 $)$
- 6 按数字1 清除正在拨打的号码。 液晶显示屏上将显示进行多址发送作业 号码。
- $6$ 按 OK。 液晶显示屏将显示以下信息: Cancel Job? (取消作业?) Yes (是) → Press 1 (按数字 1) No (否) → Press 2 (按数字 2)
- 按数字 1 取消作业。
- 8 按停止 / 退出键。

# 其他发送操作

### 使用多种设置发送传真 <sup>5</sup>

当发送传真时,您可选择以下设置的任意组 合: 分辨率、对比度、国际模式、延时传真定 时器、轮询传输和实时传输。

a <sup>按</sup> (传真)键。

液晶显示屏将显示:

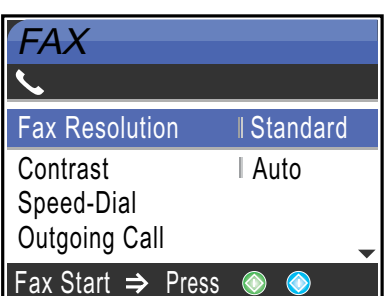

- **2 按 A** 或 ▼ 键选择想要更改的任何设置。 按 OK 键。
- 3 设置被接受后可继续更改更多的设置。

# 注释

- 大多数设置为临时设置,传真被发送后设 备将返回到默认设置。
- 可将经常使用的设置保存为默认设置。这 些设置将一直保存直到您再次更改。(请 参见第 36 页上的[将您更改的内容设为新的](#page-45-1) [默认值](#page-45-1))

### <span id="page-43-1"></span>对比度

若原稿颜色非常浅或非常深,您可能想要更 改对比度。对于大多数原稿,可使用默认设 置 Auto (自动)。它会自动选择适合原稿的 对比度。

发送浅色原稿时, 选择浅。

- 发送深色原稿时, 选择深。
- 1 按 《 》 (传真)键。
- 2 按▲或▼键选择Contrast(对比度)。 按 OK 键。
- **3** 按▲或▼键选择 Auto(自动)、Light (浅)或 Dark (深)。 按 OK 键。

## 注释

即使选择了 Light(浅)或 Dark(深), 设备也将在下列情况下使用 Auto (自动) 设置发送传真:

- 发送彩色传真时。
- 选择 Photo (照片)作为传真分辨率 时。

### <span id="page-43-0"></span>更改传真分辨率 <sup>5</sup>

可通过更改传真分辨率提高传真质量。

- ( 按 图 (传真)键。
- **2 按▲或▼键选择Fax Resolution(传** 真分辨率)。 按 OK 键。
- **(3)** 按 ▲ 或 ▼ 键选择想要的分辨率。 按 OK 键。

# 注释

• 可为黑白传真和彩色传真分别选择四种和 两种不同的分辨率设置。

### 黑白

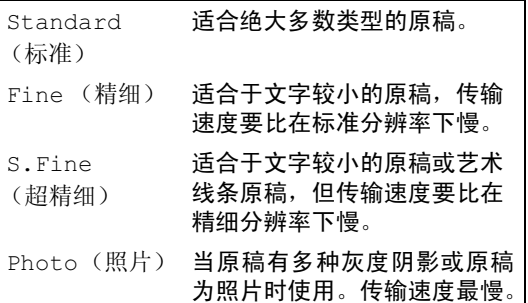

### 彩色

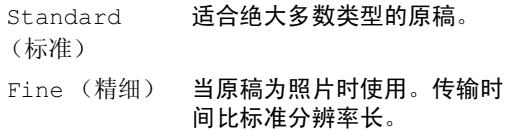

若选择 S.Fine (超精细)或 Photo (照 片)并使用启用彩色键发送传真,设备将 使用 Fine (精细)分辨率发送传真。

• 选择 S.Fine (超精细)或 Photo (照 片)时,发送时间将延长。

### 双向访问 (仅适用于黑白) <sup>5</sup>

即使当设备正在从内存中发送、接收传真或打 印计算机数据,您也可拨打另一传真号码,并 将传真扫描到内存中。液晶显示屏显示新作业 号和可用内存。

可扫描到内存的页数根据打印在原稿上数据 内容的不同而不同。

注释

若在扫描原稿时出现 Out of Memory (内存已满)信息,按停止 / 退出键取消或 按启用黑白键发送已扫描的页面。

### <span id="page-44-1"></span>实时传输

在发送传真时,设备将在发送前将原稿扫描至 内存中。然后,一旦电话线路接通,设备将开 始拨号并发送传真。

如果内存已满,设备便会实时发送原稿(即使 已将 Real Time TX (实时发送)设为 Off (关))。

有时候,您可能要立即发送一个非常重要的 原稿,不想等待内存传输,那么可打开 Real Time TX (实时发送)。

要立即发送原稿而不用等待内存传输,可将 Real Time TX(实时发送)设置为On(开)。

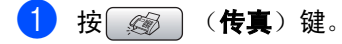

- **2 按▲或▼洗择Real Time TX(实时发** 送)。 按 OK 键。
- **3** 按 ▲ 或 ▼ 键选择 On (开)。 按 OK 键。

注释

- 在实时传输中,使用平板扫描器时自动重 拨功能不可用。
- 发送彩色传真时,设备将进行实时发送 (即使 Real Time TX (实时发送)设置 为 Off (关))。

### <span id="page-44-2"></span>国际模式

若由于电话线路上的干扰而导致发送国际传真 出现故障,我们推荐您打开国际模式。在使用 此功能发送了一份传真后,将自动关闭此功能。

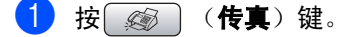

- 2 装入原稿。
- <mark>3</mark> 按▲或▼键选择 Overseas Mode(国 际模式)。 按 OK 键。
- **4 按▲或▼键洗**择On(开)(或Off(关))。 按 OK 键。

### <span id="page-44-0"></span>延时传真 (仅适用于黑白) <sup>5</sup>

可在内存中存储最多 50 个传真,以便本设备 在24 小时内将这些传真发送出去。这些传真 将以步骤 ❺ 中输入的时间当天发送。

- a <sup>按</sup> (传真)键。
- 2 装入原稿。
- <mark>3</mark> 按▲或▼键选择 Delayed Fax(延时传 真)。 按 OK 键。
- **4** 按 ▲ 或 ▼ 键选择 On (开)。 按 OK 键。
- <span id="page-44-3"></span>6 输入要发送传直的时间 (24 小时制)。 (例如: 对于 7:45 PM, 则输入 19:45) 按 OK 键。

### 注释

可扫描至内存的页数随打印在每页上数据 的不同而不同。

### <span id="page-45-0"></span>延时批量传输 (仅适用于黑白)

在发送延时传真之前,可通过将所有传真按目 的地和预定时间存储于内存中以有效地节约 时间。所有预定为同一时间并发送到同一传真 号码的延时传真都将作为一份传真发送,这就 大大地节省了发送时间。

( 按 图 (传真)键。

- **2** 按 ▲ 或 ▼ 键选择 Batch TX (批量发 送)。 按 OK 键。
- **6** 按▲或▼键选择On(开)(或Off(关))。 按 OK 键。

4 按停止 / 退出键。

### 检查和取消等待处理的作业 <sup>5</sup>

可检查内存中仍然等待发送的作业并可取消作 业。(如果没有待处理的作业,液晶显示屏上 将显示 No Jobs Waiting (无作业等待)的 信息)。

### 1 按功能键。

- 2 按 A 或 ▼ 键选择 Fax (传真)。 按 OK 键。
- **3 按▲或▼键选择**Remaining Jobs(残 留作业)。 按 OK 键。 液晶显示屏上将显示待处理的作业。
- <span id="page-45-2"></span>**4** 按 ▲ 或 ▼ 键滚动杳看作业并选择想取消 的作业。 按 OK 键。
- 6 执行以下操作中的一项:
	- 要取消操作,按数字1选择Yes(是)。 若要取消其他作业,请转到步骤 4。
	- 要退出但不取消作业,按数字 2 选择 No (否)。
- 6 结束后, 按停止 / 退出键。

## <span id="page-45-1"></span>将您更改的内容设为新的默认值

可将 Fax Resolution (传真分辨率)、 Contrast (对比度)、 Real Time TX (实时发送)和 Scan Size (扫描尺寸)中 经常使用的传真设置保存为默认设置。这些 设置将一直保存直到您再次更改。

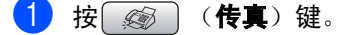

- **2** 按 ▲ 或 ▼ 键选择新的设置。 按 OK 键。 更改每一个设置都需重复该步骤。
- **(3)** 更改最后的设置后, 按 ▲ 或 ▼ 键选择 Set New Default(设置新的默认值)。 按 OK 键。
- 4 按数字 1 选择 Yes (是)。
- 6 按停止 / 退出键。

5

## <span id="page-46-0"></span>将所有设置恢复为出厂设置 <sup>5</sup>

可将所有更改的设置恢复为出厂设置。这些设 置将一直保存直到您再次更改。

a 按 (传真)键。

- **2 按 ▲ 或 ▼** 键选择 Factory Reset(出 厂重置)。 按 OK 键。
- $\overline{3}$  按数字 1 选择 Yes (是)。
- 4 按停止 / 退出键。

### 手动发送传真

使用手动传输可使您在发送传真时听到拨号 音、振铃声以及传真接收音。

a 按 (传真)键。

- 2 装入原稿。
- 8 拿起外接电话或设备的听筒等待拨号音。 也可按免提拨号或免提通话键等待拨号 音。
- 4 拨打您要呼叫的传真号。 若按**免提拨号**或**免提通话**键,可使用设 备的拨号盘拨号。若拿起外接电话听筒, 可在外接电话上拨号。
- 6 听到传真音时,按启用黑白或启用彩色 键。
- 6 若已拿起听筒, 请将其放回。

### 通话结束后发送传真

当您拨打电话通话后,双方都未挂断之前您可 将传真发送到另一方。

- 要求另一方等待传真音(唧唧声), 然后 在挂断前按启用键或开始键。
- 2 按 第 (传真)键。
- 8 装入原稿。
- 4 按启用黑白或启用彩色键。
- 6 放回听筒。

### 内存已满

在扫描传真的第一页时,如果屏幕显示 Out of Memory (内存已满)的信息, 则 请按停止 / 退出键,以取消传真。

在扫描下一页时,如果屏幕显示 Out of Memory (内存已满)的信息,可 选择按启用黑白键来发送已扫描到内存中的 页面, 或按**停止 / 退出**键取消操作。

注释

传真时如果出现 Out of Memory (内存 已满)的信息,并且您不想删除存储的传 真来清空内存,您可实时发送传真。(请参 见[第 35 页上的](#page-44-1)实时传输)

<span id="page-47-0"></span>接收传真

# <span id="page-47-2"></span>接收模式

6

您必须选择一个接收模式,这由您线上的外接设备和电话服务决定。

### <span id="page-47-1"></span>选择接收模式

默认情况下,设备将自动接收所有发送到设备上的传真。

以下图表将帮助您选择正确的模式。

有关接收模式的更多详细信息,请参见第 [40](#page-49-0) 页。<br>**MFC-440CN** 

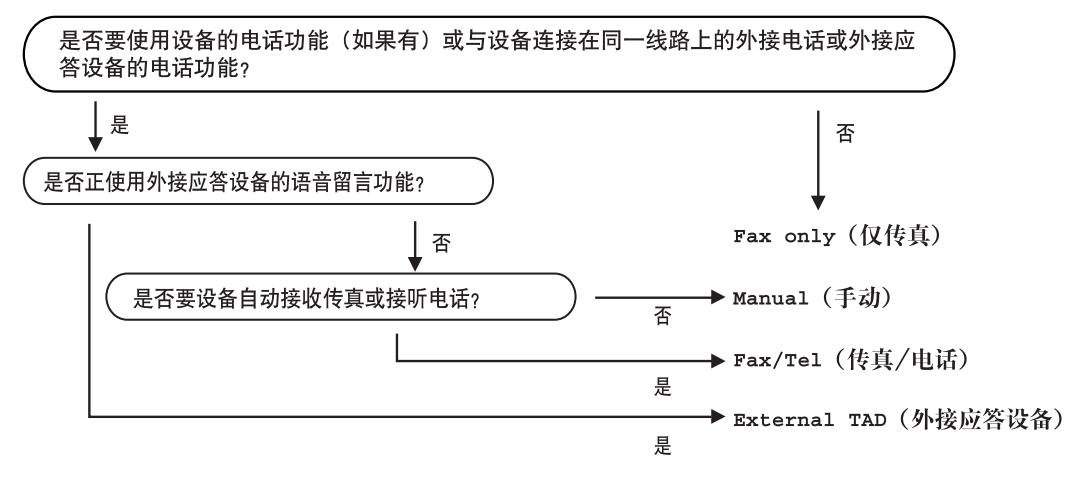

# MFC-665CW<br>MFC-665CW

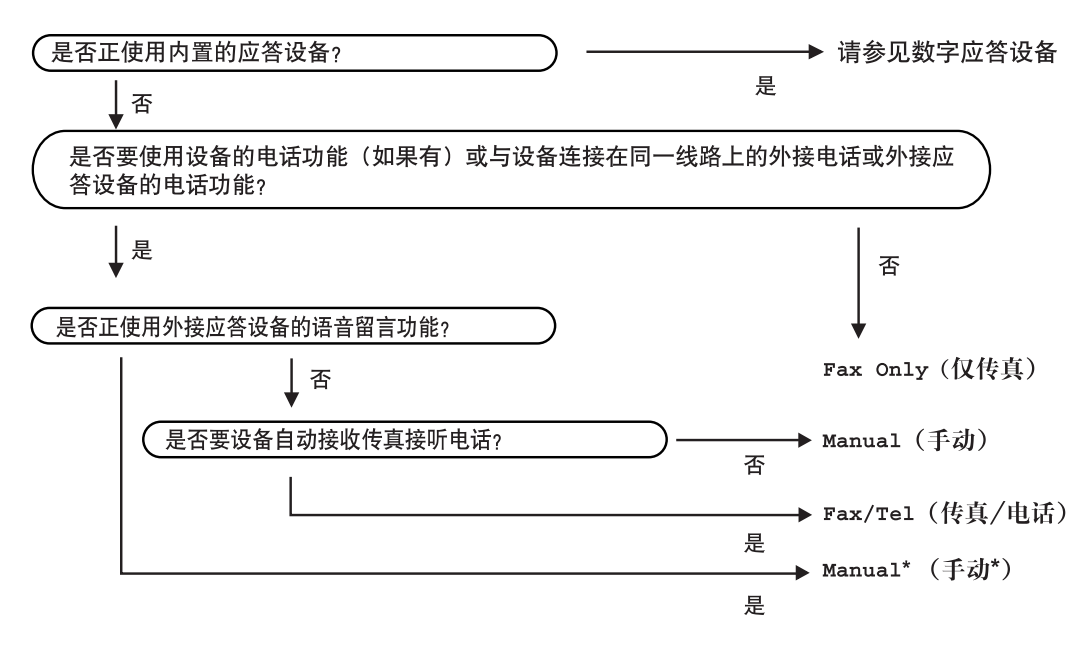

\*我们建议您将Fax Detect (传真检测设置) 为On (开)。

### 要设置接收模式,请遵循以下指示。

- 1 按功能键。
- 2 按▲或▼键选择 Initial Setup(初 始设置)。 按 OK 键。
- <mark>3</mark> 按▲或▼键诜择Receive Mode(接收 模式)。 按 OK 键。
- 4 按▲或▼键选择 Fax Only(仅传真)、 Fax/Tel(传真/电话)、External TAD (外接应答设备)(仅适用于MFC-440CN)或 Manual (手动)。 按 OK 键。
- 6 按停止 / 退出键。

液晶显示屏将显示当前的接收模式。

# <span id="page-49-0"></span>**使用接收模式**

有些接收模式会自动应答传真 (Fax Only (仅传真)和 Fax/Tel (传真 / 电话))。 使用这些模式前您可能想更改振铃次数。请 参见第 41 页上的*[振铃次数](#page-50-0)*。

## 仅传真 <sup>6</sup>

仅传真模式将自动应答每个呼叫和传真呼叫。 如果呼叫是传真,设备将接收传真。

### 传真 / 电话

传真 / 电话模式通过对传真或语音电话进行识 别,帮助您自动管理来电,并通过以下一种方 式进行处理:

- 将自动接收传真。
- 语音电话将启动F/T振铃告知您接起电话。 F/T 铃声是设备的一种快速双振铃。
- 如果您接收的语音呼叫较少,请使用此模 式。

也可参见第 41 页上的 [F/T 振铃时间 \(仅适用](#page-50-1) [于传真 / 电话模式\)](#page-50-1)和第 41 页上的[振铃次数](#page-50-0)。

### 手动

除非您正在使用 MFC-665CW 的外接应答设备, 否则手动模式会关闭所有自动应答功能。

要以手动模式接收传真,在听到传真音(短促 重复的哔哔声)时按启用黑白或启用彩色键。 也可使用传真检测功能,拿起设备同一条线路 上的听筒来接收传真。

请参见第42 页上的*[传真检测](#page-51-0)*。

如果在同一条线上使用了计算机调制解调器, 传真将无法正确运作。

## 应答设备 (信息中心)  $($  仅话用于 MFC-665CW)

应答设备 ( 信息中心 ) 通过对传真或语音电话 进行识别,帮助您自动管理来电,并通过以下 一种方式进行处理:

■ 将自动接收传真。

■ 语音呼叫者可录制留言。

要设置应答设备模式,请参见第 60 [页](#page-69-2)。

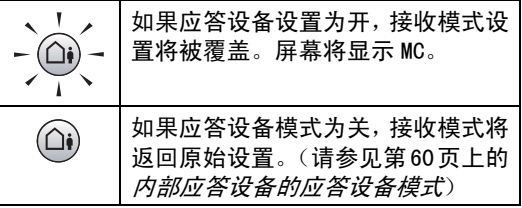

### 外接应答设备 (仅适用于 MFC-440CN) <sup>6</sup>

外接应答模式允许外接应答设备管理您的来 电。将以下列方式中的一项来处理来电:

- 将自动接收传真。
- 语音呼叫者可将信息录制在外接应答设备 上。

更多信息请参见第 49 页上的*[连接一个外接应](#page-58-0)* [答设备 \(电话应答设备\)](#page-58-0)。

## 接收模式设置 <sup>6</sup>

### <span id="page-50-0"></span>振铃次数

振铃次数设置可决定在 Fax Only (仅传真) 或 Fax/Tel (传真 / 电话)模式下设备应答 前的响铃次数。如果外接电话或分机电话与设 备共用一条线路,请选择振铃次数的最大值。

(请参见第51页上的*[连接外接电话或分机电话](#page-60-0)* 和第 42 页上的*[传真检测](#page-51-0)*)

如果省费功能为 on (开),则振铃次数设置 无效。请参见第 63 页上的[设置省费功能](#page-72-0)。 (仅适用于 MFC-665CW)

1 按功能键。

- **2** 按 ▲ 或 ▼ 键选择 Fax (传真)。 按 OK 键。
- **3** 按▲或▼键选择 Setup Receive(设 置接收)。 按 OK 键。
- **4 按▲或▼**键选择Ring Delay(振铃次 数)。 按 OK 键。

注释

MFC-440CN 转到步骤  $\textcircled{\small{a}}$ 。

- **5 按 A 或 ▼** 键选择 Ring Delay(振铃次 数)。 按 OK 键。
- <span id="page-50-2"></span>**6** 按 ▲ 或 ▼ 键洗择设备应答前线路的振铃 次数。 按 OK 键。 如果选择了 0,则线路将不振铃。
- g <sup>按</sup>停止 / 退出键。

## <span id="page-50-3"></span><span id="page-50-1"></span>F/T 振铃时间 (仅适用于传真 / 电话模式) <sup>6</sup>

如果将接收模式设置为 Fax/Tel (传真 / 电 话)模式,则有语音来电时,需要设定设备 使用特殊的伪 / 双振铃持续的时间。如果呼 叫为传真,设备将接收传真。

初始化了电信局的铃声之后,设备便发出此伪 / 双振铃声。只有当设备振铃,并且在同一线 路没有其他电话时才能以特殊的伪 / 双振铃发 出铃响。但是,您仍可接听任何电话呼叫。

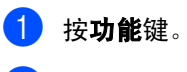

- **2** 按 ▲ 或 ▼ 键选择 Fax (传真)。 按 OK 键。
- **3** 按▲或▼键选择 Setup Receive(设 置接收)。 按 OK 键。
- **4 按▲或▼键选择F/T Ring Time(F/T** 振铃时间)。 按 OK 键。
- **6** 按▲或▼键选择设备提醒您有语音呼叫 的振铃时间。 按 OK 键。
- f <sup>按</sup>停止 / 退出键。

# 注释

即使呼叫者在伪/双振铃期间挂断电话,设 备仍将在设定的时间内继续振铃。

第6章

## <span id="page-51-1"></span><span id="page-51-0"></span>传真检测

# 如果**将传真检测设为** On (开):

即使拿起设备话筒,按**免提通话**键,或拿起分 机电话或外接电话的听筒,设备仍将自动接收 传真呼叫。当您在液晶显示屏上看到Receiving (接收中)的信息或从与另一个与墙上插座/电 话插座相连的分机电话听筒里听到 " 唧唧 " 的 声音时,请放回听筒或按免提通话键,设备将 继续接收传真。

## 如果**将传真检测设为** Semi (半自动)**:**<br>(仅话用于 MFC-665CW)  $\mathcal{L}$  for  $\mathcal{L}$  and  $\mathcal{L}$  and  $\mathcal{L}$

如果使用设备的听筒或按**免提通话**键接听呼 叫,设备将仅接收传真呼叫。

# 如果**将传真检测设为** Off (关):

当在听筒中或从设备的免提通话中听到传真音 时,您必须在设备上按**启用黑白或启用彩色**键。 如果您不在设备旁,请在分机电话上按 **X 51。** (请参见第51页上的*[连接外接电话或分机电](#page-60-0)* [话](#page-60-0))

# 注释

- 如果将此功能设为 On (开),但是当您拿 起外接电话或分机电话的听筒时设备无法 应答传真呼叫,请按传真接收代码 **l** 5 1。 如果在设备旁,请按**启用黑白**键或启用彩 色键。
- 如果在同一条电话线上从计算机发送传 真,且设备中途阻止传真发送,请将传真 检测设为 Off (关)。

1 按功能键。

 $\overline{2}$  按  $\Delta$  或  $\nabla$  键选择 Fax (传真)。 按 OK 键。

- $\bullet$  按 ▲ 或 ▼ 键选择 Setup Receive (设 置接收)。 按 OK 键。
- 4 按 A 或 ▼ 键选择 Fax Detect (传真检 测)。 按 OK 键。
- $\overline{6}$  按  $\triangle$  或 ▼ 键选择 On (开)、Semi (半 自动)(或 Off (关))。 按 OK 键。

注释

液晶显示屏的字体 Semi(半自动)不可用 于 MFC-440CN。

### f <sup>按</sup>停止 / 退出键。

# 其他接收操作

### 打印缩小了的接收传真 <sup>6</sup>

若设置为 On (开), 设备将自动缩小每页接 收的传真,调整以适合 A4、Letter、Legal 尺 寸的纸张。通过使用的传真页面尺寸和设置的 [纸张尺寸](#page-31-0)(请参见第 22 页上的纸张尺寸), 设备便可计算出缩小比率。

### 1 按功能键。

- **2** 按 ▲ 或 ▼ 键选择 Fax (传真)。 按 OK 键。
- **3** 按▲或▼键选择 Setup Receive(设 置接收)。 按 OK 键。
- d <sup>按</sup>**a**或**b**键选择Auto Reduction(自 动缩小)。 按 OK 键。
- **5** 按▲或▼键选择On(开)(或Off(关))。 按 OK 键。
- f <sup>按</sup>停止 / 退出键。

### 将传真接收到内存中

该功能只可用于黑白传真。

接收传真过程中,一旦纸盒中的纸张用完,屏 幕将显示 No Paper Fed (无进纸)信息, 要求您在纸盒中装入纸张。(请参[见第](#page-23-0) 14 页上 的[装入纸张和其他介质](#page-23-0))如果没有在纸盒中放 入纸张,将发生以下情况:

## 如果 Memory Receive( 内存接收 ) <sup>为</sup> On  $(H)$ :

设备将继续接收传真,在有足够内存的情况下 将剩余的页面存储到内存中。以后接收的传真 信息也将存储到内存中直到内存已满。当内存 已满时,设备将停止自动应答呼叫。要打印传 真,将新纸放入纸盒。

## 如果 Memory Receive( 内存接收 ) <sup>为</sup> 如未 Memory Receive(内仔按収*)*为<br>Off (关):

设备将继续接收传真,在有足够内存的情况下 将剩余的页面存储到内存中。设备将停止自动 应答呼叫直到将新纸放入纸盒。要打印最后接 收的传真,请将新纸放入纸盒。

### 1 按功能键。

- **2** 按 ▲ 或 ▼ 键选择 Fax (传真)。 按 OK 键。
- **3** 按▲或▼键选择 Setup Receive(设 置接收)。 按 OK 键。
- **4 按▲或▼键选择**Memory Receive(内 存接收)。 按 OK 键。
- **5 按▲或▼键选择On(开)或(Off(关))。** 按 OK 键。
- 6 按停止 / 退出键。

### 通话结束后接收传真 (仅适用于 MFC*-*665CW) <sup>6</sup>

接听对方电话通话后,可让对方在双方挂机前 给您发送传真。

- 第对方将原稿装入设备中,然后按启动 或开始键。
- 2 当听到对方设备的 CNG 音频后 (缓慢而重 复的哔哔声), 按**启用黑白或启用彩色**键。
- 8 放回听筒。

## 从内存中打印传真 <sup>6</sup>

如果已选择了传真存储,您在设备旁边时仍能 从内存中打印传真。(请参[见第 65 页上的](#page-74-0)传真 [存储](#page-74-0))

- 1 按功能键。
- **2** 按 ▲ 或 ▼ 键选择 Fax (传真)。 按 OK 键。
- **3** 按 ▲ 或 ▼ 键选择 Advanced Fax Operation (高级传 真操作)。 按 OK 键。
- **4 按▲或▼键选择 Print Document(打** 印原稿)。 按 OK 键。

6 按启用黑白键。

7

# <span id="page-54-0"></span>电话服务和外接设备

# 语音操作

您可以通过听筒、免提通话键、分机或外接电 话使用手动或速拨号进行语音呼叫。

## **拨打电话(仅适用于 MFC-665CW)**

- **4 拿起听筒或按免提通话**键进行语音呼叫。
- 2 当听到拨号音时,使用拨号盘、速拨和检 索键来拨号。
- $\overline{\textbf{3}}$  (免提通话)请对着话筒 清晰地讲话。
- 4 要挂断, 则放回听筒或按免提通话键。

# 使用免提通话键接听电话<br>〈仅适用于 MFC-665CW〉

当设备振铃时,请按**免提通话**键,而不用拿起 听筒。请对着话筒清晰地讲话。要结束呼 叫, 请按免提通话键。

## 注释

如果线路连接不畅,您的呼叫方可能会在 通话中听到您的回声。若遇到此问题,可 拿起听筒,或挂断后再重拨。

## 保留 (仅适用于 MFC-665CW) <sup>7</sup>

若想保留呼叫,请按抹音键。要解除呼叫的保 留状态,可按**免提通话**键或拿起设备的听筒。 拿起分机电话听筒不会解除呼叫的保留锁定。

### 音频或脉冲

如果您使用脉冲拨号服务,但需要发送音频信 号 (例如:向电话银行发送信号),则请执行 以下操作步骤:

- $\blacksquare$  对于 MFC-440CN, 拿起外接电话听筒或按 免提拨号键。 对于 MFC-665CW, 拿起听筒或按免提通 话键。
- 2 按设备操作面板上的 # 键。之后, 任何拨 打的数字将作为音频信号被发送出去。

当挂断电话后,设备将返回到脉冲拨号服务状态。

### 传真 / 电话模式

当设备处于传真 / 电话模式时, 设备将在 F/T 振铃时间内以伪 / 双振铃的方式通知您接听语 音来电。

(适用于 MFC-665CW)如果您正在设备旁, 可拿 起听筒或按**免提诵话**键应答。

(适用于 MFC-440CN)拿起外接电话听筒,然 后按设备上的**免提拨号**键应答。

# **节电模式下的传真 / 电话模式**<br><sub>(对于 MFC- 440cN)</sub>

在节电模式下不能使用传真 / 电话模式。设备 将不会应答电话或传真呼叫,继续振铃。如果 您在外接或分机电话旁,拿起听筒接听。如果 您听到传真音,拿起听筒直到传真检测激活您 的设备。如果对方告诉您要向您发送传真,按 数字 **X 5 1** 激活设备。

(仅适用于 MFC- <sup>665</sup>CW)

当设备处于传真 / 电话模式时,F/T 振铃将通 知您接听语音来电,您只可通过拿起设备听筒 应答。

如果在设备 F/T 振铃之前应答,您也可拿起外 接电话或分机电话的听筒。

# 电话线服务 <sup>7</sup>

您的设备支持电信局提供的来电显示定制服务。

在同一电话线路上的语音邮件、呼叫等待、呼 叫等待 / 来电显示、RingMaster、应答服务、 警报系统或其他自定义功能可能引起设备的 操作故障。

### 您想使用语音邮件吗? <sup>7</sup>

如果将新设备安装在使用语音邮件的电话线 上,当有电话呼入时,语音邮件*将与*设备*相互* 冲突。 但特殊振铃功能可使您在线上使用多 个号码,因此语音邮件和设备可无干扰地同时 运行。如果每个功能都有不同的电话号码,则 一方将不会干扰另一方的运行。

如果您决定向电信局申请特殊振铃服务,则请 遵循下页提示 "注册"电信局提供的新的特殊 振铃类型。这样您的设备即可识别拨入的呼叫。

# 电话服务 ( 仅使用于 MFC-665CW) <sup>7</sup>

您的传真设备支持由某些电信局提供的来电 显示服务。

### 来电显示 (呼叫方身份验证) (不可用于一些地区) <sup>7</sup>

来电显示是当电话振铃时,允许用户电话显示 呼叫方电话号码的服务,这是筛选呼叫最快速 的方法。由于来电显示存储在设备的内存中, 因此您可以立即回复未接听的电话。除了标准 来电显示功能以外,您还可以选择一个来电显 示,并拨打该号码。

# 注释

- 如果您想要使用来电显示服务, 必须在 电信局申请。
- 来电显示方式有 FSK 制式和 DTMF 制式。 本传真机的来电显示方式出厂默认为 FSK 制式。 您的来电显示方式是 FSK 制式, 还是 DTMF 制式。请直接向您所在的电信局询 问。 如果您所在的电信局使用的是DTMF制式 时,请按以下的方法进行切换。无法正 常显示时请问当地的电信局或兄弟公司 的服务热线询问。 以下情况不能正常显示来电显示:
- 1 没有向所在地的电信局申请来电显示功 能。
- 2 传真机连接在内部交换机上或其他转换 装置上。
- 3 部分地区因电信局的交换机问题或电话 线路的问题可能造成不能正常显示。

## 来电显示功能优点 <sup>7</sup>

### 对于商务用户 $\overline{1}$   $\overline{1}$   $\overline{$

所有商务用户可以快速回复客户呼叫。

### 对于家庭<u>The contract of the contract of the contract of the contract of the contract of the contract of the contract of the contract of the contract of the contract of the contract of the contract of the contract of the contract </u>

家庭住宅用户可以在接听电话前通过显示的 呼叫名称和号码避免接听不必要的呼叫。

设置方法 <sup>7</sup>

1 按功能键。

 $\overline{2}$  按  $\Delta$  或 ▼ 键选择 Fax (传真)。 按 OK 键。

- $\overline{3}$  按  $\triangle$  或 ▼ 键选择 Miscellaneous (其 它)。 按 OK 键。
- 4 按 A 或 ▼ 键选择 Caller ID Type (来 电制式类型)。 按 OK 键。
- $\overline{6}$  按  $\blacktriangle$  或 ▼ 键洗择 FSK (FSK 方式) 或 DTMF (DTMF 方式)。按 OK 键。

### 6 按停止 / 退出键。

### 来电显示功能 <sup>7</sup>

您可通过设备的来电显示功能使用电信局提 供的来电显示定制服务。该业务可在振铃时, 通过屏幕显示呼叫方的电话号码 (或姓名)。 (请参见第 49 页上的*[打印来电显示列表](#page-58-1)*)

振铃几次后,屏幕将显示呼叫方的电话号码 (或名称,若可用)。按**免提拨号**键应答,来 电显示信息将从屏幕上消失,但是呼叫信息将 保存在来电显示内存中。

- 可看到号码或姓名最初的 16 个字符。
- 显示 # Unavailable(#不在服务区) 表示您的呼叫方不在来电显示服务区域 内。
- 显示 # Withheld (# 私人电话) 表明呼 叫方有意阻隔了信息的传输。

注释

可打印一份设备接收到的来电显示信息列表。

来电显示服务因费用的不同而不同。致电 当地电信局定制您所在区域内可用的服务 种类。

### 查看来电显示列表

- 1 按功能键。
- $\left( 2\right)$  按  $\Delta$  或  $\nabla$  键选择 Fax (传真)。 按 OK 键。
- $\overline{3}$  按  $\Delta$  或 ▼ 键洗择 Miscellaneous (其 它)。 按 OK 键。
- 4 按 A 或 ▼ 键选择 Caller ID (来电显 示)。 按 OK 键。
- $\overline{6}$  按  $\triangle$  或 ▼ 键选择 Display#(显示#)。 按 OK 键。 显示屏上将出现最新一次来电信息。如果 未存储任何来电信息,蜂鸣器将响起,显示 屏将显示 No Caller ID (无来电显示)。
- 6 按 ▲ 或 ▼ 键, 可在来电信息内存中滚动 查看。 液晶显示屏将显示呼叫方的姓名或号 码、日期和呼叫时间。
- 7 查看结束后按停止 / 退出键。

注释

也可按 ② (传真) 键查看来电显示列 表。(请参见第 55 页上的*[来电显示历史记](#page-64-0)* [录](#page-64-0))

### <span id="page-58-2"></span><span id="page-58-1"></span>打印来电显示列表 $7.7$

1 按功能键。

- $\overline{2}$  按  $\Delta$  或 ▼ 键选择 Fax (传真)。 按 OK 键。
- $\overline{3}$  按  $\triangle$  或 ▼ 键选择 Miscellaneous (其 它)。 按 OK 键。
- 4 按 A 或 ▼ 键选择 Caller ID (来电显 示)。 按 OK 键。
- 5 按▲或▼键选择 Print Report(打印报 告)。 按 OK 键。

如果未存储任何来电信息,蜂鸣器将响 起,显示屏将显示 No Caller ID(无 来电显示)。

6 按启用黑白或启用彩色键。 **7 打印结束后, 按停止 / 退出**键。

# <span id="page-58-0"></span>连接一个外接应答设备 (电话应答设备) <sup>7</sup>

可选择连接外接应答设备。但是, 当**外接**应答 设备与设备使用同一条电话线路时,外接应答 设备将接听所有的来电,且设备将"等待"传 真呼叫音 (CNG)。如果设备识别到呼叫为 CNG 音频,将应答此呼叫并接收传真。若未识别, 将由外接应答设备连续播放外出留言,这样呼 叫方即可留下语音留言。

外接应答设备必须在两声振铃内应答。外接应 答设备应答呼叫后,设备才能识别 CNG 音频, 在四声振铃内设备将仅用 8-10 秒的时间进行 传真 " 握手 "。确保认真遵循说明书上的指示 录制外出留言信息。如果需要超过五声振铃才 能应答的话,我们不推荐在外接应答设备上使 用省费功能的设置。

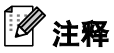

若未接收所有传真,请取消外接应答设备 上的振铃延迟。

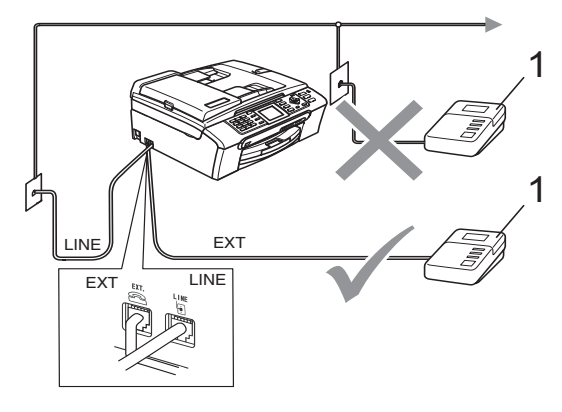

### 1 应答设备

当应答设备应答呼叫时,液晶显示屏将显示 Telephone (电话)(仅适用于 MFC-440CN) 或 Ext.Tel in Use(外接电话正在使用) Telephone(电诂)(**仅**<br>或 Ext.Tel in Use(夕<br>(**仅适用于 MFC-665CW**)。

### ● 不正确的安装

请勿将外接应答设备连接到同一电话线的 其他地方。

### 连接 <sup>7</sup>

务必按上图所示连接外接应答设备。

- 1 将外接应答设备设为振铃一声或两声。 (设备的振铃时间设置此时不可用)
- 2 在外接应答设备上录制您的外出留言信 息。
- 3 将外接应答设备设为应答呼叫。
- 4 执行以下操作中的一项: ■  $($  对于 MFC-440CN  $)$ 将接收模式设置为 External TAD (外接应答设备)。
	- $\blacksquare$  (对于 MFC-665CW) 将接收模式设置为 Manual (手动)。 (请参见第 38 页上的*[选择接收模式](#page-47-1)*)

### 在外接应答设备上录制外出留言 信息 (OGM) <sup>7</sup>

录制留言时,计时很重要。该信息可设置手动 和自动接收传真的方法。

- 1 留言开始时, 设置 5 秒钟的静音。(这样 设备在自动传输结束前即有时间听取传 真 CNG 音频)
- 2 将您的留言限制在20秒内。

# 注释

推荐在录制外出留言信息开始之前设置 5 秒钟的静音,因为设备无法从嘈杂的声音 中识别出传真音。或许您忽略了此静音, 但如果设备出现接收故障,则需要重新录 制外出留言信息并且必须包括此 5 秒钟的 静音。

## 多线连接 (PBX) <sup>7</sup>

我们建议请安装 PBX 的公司连接设备。若您有 多线路系统,我们建议您要求安装人员将设备 连接到系统的最后一条线路上。这样就可避免 在系统每次接听电话时激活设备。若有接线员 应答接入的呼叫,我们建议您将接收模式设置 为 Manual (手动)。

当设备连接到 PBX 时,我们不能保证您的设备 在所有环境中都能正常运行。应在第一时间内 向处理您 PBX 服务的公司报告任何所有传真发 送或接收故障。

# 如果为设备连接到 PBX 运行 7

- 1 当设备连接到 PBX 时, 我们不能保证您的 设备在所有环境中都能正常运行。应在 第一时间向处理您PBX服务的公司报告所 有问题。
- 2 若有接线员应答接入的呼叫, 我们建议 您将接收模式设置为 Manual (手动)。 任何接入的呼叫首先都以电话接听。

# <span id="page-60-1"></span>**外接电话和分机电话**

### <span id="page-60-0"></span>连接外接电话或分机电话 <sup>7</sup>

可将分机电话按下列图表所示连接到您的设 备上。

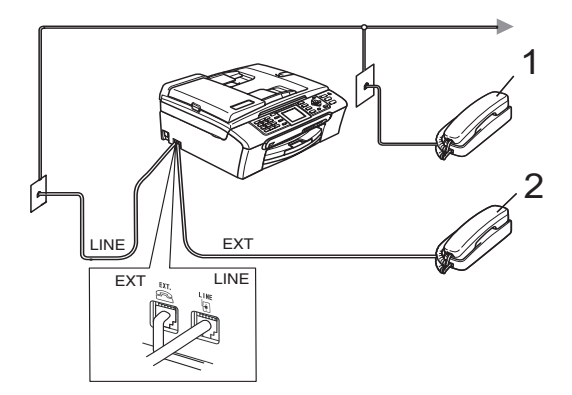

### 1 分机电话

### 2 外接电话

使用外接电话或分机电话时,液晶显示屏将显 示Telephone(电话)(仅适用于MFC-440CN) 或 Ext.Tel in Use (外接电话正在使用) (仅适用于 MFC-665CW)。

## 从分机电话上操作 <sup>7</sup>

若在正确插入设备插座的分机电话或外接电 话上应答传真呼叫,您可让设备使用传真接收 代码应答呼叫。按下传真接收代码 **X 5 1** 后, 设备开始接收传真。

若设备应答语音呼叫后响起伪 / 双振铃, 即可 使用电话应答代码 #51 在分机上接听电话。 (请参见第 41 页上的 [F/T 振铃时间 \(仅适用](#page-50-3) [于传真 / 电话模式\)](#page-50-3))

### 如果您接听了呼叫但无人应答:7

您可能在接收一个手动传真。

按 **l** 5 1 等待唧唧声,或者等待直到设备的 液晶显示屏显示 Receiving (接收中),然 后挂断。

# 注释

也可使用传真检测功能使设备自动应答呼 叫。(请参见第 42 页上的*[传真检测](#page-51-1)*)

### 使用无绳外接电话 <sup>7</sup>

如果在电话线上已连接了无绳电话(请参见[第](#page-60-1) 51 页上的*[外接电话和分机电话](#page-60-1)*), 那么可随处 携带的无绳电话使您在振铃延迟时更加方便 地接听电话。

如果让设备首先接听, 需在设备旁按**免提拨号** 或免提通话键将来电转移到无绳电话上。

### 使用远程代码

### 传真接收代码<u>77 - Johann Stein, amerikan berkenaal di sebagai personal di sebagai personal di sebagai personal di sebagai p</u>

若在分机电话或外接电话上应答传真呼叫,可 按传真接收代码**l** 5 1来使设备接收传真。等 待唧唧声,然后放回听筒。请参[见第](#page-51-1) 42 页上 的*[传真检测](#page-51-1)*。呼叫方需按启用键发送传真。

### 电话应答代码77 - President State Company and the Company of the Company and the Company of the Company of the Company of the Company of the Company of the Company of the Company of the Company of the Company of the Company of the Comp

若接收了一个语音电话并且设备正处于 F/T 模 式, 则 F/T (双) 振铃将在首个振铃响起后。如 果您在分机电话上接听了呼叫,可按#51来关 闭 F/T 振铃 (确认在响铃*期间*按此键)。

第7章

### 更改远程代码77 - President State Company and the Company of the Company and the Company of the Company of the Company of the

若要使用远程激活就必须开启远程代码。预置 的传真接收代码为 **l** 5 1。预置的电话应答代 码为 # 5 1。若有需要, 您可自己设置代码。

### 1 按功能键。

- **2** 按 ▲ 或 ▼ 键选择 Fax (传真)。 按 OK 键。
- **6** 按▲或▼键选择 Setup Receive(设 置接收)。 按 OK 键。
- **4 按▲或▼键选择 Remote Codes (远程** 代码)。 按 OK 键。
- **6 按▲或▼键选择On(开)(或Off(关))。** 按 OK 键。
- 6 输入新的传真接收代码。 按 OK 键。
- 7 输入新的电话应答代码。 按 OK 键。

8 按停止 / 退出键。

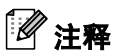

- 当访问您的远程外接应答设备时如果总是 断线,尝试使用数字 0-9、**X、#** 将传真接 收代码和电话应答代码更改为另一个三位 数的代码。
- 一些电话系统可能不可使用远程代码。

8

# <span id="page-62-0"></span>拨号和存储号码

# 如何拨号

## 手动拨号

按下传真或电话号码的所有数字。

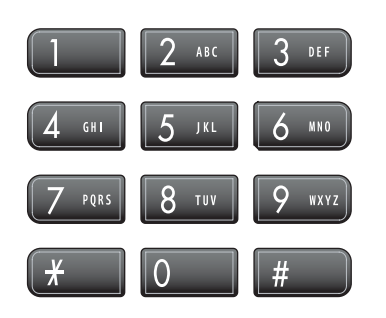

### <span id="page-62-1"></span>速拨号

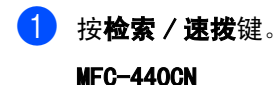

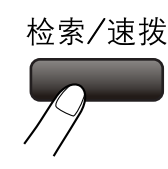

### $MFC-665$ CW

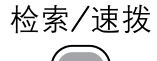

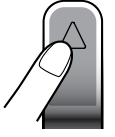

也可按 $\fbox{(} \textcircled{\tiny{\textcircled{\#}}}\textcircled{\tiny{\textcircled{\#}}}$  (传真) 键选择 Speed-Dial (速拨)。

- 2 按两位速拨号码。(请参见第 55 页[上的](#page-64-1) [存储速拨号码](#page-64-1))
- **b** 若一个位置存储了两个号码,按▲或▼ 键选择想要呼叫的号码。 按 OK 键。

### 注释

若输入速拨号码时,液晶显示屏显示 Not Registered (未设置), 则在此位 置上还未存储号码。

### <span id="page-62-3"></span>检索

可检索存储在速拨内存中的名称。

- 1 按检索 / 速拨键。 也可按 $\fbox{(6)}$  (传真) 键选择 Speed-Dial (速拨)。
- <span id="page-62-2"></span>**2** 按 ▲ 或 ▼ 键选择 Alphabetical Order (字母顺序) 或 Numerical Order (数字顺序)。 按 OK 键。

# 注释

- 按 X 键使液晶显示屏字体更大。
- 按 # 键使液晶显示屏字体更小。
- 8 如果在步骤 @ 中选择字母顺序, 使用拨 号盘输入名称的第一个字母,然后按 ▲ 或 **b** 键选择想要呼叫的名称和号码。 按 OK 键。

### 传真重拨

若正在手动发送传真而线路正忙, 按重拨 / 暂 停键,然后按启用黑白或启用彩色键重试一 次。如果想再次拨打最近的已拨电话,可按重 拨 / 暂停键, 然后从包含最新的 30 个号码的 已拨电话列表中选择一个号码。

只有从操作面板上拨号时,重拨/暂停键才起 作用。*如果在自动发送传真时* 线路繁忙, 则设 备将以 5 分钟为间隔自动重拨三次。

● 按重拨 / 暂停键。

- **2** 按 ▲ 或 ▼ 键选择要重拨的号码。 按 OK 键。
- $\left($ 3 按  $\blacktriangle$  或 ▼ 键洗择 Send a Fax(发送传 真)。 按 OK 键。
- 4 按启用黑白或启用彩色键。
- 注释

在手动传输中,使用平板扫描器时自动重 拨功能不可用。

### <span id="page-63-0"></span>已拨电话

已拨打过或发送过传真的最新 30 个号码 (仅 适用于 MFC-665CW) 将被存储在已拨电话历史 记录中。可选择其中一个号码拨打(仅适用于 MFC-665CW),发送传真,添加到速拨号,或从 历史中删除。

● 按重拨 / 暂停键。

也可按 第 (传真)键选择 Outgoing Call (已拨电话)。

- **2** 按 ▲ 或 ▼ 键选择要拨打的号码。 按 OK 键。
- 3 执行以下操作中的一项: ■ (仅适用于 MFC-665CW) 拨打电话,按 **a** 或 **b** 键选择 Make a Phone Call (拨打电 话)。 按 OK 键。
	- 发送传真,按 ▲ 或 ▼ 键选择 Send a Fax (发送传真)。 按 OK 键。
	- **存储号码,按 ▲ 或 ▼ 键选择** Add to Speed-Dial (添加到速拨 号)。

按 OK 键。 (请参见第 56 页上的[从已拨电话中存](#page-65-0) [储速拨号码](#page-65-0))

 按 **a** 或 **b** 键选择 Delete(删除)。 按 OK 键。 然后,按数字 1 确定删除。

### <span id="page-64-0"></span>来电显示历史记录 <sup>8</sup>

此功能需要到当地电信局提供的来电显示定 制服务。

最后 30 个接入电<sup>话</sup> (仅适用于 MFC*-* <sup>665</sup>CW) 或传真的号码将被存储在来电显示历史中。 可选择其中一个号码进行拨打 (仅适用于 MFC-665CW)、发送传真、添加到速拨号或从 历史记录中删除操作。

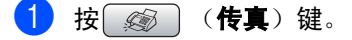

- **2 按▲或▼键选择** Caller ID hist.. (来电显示历史记录)。 按 OK 键。
- **63** 按 ▲ 或 ▼ 键选择要拨打的号码。 按 OK 键。
- 4 执行以下操作中的一项: ■ (仅适用于 MFC-665CW)
	- 打电话时,按 **a** 或 **b** 键选择 Make a Phone Call (拨打电 话)。 按 OK 键。
	- 发送传真,按 ▲ 或 ▼ 键选择 Send a Fax (发送传真)。 按 OK 键。
	- 存储号码,按▲或▼键选择 Add to Speed-Dial (添加到速拨 号)。 按 OK 键。
		- (请参见第56页上的*[从已拨电话中存](#page-65-0)* [储速拨号码](#page-65-0))
	- 按 **a** 或 **b** 键选择 Delete(删除)。 按 OK 键。 然后,按数字 1 确定删除。

注释

可打印来电显示列表。(请参[见第](#page-58-2) 49 页上 的*[打印来电显示列表](#page-58-2)*)

存储号码

可为设备设置以下类型的轻松拨号: 速拨以及 用于多址发送传真的组拨号。拨打某一速拨号 号码时,若已储存此名称,液晶显示屏将显示 其名称或号码。

### 注释

即使停电,保存在内存中的速拨号码也不 会丢失,因为它们将被永久保存。

### 存储一个暂停

按重拨 / 暂停键,可在拨打的号码间插入一个 3.5 秒钟的暂停。若正在拨打国际长途,可根 据需要,按数次重拨/暂停键以延长暂停时间。

### <span id="page-64-1"></span>存储速拨号码

可存储 80 个速拨号位置, 并可添加名称, 每 个名称可有两个号码。拨号时只需按几个键即 可快速拨号(例如:检索/速拨键、两位数号 码以及启用黑白或启用彩色键)。

- 1 按功能键。
- **2** 按 ▲ 或 ▼ 键洗择 Fax (传真)。 按 OK 键。
- **3 按▲或▼键选择Set Ouick-Dial(设** 置速拨号)。 按 OK 键。
- **4 按 ▲ 或 ▼** 键选择 Speed-Dial (速 拨)。 按 OK 键。
- <span id="page-64-2"></span>**6** 按▲或▼键选择想要存储号码的两位数 的速拨号位置。 按 OK 键。
- 6 执行以下操作中的一项: …………………<br>■ 使用拨号盘输入名称 (最多16个字符) 。 按 OK 键。 (要获得输入字符的帮助,请参[见第](#page-165-0) 156 页上的*[输入文本](#page-165-0)*)
	- 要存储不带名称的号码,按 OK键。

第8章

- 7 输入传真或电话号码(最多 20个字符)。 按 OK 键。
- 8 执行以下操作中的一项: ……<br>■ 输入第二个传真或电话号码 (最多 20 个字符)。 按 OK 键。
	- 如果不再存储号码,按 OK 键。
- 9 执行以下操作中的一项: ■ 要再存储一个速拨号码请转到步 骤高。
	- 要停止设置,按**停止/退出**键。

# <span id="page-65-0"></span>从已拨电话中存储<u>速拨</u>号码

也可从已拨电话历史记录中存储速拨号号码。

- 1 按重拨 / 暂停键。 也可按 3 (传真)键选择 Outgoing Call (已拨电话)。
- **2** 按 ▲ 或 ▼ 键选择要存储的名称或号码。 按 OK 键。
- **3** 按▲或▼键选择Add to Speed-Dial (添加到速拨号)。 按 OK 键。
- **4** 按 ▲ 或 ▼ 键洗择想要存储号码的两位数 的速拨号位置。 按 OK 键。
- 6 执行以下操作中的一项: ■ 使用拨号盘输入名称(最多16个字符)。 按 OK 键。 (要获得输入字符的帮助,请参[见第](#page-165-0) 156 页上的*[输入文本](#page-165-0)*) ■ 要存储不带名称的号码,按 OK 键。
	-
- **6** 按 OK 键确定传真或电话号码。
- $\bullet$  执行以下操作中的一项: ■ 输入第二个传真或电话号码 (最多 20 个字符)。 按 OK 键。 ■ 如果不再存储号码,按 **0K** 键。
- 8 按停止 / 退出键。

## 从来电显示历史记录中存储速拨号<br><u>(仅</u>适用于 MFC-665CW)  $\mathbf{B}$  and  $\mathbf{B}$  are the set of  $\mathbf{B}$

如果已在电信局申请来电显示定制服务,您也 可在来电显示历史记录中将呼入的号码存储 为速拨号码。

- ( 按 图 (传真)键。
- 2 按 ▲ 或 ▼ 键选择 Caller ID hist... (来电显示历史记录)。 按 OK 键。
- **6** 按 ▲ 或 ▼ 键选择要存储的号码。 按 OK 键。
- 4 按▲或▼键选择Add to Speed-Dial (添加到速拨号)。 按 OK 键。
- **6** 按▲或▼键选择想要存储号码的两位数 的速拨号位置。 按 OK 键。
- $\left( 6 \right)$  执行以下操作中的一项: 使用拨号盘输入名称 (最多 16 个字 符)。 按 OK 键。

(要获得输入字符的帮助,请参[见第](#page-165-0) 156 页上的*[输入文本](#page-165-0)*)

- 要存储不带名称的号码, 按 OK 键或使 用清除 / 返回键删除名称, 然后按 OK 键。
- 7 按 OK 键确定传真或电话号码。
- 8 执行以下操作中的一项: ■ 输入第二个传真或电话号码 (最多 20 个字符)。 按 OK 键。
	- ——…<br>■ 如果不再存储号码,按 **0K** 键。

8 按停止 / 退出键。

### 更改速拨号名称或号码

可更改已存储的速拨号名称或号码。

- 1 按功能键。
- **2** 按 ▲ 或 ▼ 键选择 Fax (传真)。 按 OK 键。
- **3 按▲或▼键选择**Set Quick-Dial(设 置速拨号)。 按 OK 键。
- **4 按▲或▼键选择**Speed-Dial(速拨)。 按 OK 键。
- **6** 按 ▲ 或 ▼ 键选择想要更改的两位数的速 拨号位置。 按 OK 键。
- f <sup>执</sup>行以下操作中的一项: 按 **a** 或 **b** 键选择 Change(更改)。 按 OK 键。转到步骤 @。
	- 按 **a** 或 **b** 键选择 Delete(删除)。 按 OK 键。 然后, 按数字 1 和停止 / 退出键确定 删除。

# 注释

如何更改已存储的名称或号码: 如果想要更改字符,使用 ◀ 或 ▶ 键, 将光 标移到要更改的字符的下方, 然后按清除/ 返回键。重新输入字符。

- <span id="page-66-1"></span>7 执行以下操作中的一项: ■ 使用拨号盘输入名称(最多16个字符)。 按 OK 键。 (请参见第 156 页上的*[输入文本](#page-165-0)*) ■ 如果不再更改名称,按 **0K** 键。
- 8 执行以下操作中的一项: 输入新的传真或电话号码(最多 20 个 字符)。 按 OK 键。
	- 如果不再更改号码,按 **0K** 键。

 $\left(9\right)$ 执行以下操作中的一项: ■ 输入第二个新的传真或电话号码(最 多 20 个字符)。 按 OK 键。 ■ 如果不再更改号码,按 OK 键。

10 按停止 / 退出键。

### <span id="page-66-0"></span>设置多址发送组

使用可存储在某个速拨号位置中的组拨号时, 只需按检索 / 速拨键,两位数的位置和启用黑 白键就可将同一封传真信息发送给多个传真 号码。首先需将传真号码逐个存储到速拨号位 置中。然后,可将它们存入一个组。每个组使 用一个速拨号位置。最多可有六个组或者如果 您在每个位置中有两个号码,则最多可将 158 个号码存储到大组中。

(请参见第 55 [页](#page-41-3)上的*[存储速拨号码](#page-64-1)*和第 32 页 上的[多址发送 \(仅适用于黑白\)](#page-41-3))

- 1 按功能键。 **2** 按 ▲ 或 ▼ 键选择 Fax (传真)。 按 OK 键。
- **3 按▲或▼键选择**Set Quick-Dial(设 置速拨号)。 按 OK 键。
- 4 按▲或▼键选择 Setup Groups (设置 组拨号)。 按 OK 键。
- **6** 按 ▲ 或 ▼ 键选择 GROUP 1(第1组)、 GROUP 2 (第 2 组)、 GROUP 3 (第 3 组)、 GROUP 4 (第 4 组)、 GROUP 5  $($ 第5组) 或 GROUP 6  $($ 第6组) 作为 存储的传真号码的组名。 按 OK 键。
- **6** 按 ▲ 或 ▼ 键洗择想要添加到组的两位数 位置。 按 OK 键。

注释

请选择还未被用来存储号码的速拨号。

8

- <span id="page-67-0"></span>7 按▲或▼键选择 Add Number(添加号 码)。 按 OK 键。
- <span id="page-67-1"></span>**(8)** 按 ▲ 或 ▼ 键选择要添加的号码。 按 OK 键。 (请参见第 53 页[上的](#page-62-3)检索)
- **3** 重复步骤 @ 和 @ 完成号码的添加,按 ▲ 或 **b** 键选择 Complete (完成)。 按 OK 键。

10 按停止 / 退出键。

注释

可打印出一份包含所有速拨号码的列表。 组号码在 GROUP (组) 栏中有标记。 (请参见第75页上的*[报告](#page-84-0)*)

### 更改组名9 March 2014 - Paul Le Barbara, actriz est anno 1992 - Paul Le Barbara, actriz est anno 1992 - Paul Le Barbara

- 1 按功能键。
- 2 按 ▲ 或 ▼ 键选择 Fax (传真)。 按 OK 键。
- **3 按▲或▼键选择**Set Ouick-Dial(设 置速拨号)。 按 OK 键。
- 4 按▲或▼键选择 Setup Groups (设置 组拨号)。 按 OK 键。
- **6** 按 ▲ 或 ▼ 键洗择要更改的组名。 按 OK 键。
- f <sup>按</sup>**a**或**b**键选择Change Group name (更改组名)。 按 OK 键。

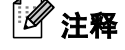

如何更改已存储的名称或号码: 如果想要更改字符,使用 ◀或 ▶ 键将光标 移到要更改的字符的下方,然后按清除/返 回键。重新输入字符。

- 7 使用拨号盘输入新的名称(最多 16 个字 符)。 按 OK 键。 (请参见第156页上的*[输入文本](#page-165-0)*)例如, 输入 NEW CLIENTS)。
- **8** 按 ▲ 或 ▼ 键选择 Complete (完成)。 按 OK 键。
- 8 按停止 / 退出键。

### 删除组81 - Anii 100 Anii 110 Anii 120 Anii 130 Anii 140 Anii 150 Anii 160 Anii 170 Anii 170 Anii 170 Anii 170 Anii 1

- a <sup>按</sup>功能键。
- **2** 按 ▲ 或 ▼ 键选择 Fax (传真)。 按 OK 键。
- **3 按▲或▼键选择Set Quick-Dial(设** 置速拨号)。 按 OK 键。
- **4 按▲或▼键选择** Setup Groups (设置 组拨号)。 按 OK 键。
- **6** 按▲或▼键选择要删除的组。 按 OK 键。
- **6** 按 ▲ 或 ▼ 键选择 Delete (删除)。 按 OK 键。 然后,按数字 1 确定删除。
- **7** 按 ▲ 或 ▼ 键选择 Complete (完成)。 按 OK 键。
- 8 按停止 / 退出键。

# 从组中删除一个号码<br>

- 1 按功能键。
- **2** 按 ▲ 或 ▼ 键选择 Fax (传真)。 按 OK 键。
- **3 按▲或▼键选**择Set Ouick-Dial(设 置速拨号)。 按 OK 键。
- **4 按▲或▼键选择** Setup Groups (设置 组拨号)。 按 OK 键。
- **6** 按 ▲ 或 ▼ 键选择要更改的组。 按 OK 键。
- **6** 按 ▲ 或 ▼ 键选择要删除的号码。 按 OK 键。 然后,按数字 1 确定删除。
- **【**】按▲或▼键选择 Complete (完成)。 按 OK 键。
- 8 按停止 / 退出键。

### <span id="page-68-0"></span>组合速拨号码

有时您打电话时可能想从几个长途话费中做 出选择。费率随着时间和目的地的不同而不 同。要利用低费率,您可将访问代码或长途话 费和信用卡号码存储为速拨号码。将这些连续 的拨号号码按顺序分割并组合,设置存储为独 立的速拨号。您甚至可使用拨号盘手动拨号。 (请参见第55页上的*[存储速拨号码](#page-64-1)*)

您可能已在速拨号:03 上存储了 "555" 和速拨 号:02 上存储了 "7000"。

● 按检索 / 速拨键。

2 输入 03。

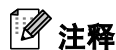

如果已在速拨号位置中存储了两个号码, 设备将询问要发送到哪个号码。

**3 按▲或▼键选择**Speed-Dial(速拨)。 按 OK。

- 4 输入数字 02。
- 6 按启用黑白或启用彩色键。 可拨打 "555-7000"。

要临时更改号码,可使用拨号盘手动拨号代替 部分号码。例如:要将号码更改为 555-7001, 可按检索 / 速拨键, 03 键, 然后用拨号盘按数 字 7001。

# 注释

如果在拨号过程中想听到不同的拨号音或 信号,则可按重拨 / 暂停键在号码中插入 一个暂停。每按键一次都将增加 3.5 秒的 延迟。

9

# <span id="page-69-0"></span>数字应答设备(仅适用于MFC-665CW)

# <span id="page-69-1"></span>内部应答设备的应答设备 模式 <sup>9</sup>

应答设备功能可存储最多 99 条来电语音留言 或传真信息。信息以它们接收时的先后顺序 进行存储。

可录制最长为 3 分钟的语音信息且可远程接听 (请参见第 70 页上的*[使用远程访问代码](#page-79-0)*)。可 存储的信息的数量取决于其他功能所使用的 内存量 (例如:延迟的和存储的传真)。

### <span id="page-69-2"></span>设置应答设备

录制应答设备外出留言信息是使用应答设备 功能之前需要遵循的第一步。

要输入应答设备模式,请遵循下列步骤:

1 录制应答设备外出留言信息。

2 按 偷激活应答设备模式。

### <span id="page-69-3"></span>外出留言信息 (OGM) <sup>9</sup>

### 录制外出留言信息 $\mathbf{P}$

可录制下列两种不同类型的外出留言信息:

■ Msg Ctr OGM (信息中心外出留言)

该信息将在应答设备模式下语音呼叫拨入 时播放。呼叫方可留下语音或传真信息

■ F/T OGM (F/T 外出留言信息)

该信息将在呼叫拨入时播放且您的设备为 传真 / 电话模式。呼叫方不可留下信息。请 参见第61页上的[传真/电话外出留言信息](#page-70-0)。

1 按功能键。

**2** 按 ▲ 或 ▼ 键选择 Fax (传真)。 按 OK 键。

- <mark>3</mark> 按▲或▼键选择 Setup Msg Ctr(设 置信息中心)。 按 OK 键。
- 4 按▲或▼键选择OGM(外出留言信息)。 按 OK 键。 液晶显示屏将提示您选择一个外出留言 信息。
- 6 按▲或▼键选择Msg Ctr OGM(信息中 心外出留言)或 F/T OGM (F/T 外出留 言信息), 然后按 OK 键。
- **6** 按 ▲ 或 ▼ 键诜择 Record MSG (录制外 出留言信息)。 按 OK 键。
- **4** 要录制留言,请执行下列选项中的一项: 拿起听筒,录制留言,结束后放回听筒。 应答设备将回放您的外出留言信息。

8 按停止 / 退出键。

### 收听外出留言信息 $\mathbf{P}$

1 按功能键。

- **2** 按 ▲ 或 ▼ 键选择 Fax (传真)。 按 OK 键。
- **3** 按▲或▼键选择 Setup Msg Ctr(设 置信息中心)。 按 OK 键。
- 4 按▲或▼键选择OGM(外出留言信息)。 按 OK 键。
- 6 按▲或▼键选择Msg Ctr OGM(信息中 心外出留言)或 F/T OGM (F/T 外出留 言信息)。 按 OK 键。
- $6$  按  $\triangle$  或 ▼ 键选择 Playing OGM (播放 外出留言信息)。 按 OK 键。 按音量 ① ◀ 或▶ □渡调节音量。
- 按停止 / 退出键。

### 清除外出留言信息 $\mathbf{P}^{\mathbf{A}}$

1 按功能键。

- **2** 按 ▲ 或 ▼ 键选择 Fax (传真)。 按 OK 键。
- **3** 按▲或▼键选择 Setup Msg Ctr(设 置信息中心)。 按 OK 键。
- d <sup>按</sup>**a**或**b**键选择OGM(外出留言信息)。 按 OK 键。
- 6 按▲或▼键选择Msg Ctr OGM(信息中 心外出留言)或 F/T OGM (F/T 外出留 言信息)。 按 OK 键。
- 6 按 A 或 ▼ 键选择 Erase MSG (删除留 言)。按 OK 键。
- 7 执行以下操作中的一项: ■ 按数字1 删除外出留言信息。 ■ 按数字 2 退出但不删除留言。

8 按停止 / 退出键。

### <span id="page-70-0"></span>传真 / 电话外出留言信息 <sup>9</sup>

如果设备设置为传真 / 电话接收模式, 该信息 将通过 Brother 设备向呼叫方播放。与应答设 备外出留言信息不同,呼叫方*不可*留言。

录制传真 / 电话模式的外出留言信息请遵循[第](#page-69-3) 60 页上的[外出留言信息 \(OGM\)](#page-69-3) 的说明。

如果想查看设置传真 / 电话模式的步骤,请参 见第 38 页上的[接收模式](#page-47-2)。

### 激活应答设备模式

当 (△) 灯亮时, 应答设备模式已激活。 按(△) 进 入应答设备模式。

# 管理您的留言 <sup>9</sup>

### 信息指示灯

∩ 指示灯闪烁说明有新的留言有待阅读。

液晶显示屏上将显示存储在应答设备内存中 的语音和传真信息的条数。

仅只当传真存储或传真预览打开时才可存储 传真信息。请参见第 64 页上的[高级传真操作](#page-73-0) [\(仅适用于黑白\)](#page-73-0)。

### 播放语音留言 <sup>9</sup>

所有留言都将按照录制时的顺序播放。液晶显 示屏将显示当前的留言条数、总的留言条数和 留言录制的时间和日期。

遵循以下步骤,收听语音留言:

- 4 按放音/录音键。 播放留言时,以下命令可用:
- l ( 快退 ) 重复播放留言。
- # ▶▶ ( 快讲 ) 跳到下一条留言。
- □ 或 ■ 调节音量。
- 2 按停止 / 退出键。

### 删除来电留言 <sup>9</sup>

### 删除单个语音留言99 - Paul Bernard Barbara (1985) - Paul Bernard Barbara (1985) - Paul Bernard Barbara (1986) - Paul Bernard B

- 1 按放音/录音键。 设备将发出一声两秒钟的哔哔声后开始回 放留言。每条留言播放前都有一长声哔, 播放结束后紧接着两声短促的哔哔声。
- 2 要删除某一条留言,可在听到两声短促 的哔哔声或在播放留言时,立即按**抹音** 键删除。
- 3 执行以下操作中的一项: ■ 按数字 1 删除留言。 ■ 按数字 2 取消。

4 按停止 / 退出键。

### 要删除所有信息 $\overline{\phantom{a}}$

- 1 按抹音键。 液晶显示屏将显示一下信息: ■ Erase All Voice? (删除所有语 音留言) Yes→Press 1 (是 → 按数字 1) No→Press 2 (否→按数字 1)
- 2 执行以下操作中的一项: ……<br>■ 按数字 **1** 删除所有语音信息。 ■ 按数字 2 取消。

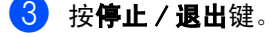
数字应答设备 (仅适用于 MFC-665CW)

# **其他应答设备操作**

## 为来电留言设置最长时间

设备默认设置外来留言的时间最长为 30 秒。 要更改此设置,请遵循下列步骤:

1 按功能键。

- **2** 按 ▲ 或 ▼ 键选择 Fax (传真)。 按 OK 键。
- <mark>6</mark> 按▲或▼键选择 Setup Msg Ctr(设 置信息中心)。 按 OK 键。
- d <sup>按</sup> **<sup>a</sup>** <sup>或</sup> **<sup>b</sup>** 选择 ICM Max. Time(来电 留言最长时间)。 按 OK 键。
- 6 按 ▲ 或 ▼ 键为外来留言洗择最长时间设 置 (30、60、120 或 180 秒) 按 OK 键。
- f <sup>按</sup>停止 / 退出键。

### 设置省费功能

省费功能打开时,如果您有语音或传真信息, 设备将在两声振铃后应答;如果没有任何信 息,设备将四声振铃后应答。

当您要求设备进行远程检索时,若振铃三次, 便可知没有信息,则可挂断电话以免付长途话 费。

省费功能仅当应答设备模式打开时可用。若省 费功能为 On(开),振铃次数设置将被覆盖。

若使用特殊振铃,请勿使用省费功能。

1 按功能键。

- **2** 按 ▲ 或 ▼ 键选择 Fax (传真)。 按 OK 键。
- **63** 按▲或▼键选择 Setup Receive(设 置接收)。 按 OK 键。
- **4 按 ▲ 或 ▼** 键选择 Ring Delay (振铃次 数)。 按 OK 键。
- 6 按 A 或 ▼ 键选择 Toll Saver(省费功 能)。 按 OK 键。
- $6$  按 ▲ 或 ▼ 键选择 On (开)(或 Off (关))。按 OK 键。

● 按停止 / 退出键。

### 来电录音监听 <sup>9</sup>

使用此功能可将接收语音留言的扬声器音量 设置为 On (开)或 Off (关)。如果监听器 设置为 Off (关),您将无法听到接收信息的 声音。

### 1 按功能键。

- **2** 按 ▲ 或 ▼ 键选择 Fax (传真)。 按 OK 键。
- **3** 按▲或▼键选择 Setup Msg Ctr(设 置信息中心)。 按 OK 键。
- **4 按▲或▼键洗**择ICM Rec.Monitr(来 电录音监听)。 按 OK 键。
- $\overline{6}$  按  $\triangle$  或 ▼ 键选择 Off(关)或On(开)。 按 OK 键。
- f <sup>按</sup>停止 / 退出键。

### 录制对话

如果使用听筒,可在通话时按**放音 / 录音**键录 制电话对话。最长录音时间可与最长外来留言 时间相同 (最长 3 分钟)。录音时,对方将听 到断断续续的哔哔声。要停止录音,请按**停止** / 退出键。

### 注释

如果需要录制电话对话,您必须事先向对 方提出警告。

高级传真操作 (仅适用于黑白)

### 每次仅可使用一种高级传真操作:

■ 传真转发

10

- 传真存储
- 传真预览 (仅适用于 MFC-665CW)
- PC Fax 接收
- 关

您可在任何时候更改选项。更改高级传真操作 后若接收到的传真仍存储在设备内存中,液晶 显示屏上将出现一个问题。(请参[见第](#page-78-0) 69 页上 的*[更改高级传真操作](#page-78-0)*)

# 传真转发

选择传真转发后,设备将会把接收到的传真存 储到内存中。设备将拨打已设定的传真号码, 然后转发传真。

- 1 按功能键。
- **2** 按 ▲ 或 ▼ 键选择 Fax (传真)。 按 OK 键。

**6** 按 ▲ 或 ▼ 键选择 Advanced Fax Operation (高级传 真操作)。 按 OK 键。

- **4** 按 ▲ 或 ▼ 键诜择 Forward/Store (转发/存储)。 按 OK 键。
- **6** 按 ▲ 或 ▼ 键选择 Fax Forward (传真 转发)。 按 OK 键。
- f <sup>输</sup>入转发号<sup>码</sup> (最多 20 个数字)。 按 OK 键。

**7** 按 ▲ 或 ▼ 键选择 Backup Print:On (备份打印:开)或Backup Print:Off (备份打印:关)。 按 OK 键。

## 注释

- 如果选择了 Backup Print:On (备份打 印:开),设备将打印收到的传真,您便 可获得一份复印件。这是一项安全功能, 以防传真转发前断电或正在接收传真的设 备出现故障。
- 断电后设备最多可存储传真 24 小时(仅适 用于 MFC-665CW)。
- 传真转发打开后,设备仅接收黑白传真到 内存中。设备将无法接收彩色传真,除非 发送设备将此彩色传真转化为黑白传真。

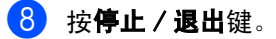

# 传直存储

如果选择了传真存储,设备将会把接收到的传 真存储到内存中。可使用远程检索命令从其他 位置检索传真信息。(请参见第 69 页上的[远程](#page-78-1) [检索](#page-78-1))

如果已设置传真存储,将在设备上自动打印接 收传真的备份。

1 按功能键。

- **2** 按 ▲ 或 ▼ 键选择 Fax (传真)。 按 OK 键。
- **6** 按 ▲ 或 ▼ 键选择 Advanced Fax Operation (高级传 真操作)。 按 OK 键。
- **4** 按 ▲ 或 ▼ 键诜择 Forward/Store (转发/存储)。 按 OK 键。
- **6 按▲或▼键选择Fax Storage(传真存** 储)。 按 OK 键。
- f <sup>按</sup>停止 / 退出键。

注释

传真存储打开时,您的设备将无法接收彩 色传真,除非发送设备将此彩色传真转化 为黑白传真。

# 传真预览 (仅适用于 MFC*-*665CW) <sup>10</sup>

如果选择了传真预览,按传真预览键可在液晶 显示屏上查看接收到的传真。设备在准备模式 时,液晶显示屏弹出信息提醒您收到新的传 真。(请参见第 66 页上的*[如何预览传真](#page-75-0)*)您可 以继续进行操作。

### 设置传真预览 <sup>10</sup>

- 1 按功能键。
- **2 按 ▲ 或 ▼** 键选择 Fax (传真)。 按 OK 键。
- **b** 接▲或▼键选择 Advanced Fax Operation (高级传 真操作)。 按 OK 键。
- **4 按 ▲ 或 ▼** 键选择 Forward/Store (转发/存储)。 按 OK 键。
- 6 按 ▲ 或 ▼ 键选择 Fax Preview (传真 预览)。 按 OK 键。
- 6 按停止 / 退出键。

注释

您的设备无法预览彩色传真。如果接收到彩 色传真,设备将打印该传真。

## <span id="page-75-0"></span>如何预览传真 <sup>10</sup>

接收到传真时,您可在液晶显示屏上看到弹出 的信息。(例如:New Fax(es):02 (新传 真:02)

**1 按传真预览**键。<br>可看到新传真列表。

# 注释

按 X 键也可以看到旧传真列表。按 # 键返 回新传真列表。

2 按 ▲ 或 ▼键选择要查看的传真。 按 OK 键。

# 注释

如果传真太大,液晶显示屏显示传真可能 会有所延迟。

### 8 按停止 / 退出键。

传真打开后,可使用操作面板进行如下的操 作。

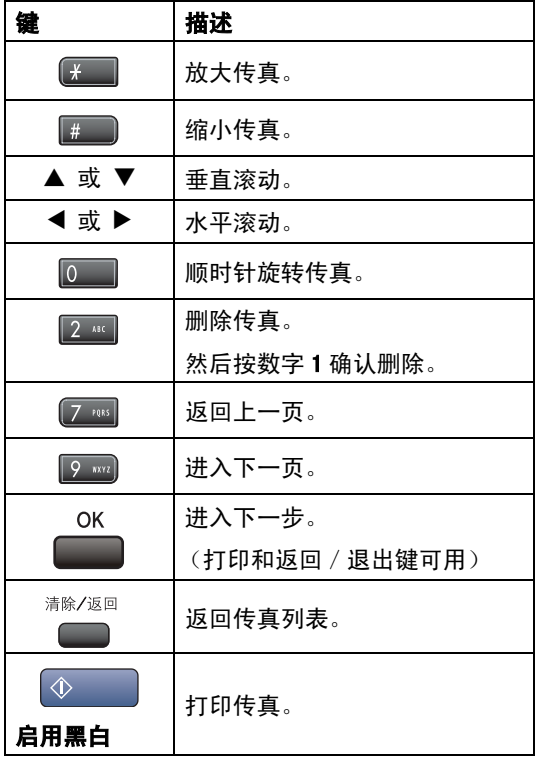

## 如何删除列表中的所有传真 <sup>10</sup>

- 1 按传真预览键。
- **2 按▲或▼键选择** Delete All(删除 全部)。 按 OK 键。 然后按数字 1 确认删除。

## 如何打印列表中的所有传真 <sup>10</sup>

- 1 按传真预览键。
- **2 按 ▲ 或 ▼ 键选择 Print All (打印全** 部)。 按 OK 键。

## <span id="page-76-0"></span> $PC$  Fax 接收

若打开 PC-Fax 接收功能, 设备将把接收到的 传真信息存储到内存中,并将它们自动发送到 计算机中。您可使用计算机来查看和存储这些 传真。

即使关闭计算机(例如在晚上或周末),设备 仍将接收传真,并将其存储到内存中。已接收 并存储的传真编号将显示在液晶显示屏的左 下角。

当启动计算机,并运行 PC-FAX 接收软件后, 设备将自动转发传真到计算机中。

要将接收到的传真转发到计算机中,必须在计 算机上运行 PC-FAX 接收软件。(更多详情, 请参见随机光盘上软件使用说明书中的PC-FAX 接收)

如果选择 Backup Print:On (备份打印: 开),设备仍将打印传真。

- 1 按功能键。
- **2** 按 ▲ 或 ▼ 键选择 Fax (传真)。 按 OK 键。
- **c** 3 按 ▲ 或 ▼ 键选择 Advanced Fax Operation (高级传 真操作)。 按 OK 键。
- d <sup>按</sup>**<sup>a</sup>** <sup>或</sup> **<sup>b</sup>**键选择Forward/Store(转 发/存储)。 按 OK 键。
- **6 按▲或▼键选择PC Fax Receive (PC** Fax 接收)。 按 OK 键。
- f <sup>按</sup>**a**或**b**键选择<USB<sup>&</sup>gt; <sup>或</sup>者要接收传真 的计算机。 按 OK 键。
- **7 按▲或▼键选择Backup Print:On(备** 份打印:开)或 Backup Print:Off(备 份打印:关)。 按 OK 键。
- 8 按停止 / 退出键。

#### ſ Ø 注释

- Mac OS*®* 不支持 PC Fax 接收。
- 在设置 PC Fax 接收前,必须在计算机上安 装 MFL-Pro Suite 软件。确保计算机与设 备连接并已打开。(更多详情,请参见随机 装 MFL-Pro Suite 软件。确保计算机与设<br>备连接并已打开。(更多详情,请参见随机<br>光盘上软件使用说明书中的 *PC-FAX 接收*)
- 若设备断电,设备最多可存储传真24小时。 但是,如果选择 Backup Print:On (备 份打印:开),设备将打印传真,这样即使 在传真发送到计算机之前断电,也可获得 传真的复印件。(仅适用于 MFC-665CW)
- 如果设备屏幕上出现错误信息且设备不能 打印内存中的传真,可使用这一设置将传 真转移至计算机。(更多详情,请参[见第](#page-129-0) 120 页上的*[错误信息](#page-129-0)*)
- PC Fax 接收打开后,仅黑白传真可存储到 内存中并发送至计算机。可实时接收彩色 传真并将其以彩色打印。

### 更改计算机

- 1 按功能键。
- **2** 按 ▲ 或 ▼ 键选择 Fax (传真)。 按 OK 键。
- **63** 按 ▲ 或 ▼ 键选择 Advanced Fax Operation (高级传 真操作)。 按 OK 键。
- **4** 按 ▲ 或 ▼ 键选择 Forward/Store (转发/存储)。 按 OK 键。
- **6 按▲或▼键选择PC Fax Receive (PC** Fax 接收)。 按 OK 键。
- **6** 按 ▲ 或 ▼ 键选择 Change (更改)。 按 OK 键。
- **7** 按▲或▼键选择<USB> 或者要网络中接 收传真的计算机。 按 OK 键。
- **8** 按 ▲ 或 ▼ 键选择 Backup Print:On (备份打印:开)或Backup Print:Off (备份打印:关)。 按 OK 键。
- 8 按停止 / 退出键。

# <span id="page-77-0"></span>关闭高级传真操作

- 1 按功能键。
- **2** 按 ▲ 或 ▼ 键选择 Fax (传真)。 按 OK 键。
- **63** 按 ▲ 或 ▼ 键选择 Advanced Fax Operation (高级传 真操作)。 按 OK 键。
- **4** 按 ▲ 或 ▼ 键选择 Forward/Store (转发/存储)。 按 OK 键。
- **6** 按 ▲ 或 ▼ 键选择 Off (关)。 按 OK 键。
- 6 按停止 / 退出键。

# 注释

如果设备内存中仍存储有接收到的传真, 液晶显示屏将提供更多选项。(请参见[第](#page-78-0) 69页上的[更改高级传真操作](#page-78-0))

# <span id="page-78-0"></span>更改高级传直操作

更改高级传真操作时,如果接收到的传真仍存 储在设备内存中,液晶显示屏将询问下列问题 之一:

■ Erase All Doc? (删除所有传真? )

Yes→Press 1 (是→按数字 1)

No→Press 2 (否→按数字 2)

■ Print All Fax? (打印所有传真? )

Yes→Press 1 (是 → 按数字 1)

No→Press 2 (否→按数字 2)

- 如果按数字1,设置更改前,内存中的传 真将被删除或打印。如果已打印备份, 则不会再次打印。
- 如果按数字 2, 内存中的传真不会被删 除或打印并且设置也不会被改变。

当从其他选项 [Fax Forward(传真转发)、 Fax Storage(传真存储)或Fax Preview 当从其他选项 [Fax Forward(传真转发)、<br>Fax Storage(传真存储)或Fax Preview<br>(传真预览)(**仅适用于 MFC-665CW**)] **更改为** PC Fax Receive (PC Fax 接收), 接收到 的传真仍存储在设备内存中,按 **a** 或 **b** 键选 择计算机:

■ Send Fax to PC? (发送传真到计算 机?)

Yes→Press 1 (是 → 按数字 1)

No→Press 2 (否→按数字 2)

- 如果按数字1,在设置更改前,内存中的 传真将被发送到计算机中。如果您想要 打开备份打印,将会得到询问。(详情 请参见第 67 页上的 [PC Fax 接收](#page-76-0))
- 如果按数字 2,内存中的传真不会被删 除或转发到计算机中,且设置也不会被 更改。

<span id="page-78-1"></span>沅程检索

您可从双音频的电话机或传真设备上呼叫本 设备,然后使用远程访问代码和远程命令来检 索传真信息。

### 设置远程访问代码

当您不在设备旁时,可通过远程访问代码来执 行远程检索功能。使用远程访问和检索功能 前,请先设置代码。默认代码为非激活代码 (---**l**)。

- 1 按功能键。
- **2** 按 ▲ 或 ▼ 键选择 Fax (传真)。 按 OK 键。
- **c3** 按 ▲ 或 ▼ 键选择 Advanced Fax Operation (高级传 真操作)。 按 OK 键。
- **4 按 A 或▼键选择** Remote Access (远 程访问)。 按 OK 键。
- <span id="page-78-2"></span>**6** 按数字键 0-9、  $\star$ , 或 # 键, 输入一个三 位数的代码。 按 OK 键。(预设的 "**l**" 不能被更改)

## 注释

请勿使用与传真接收代码 (**X 5 1**)或电 话应答代码相同的代码 (# 5 1)。 (请参见第 51 页上的*[连接外接电话或分机](#page-60-0)* [电话](#page-60-0))

f <sup>按</sup>停止 / 退出键。

注释

任何时候您都能更改代码。如果想禁用您 的代码, 在步骤 @ 中按清除 / 返回键恢复 任何时候您都能更改代码。如果想禁**!**<br>的代码,在步骤 ❺ 中按**清除 / 返回**键惚<br>非激活设置 (--- <del>X</del>),然后按 0K 键。

### 使用远程访问代码

- **4 使用双音频电话机或其他传真设备上拨** 打本设备的传真号码。
- 2 设备应答时,请输入您的远程访问代码 (一个三位数,并以 **l** 键结束)。
- 3 设备将发出是否已接收到传真的各种信号:
	- ■1长音 (哔) 传真信息
	- 2 长音 (哔哔) 语音留言 (仅适 用于 MFC-665CW)
	- 3 长音(哔哔哔)— 传真和语音留言 (仅适用于 MFC-665CW)
	- 无声 未接收到信息
- 4 设备发出两短音(哔哔),以提示您输入 一个命令。 如果等待时间超过了 30 秒但还未输入任 何命令,则设备将会自动挂断。 如果输入了无效命令,设备则将会发出 三声警告音 (哔哔哔)。
- 6 操作完成后, 按数字 9 0 停止远程访问。
- 6 挂断。
- 注释

如果设备被设为 Manual (手动)模式, 并且您想使用远程检索功能,在设备开始 振铃后等待 2 分钟, 然后在 30 秒内输入远 程访问代码。

高级传真操作 (仅适用于黑白)

## 远程传真命令 <sup>10</sup>

远离设备时,可使用下述命令进行远程访问。当呼叫设备时,并输入了远程访问代码 (一个三位 数, 并以 X 键结束)后, 系统将会发出两声短促的哔哔声, 此时请输入远程命令。

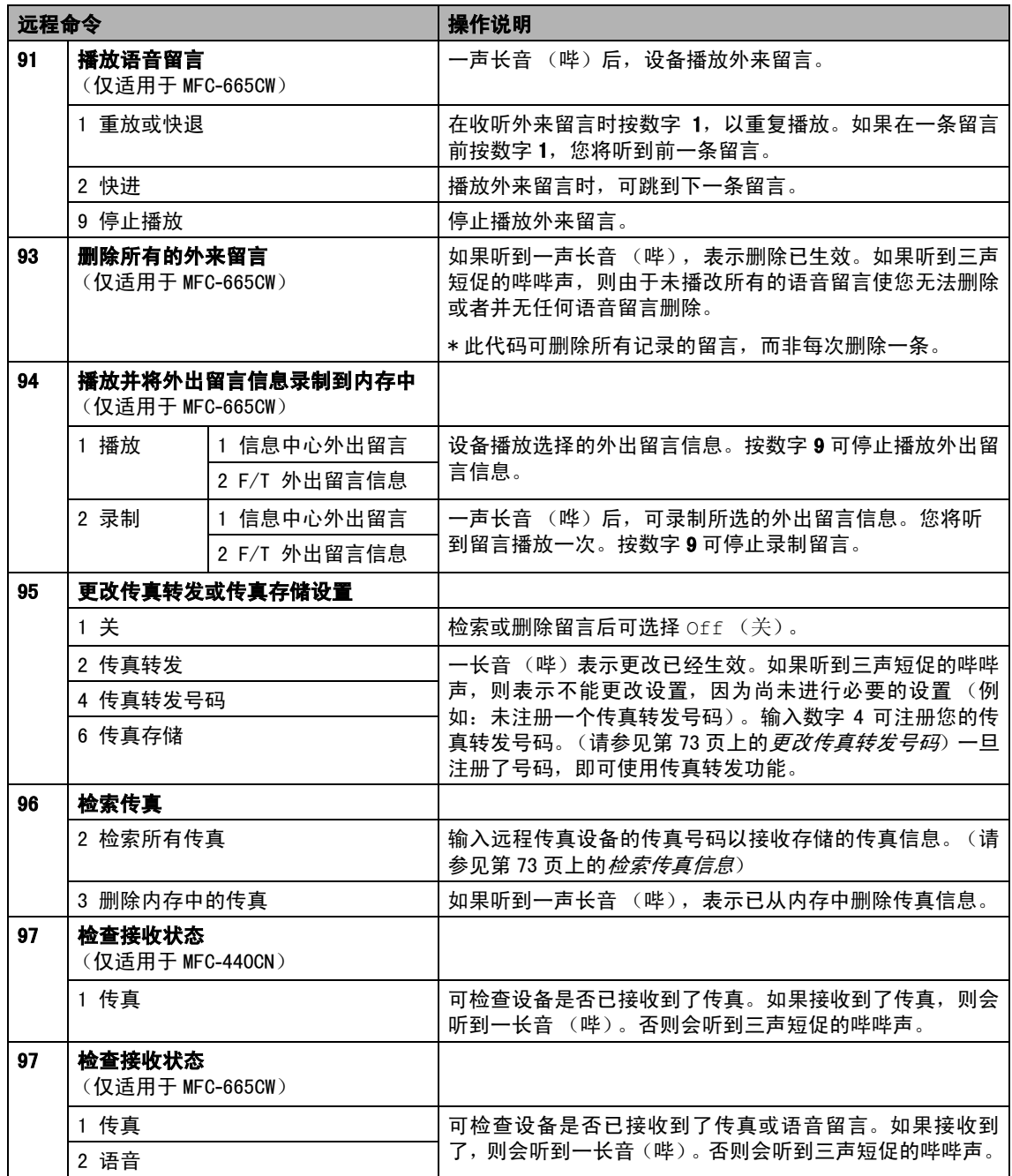

第 10 章

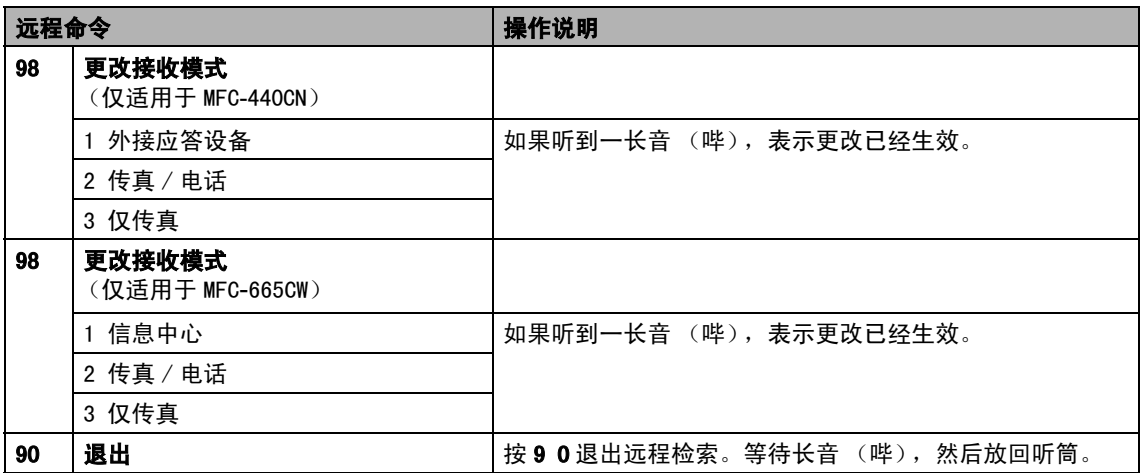

### <span id="page-82-1"></span>检索传真信息 <sup>10</sup>

您可从双音频的电话机上呼叫设备并将传真 信息发送到设备。

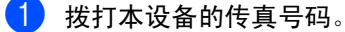

- 2 设备应答时,请立即输入您的远程访问 代码 (一个三位数,并以 **l** 键结束)。 如果听到一长音(哔),则表示有传真。
- 3 当听到两声短促的哔哔声时, 按数字 962。
- 4 等待一长音(哔),使用拨号盘输入要发 送传真的远程传真设备的号码,以 # # 结 束 (最多 20 个数字)。

注释

不能将 **l** 和 # 用作拨叫号码。但是,如果 要插入一个暂停,可按 # 键。

- 6 操作完成后, 按数字90将设备重置。
- 6 听到设备发出哔哔声后挂断电话。设备 将呼叫其他设备,然后这些设备打印传 真信息。

### <span id="page-82-0"></span>更改传真转发号码

可从其他双音频电话机或传真设备上更改传 真转发号码的默认值设置。

- 1 拨打本设备的传真号码。
- 2 设备应答时,请立即输入您的远程访问 代码 (一个三位数,并以 **l** 键结束)。 如果听到一长音(哔),则表示有传真。
- 3 当听到两声短促的哔哔声时, 按数字 954。
- 4 等待一长音(哔),使用拨号盘输入要转 发传真的远程传真设备的新号码,以 # # 结束 (最多 20 个数字)。

注释

不能将 **l** 和 # 用作拨叫号码。但是,如果 要插入一个暂停,可按 # 键。

- 6 操作完成后, 按数字 9 0 将设备重置。
- 6 听到设备发出哔哔声后挂断电话。

11 打印报告

# 传直报告

您需要使用功能键设置传输验证报告和日志 周期。

## 传输验证报告

可使用传输验证报告对发送的传真进行确认。 本报告列出了发送日期和时间以及传真是否 发送成功 (OK) 的信息。如果选择了 On (开) 或 On+Image (开 + 图像), 则所发送的每一 份传真都将打印在报告上。

如果将多份传真发往同一地址,可能需要更多 的作业号以明确应该重新发送的传真。选择 On+Image (开 + 图像) **或** Off+Image (关 +图像)将在报告上打印出传真首页的一部分, 从而有助于记忆。

当传输验证报告设置为Off(关)或Off+Image (关 + 图像)时,仅在结果栏出现传输错误时的 打印报告。

### 1 按功能键。

- **2** 按 ▲ 或 ▼ 键选择 Fax (传真)。 按 OK 键。
- **63** 按▲或▼键选择Report Setting(报 告设置)。 按 OK 键。
- **4 按▲或▼键选择Transmission(传输)。** 按 OK 键。
- **6** 按 ▲ 或 ▼ 键选择 On (开)、On+Image  $(\# + \boxtimes \textcircled{k})$ 、Off $(\#)$ 或 Off+Image (关 + 图像)。 按 OK 键。
- f <sup>按</sup>停止 / 退出键。

### 传真日志 (活动报告) <sup>11</sup>

可将设备设定为按指定时间间隔 (每 50 份传 真,每隔 6、12 或 24 小时, 2 或 7 天)打印日 志。如果将时间间隔设为 Off (关), 仍可按 以下步骤打印报告 (请参见第 75 页[上的](#page-84-0)*如何* [打印报告](#page-84-0))。默认设置为 Every 50 Faxes (每 50份传真)。

1 按功能键。

- **2** 按 ▲ 或 ▼ 键选择 Fax (传真)。 按 OK 键。
- **3** 按 ▲ 或 ▼ 键选择 Report Setting (报告设置)。 按 OK 键。
- d <sup>按</sup>**a**或**b**键选择Journal Period(<sup>日</sup> 志周期)。 按 OK 键。
- **6** 按 ▲ 或 ▼ 键选择时间间隔。 按 OK 键。 (如果洗择了 7 天, 液晶显示屏将提示 您选择哪一天开始为期 7 天的倒计时)
	- 每隔 6、12 或 24 小时, 每隔 2 或 7 天 设备将在所选定的时间内打印报告, 然后从内存中清除所有作业。如果设 备的内存在选定时间到来之前便已存 满了 200 份作业,则设备将打印出早 期的传真日志,然后从内存中清除所 有作业。如果在设备自动打印报告之 前需要一份额外的报告,则可打印此 报告而无需从内存中删除所有作业。
	- 每 50 份传真 设备存储了50个作业后,将打印日志。
- 6 按 24 小时制输入开始打印的时间。 按 OK 键。 (例如: 对于 7:45 PM, 则输入 19:45)

按**停止 / 退出**键。

打印报告

# 报告 <sup>11</sup>

### 可以打印以下报告:

- XMIT Verify (传输验证) 打印最近传输的传输验证报告。
- Help List (帮助菜单) 打印帮助菜单以使您迅速获知如何快速设 定设备。
- Quick-Dial (速拨)

按字母或数字顺序,列出存储在速拨号内 存中的名称和号码。

- Fax Journal (传真日志) 列出最近拨入和拨出的传真信息。(TX 表 示发送)(RX 表示接收)
- User Settings (用户设定)

列出您的设定。

■ NetworkConfig (网络配置) 列出了您的网络设置。

### <span id="page-84-0"></span>如何打印报告 <sup>11</sup>

- 1 按功能键。
- **2 按▲或▼键选择 Print Reports(打** 印报告)。 按 OK 键。
- **63** 按 ▲ 或 ▼ 键选择所需的报告。 按 OK 键。
- 4 按启用黑白键。
- 6 按停止 / 退出键。

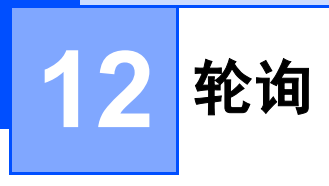

# 轮询概述 <sup>12</sup>

轮询可设置设备使其他人可从您处接收传真, 但是他们必须支付电话费。此功能也可使您呼 叫其他人的传真设备并接收传真,但由您支付 电话费。双方的设备都设置了轮询功能才可使 用。不是所有的传真设备都支持轮询。

# 轮询接收 <sup>12</sup>

轮询接收可使您呼叫其他传真设备以接收传真。

### 设置接收轮询

- a <sup>按</sup> (传真)键。
- **2 按 ▲ 或 ▼ 键选择 Polling RX(轮询接** 收)。 按 OK 键。
- **3** 按 ▲ 或 ▼ 键选择 Standard (标准)。 按 OK 键。
- 4 输入所要轮询的传真号码。
- 6 按启用黑白或启用彩色键。

### 设置接收使用安全密码的轮询

安全轮询是指限制其他人获得您设置为轮询 的原稿。

安全轮询仅在Brother 传真设备中可以使用。 如果想从设备安全轮询的 Brother 设备上获得 传真,必须输入安全密码。

- 1 按 第 (传真)键。
- **2 按 ▲ 或 ▼** 键选择 Polling RX(轮询接 收)。 按 OK 键。
- **6** 按 ▲ 或 ▼ 键选择 Secure (安全)。 按 OK 键。
- 4 输入一个四位数的安全密码。 这是您正在轮询的传真设备的安全密码。 按 OK 键。
- 6 输入所要轮询的传真号码。

6 按启用黑白或启用彩色键。

### 设置接收延迟轮询

延迟轮询使您在一段时间之后再进行轮询接 收传真。只可进行*一项*延迟轮询操作。

- a <sup>按</sup> (传真)键。
- **2 按 ▲ 或 ▼** 键选择 Polling RX(轮询接 收)。 按 OK 键。
- **3** 按 ▲ 或 ▼ 键选择 Timer (定时器)。 按 OK 键。
- 4 输入要开始轮询的时间 (24 小时制)。 例如:对于 9:45 PM,则输入 21:45。 按 OK 键。
- 6 输入所要轮询的传真号码。
- 6 按启用黑白或启用彩色键。 设备将在所输入的时间到达时开始轮询 呼叫。

### 连续轮询 (仅适用于黑白) <sup>12</sup>

连续轮询是指在一项操作中从多台传真设备 上获得原稿。

a <sup>按</sup> (传真)键。

- **2 按 ▲ 或 ▼** 键选择 Polling RX(轮询接 收)。 按 OK 键。
- **6** 按 ▲ 或 ▼ 键诜择 Standard (标准)、 Secure (安全)或 Timer (定时器)。 按 OK 键。
- 4 执行以下操作中的一项: ■ 如果选择了 Standard (标准), 然
	- 后按 OK 键, 再转到第 6 步。
	- 如果选择了 Secure (安全),则输 入一个四位数号码,然后按 OK 键, 再转到步骤 ❺。
	- 如果选择了 Timer (定时器), 输入 要开始轮询的时间 (24 小时制), 然 后按 OK 键,再转到步骤 @。
- <span id="page-86-0"></span>**5 按▲或▼键选择**Broadcasting(多址 发送)。 按 OK 键。
- <span id="page-86-1"></span>**6** 按 ▲ 或 ▼ 键选择 Add Numbers (添加 号码)。 按 OK 键。
- <span id="page-86-2"></span>g 使用速拨号、组拨号或拨号盘输入号码。 按 OK 键。
- $\left( 8 \right)$  $\left( 8 \right)$  $\left( 8 \right)$  为所有需要轮询的传真号码重复步骤  $\Omega$ 和 [g](#page-86-2),然后按 **a** 或 **b** 键选择 Complete (完成)。 按 OK 键。
- 8 按启用黑白键。 设备将依次轮询原稿的号码或组拨号。

当设备正在拨号时,按**停止 / 退出**键可取消轮 询进程。

要取消所有连续轮询接收作业,请参[见第](#page-45-0) 36 页上的[检查和取消等待处理的作业](#page-45-0)。

# 轮询发送(仅适用于黑白)<sup>12</sup>

轮询发送是指在设备上设置好原稿以等待其 他传真设备从本设备上呼叫并检索它。

原稿将被存储,其他任何传真机都可检索此原 稿,直至您从内存中将它删除。(请参[见第](#page-45-0) 36 页上的*[检查和取消等待处理的作业](#page-45-0)*)

### 轮询发送的设置 <sup>12</sup>

- 1 按 参 (传真)键。
- 2 装入原稿。
- 3 按 ▲ 或 ▼ 键选择 Polled TX (轮询发 送)。 按 OK 键。
- **4** 按 ▲ 或 ▼ 键选择 Standard (标准)。 按 OK 键。
- **6** 按 ▲ 或 ▼键选择要更改的设置。 按 OK。 每个设置都被接收后,您可继续更改其 他设置。
- 6 按启用黑白。

### 使用安全密码的轮询发送的设置

安全轮询是指限制其他人获得您设置为轮询 的原稿。

安全轮询仅在Brother 传真设备中可以使用。 如果其他人想从您的设备上检索传真,他们必 须输入安全密码。

- a <sup>按</sup> (传真)键。
- 2 装入原稿。
- 3 按 ▲ 或 ▼ 键选择 Polled TX (轮询发 送)。 按 OK 键。
- **4** 按 **A** 或 ▼ 键选择 Secure (安全)。 按 OK 键。
- 6 输入一个四位数的密码。 按 OK 键。
- **6** 按 ▲ 或 ▼ 键选择要更改的设置。 按 OK。 每个设置都被接收后,您可继续更改其 他设置。
- 7 按启用黑白。

# 第 111 部分

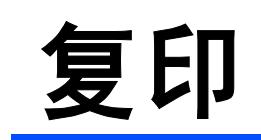

**[复印](#page-89-0)** 80

<span id="page-89-0"></span>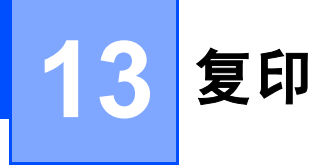

# 如何复印

## 进入复印模式

想要复印时,按 ( ) ( 复印 ) 键使其显示 为绿色。

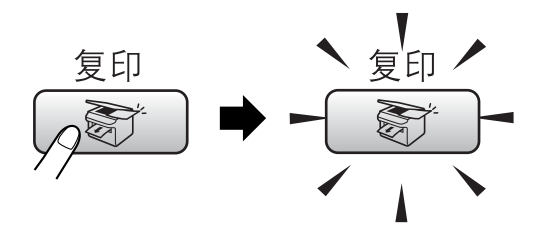

液晶显示屏将显示:

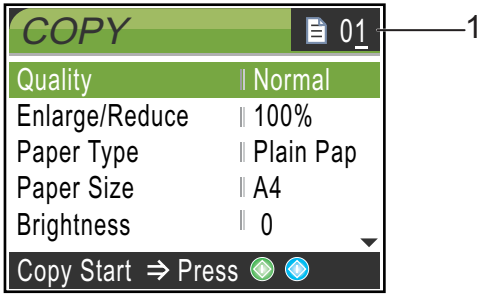

### 1 复印份数

使用拨号盘输入要复印的份数。

### 按 **a** 或 **b** 键可滚动查看复印键选项。

- Quality (质量) (请参[见第](#page-90-0) 81 页)
- Enlarge/Reduce (放大 / 缩小) (请参见第 82 [页](#page-91-0))
- Paper Type(纸张类型) (请参见第 84 [页](#page-93-0))
- Paper Size (纸张尺寸) (请参见第 85 [页](#page-94-0))
- Brightness (亮度)(请参[见第](#page-92-0) 83页)
- Contrast (对比度)(请参[见第](#page-93-1) 84页)
- Color Adjust(色彩调整) (请参见第 84 [页](#page-93-2))
- Stack/Sort (堆叠 / 排序) (请参见第 83 [页](#page-92-1))
- Page Layout (页面布局) (请参见第 82 [页](#page-91-1))
- Set New Default (设置新的默认值) (请参见第 85 [页](#page-94-1))
- Factory Reset (出厂重置) (请参见第 85 [页](#page-94-2))

当所需设置在液晶显示屏上高亮显示时,按 OK 键。

# 注释

默认设置为传真模式。您可更改设备完成 复印操作后继续保留在复印模式的时间。 (请参见第 21 页上的*[模式定时器](#page-30-0)*)

### 单张复印

- 按〔新〕(复印)键。
- 2 装入原稿。 (请参见第8页上的*[装入原稿](#page-17-0)*)

3 按启用黑白或启用彩色键。

### 多份复印 <sup>13</sup>

最多可复印 99 份。

- 1 按 (新) (复印)键。
- 2 装入原稿。
- 3 输入要复印的份数。
- 4 按启用黑白或启用彩色键。

## 注释

要排序复印件,按 **a** 或 **b** 键选择 Stack/Sort (堆叠/排序)。(请参见 第 83 页上的[使用自动进稿器排序多份复](#page-92-1) [印件](#page-92-1))

### 停止复印

要停止复印, 请按**停止 / 退出**键。

# 复印设置 <sup>13</sup>

可临时更改下一份复印件的复印设置。

复印完成 60 秒后,设备将恢复至默认设置, 或者模式定时器使设备返回到传真模式。(请 参见第 21 页上的[模式定时器](#page-30-0))

选择完设置后,按启用黑白或启用彩色键。 如果要选择更多设置,按 **a** 或 **b** 键。

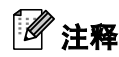

对于常用的复印设置,可将其设定为默认 设置。这些设置将被保存直至再次更改。 (请参见第 85 页上的*[将您更改的内容设为](#page-94-1)* [新的默认值](#page-94-1))

### <span id="page-90-0"></span>更改复印的速度和质量

可选择复印质量。默认设置为Normal(正常)。

■ Fast (快速)

快速的复印速度和最少的耗墨量。可节约 打印时间 (用于校对的原稿,大容量原稿 或多份复印)。

■ Normal (正常)

推荐的打印模式,用于普通打印输出。可 在适当的复印速度下实现良好的复印质量。

■ Best (最佳)

该模式用于复印精细图片,如照片。该模 式分辨率最高,但速度最慢。

- 1 按 (新) (复印)键。
- 2 装入原稿。
- 8 输入要复印的份数。
- **4 按 ▲ 或 ▼** 键选择 Quality (质量)。 按 OK 键。
- **6** 按 ▲ 或 ▼ 键选择 Fast (快速)、 Normal (正常)或 Best (最佳)。 按 OK 键。
- 6 如果不想更改其他设置, 按**启用黑白**或 启用彩色键。

# <span id="page-91-0"></span>放大或缩小复印的图像

可选择放大或缩小的比例。

- 1 按 (新) (复印)键。
- 2 装入原稿。
- 3 输入要复印的份数。
- d <sup>按</sup>**a**或**b**键选择Enlarge/Reduce(放 大 / 缩小)。 按 OK 键。
- 6 执行以下操作中的一项: ....<br>■ 按▲或▼键选择所需放大或缩小的比 例。按 OK 键。
	- ■按▲或▼键选择Custom(25-400%) (自定义 (25-400%))然后输入范围在  $25\%$   $-$  400% 的缩放比例。按 OK 键。 (例如:按数字 5 3,输入比例为 53%)。

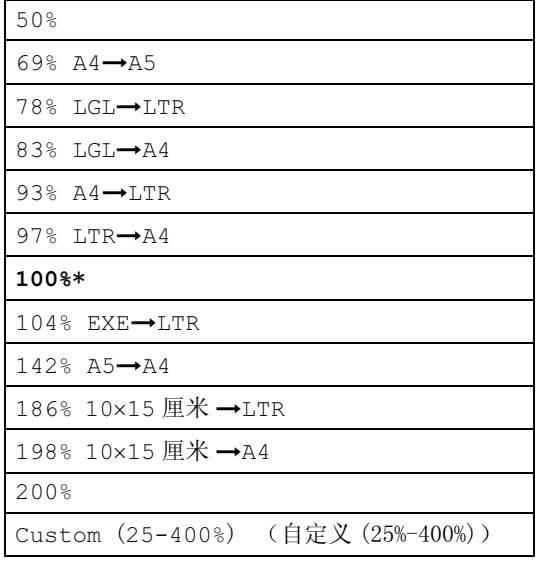

**6** 如果不想更改其他设置,按**启用黑白**或 启用彩色键。

注释

页面布局选项不可与 Enlarge/Reduce (放大/缩小)一起使用。

## <span id="page-91-1"></span>使用 N 合 1 复印或制作海报 (页面布局) <sup>13</sup>

使用 N 合 1 功能复印可通过将两张或四张原稿 复印到一张纸上,有效的节约纸张。

您也可制作海报。使用海报功能时,设备会将 原稿分成多个部分,然后将各个部分放大,这 样您就可将它们组合起来制作成一张海报。若 要制作海报,请使用平板扫描器。

### 重要事项

- 请确保纸张尺寸设定为 Letter 或 A4。
- 使用 N 合 1 和海报功能时, 放大 / 缩小设置 不可用。
- 若要进行多份彩色复印, 则不能使用 N 合 1 复印。
- (P) 表示纵向, (L) 表示横向。
- 一次只能制作一张海报。
- 1 按 图 (复印)键。
- 2 装入原稿。
- 3 输入要复印的份数。
- **4 按 ▲ 或 ▼** 键选择 Page Layout (页面 布局)。 按 OK 键。
- **6** 按 ▲ 或 ▼ 键选择 Off (1 in 1)(关(1) 合 1))、 2 in 1(P)(2 合 1(纵向))、 2 in 1(L)(2合1(横向))、4 in 1(P) (4 合 1 (纵向 ))、 4 in 1(L) (4 合 1 (横向))或 Poster(3×3) (海报(3 × 3))。 按 OK 键。

**6** 如果不再更改其他设置,按启用黑白或 启用彩色键来扫描页面。 如果您正在制作一张海报或已将原稿放 入自动进稿器中,设备将扫描页面并开 始打印。 若您正在使用平板扫描器,请转到步骤 [g](#page-91-2)。

<span id="page-91-2"></span>g 设备扫描页面后,按数字 <sup>1</sup> 扫描下一页。

<span id="page-92-2"></span>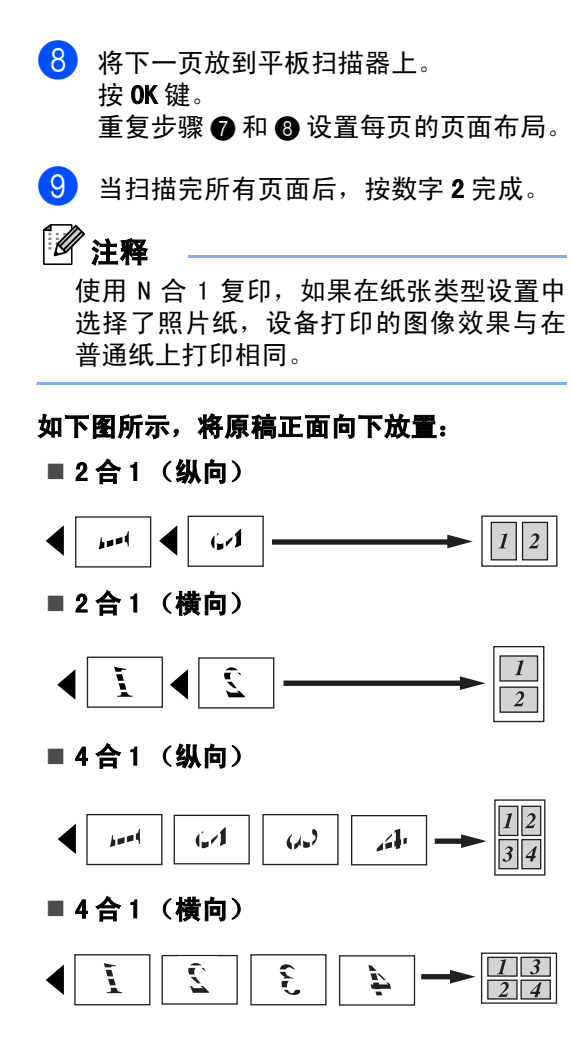

#### 海报 (3 x 3) $133$

可复印海报尺寸的照片。

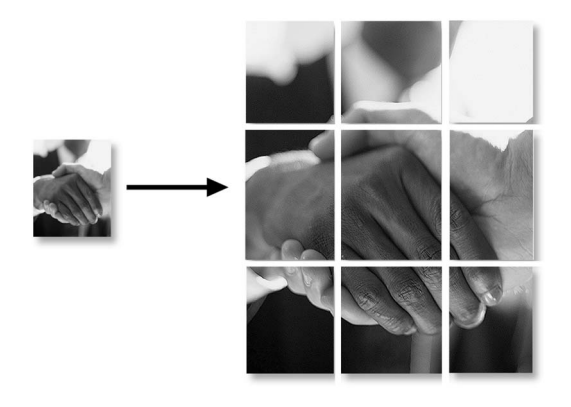

## <span id="page-92-1"></span>使用自动进稿器排序多份复印件

可排序多份复印件。将以 123, 123, 123 等的 顺序堆叠页面。

- 1 按 图 (复印)键。
- 2 装入原稿。
- 3 输入要复印的份数。
- **4 按 A 或 ▼ 键选择** Stack/Sort(堆叠 / 排序)。 按 OK 键。
- **6** 按 ▲ 或 ▼ 键选择 Sort (排序)。 按 OK 键。
- 6 如果不再更改其他设置, 按**启用黑白**或 启用彩色键。

### 调节亮度、对比度和色彩 <sup>13</sup>

#### <span id="page-92-0"></span>亮度13

可调节复印件的亮度使复印件更深或更浅。

- 1 按〔 新 〕 (复印) 键。
- 2 装入原稿。
- 3 输入要复印的份数。
- $\overline{4}$  按▲或▼键选择Brightness(亮度)。 按 OK 键。
- **<u>b</u>** 按 ◀键使复印件更深,或者按 ▶ 键使复 印件更浅。 按 OK 键。
- 6 如果不再更改其他设置, 按**启用黑白**或 启用彩色键。

### 第 13 章

#### <span id="page-93-1"></span>对比度13

对比度越高,图像越清晰、越鲜明。

- 1 按 图 (复印)键。
- 2 装入原稿。
- 6 输入要复印的份数。
- 4 按▲或▼键选择Contrast(对比度)。 按 OK 键。
- **6 按 ▶**键增强对比度或按◀键减小对比度。 按 OK 键。
- **6** 如果不再更改其他设置,按启用黑白或 启用彩色键。

#### <span id="page-93-2"></span>色彩饱和度 $13$  and  $13$  and  $13$  and  $13$  and  $13$  and  $13$  and  $13$  and  $13$  and  $13$  and  $13$  and  $13$  and  $13$  and  $13$  and  $13$  and  $13$  and  $13$  and  $13$  and  $13$  and  $13$  and  $13$  and  $13$  and  $13$  and  $13$  and  $13$  and  $13$

- 1 按原了(复印)键。
- 2 装入原稿。
- 6 输入要复印的份数。
- <mark>4</mark> 按▲或▼ 键选择 Color Adjust(色 彩调整)。 按 OK 键。
- <span id="page-93-3"></span>**6** 按 ▲ 或 ▼ 键选择 Red (红), Green (绿) 或 Blue (蓝) 按 OK 键。
- **6** 按 ▶ 键增强色彩饱和度, 或按 ◀ 键减小 色彩 饱和度。 按 OK 键。
- $\overline{a}$  执行以下操作中的一项: ……<br>■ 若要更改其他色彩的饱和度,请转到
	- 步骤 ❺。 若要更改其他设置,按 **a** 或 **b** 键选
	- 择 Exit (退出)。 按 OK 键。 ■ 如果您不想更改其他设置,按**启用黑**
	- 白或启用彩色键。

### 纸张光项

#### <span id="page-93-0"></span>纸张类型13

若要在特殊纸张上复印,请选择与正在使用 的纸张相匹配的纸张类型,以获得最佳复印 效果。

- 1 按 (新) (复印)键。
- 2 装入原稿。
- 8 输入要复印的份数。
- 4 按 ▲ 或 ▼ 键选择 Paper Type (纸张类 型)。 按 OK 键。
- **6 按 ▲ 或 ▼ 键选择 Plain Paper(普通** 纸)、Inkjet Paper(喷墨专用纸)、 Brother Photo(Brother 原装光面照 片纸)、 Other Photo (其他照片纸) 或 Transparency (透明胶片)。 按 OK 键。
- 6 如果不再更改其他设置, 按**启用黑白**或 启用彩色键。

#### <span id="page-94-0"></span>纸张尺寸13월 11일 - 대한민국의 대한민국의 대한민국의 대한민국의 대한민국의 대한민국의 대한민국의 대한민국의 대한민국의 대한민국의 대한민국의 대한민국의 대한민국의 대한민국의 대한민국의 대한민국의 대한민국

若要在 A4 以外的纸张上复印,需要更改纸张 尺寸设置。只能在 Letter、Legal、A4、A5 或 照片纸 [10 厘米 ( 宽 ) *×* 15 厘米 (高)] 上进 行复印。

1 按〔 新〕(复印)键。

- 2 装入原稿。
- 8 输入要复印的份数。
- 4 按▲或▼键选择 Paper Size(纸张尺 寸)。 按 OK 键。
- **b** 按▲或▼键选择 Letter、 Legal、 A4、 A5 或 10x15cm。 按 OK 键。
- **6** 如果不再更改其他设置, 按**启用黑白**或 启用彩色键。

## <span id="page-94-1"></span>将您更改的内容设为新的默认值

您可将经常使用的 Quality(质量)、Paper Type(纸张类型)、Brightness(亮度)、 Contrast(对比度)和 Color Adjust(色 彩调整)设置为默认设置。这些设置将被保存 直至再次更改。

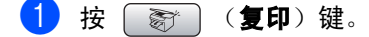

- 2 按 ▲ 或 ▼ 键选择新的设置。 按 OK 键。 重复该步骤,设置每项要更改的设置。
- **6** 更改最后一项设置后, 按 ▲ 或 ▼ 键选择 Set New Default(设置新的默认值)。 按 OK 键。
- 4 按数字 1 洗择 Yes (是)。
- 6 按停止 / 退出键。

### <span id="page-94-2"></span>将所有设置恢复为出厂设置

可将所有更改过的设置恢复为出厂设置。这些 设置将被保存直至再次更改。

- 1 按〔新〕(复印)键。
- **2 按▲或▼键选择** Factory Reset(出 厂重置)。 按 OK 键。
- **3 按数字 1 选择 Yes (是)。**
- 4 按停止 / 退出键。

第 13 章

# 内存已满

若在扫描原稿时出现 Out of Memory(内存 已满)信息,按停止 / 退出键取消操作或按启 用黑白或启用彩色键复印已扫描的页面。

继续前可能需要从内存中清除一些作业。

要获得额外的内存,请选择以下解决方案:

- 关闭高级传真操作。 (请参见第 68 页[上的](#page-77-0) [关闭高级传真操作](#page-77-0))
- 打印内存中的传真。 (请参见第 44 页[上的](#page-53-0) [从内存中打印传真](#page-53-0))

出现 Out of Memory(内存已满)信息时, 如果首先打印出了内存中接收到的传真信息 而将内存恢复至 100%,则可以进行复印。

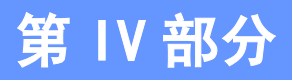

# 直接照片打印

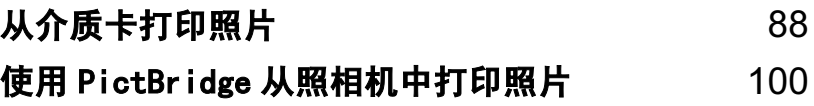

<span id="page-97-0"></span>14 从介质卡打印照片

# 图像捕捉中心 ™ 操作

## 无需使用计算机, 从介质卡打印

即使未将设备连接到计算机上,您也可从数码 照相机直接打印照片。(请参见第90页[上的](#page-99-0)*打* [印图像](#page-99-0))

## 无需使用计算机,扫描到介质卡

可扫描原稿,并将它们直接存储到介质卡中。 请参见第 97 页上的*[扫描到介质卡](#page-106-0)*。

### <sup>通</sup>过计算机使用图像捕捉中心 *™*

可从计算机上访问设备介质驱动器(插槽)中 的介质卡。

(请参见光盘上软件使用说明书上的适用于 Windows®的图像捕捉中心*™*或适用于Macintosh® <sup>的</sup>远程设置和图像捕捉中心 *™*)

## 使用介质卡 <sup>14</sup>

Brother 设备含有两个介质驱动器 (插槽), 可兼容以下数码照相机的介质卡: CompactFlash®、Memory Stick® Memory Stick Pro™、SecureDigital™、MultiMediaCard™ <sup>和</sup> xD-Picture Card™。

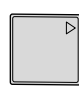

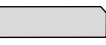

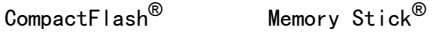

Memory Stick Pro™

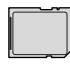

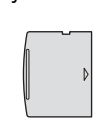

SecureDigital™

xD-Picture Card™

MultiMediaCard™

- <sup>m</sup>iniSD™ 可与 <sup>m</sup>iniSD™ <sup>适</sup>配器一起使用。
- <sup>M</sup>emor<sup>y</sup> Stick Duo™ 可与 <sup>M</sup>emor<sup>y</sup> Stic<sup>k</sup> <sup>D</sup>uo™ <sup>适</sup>配器一起使用。
- <sup>M</sup>emor<sup>y</sup> Stick Duo™ 可与 <sup>M</sup>emor<sup>y</sup> Stic<sup>k</sup> <sup>D</sup>uo™ <sup>适</sup>配器一起使用。
- 设备不包含适配器。请联系第三方供应商 购买适配器。

图像捕捉中心™功能可从数码照相机中用高分 辨率打印数码照片,以达到照片质量打印效果。

## 介质卡文件夹结构 <sup>14</sup>

设备可与现代数码照相机图像文件和介质卡 兼容,但是,请阅读以下要点避免发生错误:

- 介质卡上的 DPOF 文件必须是有效的格式。 (请参见第 92 页上的 *[DPOF 打印](#page-101-0)*)
- ■图像文件的扩展名必须是 . JPG (其他图像 文件的扩展名如 .JPEG、.TIF、.GIF 等格 式不能被识别)。
- ————————————————————<br>■ 不使用计算机的图像捕捉中心 ™ 打印与使 用计算机的图像捕捉中<sup>心</sup> ™ 打印必须分开 操作。(两项操作不能同时进行)
- <sup>I</sup>BM Microdrive™ 与设备不兼容。
- 设备最多可读取一张介质卡中的 999 个文 件 (包括内存中的文件夹)。
- 不支持 CompactFlash<sup>®</sup> 类型 II。
- ————————————————————<br>■ 本产品支持 xD-Picture Card™ M型 /H型 (大容量)。

请注意以下内容:

- 当打印索引或图像时, 即使一个或多个图像 <sup>被</sup>损坏,图像捕捉中<sup>心</sup> ™ <sup>仍</sup>将打印所有有 效图像。可能会打印已损坏图像的一部分。
- 数码照相机将介质卡格式化后设备方可读取 此介质卡。

当数码照相机格式化介质卡时,会创建一 个特殊的文件夹用来复制图像数据。如果 您想使用计算机来修改存储在介质卡内的 图像数据,我们建议您不要更改由数码照 相机所创建的文件夹的结构。当保存新的 或修改过的图像文件到介质卡时,我们建 议使用与数码照相机相同的文件夹。如果 数据没有存储到相同的文件夹内,设备可 能无法读取文件或打印图像。

# 开始

将介质卡牢固地插入对应的插槽。

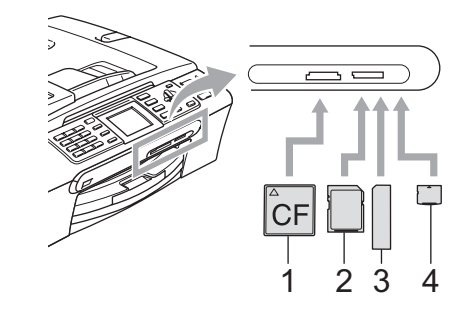

- CompactFlash<sup>®</sup>
- 2 SecureDigital™, MultiMediaCard™
- 3 Memory Stick®, Memory Stick Pro™
- 4 xD-Picture Card™

图像捕捉键指示:

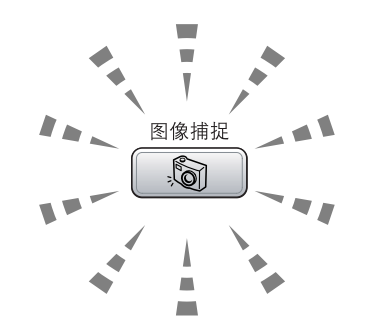

- 图像捕捉键亮起,介质卡已正确插入。
- 图像捕捉键熄灭,介质卡未正确插入。
- 图像捕捉键闪烁,插入的介质卡正在被读 取或被写入。

 $\mathbf{I}$ 注意

当设备在读取或写入介质卡时(**图像捕捉**键 闪烁时),请勿拔去电源线或从介质驱动器 (插槽)中取出介质卡。否则您将丢失数据 或损坏介质卡。

设备每次仅可读取一张介质卡,因此请勿在插 槽中插入多张介质卡。

### 第 14 章

## 进入图像捕捉模式

插入介质卡后,按 5 1 (图像捕捉)键, 将 有绿灯亮起,并在液晶显示屏上显示图像捕捉 选项。

液晶显示屏上显示:

Print Index

*PHOTO*

Print All Photos Print Photos

View Photo(s)

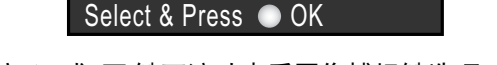

●解答があ **BACK OF ALL OF** 

- 按 **a** 或 **b** 键可滚动查看图像捕捉键选项。
- View Photo(s) (浏览照片) (请参见第 90 [页](#page-99-1))
- Print Index(打印索引)(请参[见第](#page-100-0)91页)
- Print All Photos (打印所有照片) (请参见第 91 [页](#page-100-1))
- Print Photos (打印照片)

(请参见第 92 [页](#page-101-1))

# 注释

如果数码照相机支持 DPOF 格式打印,请参 见第 92 页上的 [DPOF 打印](#page-101-0)。

若您想要的选项高亮显示时, 按 OK 键。

# <span id="page-99-0"></span>打印图像

# <span id="page-99-1"></span>浏览照片 <sup>14</sup>

打印照片前可在液晶显示屏上预览照片。如果 照片为大容量文件,液晶显示屏上显示的每张 照片都会有延迟。

1 确保将介质卡插入对应的插槽中。

按 **[ 8 ] (图像捕捉**)键。

- 2 按 ▲ 或 ▼ 键选择 View Photo(s)(浏 览照片)。 按 OK 键。
- <span id="page-99-2"></span>**{3}** 按 ◀ 或 ▶ 键洗择照片。

## 注释

除了滚动查看照片,您还可以使用拨号盘 在索引页中输入三位数的图像编号。(请 参见第 91 页上的[打印索引 \(缩略图\)](#page-100-0))

- <span id="page-99-3"></span>**4** 按 ▲ 或 ▼ 键增加或减少打印份数。
- 5 重复步骤 ❸ 和步骤 ❹, 直至选择了所 有照片。

注释

按**清除 / 返回**键回到上一级菜单。

- 6 选择所有照片后,执行以下操作中的一项: 按 OK 键,更改打印设置。(请参[见第](#page-102-0) [93](#page-102-0) 页)
	- 若不想更改任何设置。按**启用彩色**键 打印。

从介质卡打印照片

## <span id="page-100-0"></span>打印索引 (缩略图) <sup>14</sup>

图像捕捉中心™为图像指定编号(例如 No.1、 No.2、No.3 等)。

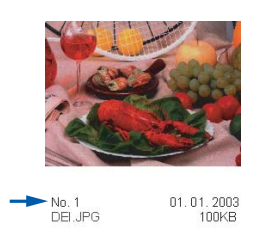

图像捕捉中心 ™ 无法读取数码照相机或计算 机用来识别图像所用的其他编号或文件名称。 可打印一张缩略图 (每行 6 个或 5 个图片的 索引页)。这将显示介质卡上的所有图像。

- 4 确保将介质卡插入对应的插槽中。 按 **[ 图像捕捉**)键。 **2 按 A 或 ▼** 键选择 Print Index (打印
- 索引)。 按 OK 键。
- **3 按 ▲ 或 ▼** 键选择 5 Images/Line(每 行 5 个图片) Photo (照片)或 6 Images/Line (每行 6 个图片) Fast (快速)。 按 OK 键。

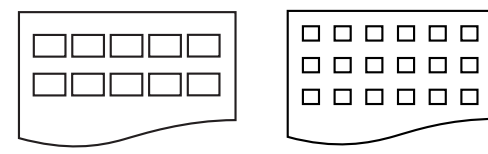

5 Images/Line (每行 5 个图片) Photo (照片)

6 Images/Line (每行 6 个图片) Fast (快速)

每行 5个图片的打印时间要比每行 6个图 片的打印时间更长,但是打印质量更好。

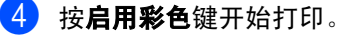

## <span id="page-100-1"></span>打印所有照片

您可打印介质卡上的所有照片。

- 4 确保将介质卡插入对应的插槽中。 按 (图像捕捉)键。
- **2 按▲或▼键选择 Print All Photos** (打印所有照片)。 按 OK 键。
- 8 使用拨号盘输入要打印的份数。

打印。

4 执行以下操作中的一项: ■ 更改打印设置。(请参见第93[页](#page-102-0)) ■ 若不想更改任何设置。按**启用彩色**键

## <span id="page-101-1"></span>打印照片

打印单张图像前,您必须知道图像的编号。

- 1 确保将介质卡插入对应的插槽中。 按 **[ 图像捕捉**)键。
- 2 [打印索引](#page-100-0)(请参见第 91 页上的*打印索引* [\(缩略图\)](#page-100-0))
- **(3) 按▲或▼键选择Print Photos(打印** 照片)。 按 OK 键。
- <span id="page-101-2"></span>4 输入要从索引页 (缩略图) 中打印的图 像编号。 按 OK 键。
- 6 重复步骤 @直到输入所有要打印的图像 的编号。
- 注释

使用 **l** 键输入逗号或 # 键输入连字符可一 次输入所有编号。例如:输入数字 1、 X 键、数字 3、**l** 键、数字 6 打印图像 No.1、 No.3 和 No.6。 输入数字 1、# 键、5 打印 图像 No.  $1 -$  No.  $5<sub>o</sub>$ 

- 6 选择所有图像编号后,再次按 OK 键。
- 7 使用拨号盘输入要复印的份数。
- 8 执行以下操作中的一项:
	- 更改打印设置。(请参见第 93 [页](#page-102-0))
	- 若不想更改任何设置。按**启用彩色**键 打印。

### <span id="page-101-0"></span>DPOF 打印

DPOF 是一种数码打印命令格式。

主要的数码照相机生产商(佳能公司、伊士曼 柯达公司、富士胶片株式会社、松下电器产业 株式会社和索尼公司)创建了此种格式使得从 数码照相机中打印图像更便捷。

如果您的数码照相机支持 DPOF 打印, 您可从 数码照相机的显示屏上选择要打印的图像和 打印份数。

若插入设备中的是包含 DPOF 信息的介质卡 (CompactFlash®、 Memory Stick®、 Memory Stic<sup>k</sup> Pro™、SecureDigital™

<sup>M</sup>ultiMediaCard™ <sup>或</sup> xD-Picture Card™),则<sup>可</sup> 轻松打印选择的图像。

- 【1】确保将介质卡插入对应的插槽中。 按 **[8] (图像捕捉)** 键。 设备将提示您 是否使用 DPOF 设置。
- 2 按数字 1 选择 Yes (是)。
- **f** 执行以下操作中的一项: 更改打印设置。(请参[见第](#page-102-0) 93 页)
	- 若不想更改任何设置。按**启用彩色**键 打印。

# <span id="page-102-0"></span>图像捕捉中心 ™ 打印设置

可为下一份打印件更改打印设置。

180 秒后设备返回到默认设置,或[模式定](#page-30-0)时器使设备返回到传真模式。(请参见第 21 页上的*模式定* [时器](#page-30-0))

## 注释

可以将最常用的打印设置保存为默认设置。(请参见第 97 页上的[将您更改的内容设为新的默](#page-106-1) [认值](#page-106-1))

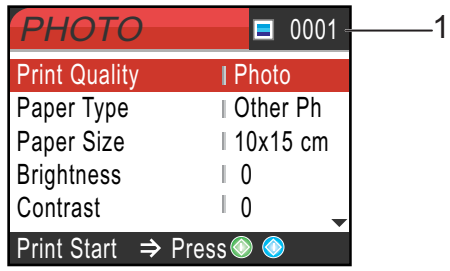

### 1 打印编号

(对于浏览照片) 可看到打印照片的总数。 (对于打印所有照片,打印照片) 可看到每张照片所要打印的份数。

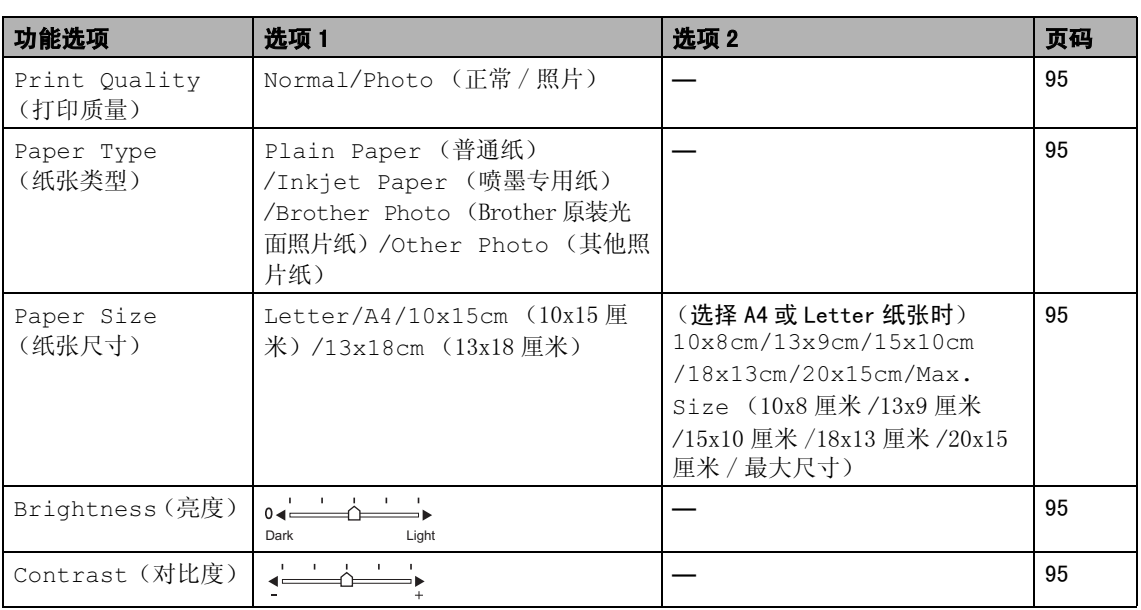

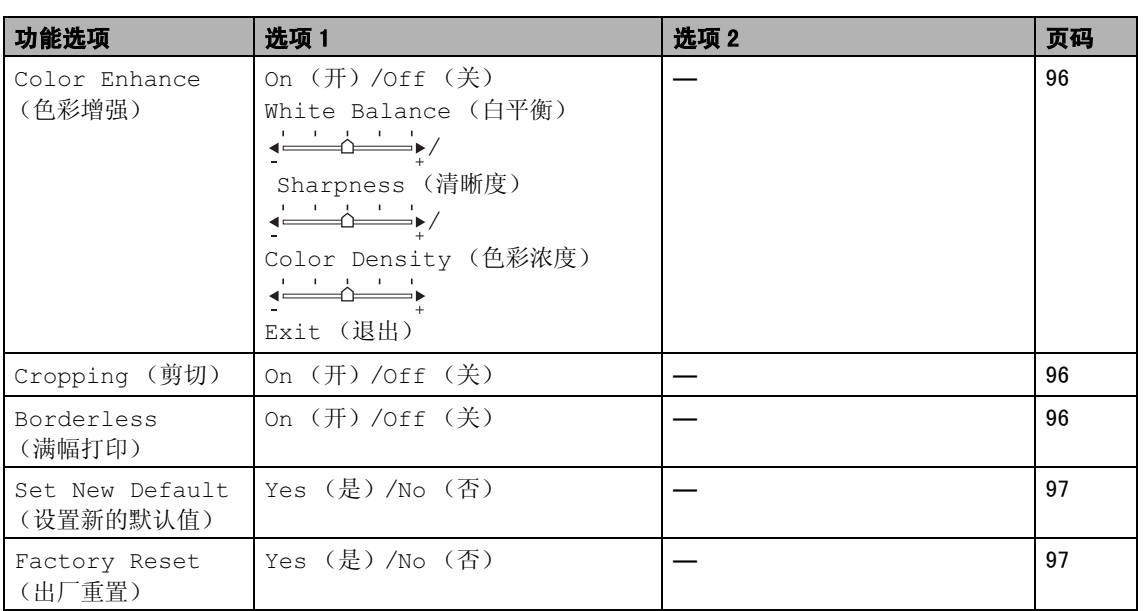

### <span id="page-104-0"></span>打印质量

- a <sup>按</sup> **<sup>a</sup>** <sup>或</sup> **<sup>b</sup>** <sup>键</sup>选择 Print Quality(打 印质量)。 按 OK 键。
- **2 按 ▲ 或 ▼** 键选择 Normal (正常)或 Photo (照片)。 按 OK 键。
- 3 若不想更改其他设置, 按**启用彩色**键打 印。

### 纸张选项

### <span id="page-104-1"></span>纸张类型

- <mark>1</mark> 按▲或▼键选择 Paper Type (纸张类 型)。 按 OK 键。
- **2** 按 ▲ 或 ▼ 键选择使用的纸张类型, Plain Paper (普通纸)、 Inkjet Paper (喷墨专用纸)、 Brother Photo (Brother 原装光面 照片纸) 或 Other Photo (其他照片 纸)。 按 OK 键。
- 8 若不想更改其他设置, 按启用彩色键打印。

### <span id="page-104-2"></span>纸张和打印尺寸

- a <sup>按</sup> **<sup>a</sup>** <sup>或</sup> **<sup>b</sup>** <sup>键</sup>选择 Paper Size (纸张尺 寸)。 按 OK 键。
- **2** 按 ▲ 或 ▼ 键选择使用的纸张尺寸, Letter、 A4、 13×18cm、 10×15cm。 按 OK 键。
- **(3) 若洗择 Letter 或 A4 纸张, 按 ▲ 或 ▼ 键** 选择打印尺寸。 按 OK 键。

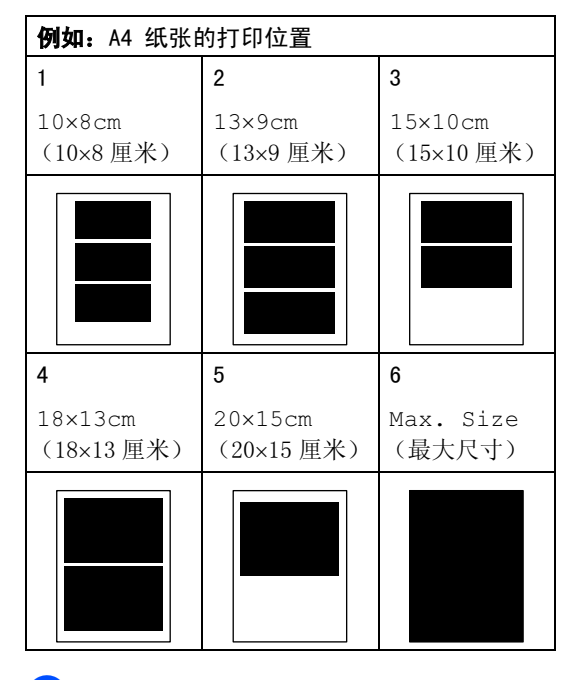

4 若不想更改其他设置, 按启用彩色键打印。

## 调节亮度、对比度和色彩 <sup>14</sup>

### <span id="page-104-3"></span>亮度 <sup>14</sup>

- **按▲或▼键选择**Brightness(亮度)。 按 OK 键。
- b <sup>按</sup>**<sup>d</sup>** <sup>键</sup>使复印件更深或<sup>按</sup> **<sup>c</sup>** <sup>键</sup>使复印件 更浅。 按 OK 键。
- 8 若不想更改其他设置,按启用彩色键打印。

### <span id="page-104-4"></span>对比度

可选择对比度设置。对比度越高,图像越清 晰、越鲜明。

- 14
- 1 按▲或▼键选择Contrast(对比度)。 按 OK 键。
- **2** 按▶键增强对比度或按◀键减小对比度。 按 OK 键。
	- 若不想更改其他设置,按**启用彩色**键打印。

### <span id="page-105-0"></span>色彩增强

色彩增强功能使图像更鲜艳。打印照片的时间 将稍微变长。

- **b** 按 ▲ 或 ▼ 键诜择 Color Enhance (色 彩增强)。 按 OK 键。
- 2 执行以下操作中的一项: ■ 若想自定义白平衡、清晰度或色彩浓 度, 按 < 或 → 键洗择 On (开) 然 后转到步骤 ®。
	- 若不想自定义, 按 ◀ 或 ▶ 键选择 Of f (关)。 按 OK 键然后转到步骤 @。
- <span id="page-105-3"></span><mark>3</mark> 按▲或▼键选择 White Balance(白 平衡)、 Sharpness (清晰度)或 Color Density (色彩浓度)。 按 OK 键。
- **4** 按 ◀ 或 ▶ 调节设置级别。 按 OK 键。
- 6 执行以下操作中的一项: ■ 若想自定义其他色彩增强, 按 ▲ 或 ▼ 键选择其他选项。
	- —————————————<br>■ 若想更改其他设置, 按▲或▼键选择 Exit (退出), 然后按 OK 键。
- <span id="page-105-4"></span>6 若不想更改其他设置, 按启用彩色键打印。

## 注释

### • 白平衡

此项设置可调节图像上白色区域内的色 调。采光,照相机设置和其他因素都能影 响白色的显示。使用此调节,可纠正以上 显示效果并使白色区域变为纯白色。

### • 清晰度

此设置可突出图像细节。与调节照相机焦 距相类似。如果图像不在焦距内且不能看 到图像细节,则请调整清晰度。

### • 色彩浓度

此项设置可调节图像中的色彩总量。在图 像中增加或减少色彩总量可改善掉色的图 片。

### <span id="page-105-1"></span>前切

如果照片长度过长或宽度过宽而不符合所选 布局的可用区域,部分图像将被自动剪切。

默认设置为 On (开)。如果想打印整张图像, 请将设置更改为 Off (关)。

- **1** 按 ▲ 或 ▼ 键选择 Cropping (剪切)。 按 OK 键。
- **2 按▲或▼键洗**择Off(关)(或On(开))。 按 OK 键。
- 3 若不想更改其他设置,按启用彩色键打印。

Cropping (剪切):On (开) <sup>14</sup>

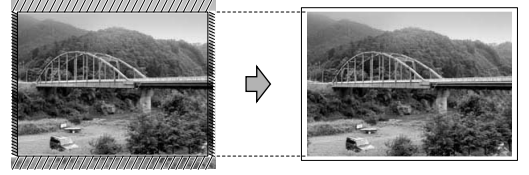

### Cropping (剪切):Off (关)

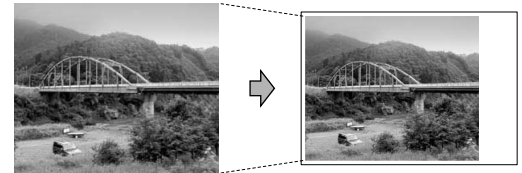

### <span id="page-105-2"></span>满幅打印

此功能将可打印区域扩展至纸张的边缘。打印 速度将略微变慢。

- 1 按▲或▼键选择 Borderless(满幅打 印)。 按 OK 键。
- b <sup>按</sup>**a**或**b**键选择Off(关)(或On(开))。 按 OK 键。
- 63 若不想更改其他设置,按启用彩色键打印。

## <span id="page-106-1"></span>将您更改的内容设为新的默认值

若想保存常用的打印设置,可将其设定为默认 值。这些设置将一直保留直到再次更改。

1 按 ▲ 或 ▼ 键选择新的设置。 按 OK 键。 重复该步骤,设置每项要更改的设置。

b 更改完最后一项设置后,<sup>按</sup> **<sup>a</sup>** <sup>或</sup> **<sup>b</sup>** <sup>键</sup><sup>选</sup> 择 Set New Default (设置新的默认 值)。 按 OK 键。

**3 按数字 1 选择 Yes (是)。** 

4 按停止 / 退出键。

### <span id="page-106-2"></span>将所有设置恢复为出厂设置

可将所有更改的设置恢复到出厂设置。这些设 置将一直保留直到再次更改。

- <mark>1</mark> 按▲或▼键选择 Factory Reset(出 厂重置)。 按 OK 键。
- 2 按数字 1 选择 Yes (是)。
- 按**停止 / 退出**键。

# <span id="page-106-0"></span>扫描到介质卡

### 进入扫描模式

若想扫描到介质卡,按 **② (扫描**)键直 至其变绿。

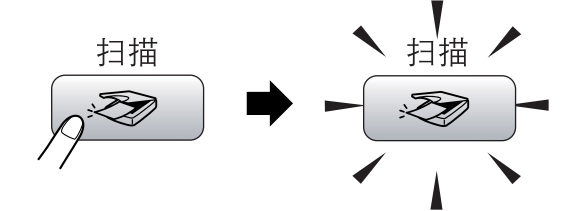

液晶显示屏上显示:

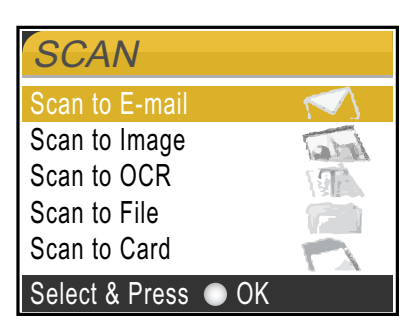

按 **a** 或 **b** 键选择 Scan to Card (扫描到 介质卡)。

### 按 OK 键。

若未连接到计算机,液晶显示屏上仅会显示扫 描到介质卡选项。

(请参见随机光盘软件使用说明书上适用于 Windows<sup>®</sup>或Macintosh<sup>®</sup>的扫描获取关于其他 菜单选项的详细信息)

## 如何扫描到介质卡 <sup>14</sup>

您可将黑白或彩色原稿扫描到介质卡中。黑 白原稿可保存为 PDF(\*.PDF) 或 TIFF(\*.TIF) 文件格式。彩色可保存为 PDF(\*.PDF) 或 JPEG (\*.JPG) 文件格式。对于彩色原稿,出厂设置 是 150 dpi Color (彩色 150 dpi), 默认 文件格式是 PDF。设备根据当天日期自动创建 文件名。(有关日期和时间的设置请参见快速 安装指南)例如:2006 年 7 月 1 日扫描的第 五个文件,名称为 01070605.PDF。可更改颜 色、质量和文件名。

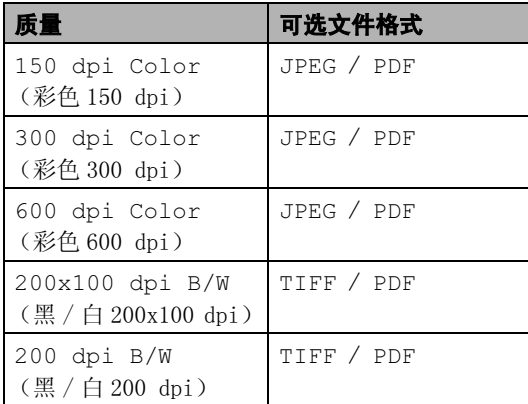

<mark>1</mark> 将 CompactFlash<sup>®</sup>、Memory Stick<sup>®</sup>、 Memory Stick Pro™、SecureDigital™、 MultiMediaCard™ 或 xD-Picture Card™ 插入设备中。

## 警告

图像捕捉键闪烁时,请勿取出介质卡,以防 损坏介质卡及存储在卡上的数据。

- 2 装入原稿。
	- **b 按 ② 《扫描**》键。
- 4 按▲或▼键选择 Scan to Card(扫描 到介质卡)。 按 OK 键。
- 6 执行以下操作中的一项:
	- 要更改质量,转到步骤 <sup>6</sup>。
	- 若不想更改其他设置。按**启用黑白**或 启用彩色键开始扫描。
- <span id="page-107-0"></span>f <sup>按</sup>**a**或**b**键选择150 dpi Color(彩色 150 dpi)、300 dpi Color(彩色 300 dpi) 、 600 dpi Color (彩色 600 dpi)、 200x100 dpi B/W (黑 / 白 200x100 dpi)或 200 dpi B/W (黑/ 白 200 dpi)。 按 OK 键。
- 7 执行以下操作中的一项: ■ 要更改文件类型,转到步骤 <sup>6</sup>。
	- 若不想更改其他设置。按**启用黑白**或 启用彩色键开始扫描。
- <span id="page-107-1"></span>**8** 按 ▲ 或 ▼ 键选择 JPEG、PDF 或 TIFF。 按 OK 键。

### 注释

- 如果在分辨率设置中选择了彩色,则不能 选择 TIFF。
- 如果在分辨率设置中选择了黑白,则不能 选择 JPEG。
- 3 执行以下操作中的一项: 要更改文件名,转到步骤 [j](#page-107-2)。
	- 若不想更改其他设置。按**启用黑白**或 启用彩色键开始扫描。
- <span id="page-107-2"></span>10 文件名将自动设置, 但可使用拨号盘自 己设置文件名。您只能更改前 6 位数字。 按 OK 键。

### 注释

按清除 / 返回键删除当前文件名。

**【1】 按启用黑白或启用彩色**键。
从介质卡打印照片

### 了解错误信息

使用图像捕捉中心 ™ 时,您一旦熟悉了可能 发生的错误类型,便可轻松确定故障和排除 故障。

液晶显示屏上出现错误信息时,设备会发出哔 哔声来引起您的注意。

■ Media Error (介质卡错误)

如果插入了一张已损坏或未格式化的介质 卡,或当介质驱动器发生故障时,将显示 本信息。 要清除此错误,请取出介质卡。

■ No File (无文件)

如果尝试读取驱动器(插槽)中的介质卡, 但卡内无 .JPG 文件时,将显示本信息。

■ Out of Memory (内存已满)

当处理大于设备内存的图像时,将显示本 信息。

14

#### 15 使用PictBridge从照相机中打印照片<sup>15</sup>

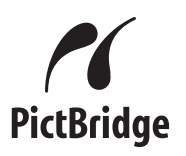

您的 Brother 设备支持 PictBridge 标准, 可 连接到任何与 PictBridge 兼容的数码照相机 打印照片,若您的照相机不兼容 PictBridge, 则无法使用此功能。

### 使用 PictBridge 前 <sup>15</sup>

#### PictBridge 要求 <sup>15</sup>

为避免错误发生,请记住以下要点:

- 必须使用合适的 USB 接口电缆将设备和数 码照相机连接。
- 图像文件的扩展名必须是 . JPG (不能识别 其他图像文件的扩展名如 .JPEG、.TIF、 .GIF 等)。
- 使用 PictBridge 功能时, 图像捕捉中心操 作不可用。

### 使用 PictBridge <sup>15</sup>

#### 设置数码照相机

确保照相机处于 PictBridge 模式下。下列的 某些设置在与 PictBridge 兼容的数码照相机 中可能无法使用。

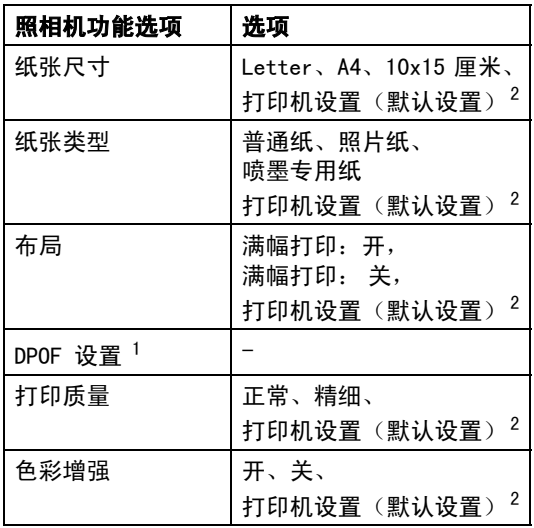

<span id="page-109-1"></span>1更多详情,请参[见第 92 页上的](#page-101-0) DPOF 打印。

<span id="page-109-0"></span>2 如果您将照相机设定为使用打印机设置 (默认设 置),设备将使用下列设置打印照片。

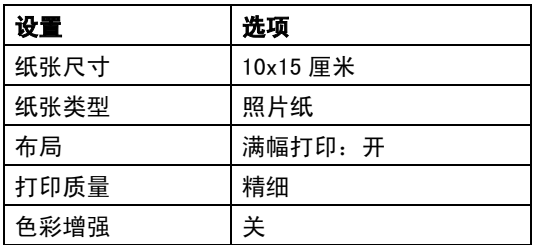

■ 每项设置的名称及可用性取决于照相机的 规格。

关于更改 PictBridge 设置的更多详情,请参 见照相机附带的说明书。

### 打印图像

**4 确保照相机已关闭。使用 USB接口电缆将** 照相机连接到设备的PictBridge端口上。

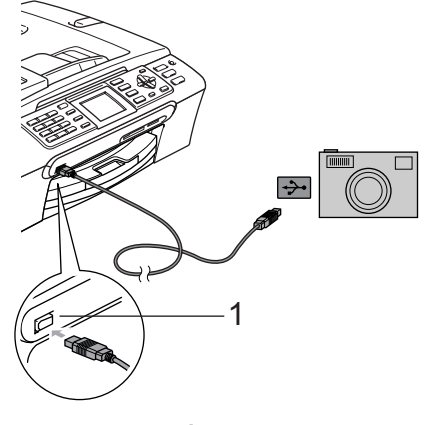

1 PictBridge 端口

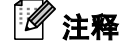

将所有介质卡从设备上移除后,再连接数 码照相机。

2 打开照相机。 当设备识别照相机后,液晶显示屏将显 示 Camera Connected (已连接照相 机)。在照相机上操作,选择打印照片。 设备打印照片时,液晶显示屏显示 Printing (正在打印)。

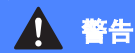

为防止损坏设备,请勿将与 PictBridge 兼容 的照相机以外的任何设备连接到 PictBridge 端口上。

#### DPOF 打印

DPOF 是一种数码打印命令格式。

主要的数码照相机生产商(佳能公司、伊士曼 柯达公司、富士胶片株式会社、松下电器产业 株式会社和索尼公司)创建了此种格式使得从 数码照相机中打印图像更便捷。

如果您的数码照相机支持 DPOF 打印, 您可从 数码照相机的显示屏上选择要打印的图像和 打印份数。

### 了解错误信息

使用 PictBridge 时, 您一旦熟悉了发生的错 误类型,便可轻松识别并排除故障。

■ Out of Memory (内存已满)

当处理大于设备内存的图像时,将显示本 信息。

■ Wrong USB device (USB 设备错误)

若将与 PictBridge 不可兼容的或损坏的设 备连接到 PictBridge 端口,将显示此信 息。要清除错误,将设备从 PictBridge 端 口上断开,然后按节电模式键,将设备关 闭后再打开。

更多详情,请参见第 120 页上的*[错误信息](#page-129-0)*。

15

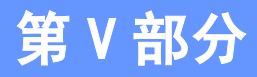

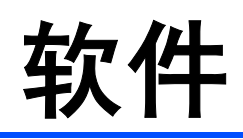

**[软件和网络功能](#page-113-0) 104** 

# <span id="page-113-0"></span>16 软件和网络功能

光盘包括连接到计算机时可用功能的软件使 用说明书和网络使用说明书(例如:打印和扫 描)。说明书使用简便,仅需点击链接即可直 接进入指定章节。

可找到关于这些功能的信息:

- 打印
- 扫描
- ControlCenter3 (适用于 Windows<sup>®</sup>)
- ControlCenter2 (适用于 Macintosh $^\circledR$ )
- 远程设置
- 从计算机发送传真
- 图像捕捉中心 ™
- 网络打印
- 网络扫描
- 无线网络使用 (仅适用于 MFC-665CW)

#### 如何阅读 HTML 使用说明书

这是使用 HTML 使用说明书的快速参考。 (适用于 Windows®)

### 注释

若未安装该软件,请参见第 2 页上的*[浏览](#page-11-0)* [说明书](#page-11-0)。

1 从开始菜单的程序组中点击 Brother, MFC-XXXX (XXXX 是型号名称), 然后点 击用户手册。

在主菜单中点击**软件使用说明书** (或**网络** 使用说明书 )。

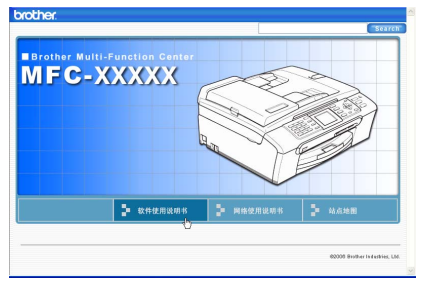

#### 3 在窗口左侧的列表中点击想要阅读的标题。

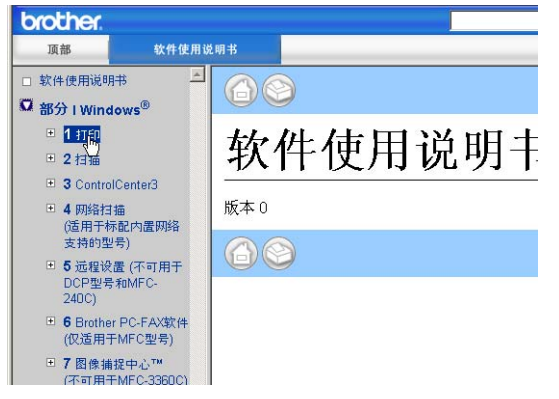

(适用于 Macintosh<sup>®</sup>)

- <mark>1</mark> 确保 Macintosh<sup>®</sup> 已打开。将 Brother 光 盘插入 CD-ROM 光驱中。
- 2 双击 Documentation (说明书)图标。
- 8 双击语言文件夹,然后双击首页文件。
- 4 在主菜单中点击**软件使用说明书** (或网 络使用说明书),然后从窗口左边的列表 中点击想要阅读的标题。

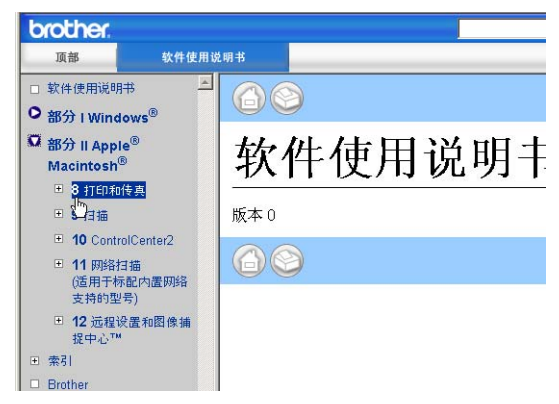

## 第 VI 部分

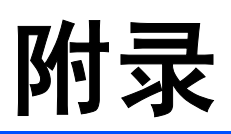

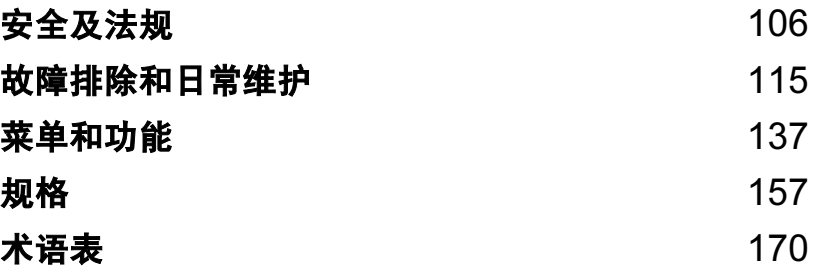

<span id="page-115-0"></span>A 安全及法规

### 选择安放设备的位置

将设备放置在一个平整、牢固且不易受到振动和撞击的表面上,如桌子。将设备放置在电话插座和<br>标准接地的电源插座附近。将环境温度保持在 10°−35 °C (50 °F−95 °F)之间。

#### 注意

- 避免将设备放置在人员往来频繁的地方。
- 避免将设备放置在地毯上。
- 请勿将设备放置在加热器、空调、冰箱、医疗设备、化学药品或水源的附近。
- 请勿将设备暴露在阳光直射、过热、潮湿或多尘的地方。
- 请勿将设备连接到由墙上开关或自动定时器控制的电源插座上。
- 断电将会导致内存中的信息丢失。
- 请勿将设备连接到与大功率家电或其他可能引起断电的设备共用同一电路的插座上。
- 避免干扰源: 如扬声器或者非 Brother 无绳电话基座。

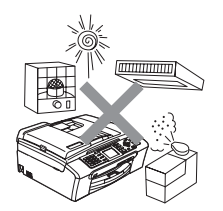

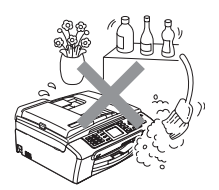

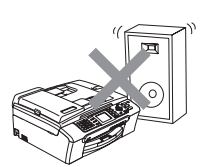

安全及法规

### 安全使用设备

请妥善保管本说明书,以备日后查阅和维修设备。

#### 注释

(仅适用于 MFC*-* <sup>665</sup>CW)

如果设备内存中存有传真,可进行打印或保存,并在超过 24 小时之前将设备与电源插座断 开。(打印内存中的传真,请参见第 44 页上的*[从内存中打印传真](#page-53-0)*。保存内存中的传真,请参 见第 123 页上的[将传真传送到另一传真设备上](#page-132-0)或第 123 页上的[将传真传送到您的计算机上](#page-132-1))

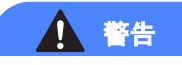

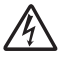

设备内有高压电极。清洁设备内部之前,请确保先拔掉电话线,再将电源线从电源插座上拔下。 否则可能会导致电击。

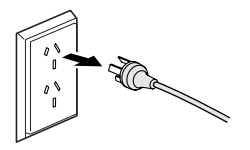

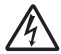

请勿用湿手插拔插头。否则可能会导致电击。

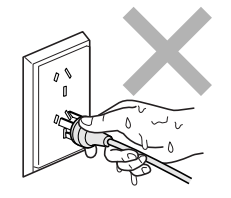

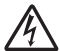

拔插头时,请勿握住交流电源线中间部位。否则可能会导致电击。

 $\mathbf 0$ 

请勿将双手放在原稿盖或扫描器盖板下方的设备边缘。否则可能会造成人身伤害。

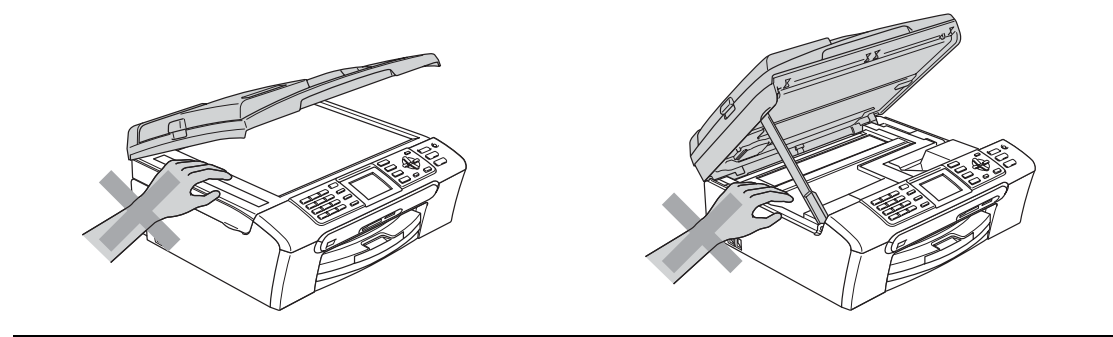

### Δ

请勿将双手放在纸盒盖下方的纸盒边缘。否则可能会造成人身伤害。

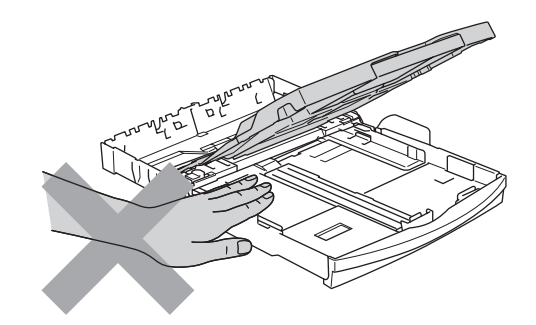

 $\boldsymbol{A}$ 请勿触碰进纸辊。否则可能会造成人身伤害。

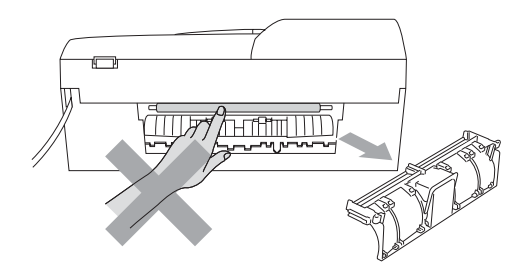

请勿触碰图中所示的阴影部分。否则可能会造成人身伤害。

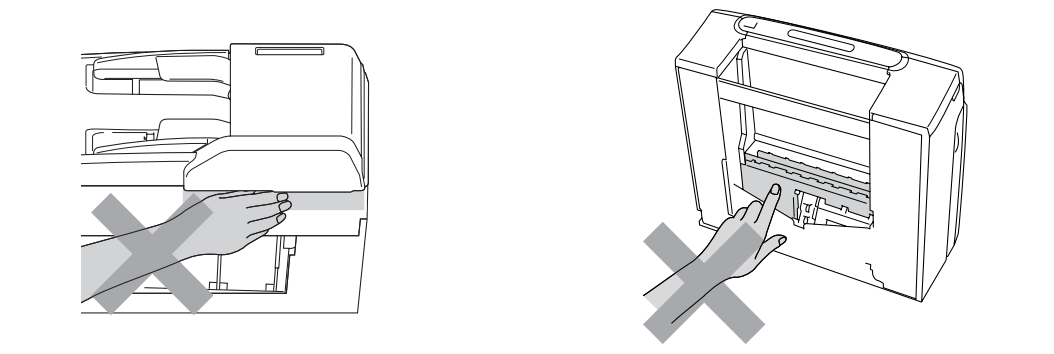

搬动设备时,如图所示,双手分别握住设备两边,将其从底座抬起。请勿握住扫描器盖板来移动 设备。

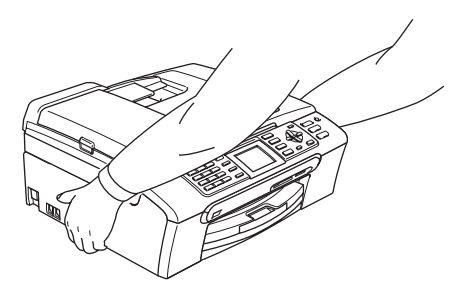

如果设备发烫、冒烟或释放出一些强烈刺鼻的气味,请立即关闭电源开关,并将设备从电源插座 上断开。请致电 Brother 客服中心。

如果金属物、水或其他液体流入设备内部,请立即将设备从电源插座上断开。请致电 Brother 客服中心。

#### 警告

- 安装或更换电话线时请注意。除非电话线已从墙上插座上拔下,否则切勿触碰不绝缘的电话 线或终端。切勿在雷雨期间安装电话线。切勿将墙上电话插座安装于潮湿位置。
- 本设备必须安装在易触及的电源插座附近。遇到紧急情况时,必须将电源线从电源插座上拔 下以完全切断电源。
- 确保插头已插入插座。

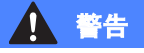

#### 重要安全说明

使用电话设备时,必须遵循基本的安全注意事项,以减少火灾隐患、电击和人身伤害,其中包括 以下内容:

- 1 请勿将本产品放置在水源附近,例如浴缸、洗脸盆、水槽或洗衣机,潮湿的地下室或游泳池 附近。
- 2 避免在雷雨期间使用本产品。否则可能由于闪电而导致电击的危险。
- 3 请勿将本产品放置在气体泄漏的地区。

#### 重要事项 - 为了您的安全

为了确保安全操作,必须仅将设备附带的三芯电源插头插入已通过家用配线有效接地的标准三芯 电源插座上。

本设备使用的电源拖线板必须是三芯导体并为接地提供正确的电线连接。错误连线的电源拖线板 是造成灾祸的主要原因。

事实上,设备运行正常并不就意味着电源已有接地保护或设备已十分安全地进行了安装。出于对安 全的考虑,如果您对电源是否已有效接地有任何疑问,请咨询专业电工。

#### 断开设备电源

本设备必须安装在易触及的电源插座附近。遇到紧急情况时,必须将电源线从电源插座上拔下以完 全切断电源。

### LAN 连接

4 注意

请勿将本产品和电压过高的局域网连接。

#### 对于一些国家的重要信息

#### 重要安全说明

- 1 请仔细阅读本说明书中所有的说明。
- 2 请妥善保管好本说明书,以备日后查阅。
- 3 请遵循产品上标注的警告与说明进行操作。
- 4 在清洁设备外部和平板扫描器时,请将本产品的插头从墙上插座拔下。切勿使用液体或烟雾清 洁剂。应使用湿抹布擦拭。
- 5 请勿将本产品放置在水源附近。
- 6 请勿将本产品放在不稳固的车上、台子上或桌上。否则,本产品可能会因摔落而导致严重损坏。
- 7 机壳后面或底部的沟槽和开口用于通风,以确保本产品正常运行并不致过热,因此这些开口不 能被堵塞或覆盖。切勿将本产品放在床上、沙发上、地毯上或其他类似的平面上,以防通风口 堵塞。切勿将本产品放在散热器或加热器上方或附近。除非通风状况良好,否则本产品不能封 闭式安装。
- 8 本产品应与额定标签上标示范围内的交流电源连接。请勿与直流电源连接。如果无法确定,请 联系专业电工。
- 9 本产品配备有一个三芯接地型插头。本插头仅适用于接地型的电源插座。这是一个安全措施。 如果您不能将该插头插入插座,请与电气人员联系以更换陈旧的插座。请勿损坏接地型插头的 保护部件。
- 10 请勿在电源线上放置任何物件,包括设备。请勿踩踏电源线。
- 11 如果本产品使用了电源拖线板,请确认插座上的总电流没有超过电源拖线板的额定电流。
- 12 请勿在本设备前方放置任何物体,这会阻碍接收传真。请勿在传真接收通道中放置任何物体。
- 13 打印期间请勿触摸原稿。
- 14 切勿将任何种类的物体通过本产品机壳的沟槽塞入,这些物体可能碰到有危险的高压部位或使 部件发生短路从而导致火灾或电击。切勿将任何种类的液体泼洒到本产品上。
- 15 请勿试图自己维修本产品,因为打开或拆除盖板可能会导致电击和/或其他危险,这可能会使 设备保修失效。所有的维修工作应交由专业的维修人员来完成。本设备保修证书卡中包含一份 经授权的服务中心表,供您参考,您也可联系 Brother 客服中心。
- 16 当出现以下情况时,请将本产品的插头从墙上插座拔下,并交给专业的维修人员进行处理:
	- 电源线损坏或磨损时。
	- 有液体洒入本产品时。
	- 本产品暴露在雨中或水中时。
	- 按照操作说明进行操作而本产品不能正常工作时。只进行本说明书中已明确说明的控制操 作。不适当的控制操作可能会导致设备损坏,并且常会导致专业的维修人员需要更多的时间 才可将产品恢复到正常工作状态。
	- 如果本产品坠落或机壳损坏时。
	- 如果本产品的性能发生了极为明显的变化,表明设备需要维修时。

17 为了避免设备受到过高电流的冲击,我们推荐您使用电源保护装置 (浪涌电压保护器)。

#### 警告

为了防止电击,在维修、更换或安装设备之前要将所有电缆从墙上插座中拔出。

无法确保本设备能用于电信局提供的投币电话线路或不能连接到同一线路中。

对于因使用本信息而产生的包括直接、特殊及间接的损坏,Brother 公司均不承担任何经济或其 他责任。本说明书不给予或提供任何担保。

#### 注意事项

在断电的情况下,设备上的电话功能可能无法使用。

安全及法规

### 关于复制的法律限制

蓄意造假而复制某些条款或文档是违法行为。本条不代表完整的法律条款仅作指导。 如果对任何项目或文档有疑问,我们建议您询问相关法律部门予与确认。

以下为不能复制的文件类型:

- 纸币
- 债券或其他债务证明
- 存折
- 义务服兵役文件或草拟文件
- 护照
- 邮票 (作废的或未作废的)
- 移民文件
- ■福利文件
- 政府机构签发的支票或汇票
- 身份证明文件、徽章或勋章
- 机动车驾驶证和所有权证明

不能复制受版权保护的作品。一些受版权保护的作品可以被部分复制进行 " 合理使用 "。多份复制 将被视为不正当使用。

艺术作品等同于受版权保护的作品。

部分国家或地区的法律规定,机动车驾驶证和所有权证明不可用于复印。

### $\overline{\mathbf{a}}$ 标 All  $\overline{\mathbf{a}}$  and  $\overline{\mathbf{a}}$  and  $\overline{\mathbf{a}}$  and  $\overline{\mathbf{a}}$  and  $\overline{\mathbf{a}}$  and  $\overline{\mathbf{a}}$  and  $\overline{\mathbf{a}}$  and  $\overline{\mathbf{a}}$  and  $\overline{\mathbf{a}}$  and  $\overline{\mathbf{a}}$  and  $\overline{\mathbf{a}}$  and  $\overline{\mathbf{a}}$  and  $\overline{\mathbf{a}}$

brother 标识是 Brother Industries,Ltd. 的注册商标。

brother 是 Brother Industries,Ltd. 的注册商标。

Multi-Function Link (多功能链接)是 Brother 国际公司的注册商标。

© 2006 Brother Industries,Ltd. 保留所有权利。

Windows 和 Microsoft 是 Microsoft (微软公司)在美国和其他国家的注册商标。

Macintosh 和 TrueType 是 Apple (苹果)计算机公司的注册商标。

Presto! PageManager 是 NewSoft 技术公司的注册商标。

Microdrive 是 IBM (国际商用机器公司)的注册商标。

CompactFlash 是 SanDisk 公司的注册商标。

Memory Stick 是索尼公司的注册商标。

SecureDigital 是松下电器产业株式会社、SanDisk 公司和东芝株式会社的商标。

SanDisk 是 SD 和 miniSD 商标的获许可方。

MultiMediaCard 是 Infineon 技术公司的商标,也是多媒体卡协会的获许可方。

xD-Picture Card 是富士胶片株式会社、东芝株式会社和奥林巴斯光学工业株式会社的商标。 PictBridge 是商标。

Memory Stick Pro、Memory Stick Pro Duo、Memory Stick Duo 和 MagicGate 是索尼公司的商标。 BROADCOM、SecureSetup 和 SecureSetup 标识是 Broadcom 公司在美国和 / 或其他国家的商标或注 册商标。

本说明书中提及的软件名称都有一份软件许可协议,此协议指明了其相应的所有者。

#### 本使用说明书、软件使用说明书和网络使用说明书中提及的其他品牌和产品名称都是其相应公司 的注册商标。

B

### <span id="page-124-0"></span>故障排除和日常维护

### 故障排除

如果您认为您的设备存在问题,请查看下表中的内容并遵循故障排除提示进行操作。

您可以自行解决大部分问题。如果需要其他帮助,Brother Solutions Center (Brother 解决方 案中心)将为您提供最新的常见问题解答和故障排除技巧。请访问我们的网站 http://solutions.b[rother.](http://solutions.brother.com)com。

#### 如果设备出现问题 <sup>B</sup>

#### 打印

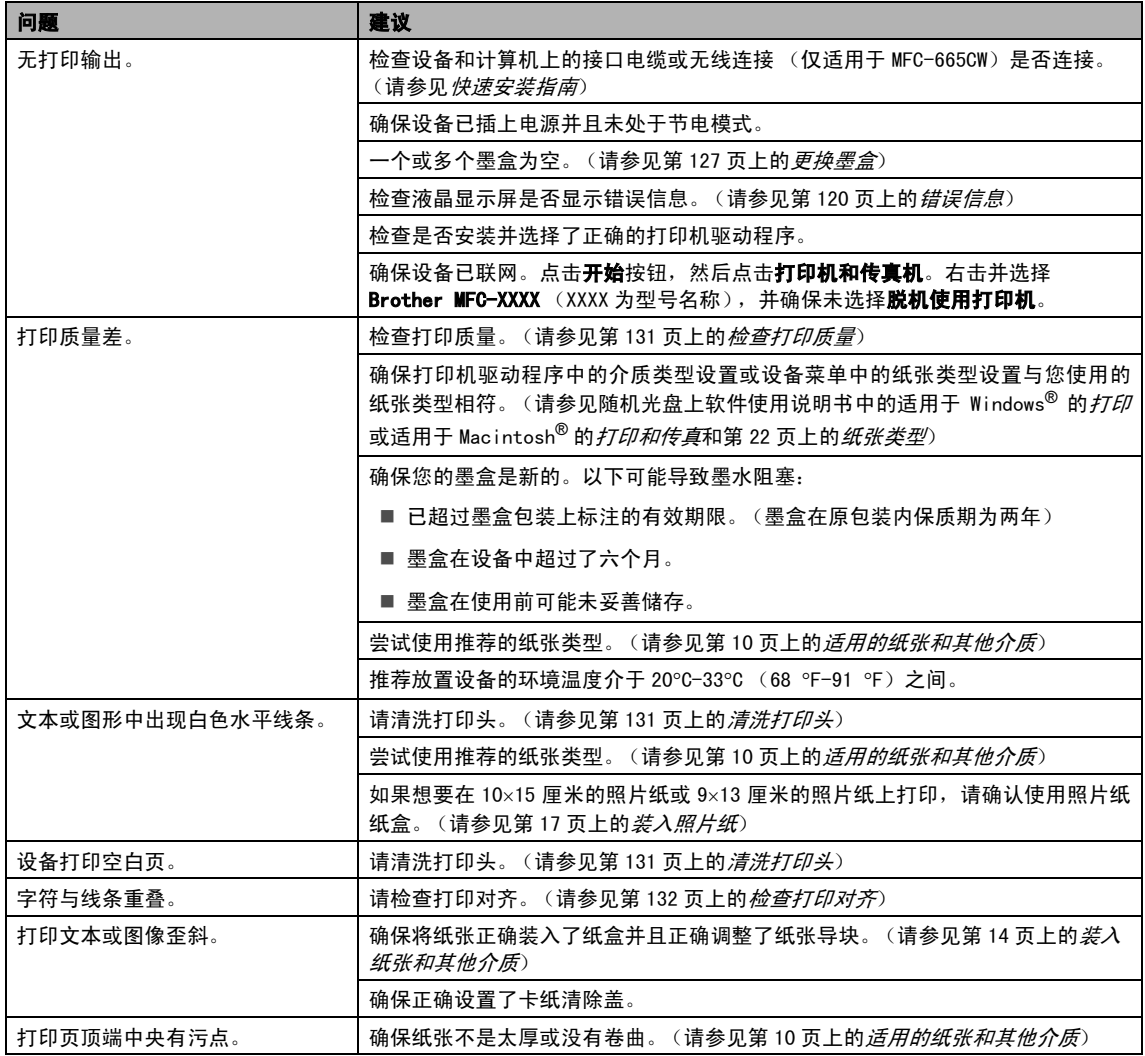

#### 打印 (续)

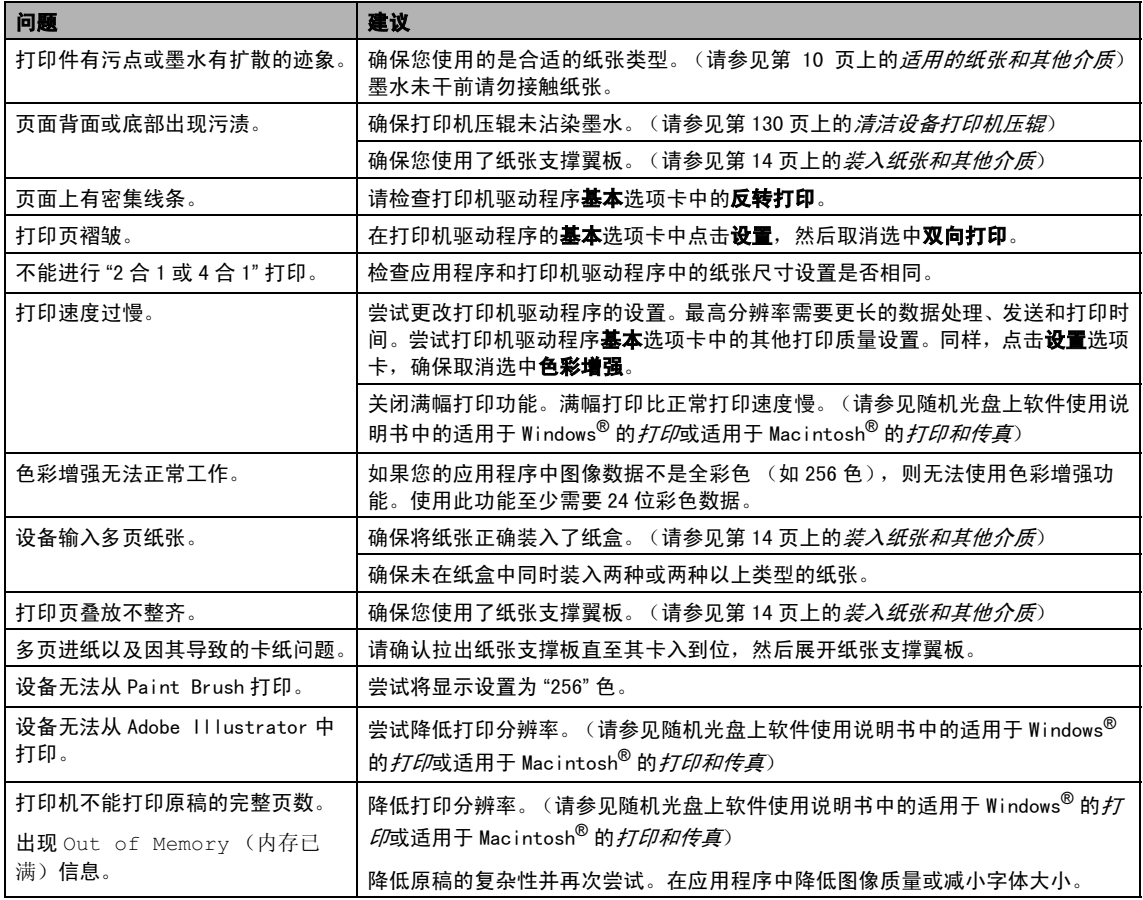

#### 打印接收传真

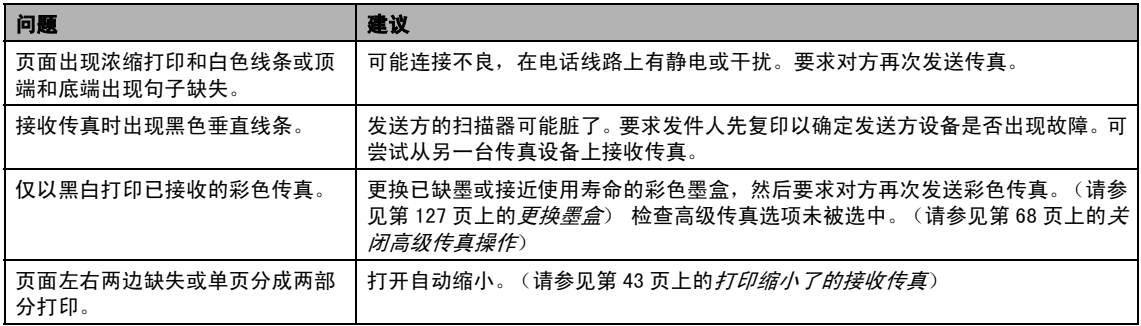

#### 电话线路或连接

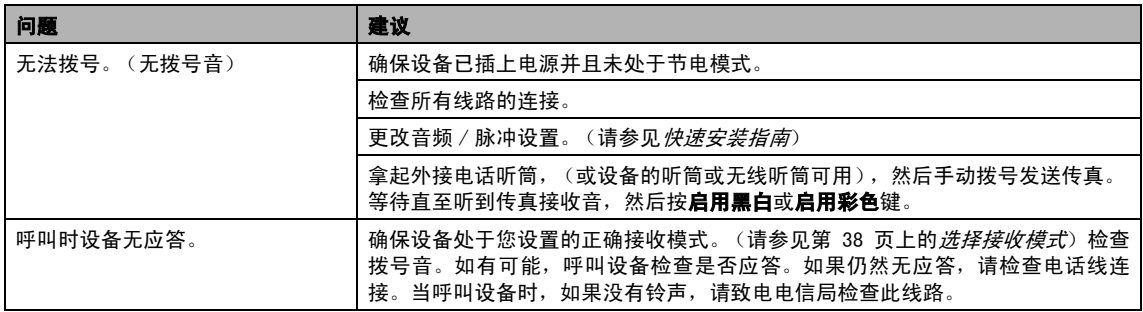

#### 接收传真

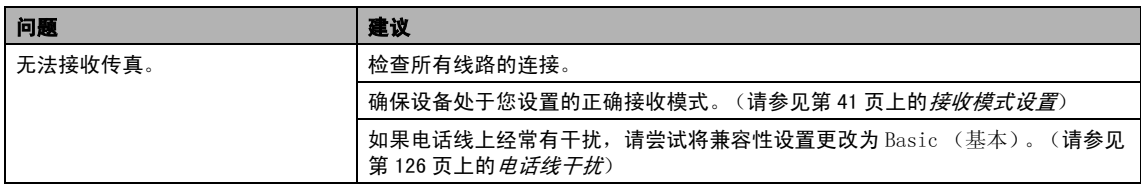

#### 发送传真

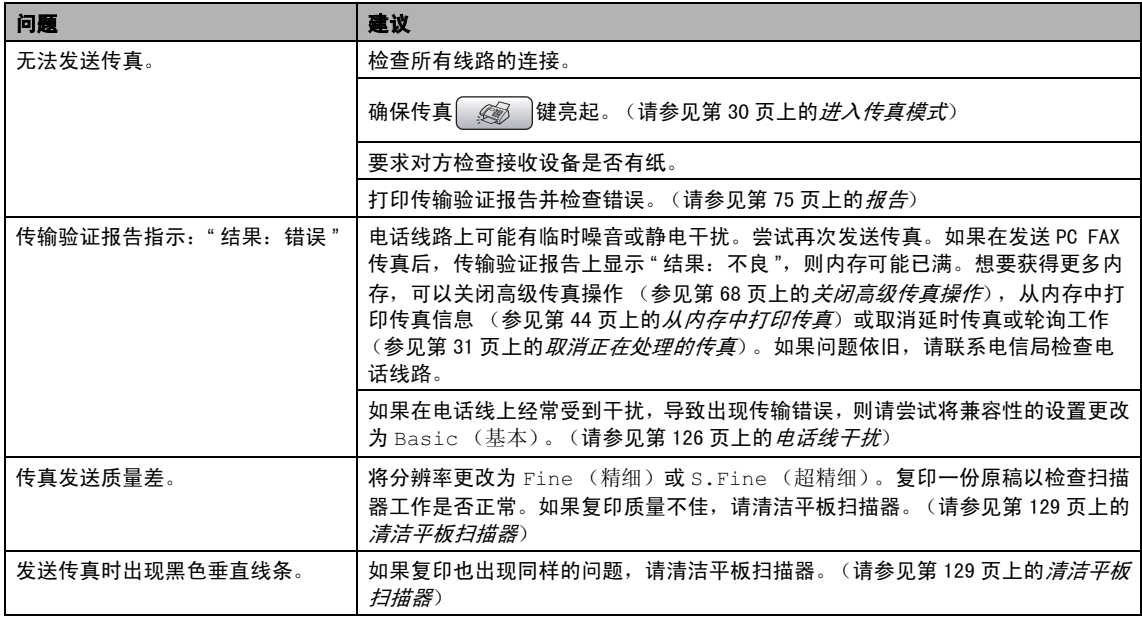

#### 处理来电

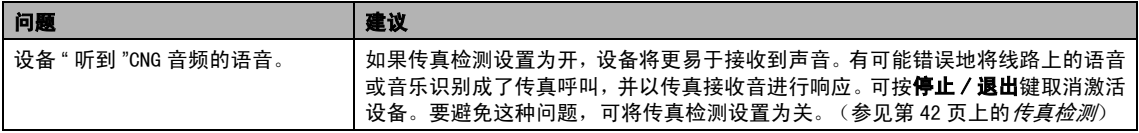

#### 处理来电 (续)

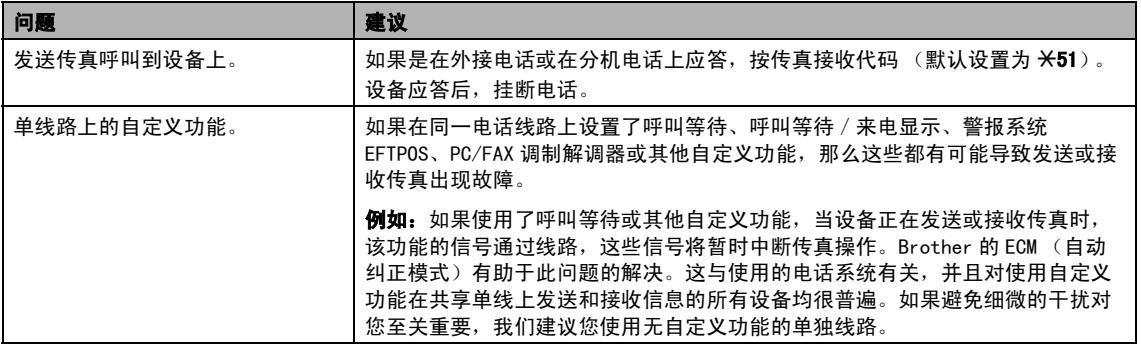

#### 复印问题

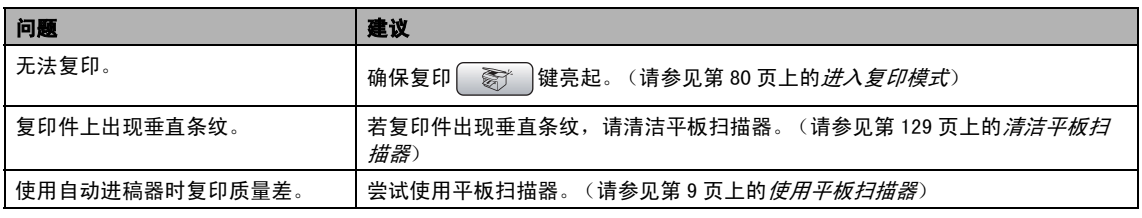

#### 扫描问题

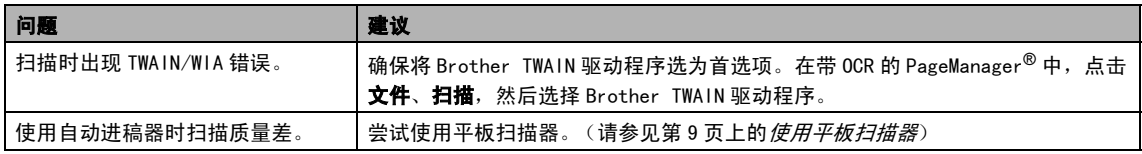

#### 软件问题

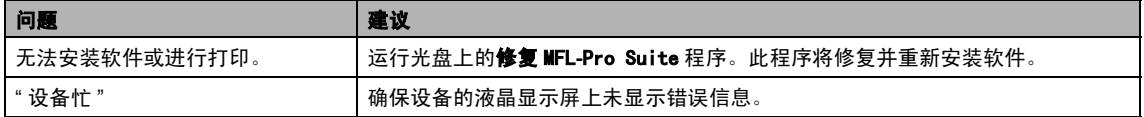

#### 图像捕捉中心 *™* 问题

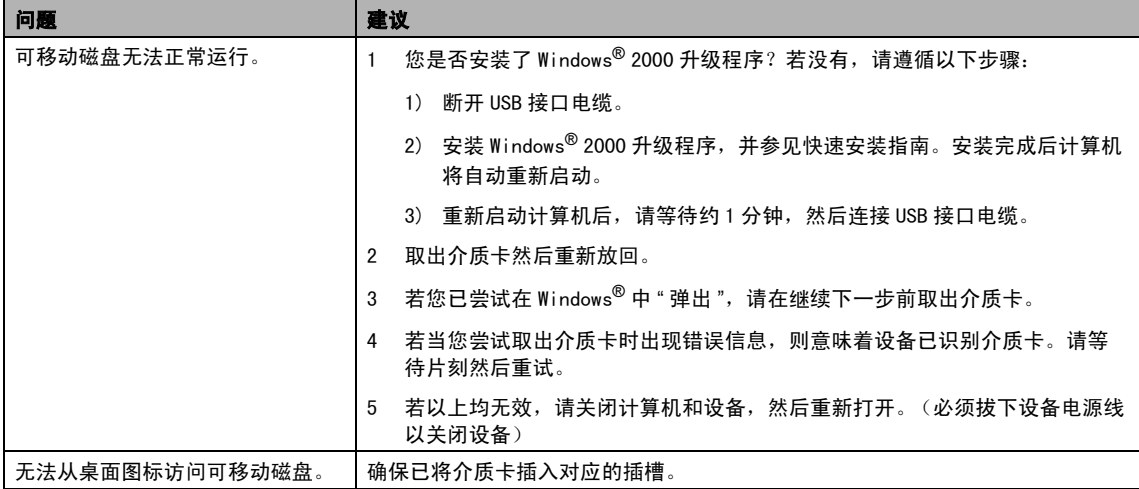

#### 网络问题

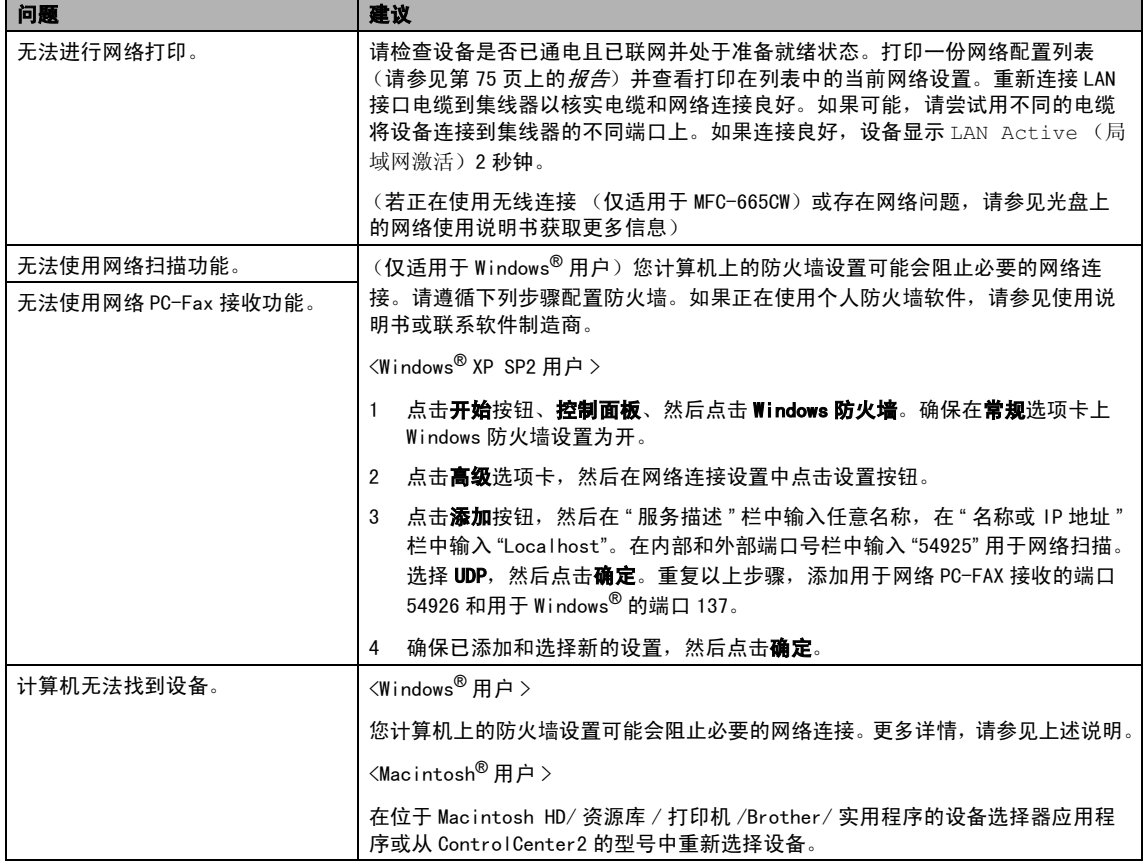

### <span id="page-129-1"></span><span id="page-129-0"></span>错误信息

任何一种完善的办公产品都有可能产生错误。若产生错误,设备可识别错误并显示错误信息。下表 列出了最常见的错误信息。

您可以自行解决大部分问题。若需要其他帮助,Brother Solutions Center(Brother 解决方案中 心)将为您提供最新的常见问题解答和故障排除技巧。

错误信息息 原因 措施 Comm.Error (通信错 误) 电话线路质量太差导致通信错误。 再次发送传真或尝试将设备连接到其他的 电话线路。如果问题依旧存在,请致电电信 局检查电话线路。 Connection Fail (连接失败) 轮询了一个处于非轮询等待模式 的传真设备。 检查对方传真设备的轮询设置。 Cover is Open (上盖打开) 未完全合上扫描器盖板。 │抬起扫描器盖板然后重新合上。 未完全合上墨盒盖。 将墨盒盖紧紧合上,直至听到其卡入到位。 Data Remaining (数据残留) 打印数据残留在设备内存中。 ┃从计算机中重新开始打印。 打印数据残留在设备内存中。当计 算机传送数据到设备时,USB 接口 电缆已拔下。 按停止 / 退出键。设备将取消作业并将其从 内存中清除。尝试再次打印。 Disconnected(中断) 对方或对方的传直设备终止了此 次呼叫。 请尝试再次发送或接收。 Document Jam (原稿卡纸) 未插入或正确装入原稿,或者从自 动进稿器扫描的原稿太长。 请参见第 8 页上的[使用自动进稿器](#page-17-0)。 请参见[第 124 页上的](#page-133-0)*原稿卡纸*。 High Temperature (高温) 打印头温度太高。 |等待设备冷却。 Ink Empty(墨水用尽) 一个或多个墨盒已空。设备将停止 所有打印操作。当内存可用时,黑 白传真将被存储进内存。如果发送 设备发送一份彩色传真,设备的 握手 功能将要求传真以黑白形式 发送。如果发送设备能将其转换, 彩色传真将以黑白传真形式被保 存在内存中。 请更换墨盒。(请参[见第 127 页上的](#page-136-0)更换 [墨盒](#page-136-0)) Low Temperature (低温) 打印头温度太低。 等待设备预热。 Media Error (介质卡错误) 介质卡出现损坏、未正确格式化或 其他有关介质卡的问题。 重新将介质卡牢固地插入插槽以确保插入 位置正确。如果错误仍存在,插入已知完好 的介质卡后检查介质驱动器。 Near Empty (墨水将用尽) 一个或多个墨盒墨水将用尽。如果 发送设备有一份彩色传真,设备的 "握手"功能将要求传真以黑白形<sup>式</sup> 发送。如果发送设备能将其转换, 彩色传真将以黑白形式接收到内 存中。 请定购一个新的墨盒。

请访问我们的网站 http://solutions.b[rother.](http://solutions.brother.com)com。

故障排除和日常维护

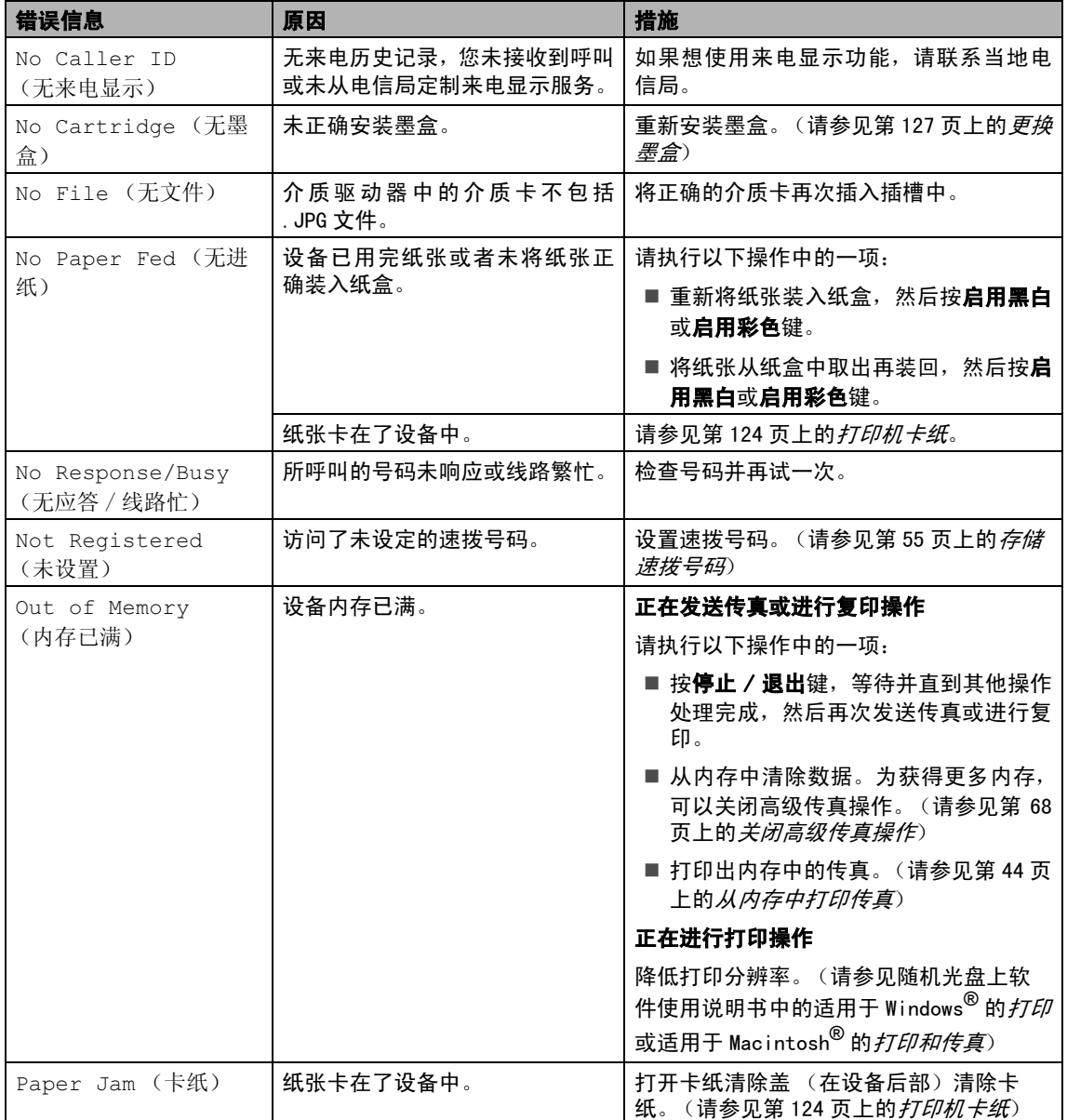

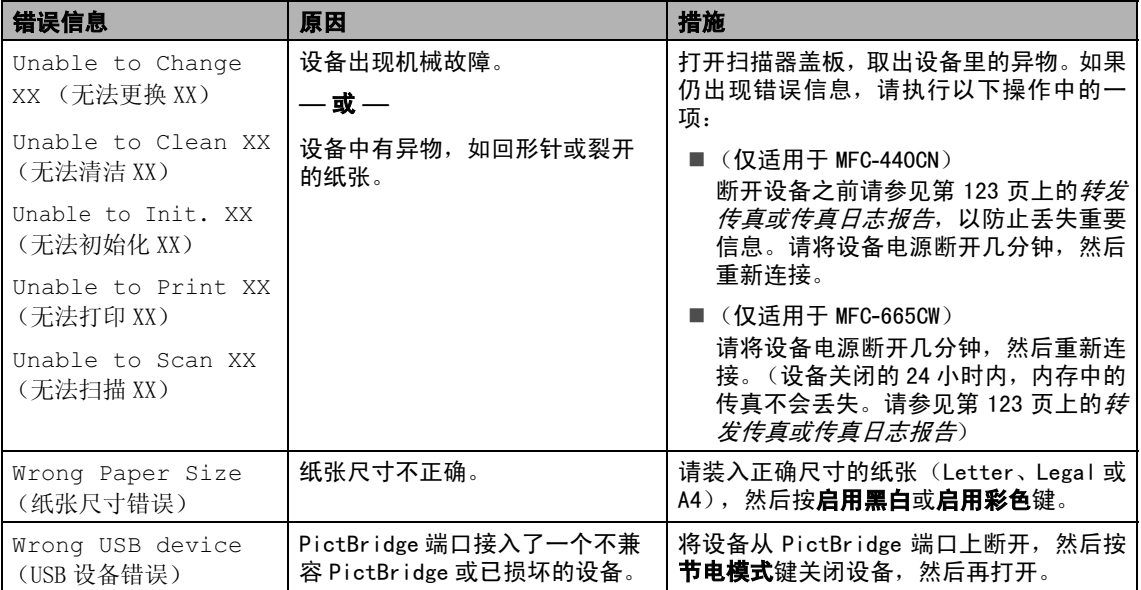

#### <span id="page-132-2"></span>转发传真或传真日志报告

如果液晶显示屏上显示:

- Unable to Change XX (无法更换 XX)
- Unable to Clean XX (无法清洁 XX)
- Unable to Init. XX(无法初始化 XX)
- Unable to Print XX (无法打印 XX)
- Unable to Scan XX (无法扫描 XX)

建议将传真转发至另一传真机上或您的计算 机上。(请参见下文所述的*[将传真传送到另一](#page-132-3)* **[传真设备上](#page-132-3)或[将传真传送到您的计算机上](#page-132-4)**)

也可转发传真日志报告来查看是否有其他传 真需要转发。(请参见第 124 页上的[将传真日](#page-133-2) [志报告传送到另一传真设备上](#page-133-2))

### 注释

当传真发送完成后,如果在设备液晶显示 屏上出现错误信息,则请先断开设备电源 数分钟, 然后重新连接。

#### <span id="page-132-3"></span><span id="page-132-0"></span>将传真传送到另一传真设备上

如果还没有设置本机标志 ID (请参见快速安 装指南),您就不能进入传真传送模式。

- **【2】按停止 / 退出**键暂时中断错误。
- 2 按功能键。
- <mark>3</mark> 按▲或▼键选择 Service (服务)。 按 OK 键。
- 4 按▲或▼键选择 Data Transfer(数 据传送)。 按 OK 键。
- **b** 按▲或▼键选择 Fax Transfer(传真 传送)。 按 OK 键。
- 6 请执行以下操作中的一项: 。<br>■ 如果液晶显示屏显示 No Data (无 数据),则设备内存中没有传真。 按停止 / 退出键。 ■ 输入要转发传真的传真号。

1 按启用黑白键。

#### <span id="page-132-4"></span><span id="page-132-1"></span>将传真传送到您的计算机上

您可将传真从设备的内存中传送到您的计算 机上。

- 按停止 / 退出键暂时中断错误。
- 2 确保已在计算机上安装 MFL-Pro Suite, 然后打开计算机上的 PC FAX 接收。(更 多详情参见在随机光盘上软件使用说明 书中的适用于 Windows® <sup>的</sup> PC*-*FAX 接收)
- 3 确保已在设备上设置了 PC Fax 接收。 (请参见第 67 页上的 [PC Fax 接收](#page-76-0)) 如果设置 PC Fax 接收时, 设备内存中有 传真,液晶显示屏将询问您是否想传送 这些传真到您的计算机。
- 4 请执行以下操作中的一项: ……………………<br>■ 要将所有传真传送到您的计算机上, 请按数字1。如果您想要进行打印,将 会得到询问。
	- 退出但将传真保留在内存中,请按数 字 2。
- 6 按停止 / 退出键。

<span id="page-133-2"></span>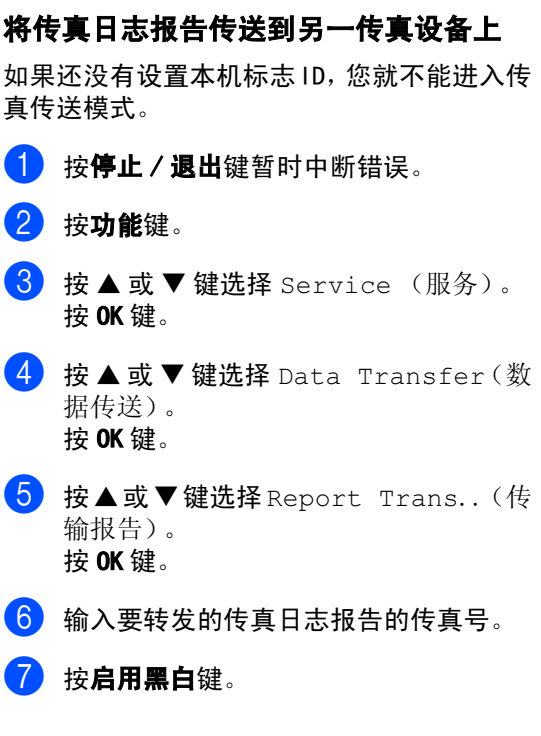

#### <span id="page-133-0"></span>原稿卡纸

如果未正确插入或装入原稿或原稿过长,可 能会造成原稿卡纸。遵循以下步骤清除原稿 卡纸。

#### 原稿卡在自动进稿器单元的顶部

- 4 将未卡住的纸张从自动讲稿器中取出。
- 2 打开自动进稿器上盖。
- 8 将卡住的原稿向左拉出。

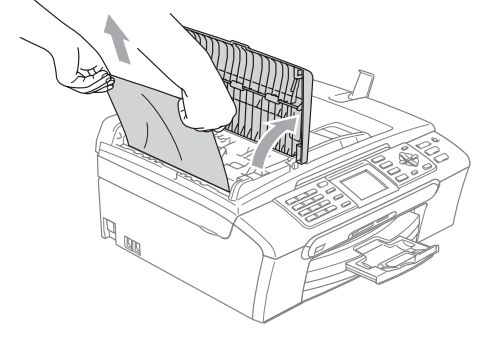

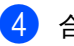

4 合上自动进稿器上盖。

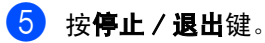

#### 注释

为避免再发生原稿卡纸,请轻轻按住自动 进稿器上盖的中间部分将其合上。

#### 原稿卡在了自动进稿器单元的内部

- 4 将未卡住的纸张从自动进稿器中取出。
- 2 抬起原稿盖。
- 3 将卡住的原稿向左拉出。

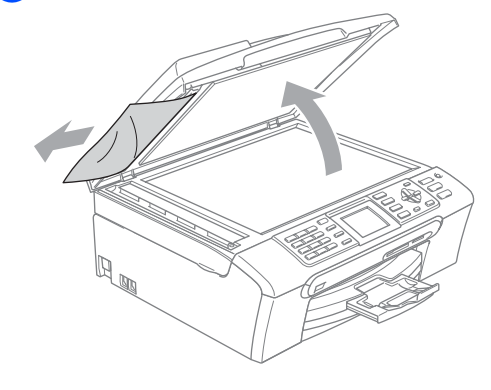

- 4 合上原稿盖。
- 6 按停止 / 退出键。

#### <span id="page-133-1"></span>打印机卡纸

在设备发生卡纸的位置取出卡住的纸张。打 开扫描器盖板后,再将其合上以清除液晶显 示屏上的错误信息。

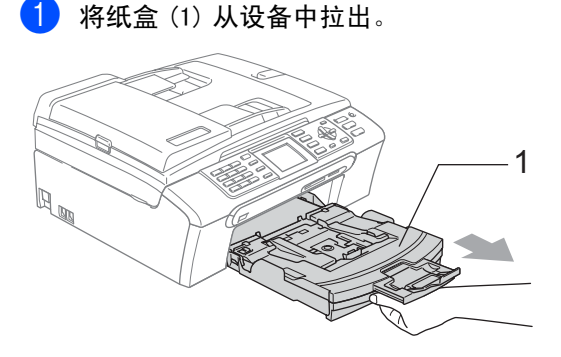

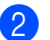

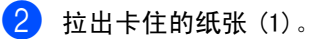

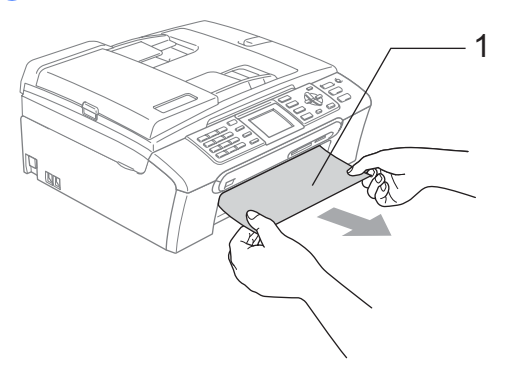

- ■若无法从设备前部取出卡住的纸张, 或取出卡住的纸张后错误信息仍然出 现在液晶显示屏上,请转到下一步。
- 3 将卡纸清除盖(1) 从设备后部取出。 将卡 住的纸张从设备中拉出。

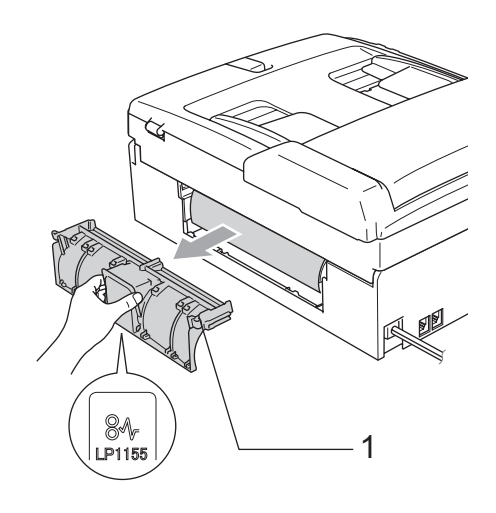

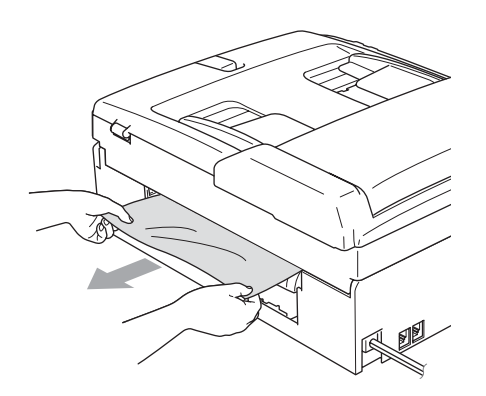

4 重新合上卡纸清除盖。 确保正确安装了卡纸清除盖。

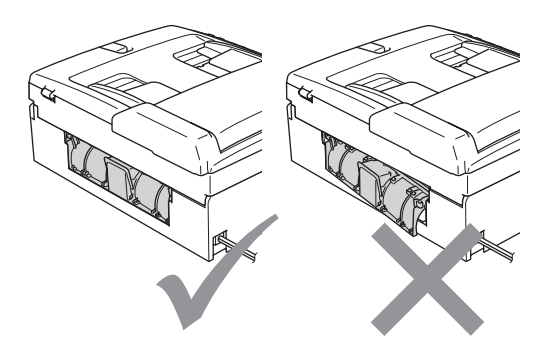

6 将扫描器盖板(1)从设备前部抬起直至其 安全卡位至打开位置。 确保设备内部检查硒鼓的两端未残留卡 住的纸张。

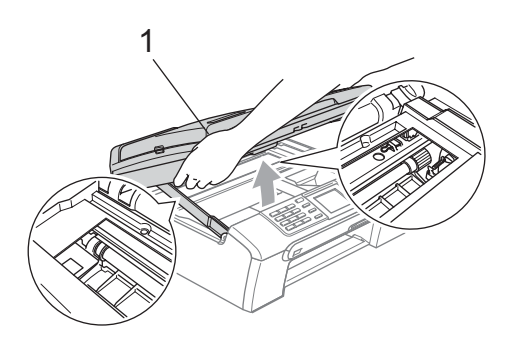

#### 注释

若纸张卡在了打印头下方,请断开设备电 源,然后移走打印头以取出纸张。

6 抬起扫描器盖板松开锁定杆 (1)。轻轻按 下扫描器盖板支撑杆 (2),然后合上扫描 器盖板 (3)。

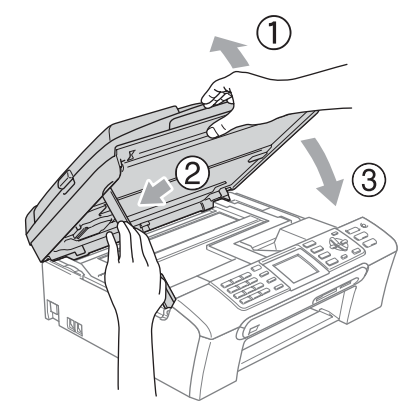

7 将纸盒牢固地装回设备。

注释

确保您拉出了纸张支撑翼板直至其卡入到 位。

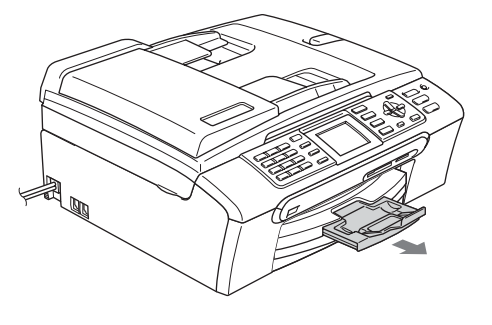

#### 拨号音检测 <sup>B</sup>

当自动发送一份传真时,设备将默认等待一 定的时间再开始拨号。更改拨号音设置为 Detection (检测), 设备可在检测到拨号 音时立即拨号。当发送传真至多个不同号码 时,该设置可节省一些时间。如果更改设置 后出现拨号问题,应恢复默认设置 No Detection (无检测)。

#### 1 按功能键。

- 2 按▲或▼键选择 Initial Setup(初 始设置)。 按 OK 键。
- **3** 按 ▲ 或 ▼ 键选择 Dial Tone (拨号 音)。 按 OK 键。
- **4 按▲或▼键选择 Detection (检测)或** No Detection (无检测)。 按 OK 键。
- 6 按停止 / 退出键。

#### <span id="page-135-0"></span>电话线干扰 <sup>B</sup>

如果由于电话线路上的干扰而导致出现发送 或接收传真故障,我们建议您调整兼容性设置 以降低传真操作的调制解调器速度。

- 1 按功能键。
- **2** 按 ▲ 或 ▼ 键选择 Fax (传真)。 按 OK 键。
- **3** 按▲或▼键选择 Miscellaneous(其 它)。 按 OK 键。
- **4 按 ▲ 或 ▼ 键选择** Compatibility (兼 容性)。 按 OK 键。
- **6** 按 ▲ 或 ▼ 键选择 Normal (正常)或 Basic (基本)。
	- Basic (基本) 将调制解调器的速度 降低为 9600 bps。除非电话线路上总 是有干扰,否则您可以在需要的时候 使用它。
	- Normal (正常) 将调制解调器的速 度设置为 14400 bps。(出厂设置) 按 OK 键。

#### f <sup>按</sup>停止 / 退出键。

#### ĪØ 注释

如果您将兼容性更改为 Basic (基本), 则 ECM 功能仅在彩色传真发送时可用。

### 日常维护

#### <span id="page-136-0"></span>更换墨盒 <sup>B</sup>

您的设备装有墨点传感器。墨点传感器将自动 监视 4 个墨盒中的墨水容量。当设备检测到一 个墨盒中的墨水即将用完时,设备的液晶显示 屏上将显示相关信息。

液晶显示屏将显示墨水容量低或需要更换的 墨盒。确保遵循液晶显示屏上的提示,按照正 确顺序更换墨盒。

即使设备显示墨盒已空,墨盒中仍有少量余 墨。墨盒中留有少量墨水是必要的,可防止空 气进入打印头组件。

- 1 打开墨盒盖。 如果一个或多个墨盒为空,如黑色墨盒, 液晶显示屏将显示 Ink Empty(墨水用 尽)和 Black (黑色)。
- 2 将锁定释放杆拉下并按照液晶显示屏上 显示的颜色取出墨盒。

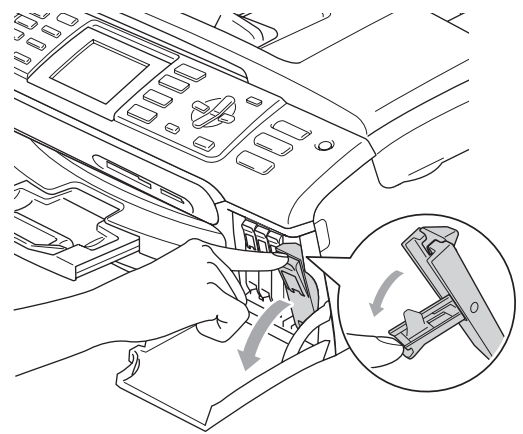

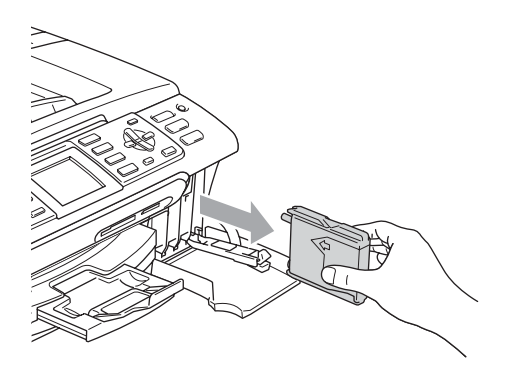

- 3 打开与液晶显示屏上显示的颜色相对应 的新墨盒包装,然后取出该墨盒。
- 4 拆除黄色保护盖 (1)。

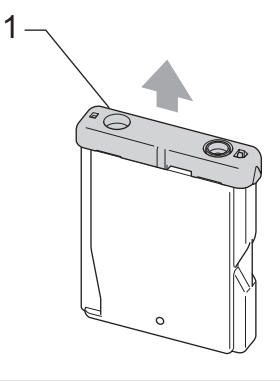

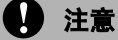

请勿触摸如图所示的区域。

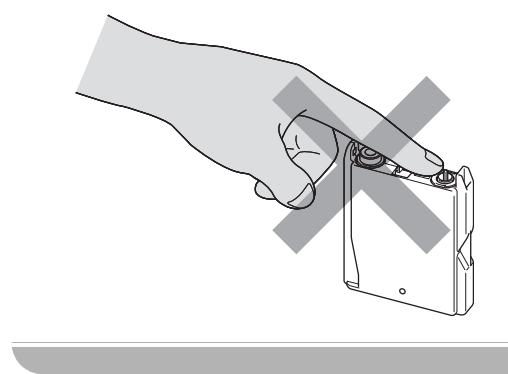

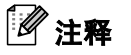

若打开包装时黄色保护盖已脱落,将不会 损坏墨盒。

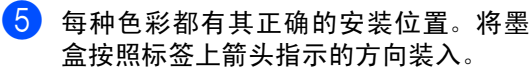

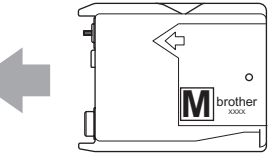

6 抬起锁定释放杆并将其向前推动直至其 卡入到位,然后合上墨盒盖。

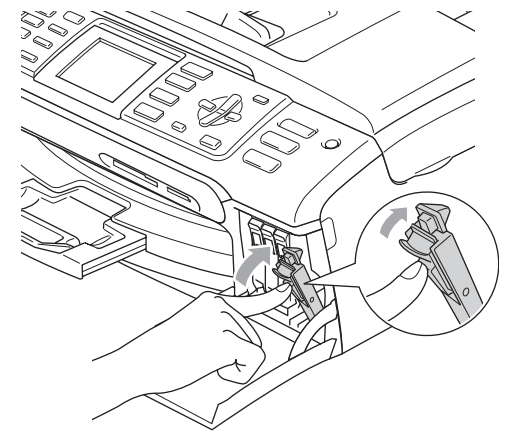

7 设备将自动重设墨点计数器。

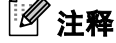

- ·━・・<br>• 若在液晶显示屏显示 Near Empty(墨水将用 尽)或 Ink Empty (墨水用尽)前更换了墨 盒,液晶显示屏可能会提示要求验证是否为 新墨盒。(例如: Did You Change Black (是否已更换黑色墨盒?))每装一个新的墨 盒,按数字 1(Yes(是))自动重设该颜色 的墨点计数器。若您安装的墨盒不是全新的, 请按下数字 2 (No (否))。
- 若液晶显示屏在您安装了墨盒后显示 No Cartridge (无墨盒),请检查墨盒是否 安装正确。

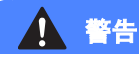

如果墨水不慎误入眼中,请立即用清水清 洗,如果眼睛刺痛,请立即就医。

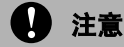

请勿在无需更换墨盒时将其取出。否则,可 能会降低墨水容量,设备将无法得知墨盒中 的墨水容量。

请勿触摸墨盒插槽。否则墨水可能会沾到您 的皮肤上。

若墨水沾到您的皮肤或衣服上,请立即用肥 皂或清洁剂清洗。

若将墨盒安装到错误的位置而使颜色混合, 请在重新安装墨盒后清洗打印头数次。

一旦打开墨盒包装,请立即将墨盒安装到设 备中并在六个月内使用完。请在包装上标有 的使用期限内使用未开封的墨盒。

请勿拆除或填塞墨盒,否则将导致墨水从墨 盒中渗漏。

Brother 多功能设备使用特殊规格的墨水, 使用原装的 Brother 品牌墨盒时将取得最佳 效果。如果使用其他品牌墨水或墨盒, Brother将不保证取得最佳效果。Brother不 推荐使用 Brother 原装墨盒以外的墨盒, 也 不推荐填充本设备的空墨盒或使用其他来 源的墨水填充空墨盒。因使用与本设备不兼 容的产品而导致的打印头或其他部件损坏 均不在保修范围之内。

#### 清洁设备外部

#### **A** 注意

使用中性清洁剂。使用挥发性液体如稀释 剂或汽油进行清洁会损坏设备的表面。

请勿使用含有氨水的清洁材料。

请勿使用异丙醇擦拭操作面板上的灰尘。 否则可能会使面板破裂。

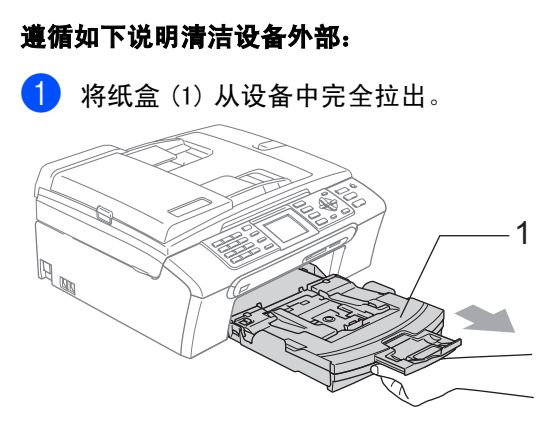

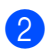

2 用柔软的抹布擦拭设备外部以拭去灰尘。

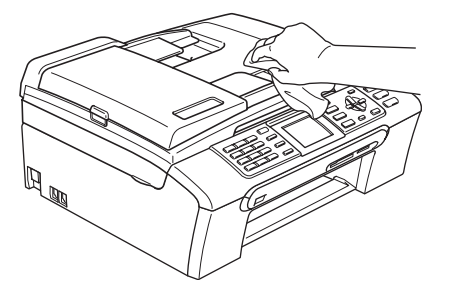

3 拭去纸盒内部的一切脏物。

4 用柔软的抹布拭去纸盒内外的灰尘。

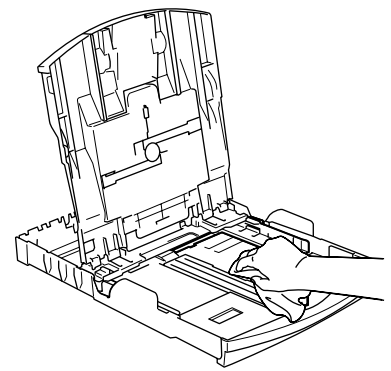

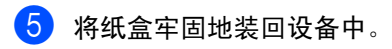

### <span id="page-138-0"></span>清洁平板扫描器

■ 抬起原稿盖 (1)。用一块柔软的蘸有异丙 醇的无绒抹布清洁平板扫描器玻璃条(2) 和白色塑料条 (3)。

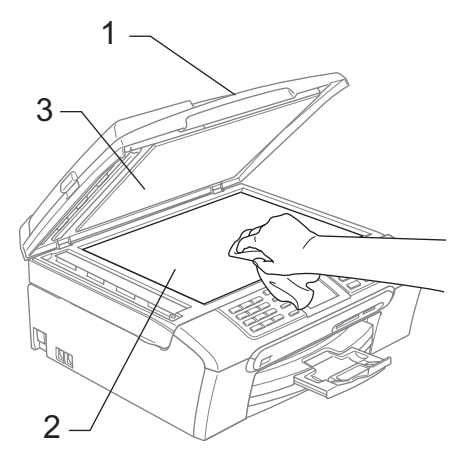

2 在自动进稿器单元中,用一块蘸有异丙 醇的无绒抹布清洁白色塑料条(1)及其下 方的平板扫描器玻璃条 (2)。

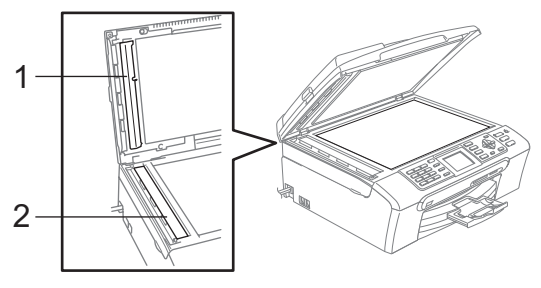

<span id="page-139-0"></span>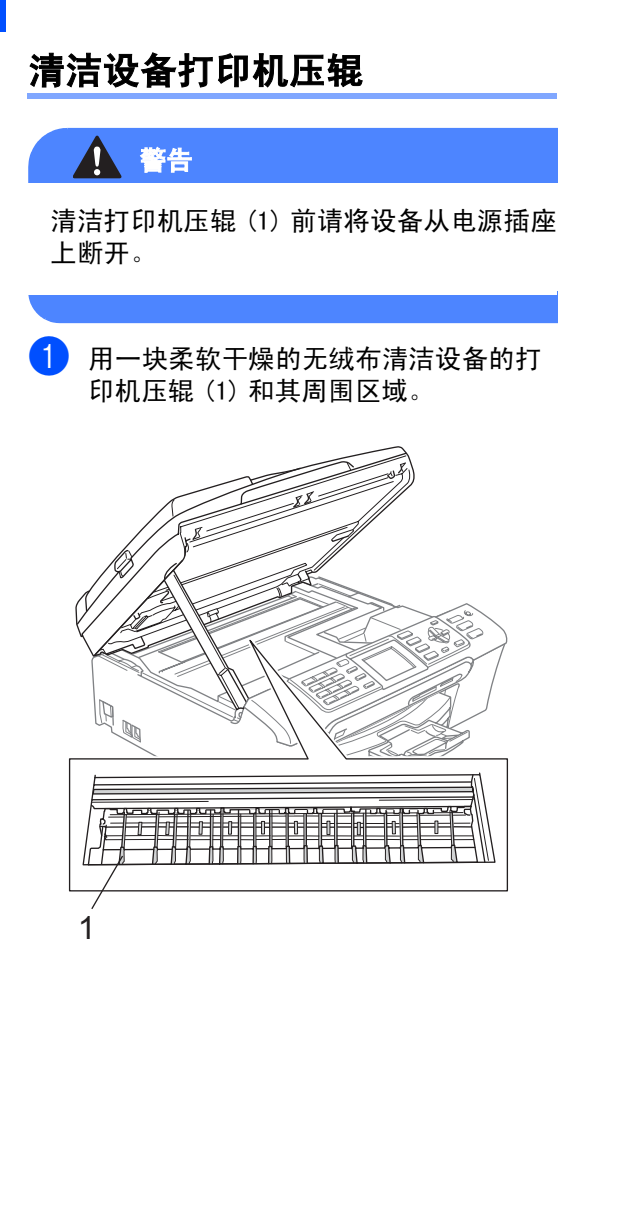

#### 清洁进纸辊

- 1 将纸盒从设备中完全拉出。
- 2 将设备从电源插座上断开并移除卡纸清 除盖 (1)。

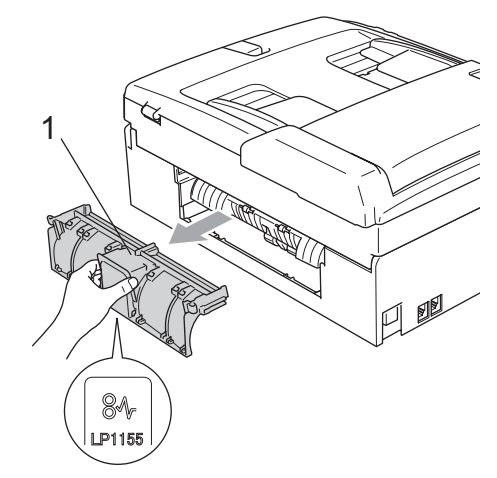

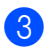

8 用蘸有异丙醇的棉签清洁进纸辊 (1)。

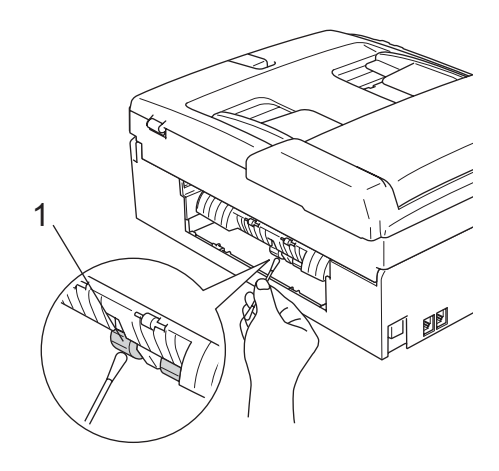

- 4 重新合上卡纸清除盖。 确保正确安装了卡纸清除盖。
- 6 将纸盒牢固地推入设备中。
- 6 重新连接电源线。

#### <span id="page-140-1"></span>清洗打印头

为保证良好的打印质量,设备将定期清洗打印 头。可根据需要手动启动清洗过程。

若打印页的文本或图形上出现水平线条,请清 洗打印头。可单独清洗黑色或同时清洗另外三 种颜色(青色 / 黄色 / 品红色)或同时清洗四 种颜色 (黄色、青色、品红色或黑色)。

清洗打印头会消耗墨水。过于频繁地清洗将浪 费不必要的墨水。

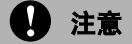

请勿触碰打印头。触碰打印头可能会对设备 造成永久损坏,由此造成的损坏不在保修范 围之内。

1 按墨水管理键。

**2** 按 ▲ 或 ▼ 键选择 Cleaning (清洗)。 按 OK 键。

**3 按▲或▼键选择Black(黑色)、Color** (彩色)或 All (全部)。 按 OK 键。

设备将清洗打印头。清洗结束后,设备将 自动返回到待机状态。

#### 注释

如果您清洗打印头超过五次,但打印质量 仍未改善,请致电 Brother 客服中心。

#### <span id="page-140-0"></span>检查打印质量

若打印输出上有褪色或带有条纹的色彩,可能 有部分喷嘴堵塞。可通过打印打印质量测试页 进行检查并查看喷嘴。

- 1 按墨水管理键。
- **2 按 A 或 ▼ 键选择 Test Print(打印测** 试页)。 按 OK 键。
- <mark>3</mark> 按▲或▼键选择 Print Ouality(打 印质量)。 按 OK 键。
- 4 按启用彩色键。 设备开始打印打印质量测试页。
- <span id="page-140-3"></span>6 检查页面上四种色块的质量。
- 6 液晶显示屏询问您打印质量是否良好。 请执行以下操作中的一项:
	- **如果所有线条都清晰可见, 按数字1** (Yes (是))结束打印质量测试。
	- 若看见如下所示的缺失短线条, 按数 字 2 (No (否))。转到步骤  $\bigcirc$  $\bigcirc$  $\bigcirc$ 。

清晰 いっかい 缺失 かいかん ちょうかん ちょうかん しゅうかん かいしょう

. . . . . . . . . . . . <del>.</del> 

--------------<br>-------------

erritte er i 188 

- <span id="page-140-2"></span>7 液晶显示屏将询问黑色和三种色彩的打 印质量是否良好。 按数字 1(Yes(是))或 2(No(否))。
- 8 液晶显示屏将询问是否要开始清洗。 按数字 1 (Yes (是))。 设备将清洗打印头。
- 6) 清洗结束后, 按**启用彩色**键。 设备再次开始打印打印质量测试页,然 后转到步骤 6。 若您重复五次以上清洗过程,但打印测 试页上仍有缺失短线条,请根据缺失短 线条的颜色更换新的墨盒,并再次打印 打印质量测试页。若问题仍然存在,请为 新墨盒重复清洗和测试打印步骤至少五 次。若短线条仍然缺失,请致电 Brother
	- 4 注意

经销商。

请勿触碰打印头。触碰打印头可能会对设 备造成永久损坏,由此造成的损坏不在保 修范围之内。

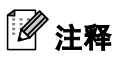

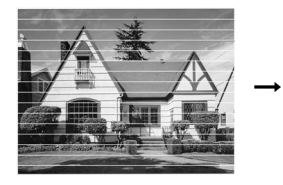

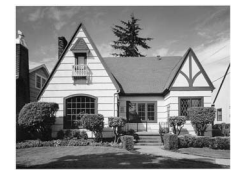

当打印头喷嘴阻塞 时,打印图样将如 上图所示。

- 清洗打印头喷嘴 后,水平线条将消 失。
- 10 按停止 / 退出键。

#### <span id="page-141-0"></span>检查打印对齐 <sup>B</sup>

若运输设备后打印文本有污点或图像褪色, 可能需要调节打印对齐。

- 1 按墨水管理键。
- 2 按▲或▼键选择 Test Print(打印测 试页)。 按 OK 键。
- **3** 按▲或▼键选择 Alignment(对齐)。 按 OK 键。
- 4 按启用黑白或启用彩色键。 设备开始打印对齐测试页。
- $\overline{6}$  查看在600 dpi与1200 dpi时测试打印出 的5号图样与0号图样的匹配是否最接近。
- 6 请执行以下操作中的一项:
	- …………<br>■ 若600 dpi和1200 dpi的5号图样最为 匹配,按数字 1 (Yes (是))结束 对齐检查。
	- 若其他打印图样比600 dpi和1200 dpi 更匹配,按数字 2(No(否))。转到 步骤 [g](#page-141-1)。
- <span id="page-141-1"></span> $\bullet$  对于 600 dpi, 选择与 0 号图样最为匹配 的打印测试图样号 (1-8)。
- $\left( 8 \right)$  对于 1200 dpi, 选择与 0号图样最为匹配 的打印测试图样号 (1-8)。
- 8 按停止 / 退出键。

#### 检查墨水容量

虽然墨水容量图标出现在液晶显示屏上,可以 按墨水管理键看到显示每个墨盒的墨水容量 的图形。

1 按墨水管理键。

- **2 按 ▲ 或 ▼** 键选择 Ink Volume (墨水容 量)。 按 OK 键。 液晶显示屏显示墨水容量。
- 3 按停止 / 退出键。

#### 注释 可从计算机中检查墨水容量。(请参见随 机光盘上软件使用说明书中的适用于 Windows<sup>®</sup> 的*打印*或话用干 Macintosh<sup>®</sup> 的 打印和传真)

# 拆除听筒和听筒支架 (仅适用于 MFC*-*665CW) <sup>B</sup>

如果不使用听筒和听筒支架,可将其移除。

#### 拆除听筒和听筒支架

4 将听筒卷线从设备上拔下。

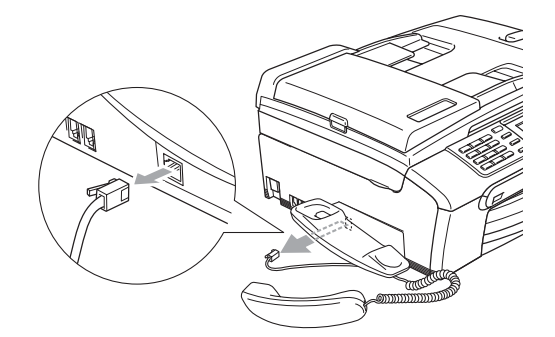

2 向外拔出滑块 (1), 并固定在此位置, 同 时将听筒支架推向设备后部。

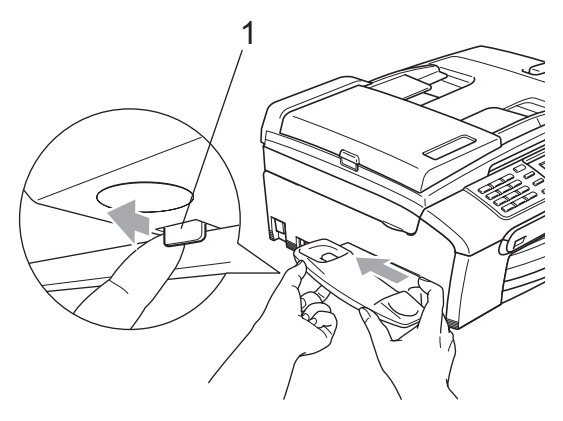

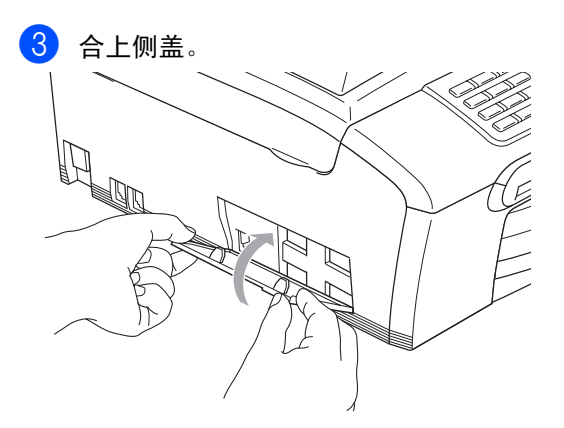

#### 安装听筒和听筒支架

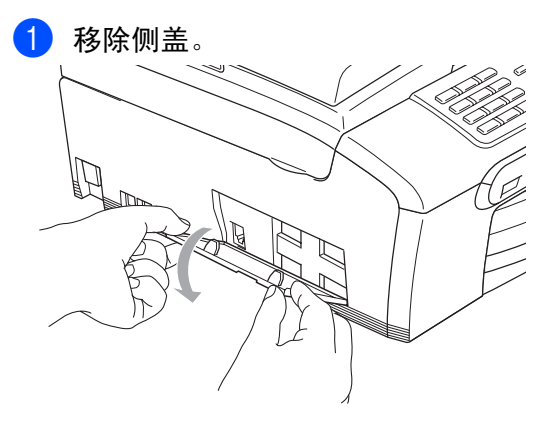

#### 注释

如果无法用手打开侧盖,则可借用一枚硬 币将其打开。

2 对齐设备和支架上的凹箭头, 然后朝设 备前方滑动支架直至其卡入到位。

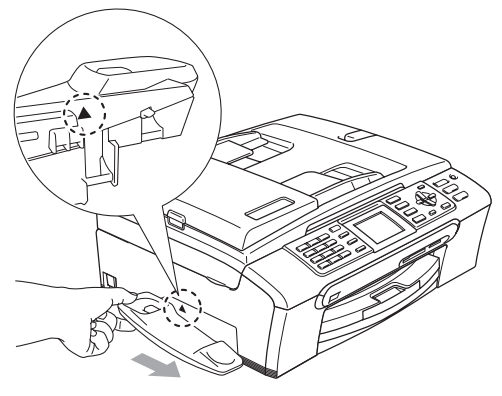

3 将听筒卷线连接到设备上。

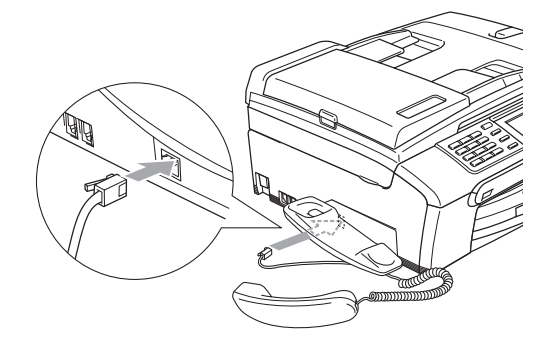

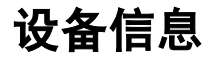

#### 检查序列号

- 可在液晶显示屏上看到设备的序列号。
- 1 按功能键。
- $\begin{bmatrix} 2 \end{bmatrix}$  按  $\blacktriangle$  或 ▼ 键选择 Machine Info. (设备信息)。 按 OK 键。
- <mark>3</mark> 按 ▲ 或 ▼ 键选择 Serial No. (序列 号)。 按 OK 键。
- 4 按停止 / 退出键。

### 包装和运输设备

运输设备时,使用设备随附的包装材料。未正 确包装设备而导致的任何损坏不在保修范围 之内。

注意

打印作业后,确保设备打印头 " 暂停打印 "。 断开设备电源前请仔细辨听以确保所有机 械噪音都停止。否则,可能会导致设备出现 打印问题和打印头损坏。

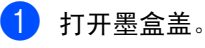

- 2 将锁定释放杆拉下并取出所有的墨盒。 (请参见第 127 页上的*[更换墨盒](#page-136-0)*)
- 3 安装黄色保护部件, 抬起锁定释放杆并 将其向前推动,直至其卡入到位,然后合 上墨盒盖。

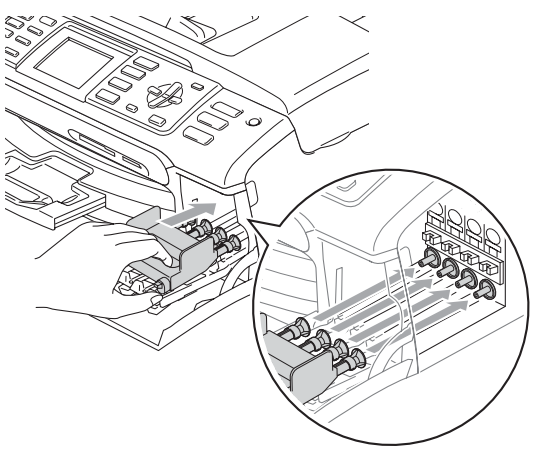

4 注意

若黄色保护部件丢失,请勿在装运前及运输 过程中取出墨盒。运输设备时必须将黄色保 护部件或墨盒放置于墨水填充座中。否则在 运输过程中将损坏您的设备,由此造成的损 坏不在保修范围之内。请保持设备直立。

4 从墙上插座断开设备并从设备上取下电 话线。
- 6 将设备电源断开。
- 6 双手握住设备两侧的塑料把手, 抬起扫 描器盖板直至其安全卡位至打开位置, 然后将接口电缆从设备上断开。如果连 接了接口电缆,将其从设备上断开。
- 抬起扫描器盖板 (1) 松开锁定杆。轻轻按 下扫描器盖板支撑杆 (2),然后合上扫描 器盖板 (3)。

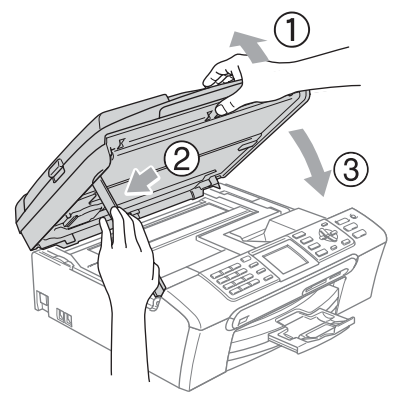

- 8 如果设备有听筒,移除听筒和卷曲的听 筒线。
- 9 将设备装入塑料包装袋中,然后放入带 有原包装材料的原装硬纸盒中。

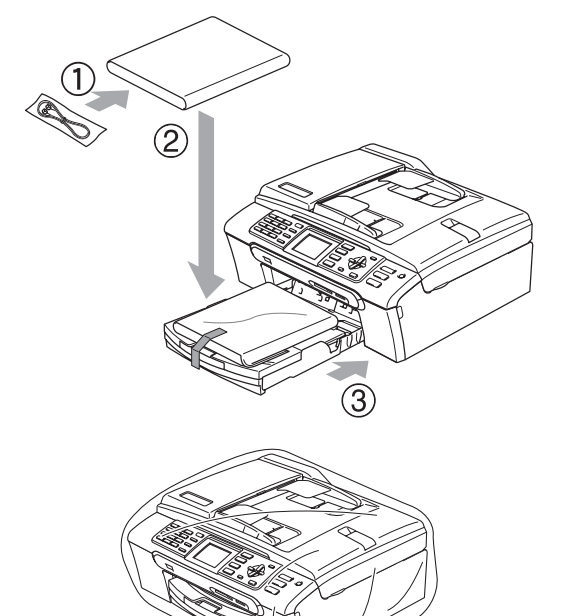

10 如下图所示将其他组件放入原装纸箱中。 请勿将用过的墨盒单独装入纸箱。 MFC-440CN

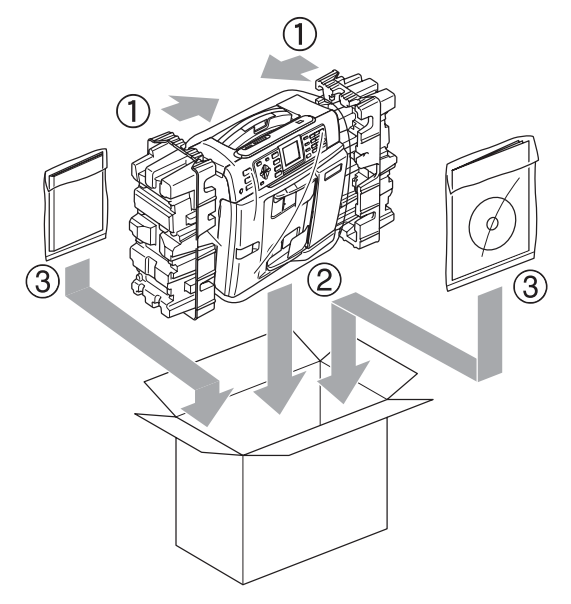

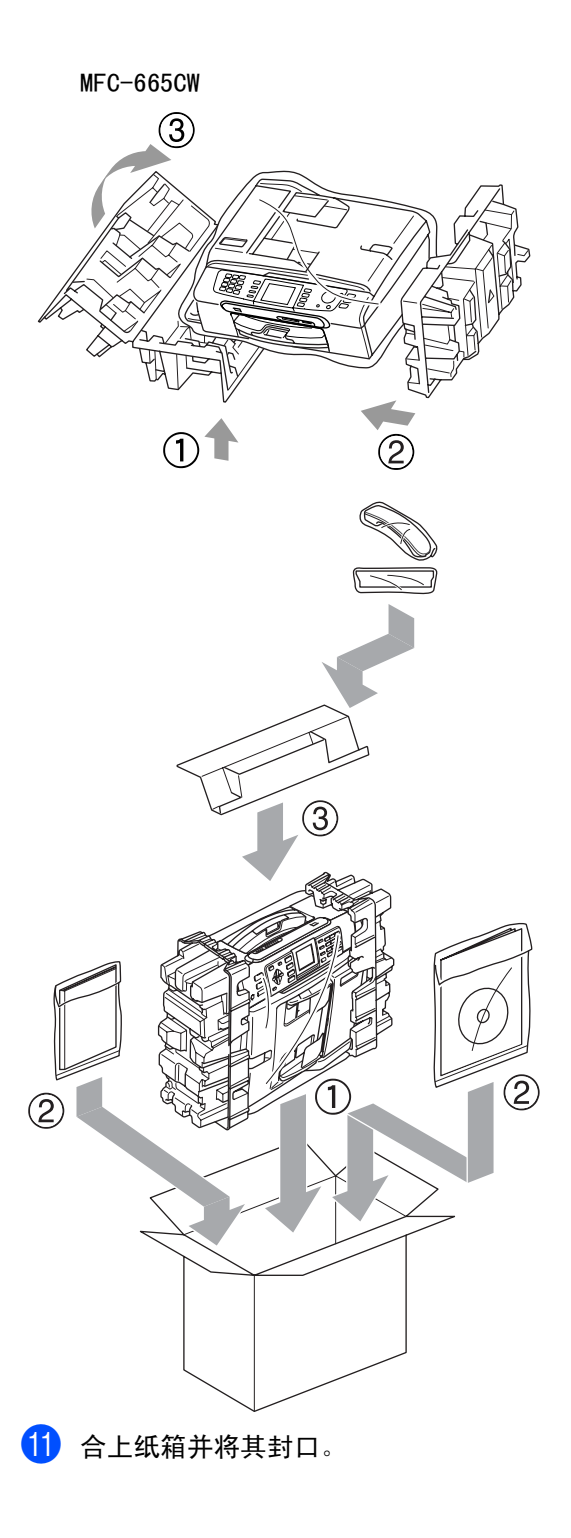

菜单和功能

## 屏幕编程 <sup>C</sup>

 $\mathbf C$ 

该设备使用方便。使用菜单键可在液晶显示屏 上进行屏幕编程。友好界面编程帮助您充分利 用设备提供的所有菜单选项。

由于可以在液晶显示屏的提示下进行操作,因 此,我们设计了逐步的屏幕提示,以帮助您更 好地设置设备。您只需按照屏幕提示进行操 作,便能完成菜单选项和程序选项的设置。

### 内存存储 <sup>C</sup>

菜单设置被永久保存, 即使出现断电, 菜单 设置也不会丢失。同样,如果已选择 Set New Default (设置新的默认值), 图像捕捉、传真和复印模式键菜单的设置将 不会丢失。您也许需要重设日期和时间。

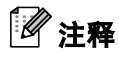

在断电过程中 MFC-665CW 将在内存中保存 信息最多 24 小时。

# 菜单键

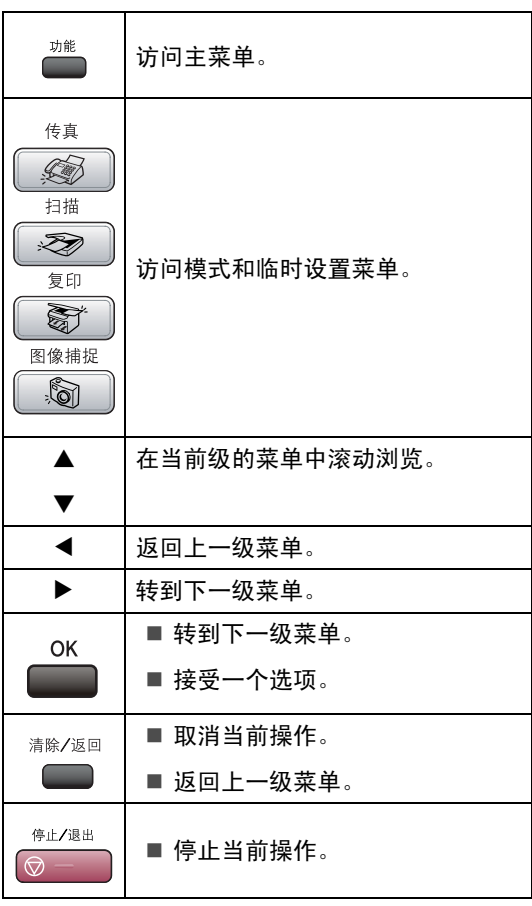

### 菜单表

菜单表帮助您了解菜单选项和设备程序中的选项。以粗体显示并带有" \* "号的是出厂设置。

### 功能 (二)

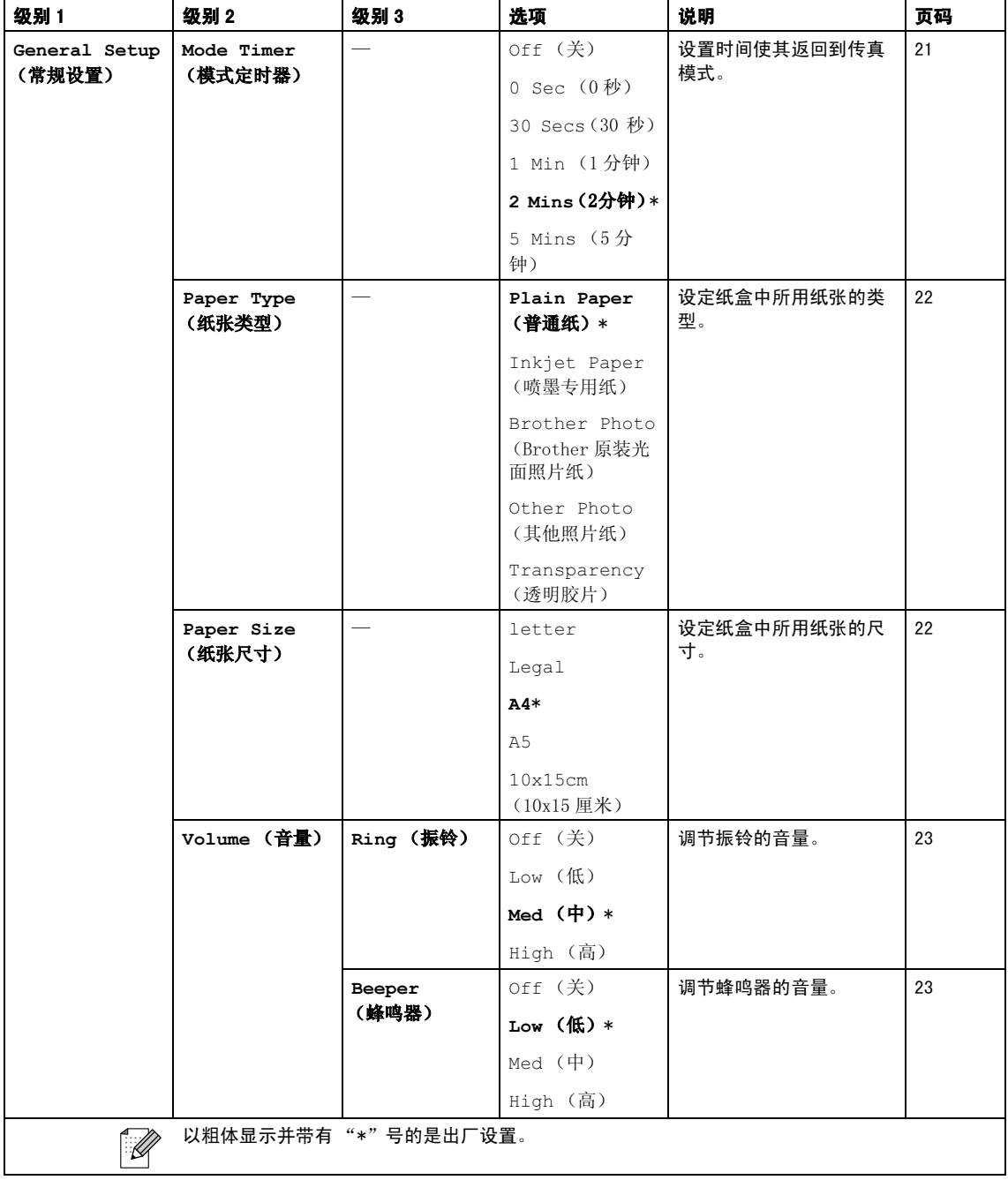

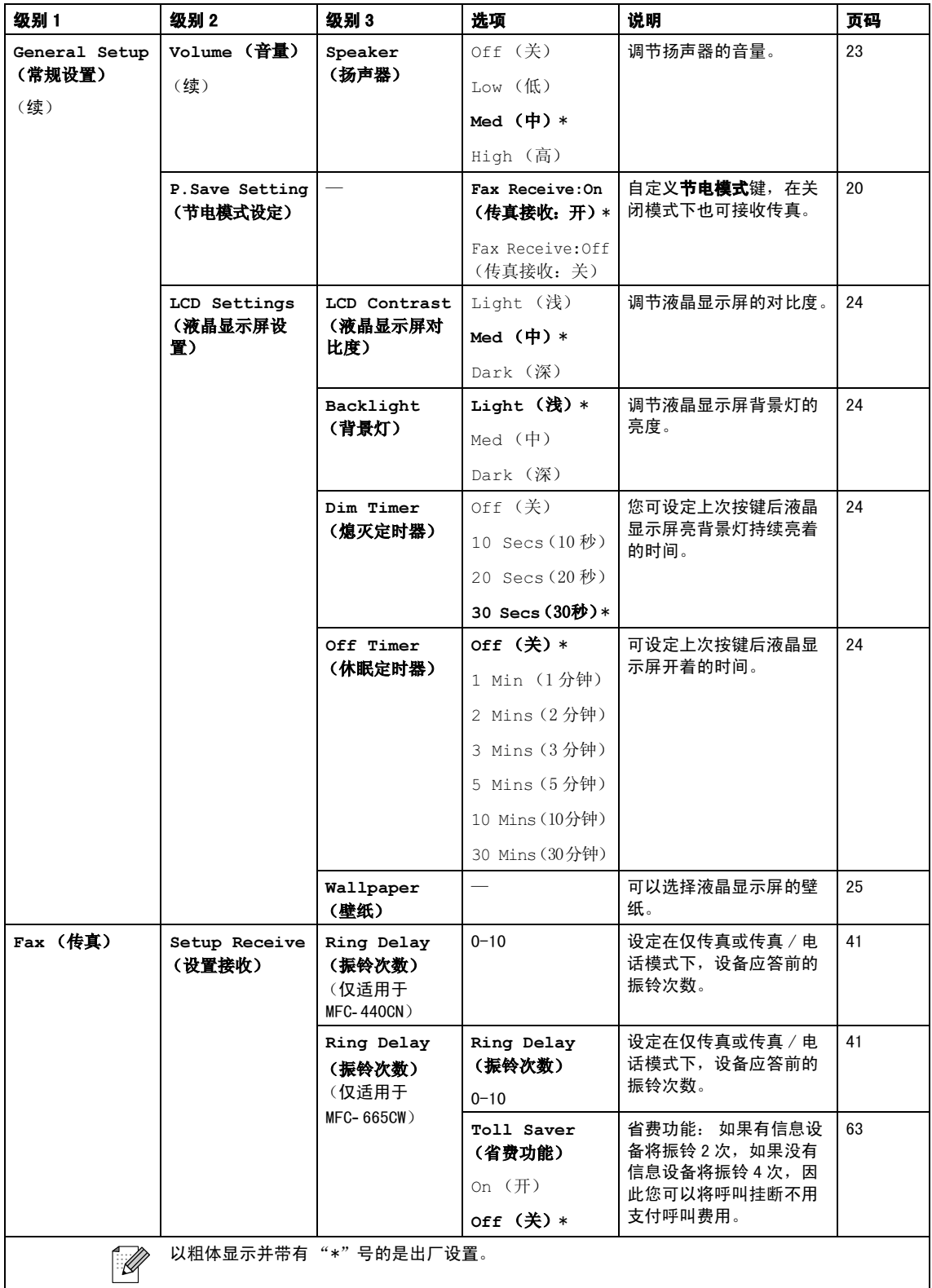

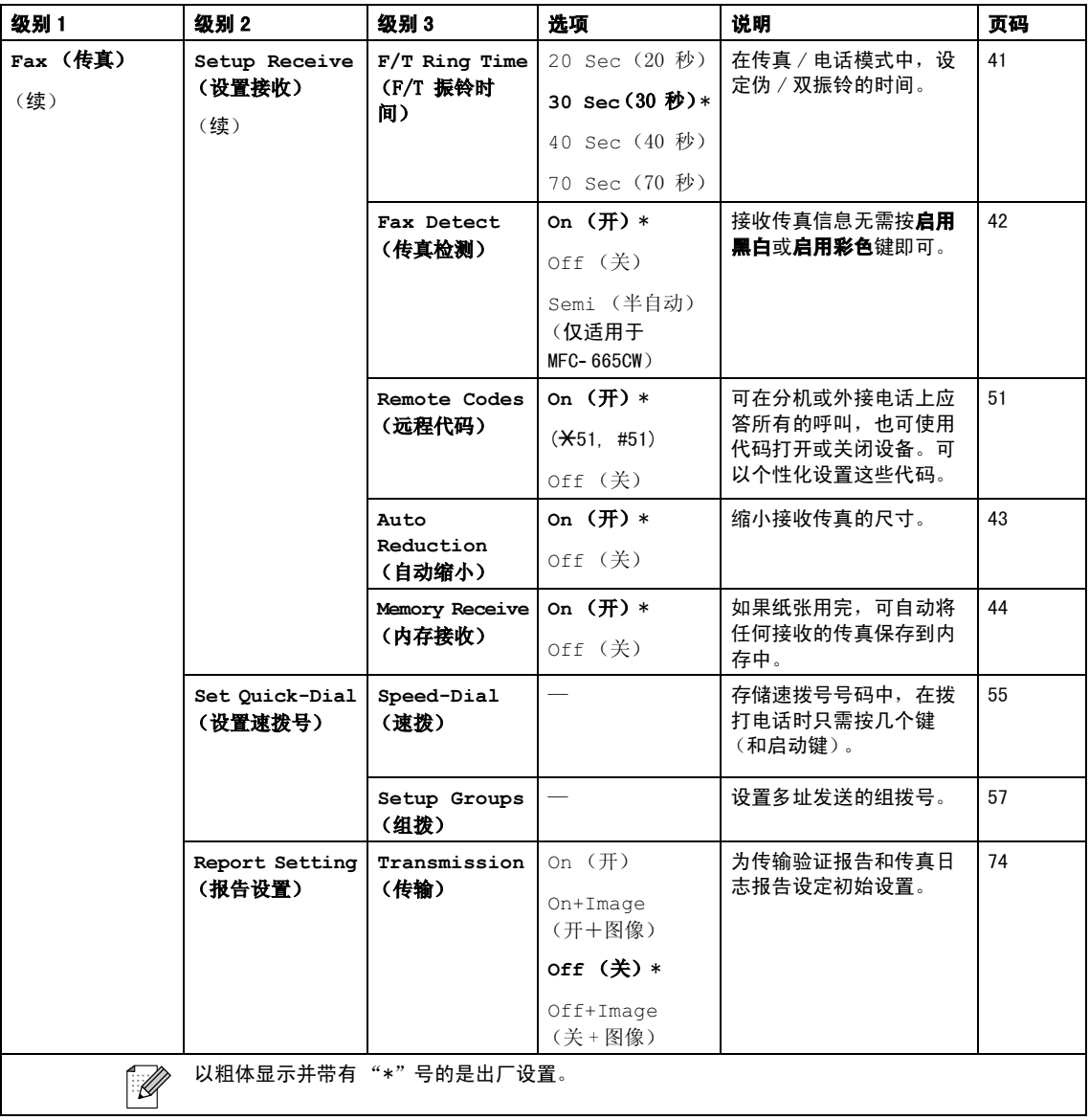

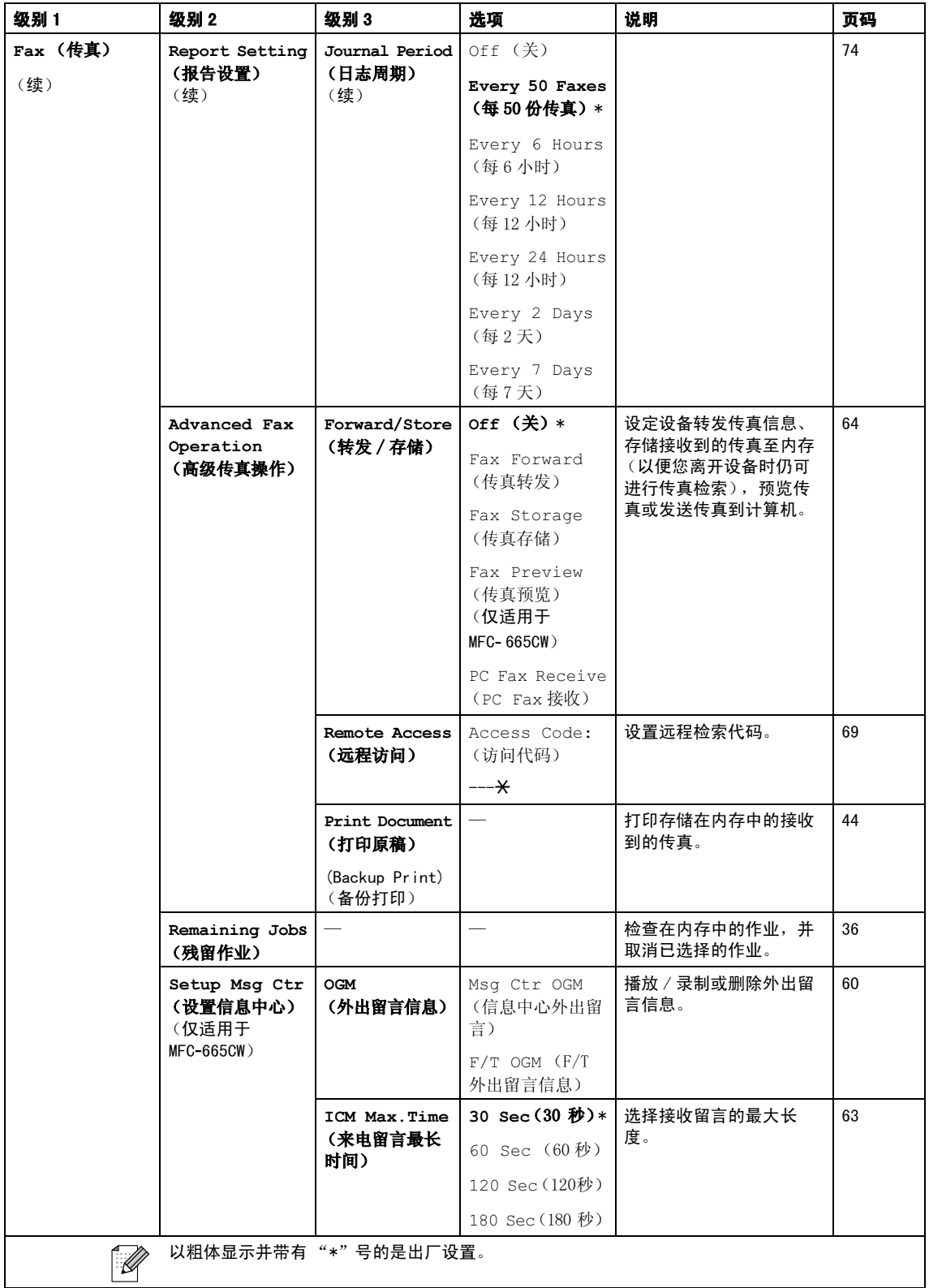

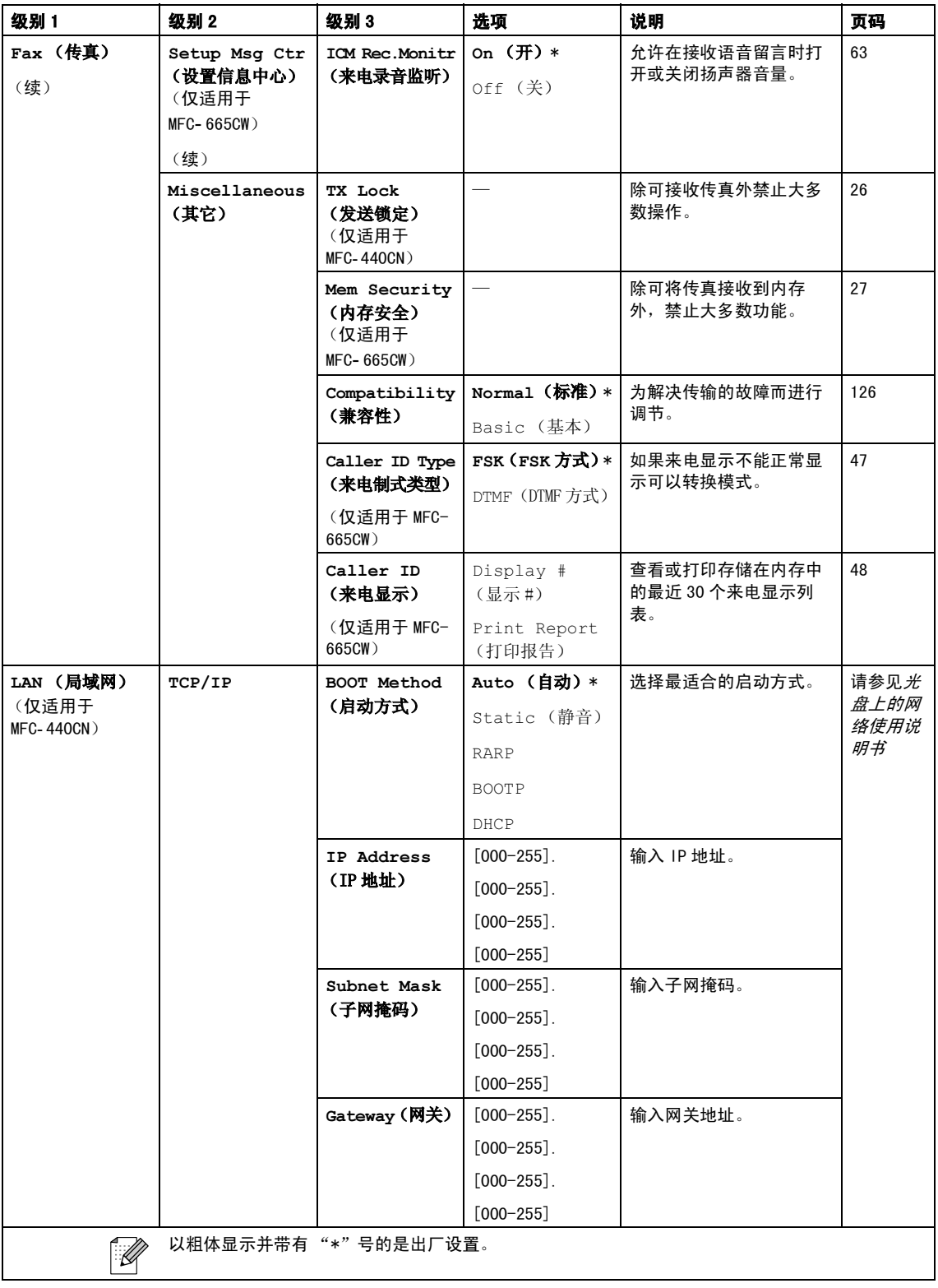

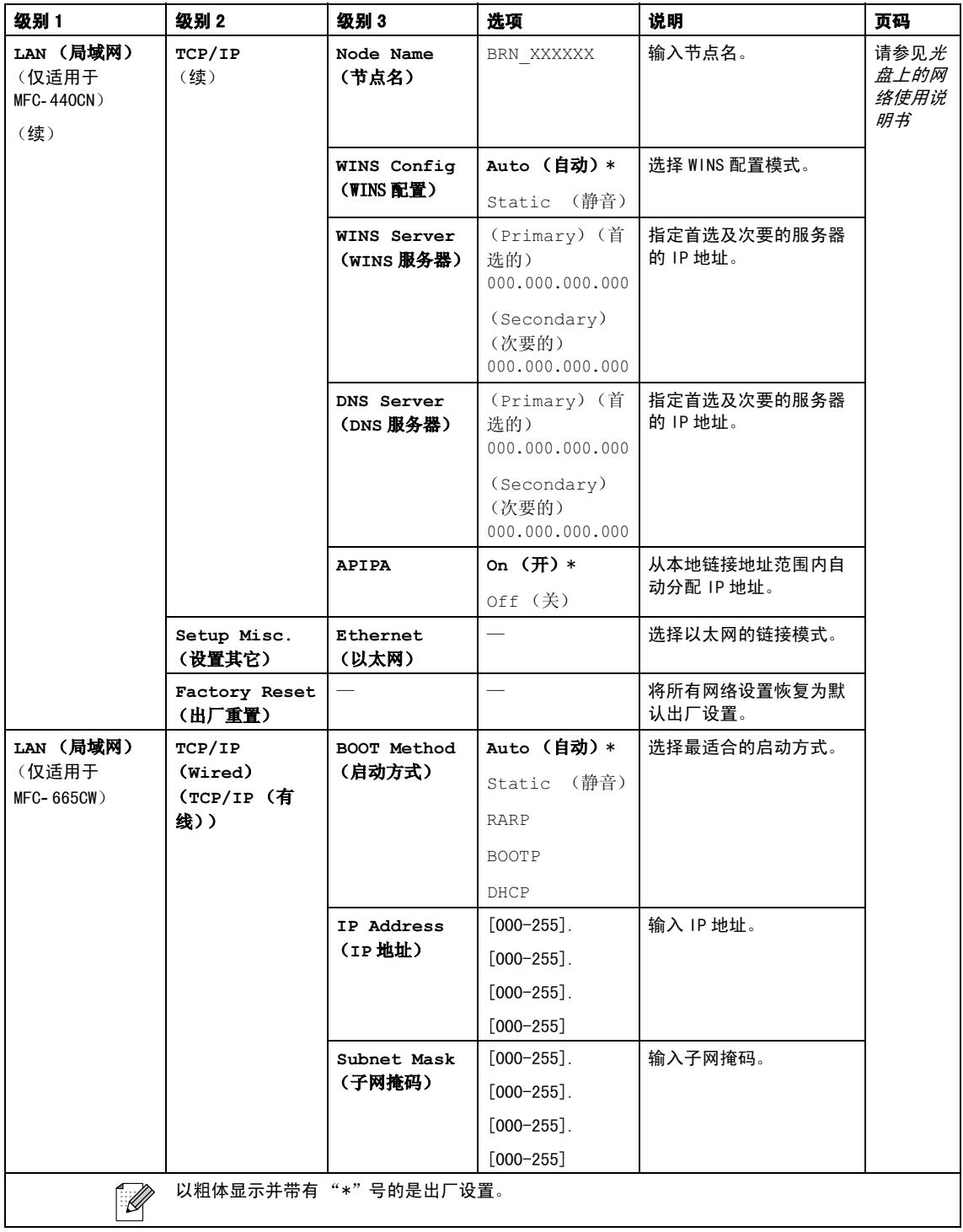

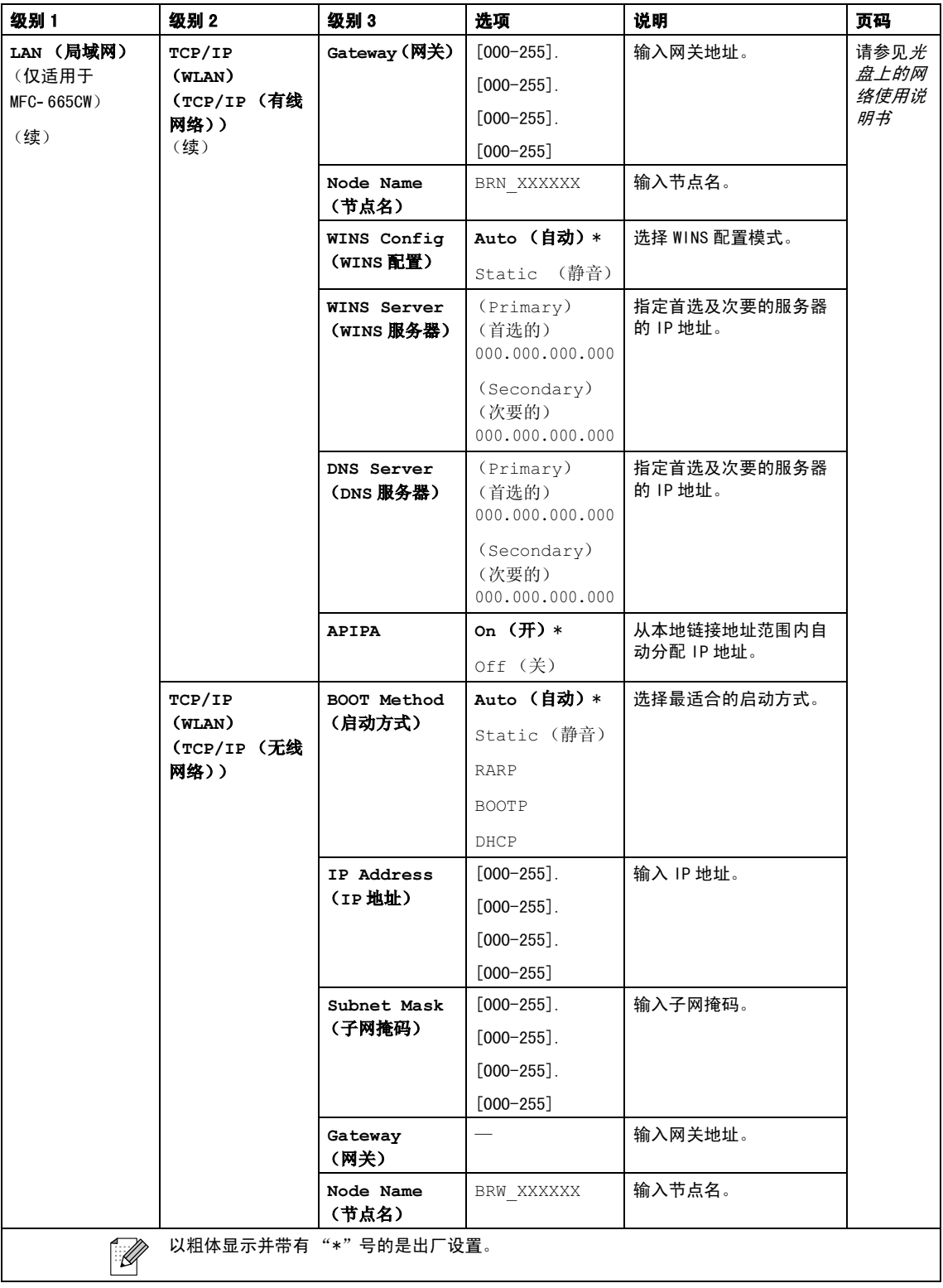

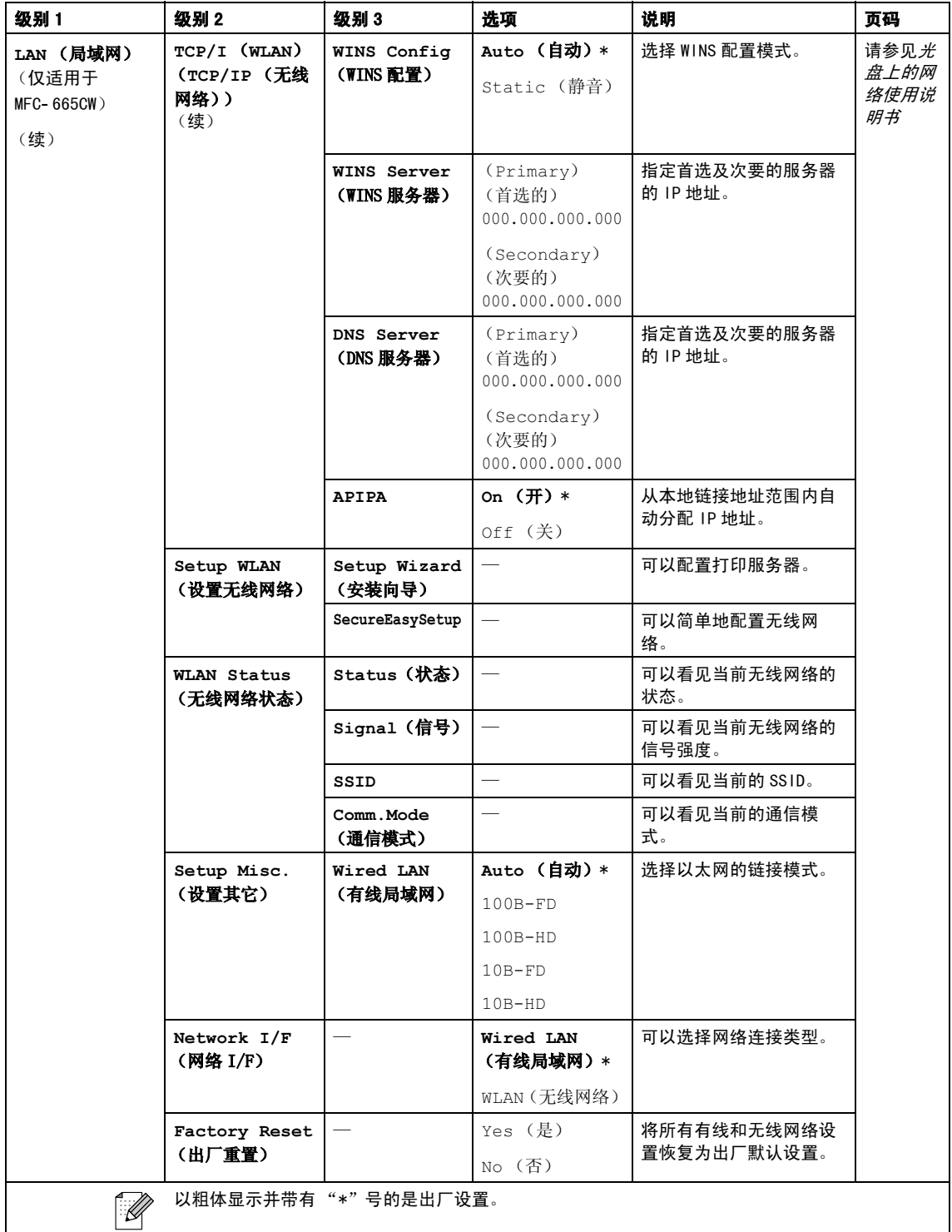

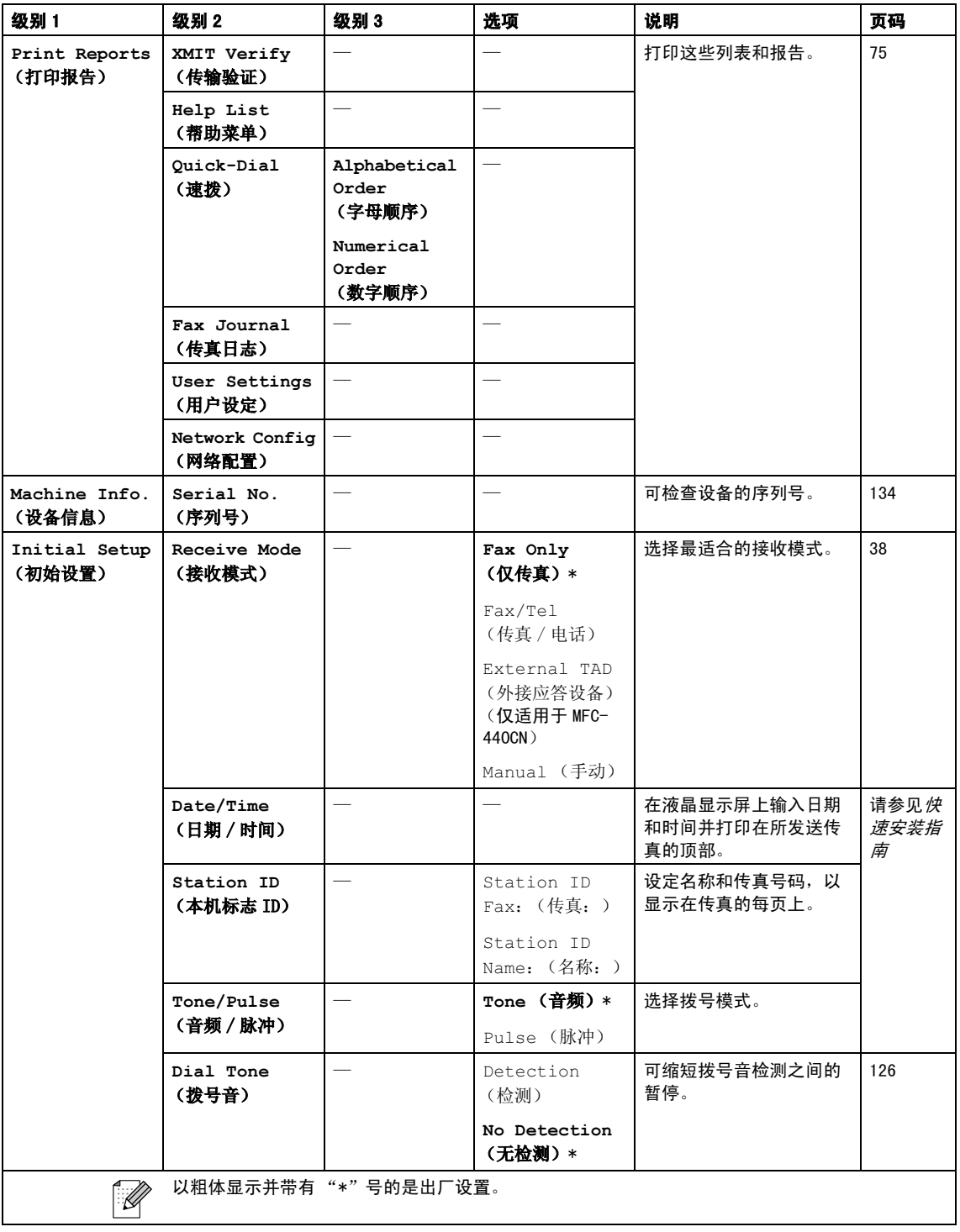

# 传真 ( 3 )

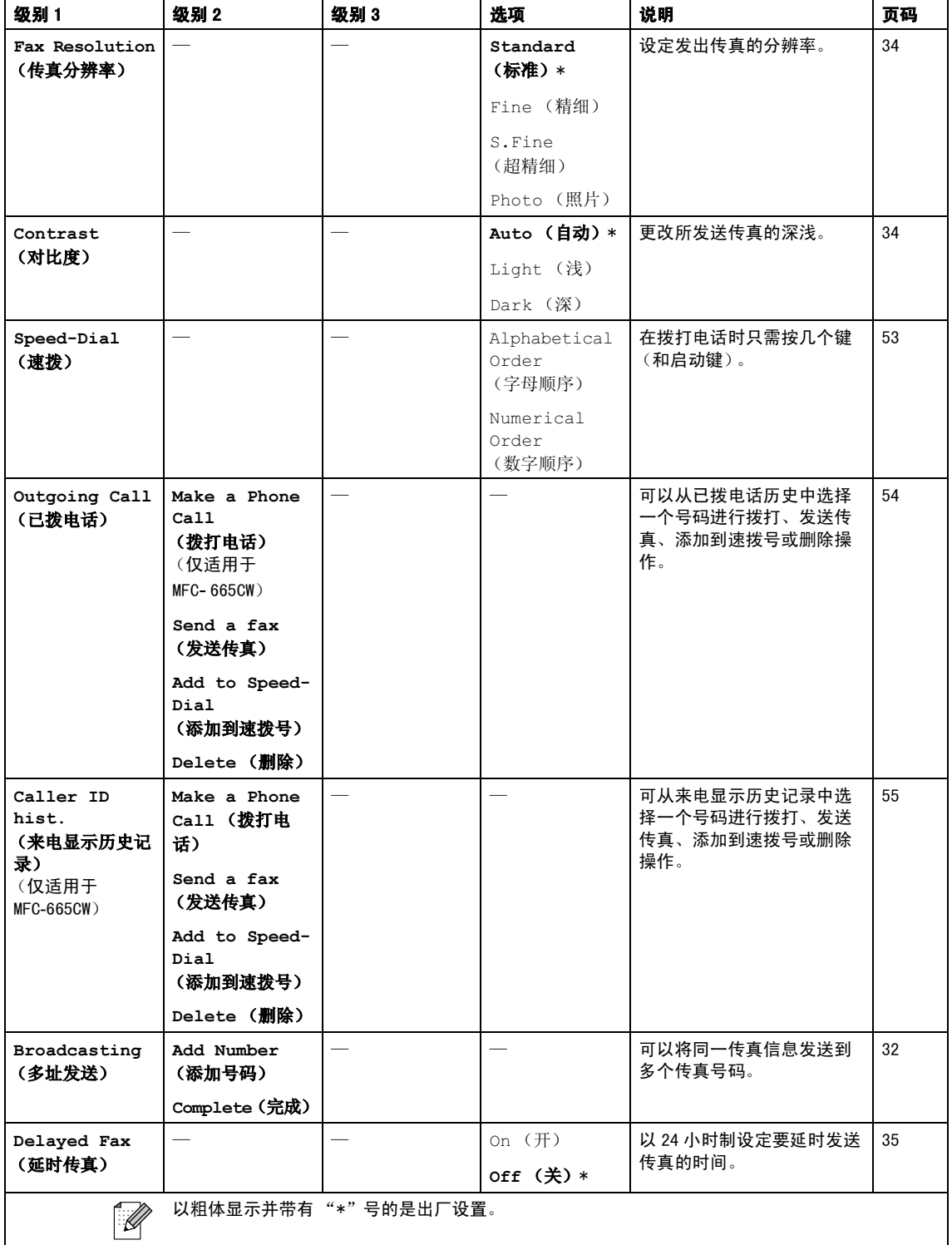

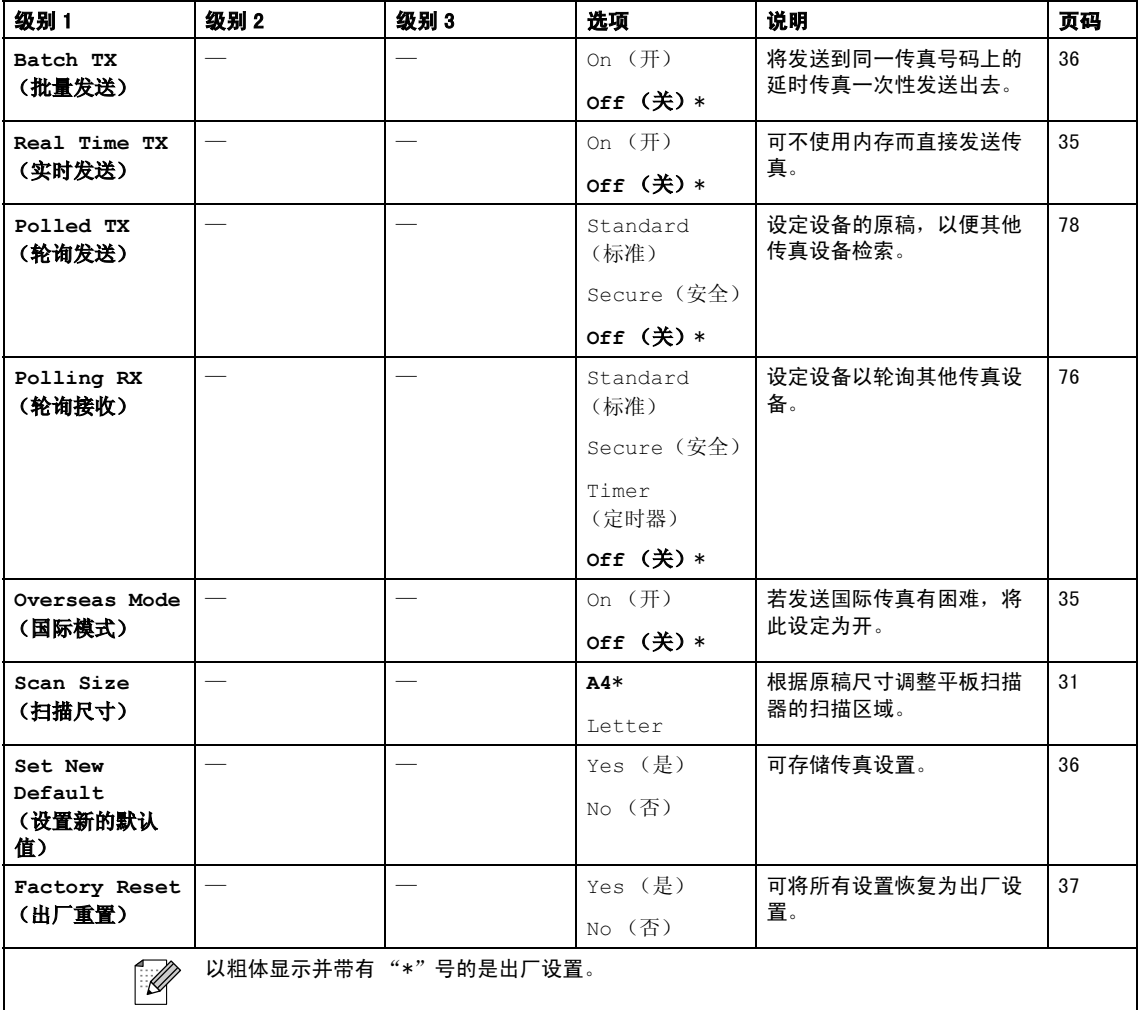

### 扫描 ( )

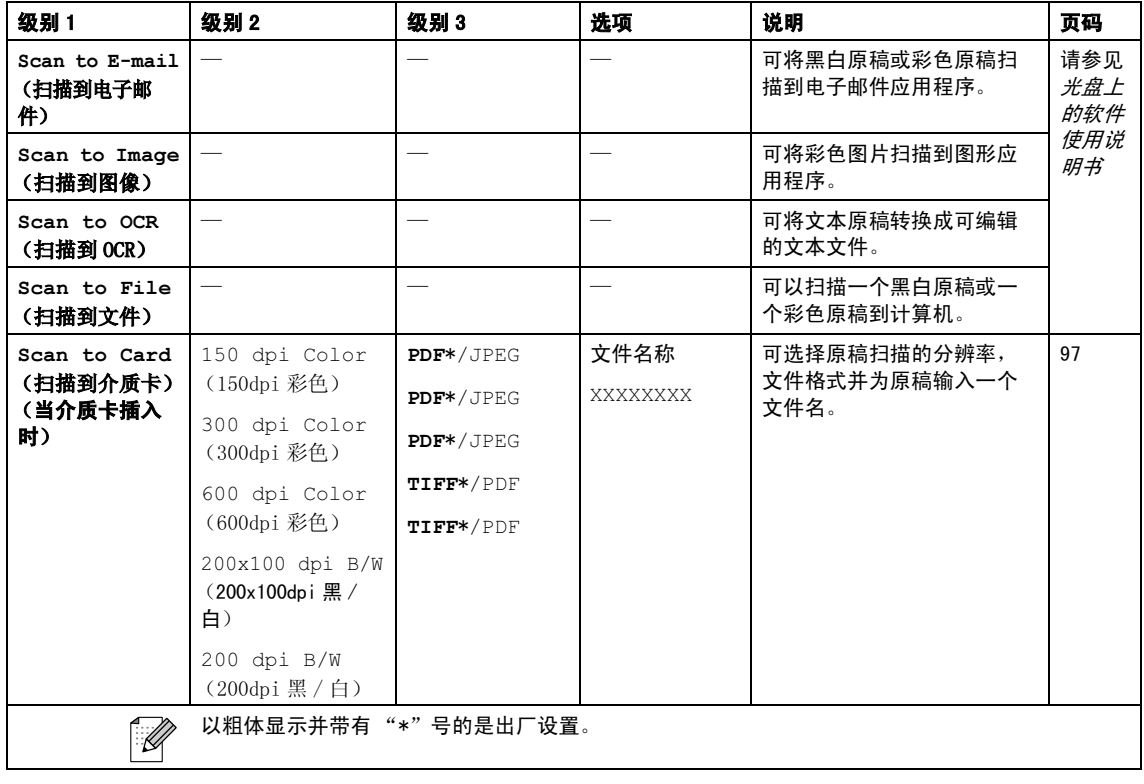

# 复印 ( )

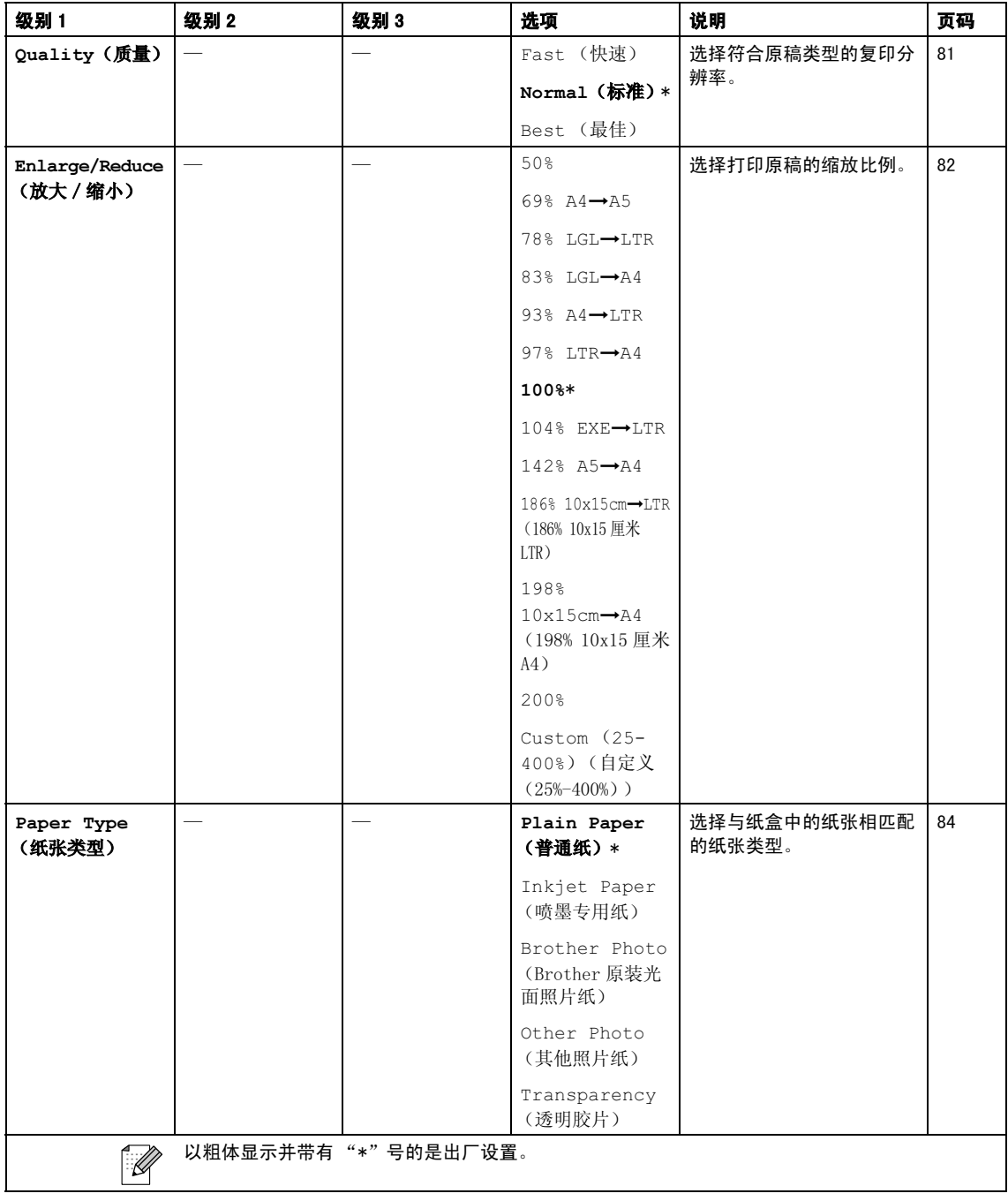

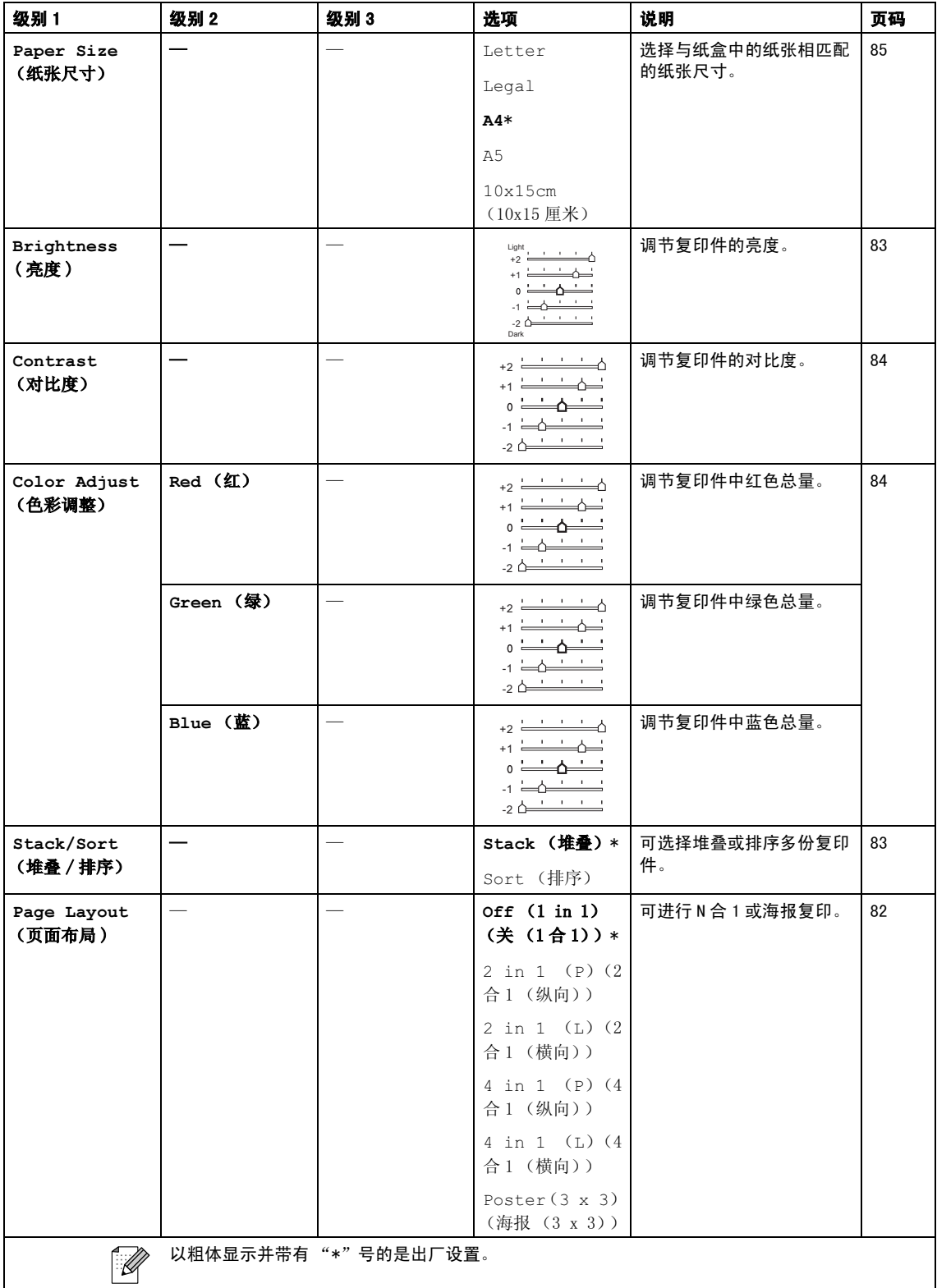

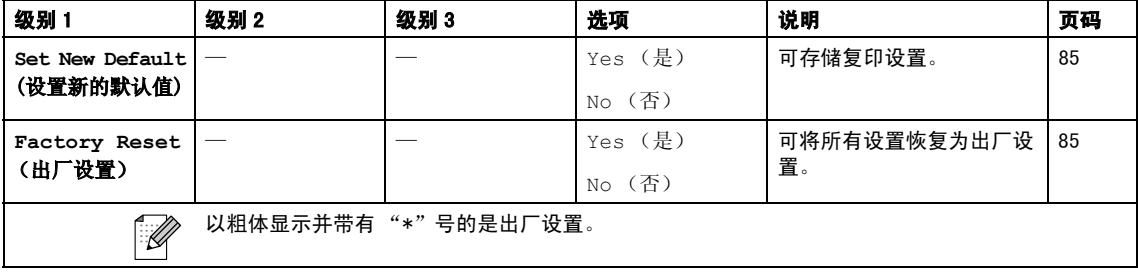

## 图像捕捉 (5)

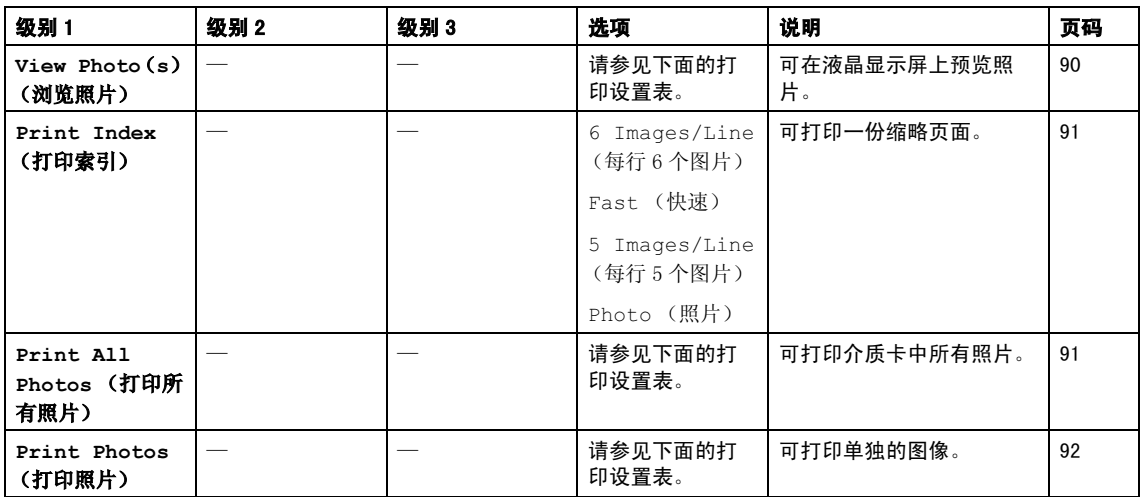

### 打印设置

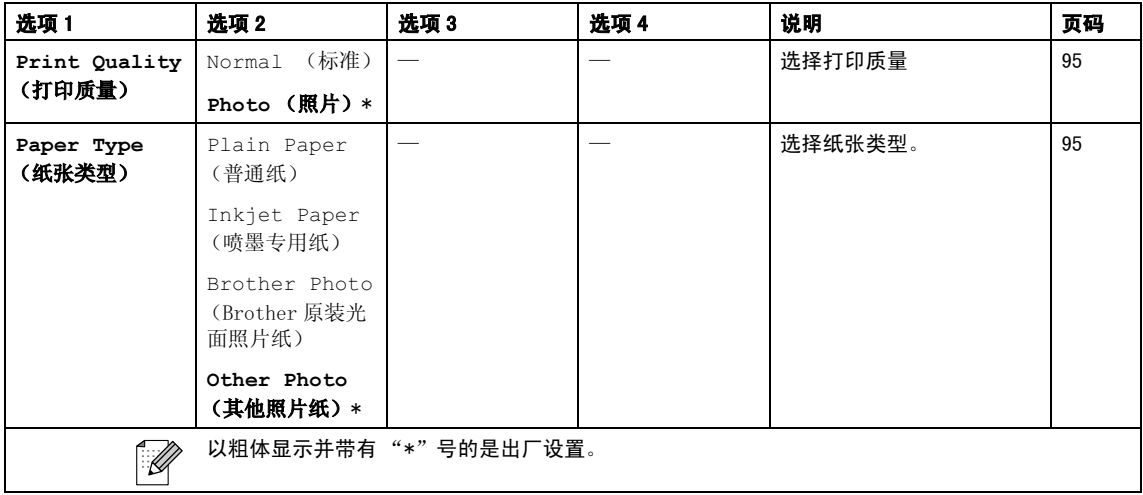

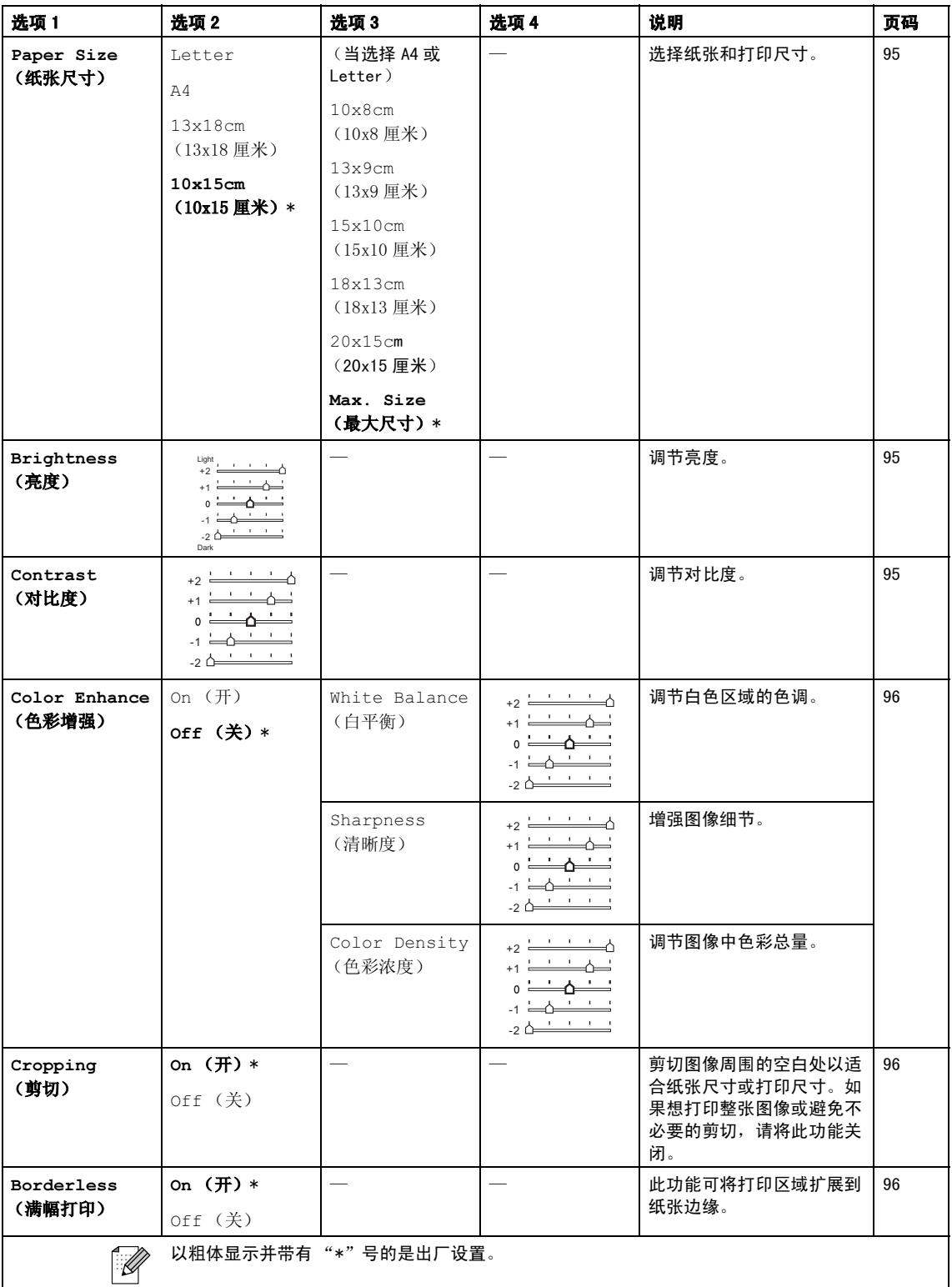

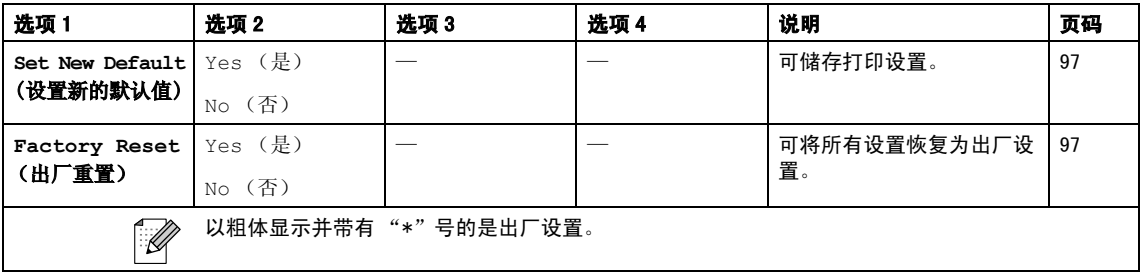

### 输入文本 <sup>C</sup>

设定某些菜单选项时,如本机标志 ID,需要 将文本输入到设备中。大多数拨号盘键都有 三个或四个字母。按键 0、 # 和 **l** 上未印有 字母,因为它们用于特殊字符。

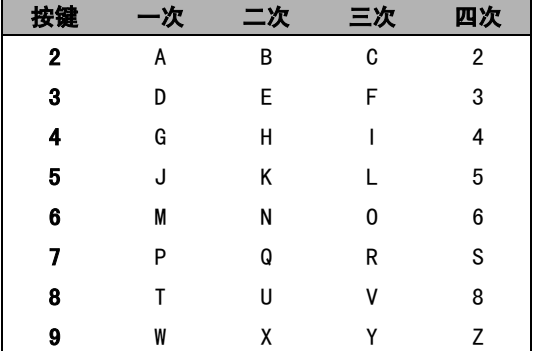

按相应的拨号盘键数次以获得想要的字符。

### 插入空格 <sup>C</sup>

在传真号码中插入空格,在号码之间按 **c** 键 一次。要在名称中输入一个空格,在字符间 按 **c** 键两次。

### 改正

如果输入字母错误想更改,按 **d** 键将光标移 动到不正确的字符下。按清除 / 返回键。重 新输入正确的字符。也可退回插入字母。

### 重复字母 <sup>C</sup>

如果想输入的字符和前一个字符在同一个按 键上, 按▶键向右移动光标, 然后再按键。

### 特殊字符及符号

按 X、 # 或 0 键数次, 直到看见所需的特殊 字符或符号。

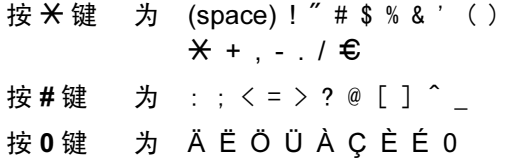

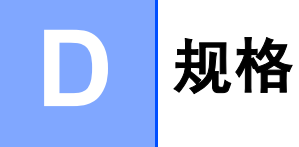

## **常规** Designation and the contract of the contract of the contract of the contract of the contract of the contract of

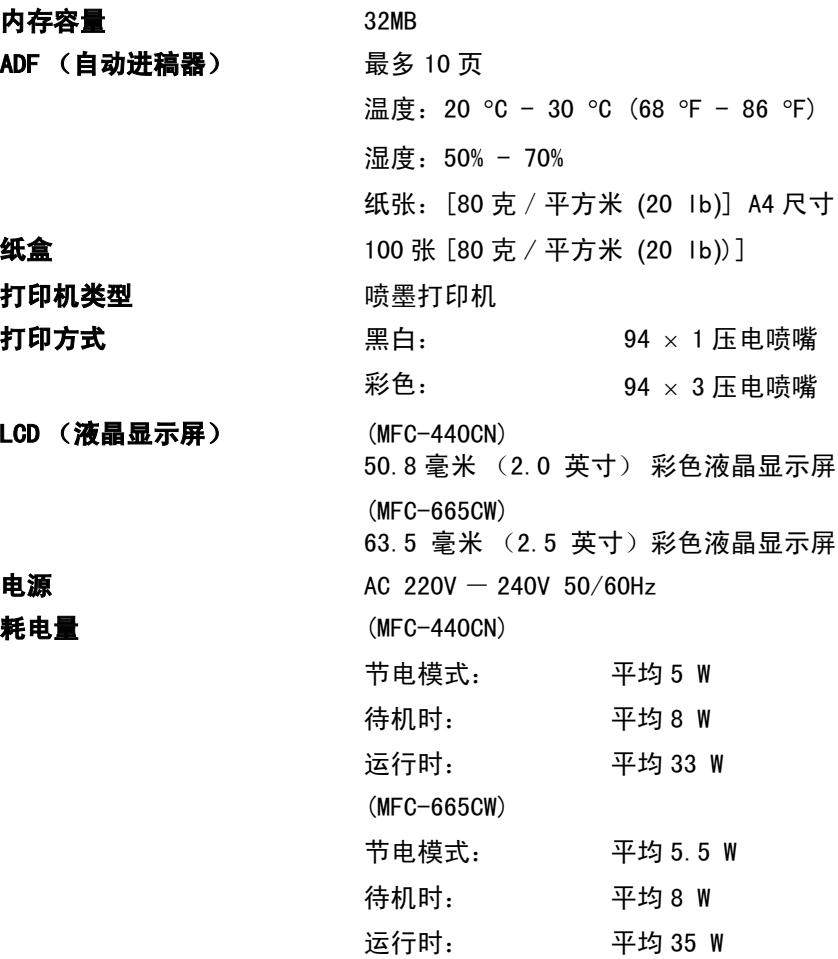

### 尺寸 (MFC-440CN)

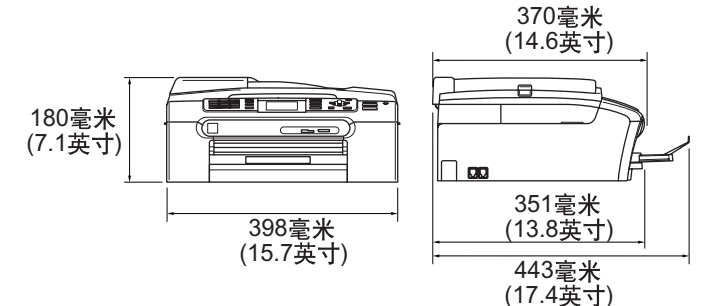

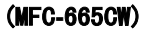

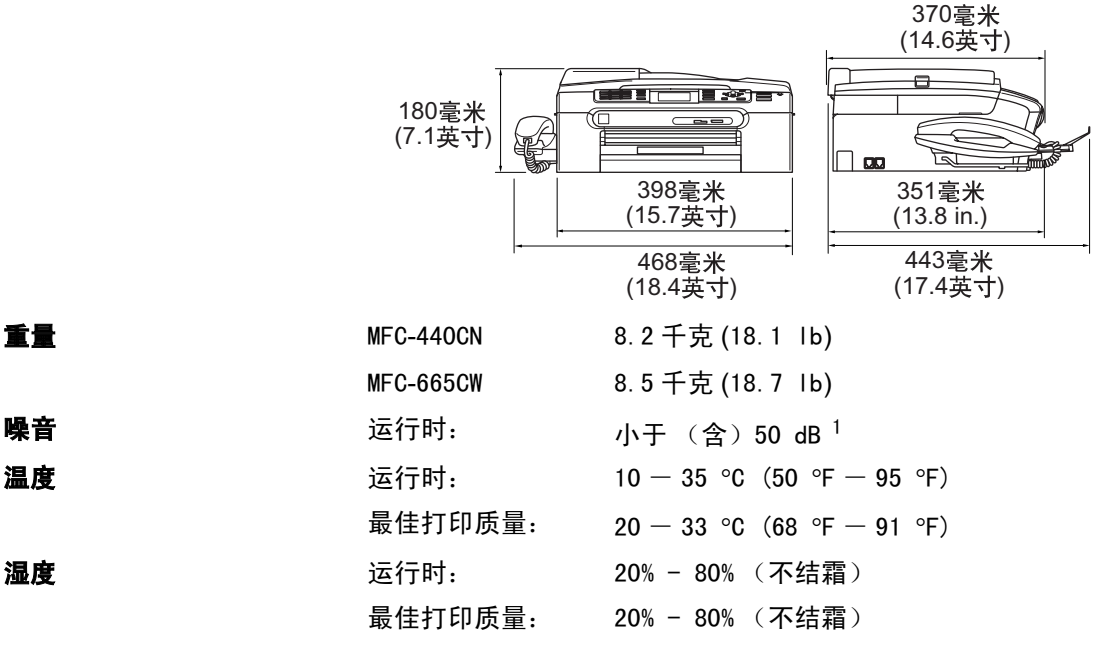

<span id="page-167-0"></span><sup>1</sup> 这取决于打印环境。

### 打印介质

纸张输入 2008年10月21日 11:00:00 10:00:00 10:00:00 10:00:00 10:00:00 10:00:00 10:00:00 10:00:00 10:00 10:00

■ 纸张类型:

普通纸[、](#page-168-0)喷墨专用纸(涂层纸)、照片纸 <sup>2</sup>、透明胶片 <sup>[1](#page-168-1) [2](#page-168-0)</sup> 和信封

■ 纸张尺寸:

Letter、Legal、Executive、A4、A5、A6、JIS B5、信封 (商业号10、DL、C5、Monarch、JE4)、照片纸 2L 13×18 、<sub>同工 →</sub> 10、比、30、monare<br>厘米、索引卡片和明信片 <sup>3</sup>[。](#page-168-2)

更多详情,请参见第 13 页上的[纸张重量、厚度和容量](#page-22-0)。

■ 纸盒最大容量: 约 100 页 80 克 / 平方米 (20 lb) 的普通纸

#### 照片纸纸盒

■ 纸张类型:

普通纸、喷墨专用纸 (涂层纸)和照片纸 [2](#page-168-0)

■ 纸张尺寸:

照片纸 10×15 厘米 和照片纸 L

宽度:89 毫米 (3.5 英寸)- 101.6 毫米 (4.0 英寸) 高度:127 毫米 (5.0 英寸)- 152.4 毫米 (6.0 英寸)

■ 纸盒最大容量: 约 20 页

纸张输出 最多 50 页 80 克 / 平方米 (20 lb) 的普通纸 (正面向上打 印输出到出纸托架[\)](#page-168-0)<sup>2</sup>

<span id="page-168-1"></span><sup>1</sup> 喷墨打印时,仅用推荐的透明胶片。

<span id="page-168-0"></span>2 对于照片纸或透明胶片,我们建议打印纸张从设备中输出后,立即从出纸托架上拿走以避免弄脏打印件。

<span id="page-168-2"></span>3 请参见第 <sup>12</sup> <sup>页</sup>上的[用于纸盒每项操作的纸张类型和尺寸](#page-21-0)。

# 传真 <sup>D</sup>

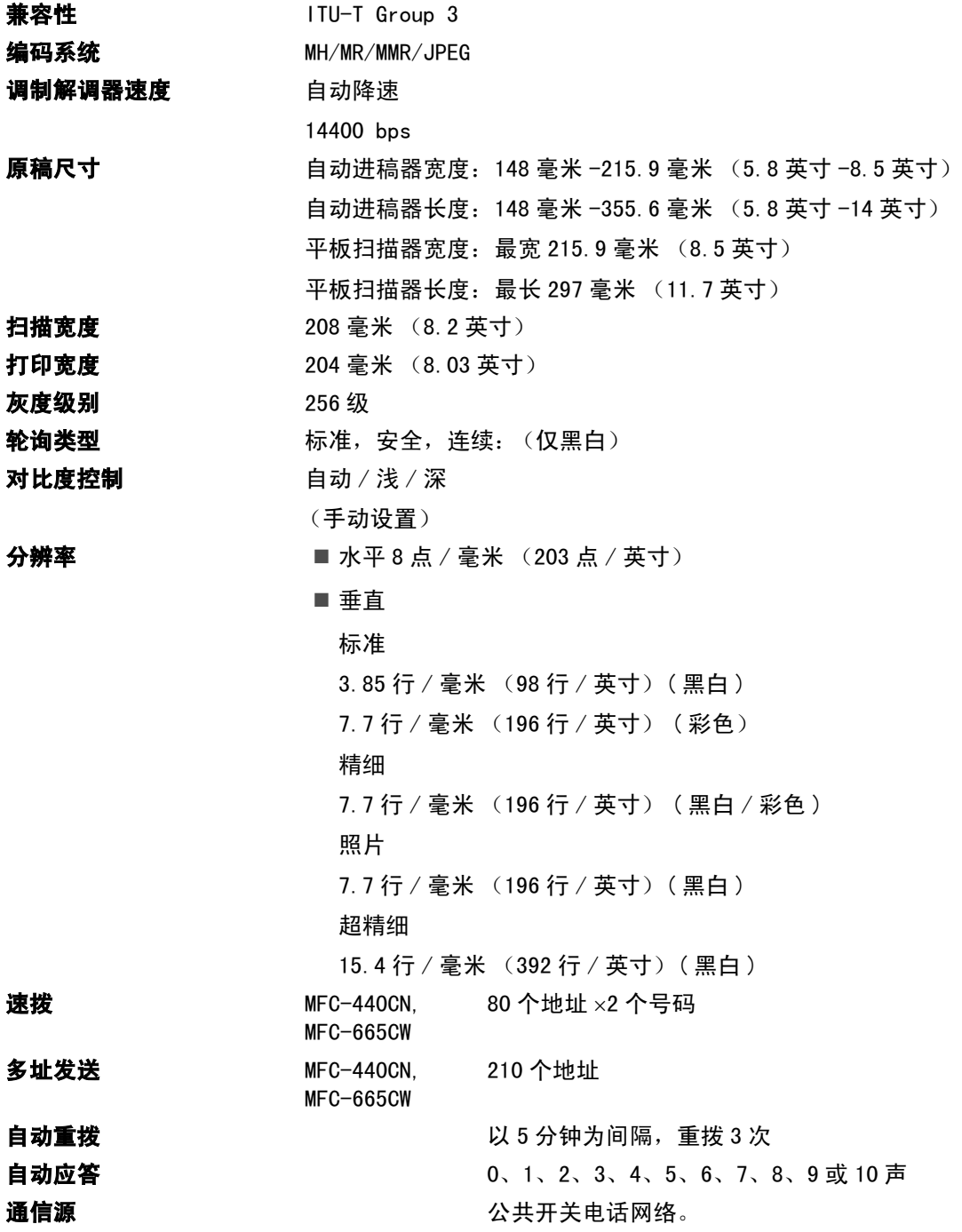

内存传输 最多 480 页  $^{1}/400$  $^{1}/400$  $^{1}/400$   $^{2}$  $^{2}$  $^{2}$  页

无纸接收 最多 480 页 <sup>1<[/](#page-170-0)sup>/400 <sup>[2](#page-170-1)</sup> 页

- <span id="page-170-0"></span><sup>1</sup> 页数请参考 Brother 1 号标准图表 (标准商务信函、标准分辨率、MMR 编码)。产品规格和印刷材料如有更改,恕不另 <sup>行</sup>通知。
- <span id="page-170-1"></span>2 <sup>页</sup>数请参考 ITU-T 1 号测试图表(标准商务信函、标准分辨率、MMR 编码)。产品规格和印刷材料如有更改,恕不另<sup>行</sup> 通知。

## 数字应答设备 (仅适用于 MFC-665CW)

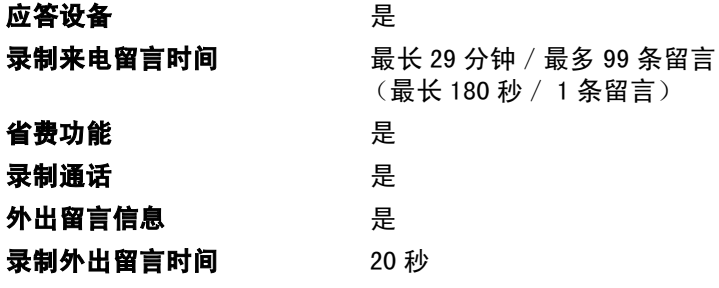

## **复印 ウェイト こうしょう しょうしょう しょうしょう**

<span id="page-171-0"></span>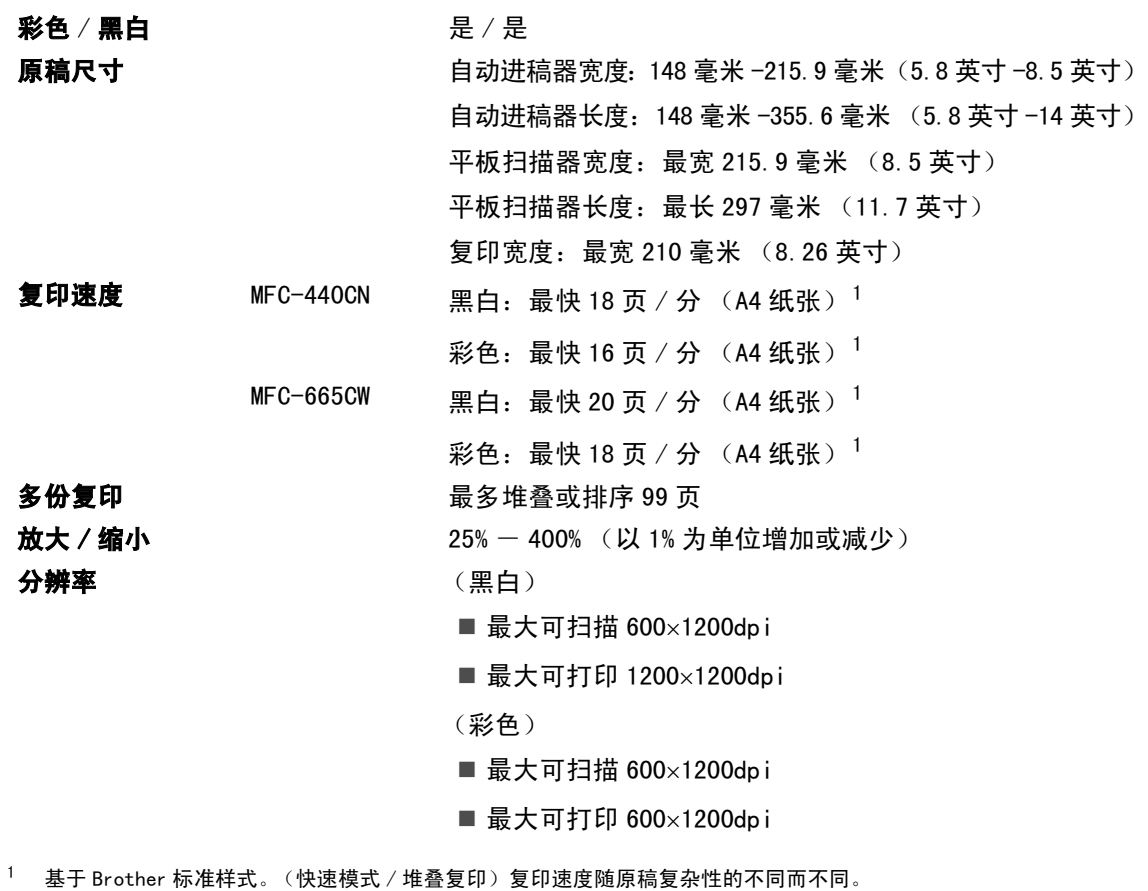

# 图像捕捉中心 **™**

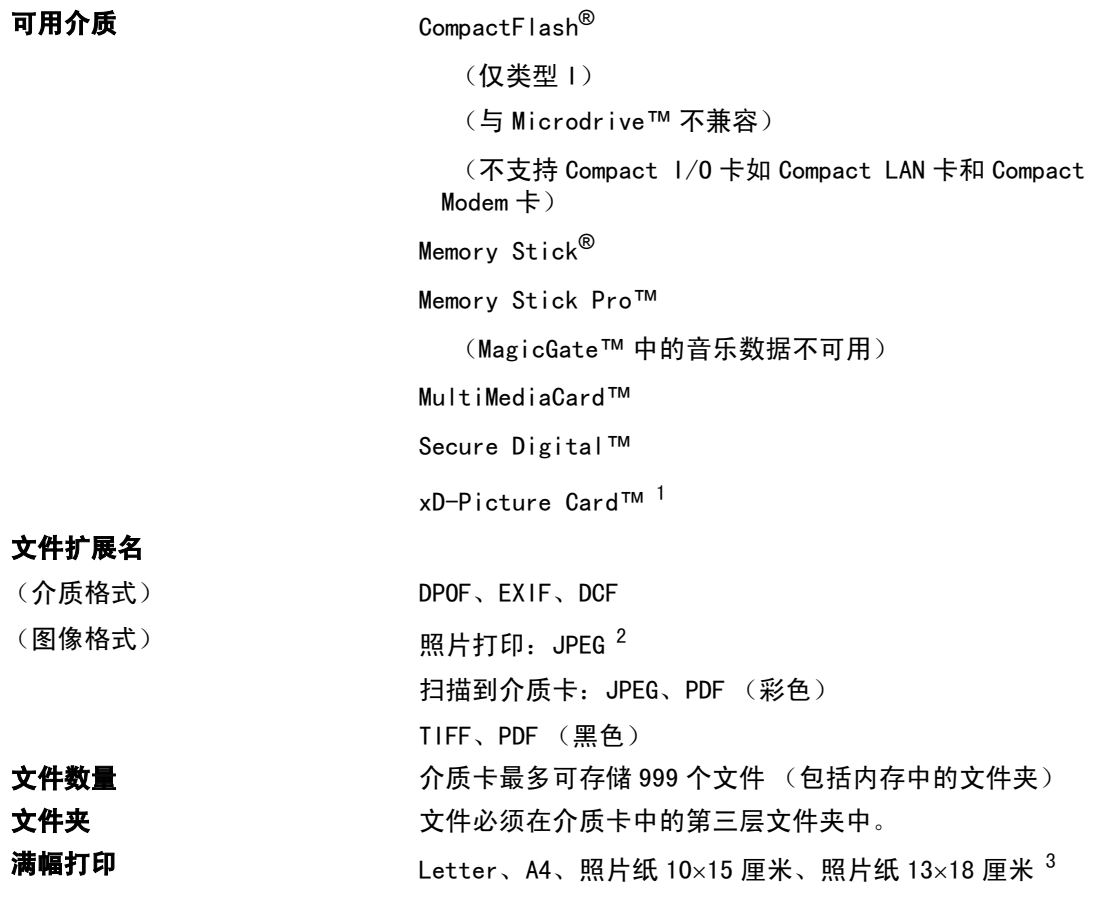

- <span id="page-172-0"></span><sup>1</sup> 从 16MB-512MB 的 xD-Picture Card™ 普通介质卡 <sup>从</sup> 256MB-1GB的M型 xD-Picture Card™ <sup>从</sup> 256MB-1GB 的 <sup>H</sup> <sup>型</sup> xD-Picture Card™
- <span id="page-172-1"></span> $^2$  不支持 Progressive JPEG 格式。
- <span id="page-172-2"></span>3 请参见第 <sup>12</sup> <sup>页</sup>上的[用于纸盒每项操作的纸张类型和尺寸](#page-21-0)。

# PictBridge

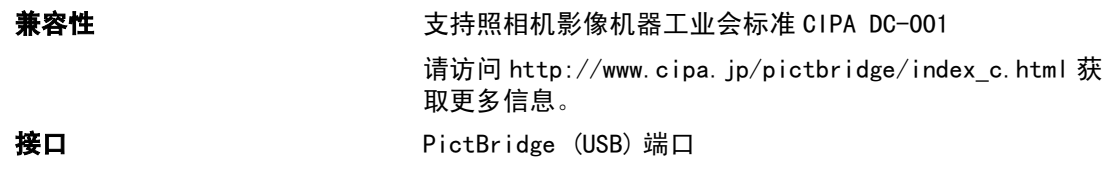

# 扫描器

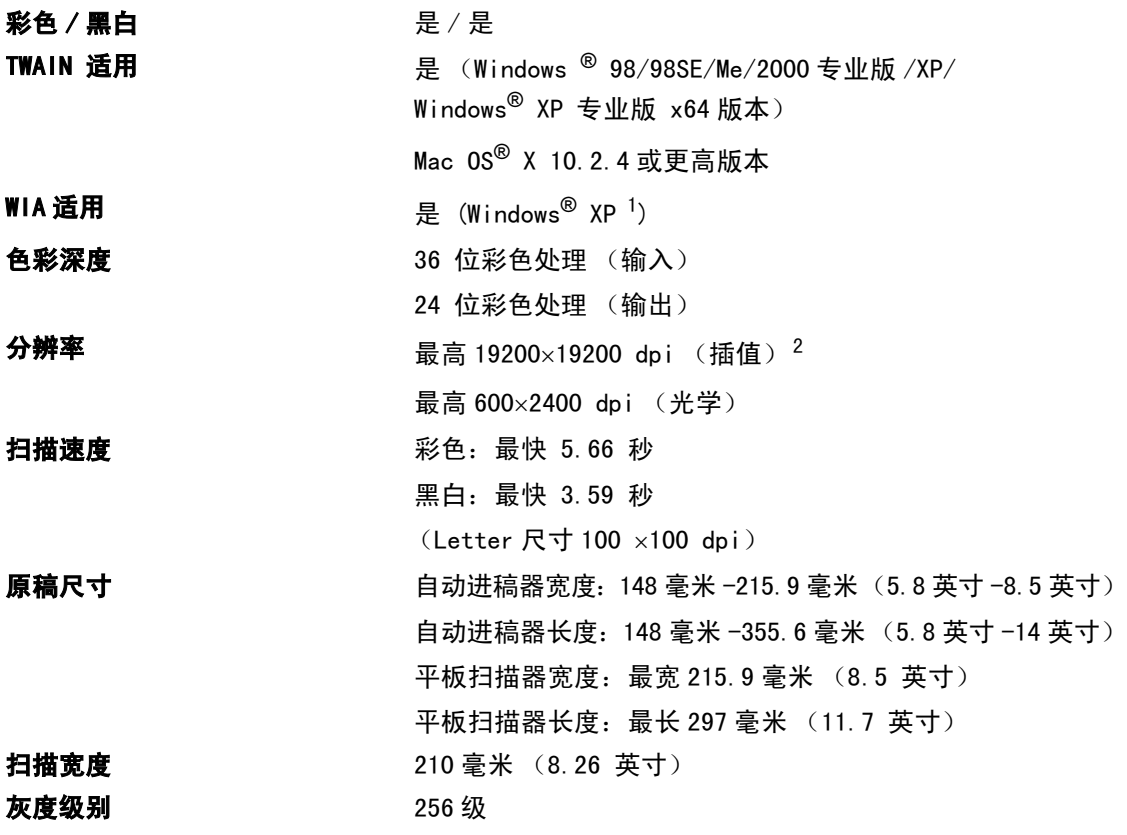

<span id="page-173-0"></span>1此使用说明书中的Windows<sup>®</sup>XP包括Windows<sup>®</sup>XP 家庭版、Windows<sup>®</sup>XP 专业版和Windows<sup>®</sup>XP 专业版 x64 版本。

<span id="page-173-1"></span><sup>2</sup> 使用 WIA 驱动程序在 Windows<sup>®</sup> XP 下最大扫描分辨率可达 1200×1200 dpi (使用 Brother 扫描实用程序时,分辨率可 高达 <sup>19200</sup>×<sup>19200</sup> <sup>d</sup>pi)

# 打印机

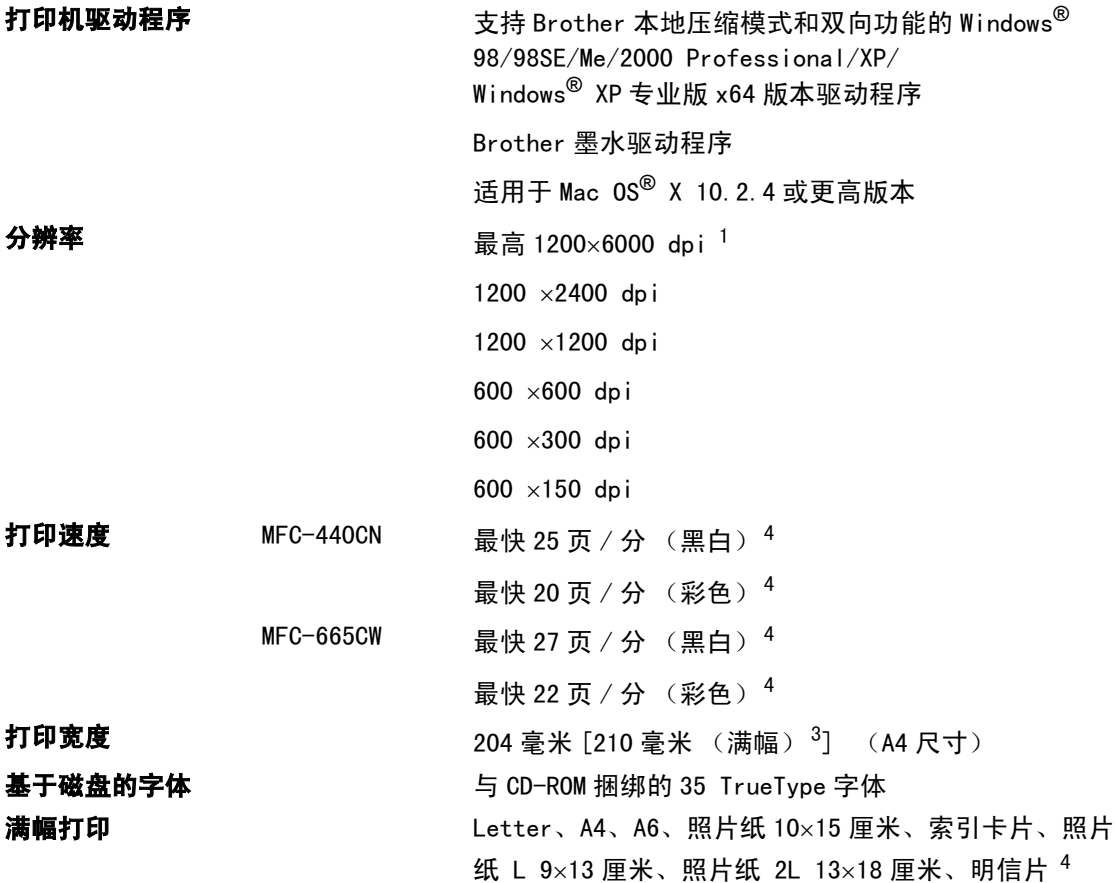

<span id="page-174-0"></span><sup>1</sup> 输出图像的质量取决于很多因素,不仅限于输入图像分辨率、质量和打印介质。

2 <sup>基</sup>于 Brothe<sup>r</sup> 标准样式。 草稿模式中的 <sup>A</sup>4 尺寸。

<span id="page-174-2"></span>。<br><sup>3</sup> 当将满幅打印功能设定为开时。

<span id="page-174-1"></span>--------------------<br><sup>4</sup> 请参见第 12 页上的*[用于纸盒每项操作的纸张类型和尺寸](#page-21-0)*。

## **接口** Designation of the contract of the contract of the contract of the contract of the contract of the contract of

USB <sup>不</sup>长于 2.0 米 (6 英尺)的 <sup>U</sup>SB 2.0 接口电缆。[1](#page-175-0) [2](#page-175-1)

局域网电缆 [3](#page-175-2) 3 以太网 5 号 UTP 电缆型号或更高型号。

#### 无线局域网

(仅适用于 MFC-665CW)

您的设备支持与使用架构模式的无线局域网或在 Ad-Hoc 模式 下的无线对等连接进行 IEEE 802.11b/g 无线通信。

- <span id="page-175-0"></span>1.<br>1 设备有全速 USB2. 0 接口。此接口与高速 USB2. 0 兼容,但是,最大数据传输速率为 12 Mbits/s。也可将设备连接到带 USB1.1 接口的计算机上。
- <span id="page-175-1"></span>2Macintosh® 不支持第三方 US<sup>B</sup> 端口。
- <span id="page-175-2"></span>3请参见随机光盘上的网络使用说明书,获取详细的网络规格。

# <span id="page-176-5"></span>计算机要求

<span id="page-176-4"></span><span id="page-176-3"></span><span id="page-176-2"></span><span id="page-176-1"></span><span id="page-176-0"></span>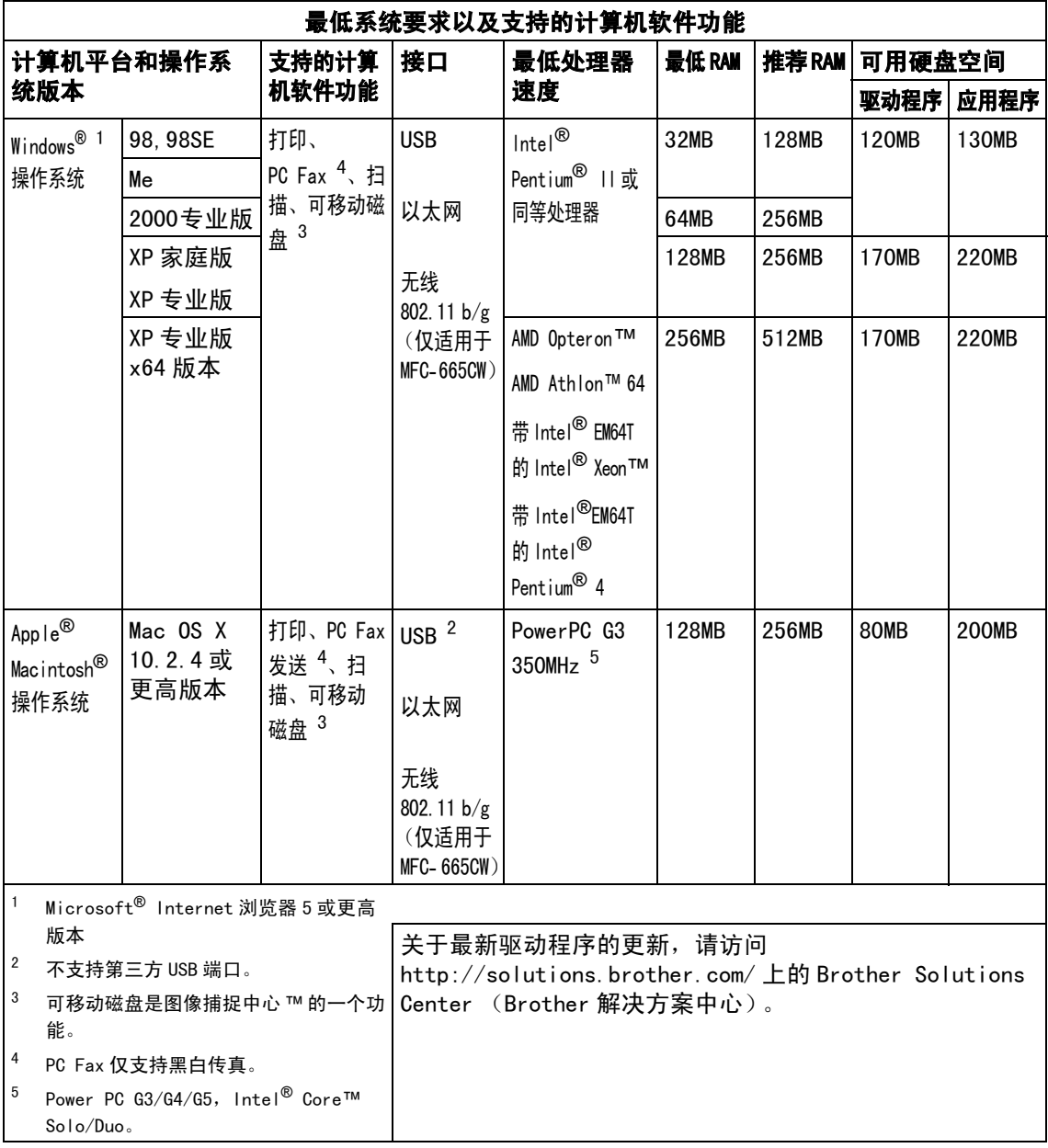

# 耗材 <sup>D</sup>

### **墨水** 设备使用与打印头组件分离的独立黑色、黄色、青色和品红色墨盒。

#### 墨盒使用寿命 更换墨盒

黑色 - 以 5% 的覆盖率大约可打印 500 页

<sup>黄</sup>色、青色和品红色 - 以 5% 的覆盖率大约可打印 400 页 ,<sub>一个大多数</sub>…… <br>■ 第一次安装墨盒,设备将使用少量墨水填充和灌装墨水供给管以

- 获得高质量的打印输出。此过程仅出现一次。使用下列墨盒您<sup>可</sup> 以打印特定的页数。
- ————————————————————<br>■ 以上数值表明新墨盒安装后, 在正常模式下以600 x 600 dpi 的分 辨率连续打印。
- ————————————————————<br>■ 一个墨盒可打印的页数取决于您使用设备的频率和每次打印的页数。
- 设备将自动周期性清洗打印头组件,此过程将消耗少量墨水。
- 当设备识别墨盒已空时,仍可能有少量墨水残余。用以防止因空 <sup>气</sup>进入使墨水变干而损坏打印头组件。

更换耗材 <sup>&</sup>lt; 黑色 <sup>&</sup>gt; LC960BK、< 青<sup>色</sup> <sup>&</sup>gt;LC960C、 < 品红<sup>色</sup> <sup>&</sup>gt;LC960M、< 黄<sup>色</sup> <sup>&</sup>gt;LC960<sup>Y</sup>

注释

Brother 公司推荐您使用 Brother 原装耗材。 <sup>由</sup>于使用<sup>非</sup> Brother 原装耗材而对设备造成的损坏,均不在保修范围之内。

# 网络 (LAN) <sup>D</sup>

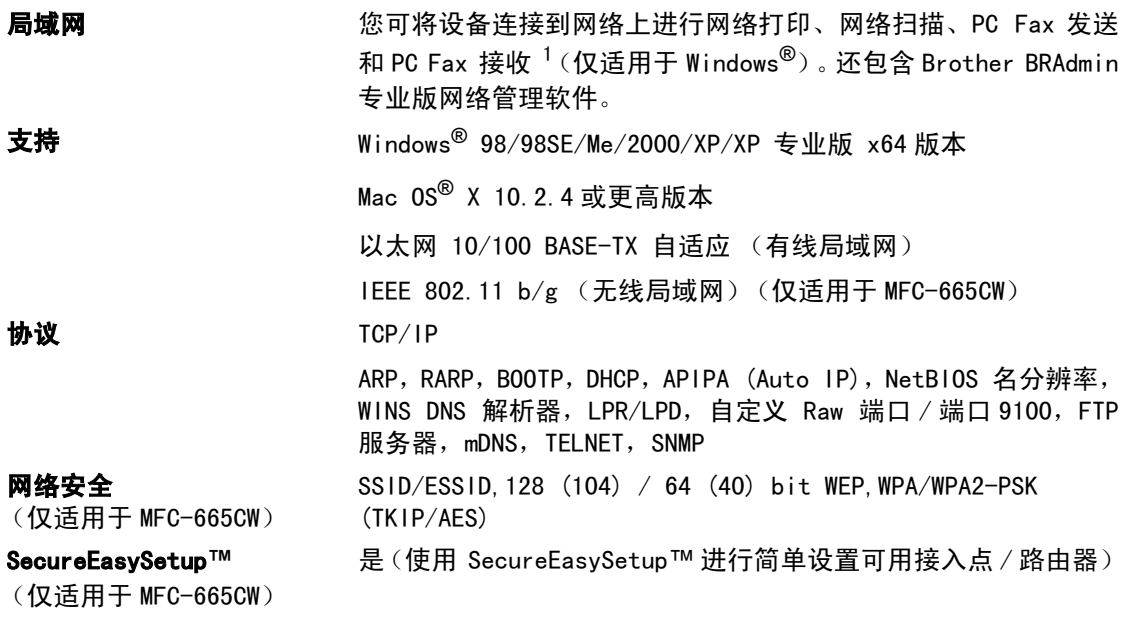

<span id="page-178-0"></span> $^{\mathrm{1}}$  参见第 167 [页](#page-176-5)上的计算机要求。

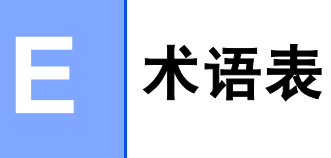

这是一份出现在 Brother 使用说明书中的功能和术语的综合列表。这些功能是否可用取决您购买 的型号。

#### ADF ( 自动进稿器 )

可将原稿放置在自动进稿器中,每次将自 动扫描一页。

### 自动缩小

缩小接收传真的尺寸。

### 自动传真传输

无需拿起外接电话的听筒即可发送传真。

### 自动重拨

设备的一种功能,如果因为线路太忙而造 成传真未发送成功时,本设备将在 5 分钟 后自动重新拨叫最近的一个传真号码。

### 备份打印

设备将打印每份接收并储存在内存中的传 真的复印件。这是一项安全功能以确保在 断电时不会丢失信息。

#### 批量发送

(仅黑白传真)这是一种能节省费用的功 能,所有发送给同一传真号码的延迟传真 将会一次性地同时发送出去。

#### 蜂鸣器音量

设置按键或发生错误时设备发出哔哔声的 音量。

亮度

更改亮度使图像变浅或变深。

### 多址发送

将同一份传真发送到多个地址的功能。

#### 来电显示

使用电信局提供的来电显示征订服务,当 来电时可看到呼叫方的号码 (或名字)。

#### CNG 音频

传真设备自动发送传真时所发出的特殊声 音 (哔哔声), 用以告诉接收设备正有一 个传真设备在呼叫。

#### 编码方法

对原稿中的信息进行编码的方法。所有的 传真设备必须使用一个最小标准的可变霍 夫曼码 (MH)。如果接收设备与本设备功能 相同,则可使用一个更高性能的压缩方法: 修正的里德码 (MR)、可变的修正里德码 (MMR) 及 JPEG。

#### 色彩增强

通过改进清晰度、白平衡和色彩浓度来改 善图像中的彩色打印质量。

### 通讯错误 ( 通信错误 )

在发送和接收传真期间发生的错误通常是 由于线路噪音或静电干扰引起的。

### 兼容性小组

一个传真设备与其它传真设备通信的能 力。兼容性是由 ITU-T 小组确定的。

### 对比度

对较深或较浅的原稿进行补偿,使较深的 传真或复印件变浅,或使较浅的传真或复 印件变深。

### 延时传真

在以后的某个时间自动发送传真。

#### 特殊振铃

这是从电信局征订的一项服务,可为同一 电话线提供另一个电话号码。Brother 设备 使用新号码模拟传真专线。

### 双向访问

可在扫描要发送的传真信息或预定作业到 内存中的同时发送传真或接收或打印接收 到的传真信息。

#### ECM ( 错误修正模式 )

检测发送传真时的错误并重新发送传真出 错的页面。

#### 分机电话

与传真设备在同一线路上,插在一个单独 的墙上插座中的电话。
#### 外接电话

连接到设备上的应答设备或电话。

#### F/T 振铃时间

Brother 设备振铃的时间用于 (当将接收 模式设为传真 / 电话模式时) 通知您接听 语音电话。

#### FaxAbility

这是从电信局征订的一项服务,可为同一 电话线提供另一个电话号码。Brother 传真 设备使用新号码模拟传真专线。

#### 传真检测

传真检测可使设备中断传真呼叫,并用 CNG 音频应答此呼叫。

#### 传真转发

将接收到内存中的传真发送到其它已预先 设定好的传真号码上。

#### 传真接收代码

当在分机电话或外接电话上应答传真呼叫 时, 请按代码 (**X 5 1**)。

#### 传真存储

可将传真存储到内存中。

#### 传真音

当发送和接收传真时,传真设备发出正在 通信的信号。

#### 传真 / 电话

可接收传真和应答电话呼叫。如果使用了 应答设备 (TAD),则请勿使用此模式。

#### 精细分辨率

分辨率为 203 × 196 dpi。适用于较小的文 字原稿及图形。

#### 灰度级别

复印和传真照片的有效灰度色调。

#### 群组编号

一组存储在速拨号位置用于多址发送的速 拨号组合。

#### 帮助菜单

一份完整的菜单表打印输出,当手边没有 使用说明书时您可使用帮助菜单对设备进 行设定。

### 传真日志

列出了最近200个拨入和拨出的传真信息。 TX 表示发送。RX 表示接收。

#### 日志周期

预设定的自动打印传真日志报告的时间周 期。可随时打印传真日志而无需更改此周期。

#### LCD ( 液晶显示屏 )

设备上的显示屏幕,当对设备进行操作时 在屏幕上显示交互式信息,当设备闲置时 显示日期和时间。

#### 手动传真

按下启用黑白或启用彩色键开始发送前, 根据您的型号,拿起电话听筒、无绳电话 或外接电话的听筒或者按免提拨号或免提 通话键可听到接收传真机应答。

#### 菜单模式

用以更改设备中设置的程序模式。

#### 无纸接收

当设备缺纸时将接收到的传真存储到内存中。

#### 国际模式

临时更改传真音频以适应国际电话线路上 的噪音及静电干扰。

#### 暂停

在存储于速拨号号码上的拨号序列中设置 一个 3.5 秒的延时。如有需要,可多按几 次重拨 / 暂停键延长暂停时间。

#### 图像捕捉中心 ™

可从数码照相机的介质卡中以照片质量打 印出高分辨率的数码照片。

#### 照片分辨率

使用多种灰度阴影的分辨率设置以求最佳 的照片效果。

#### PictBridge

可从数码照相机中直接以照片质量打印出 高分辨率的数码照片。

#### 轮询

一台传真设备呼叫另一台传真设备以检索 传真的过程。

#### 脉冲

一种电话线路上的循环拨号形式。

#### 速拨号列表

以数字顺序,列出了存储在速拨号内存中 的名称和号码。

#### 实时传输

当内存已满时,可实时发送传真。

#### 残留作业

可检查内存中的作业是否处于等待状态, 并可单独取消作业。

#### 远程访问代码

一个四位数的代码 (---\*), 输入了正确 的代码后可从远程位置呼叫和访问设备。

#### 远程检索访问

从双音频电话远程访问设备的能力。

#### 分辨率

每英寸上垂直及水平方向的行数。请参见: 标准、精细、超精细和照片。

#### 振铃时间

Fax Only (仅传真)和 Fax/Tel (传 真 / 电话)模式下设备应答之前的响铃次 数。

#### 振铃音量

设置铃声的音量大小。

#### 扫描

将原稿的电子图像传送到计算机中的过程。

#### 扫描到卡

可以将黑白或彩色原稿扫描到介质卡。黑 白图像的文件格式为 TIFF 或 PDF,而彩色 图像的文件格式为 PDF 或 JPEG。

#### 检索

一份存储速拨号码和组拨号码的电子列 表,以字母顺序排列。

#### 速拨

预先设定好传真号码以便轻松拨号。必须 按检索 / 速拨键, 然后输入两位数号码, 并 按启用黑白或启用彩色键启动拨号。

#### 标准分辨率

203 × 97 dpi 用于规范尺寸文本和最快速 的传输。

#### 本机标志 ID

位于传真页顶端的存储信息。包括发送者 姓名和传真号码。

#### 超精细分辨率

 $392 \times 203$  dpi 最话用于文字极小的原稿和 艺术线条。

#### TAD ( 应答设备 )

可将外接应答设备连接到设备上。

### 电话应答代码

#### (仅适用于传真 / 电话模式)

当设备应答语音呼叫时,将响起伪 / 双振 铃。您可以通过按下代码 (# 5 1) 在分机 电话上接听呼叫。

#### 临时设置

为传真传输或复印选择某些临时设置而不 用更改设备的默认设置。

#### 音频

一种电话线路上的拨号形式,用于双音频 电话。

#### 传输

通过电话线将传真从设备发送到接收传真 设备的过程。

#### 用户设定

打印出的报告显示了设备的当前设置。

#### Xmit 报告 ( 传输验证报告 )

每次发送传真的列表,在此列表上显示了 日期、时间以及号码等信息。

# F |索引

### A

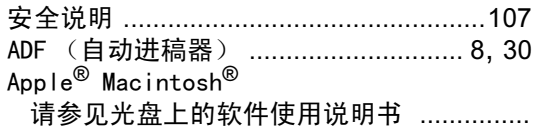

### B

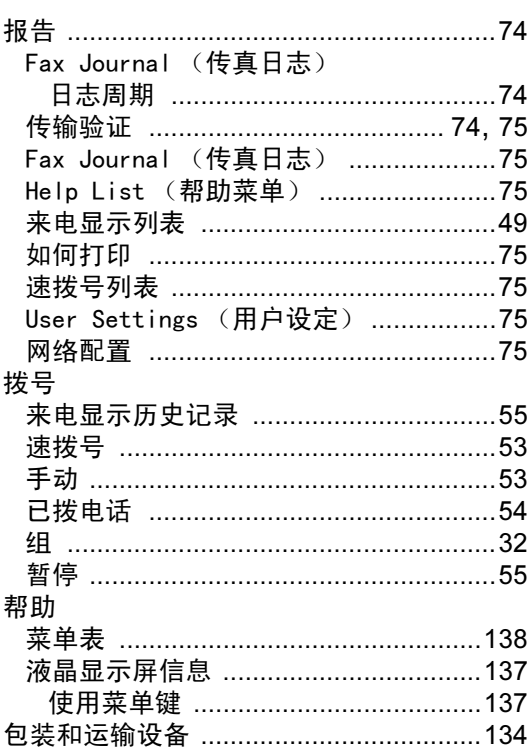

### $\mathbf C$

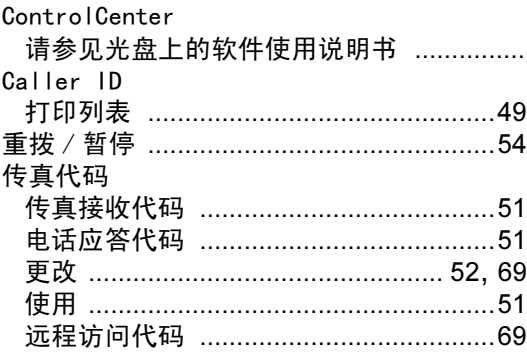

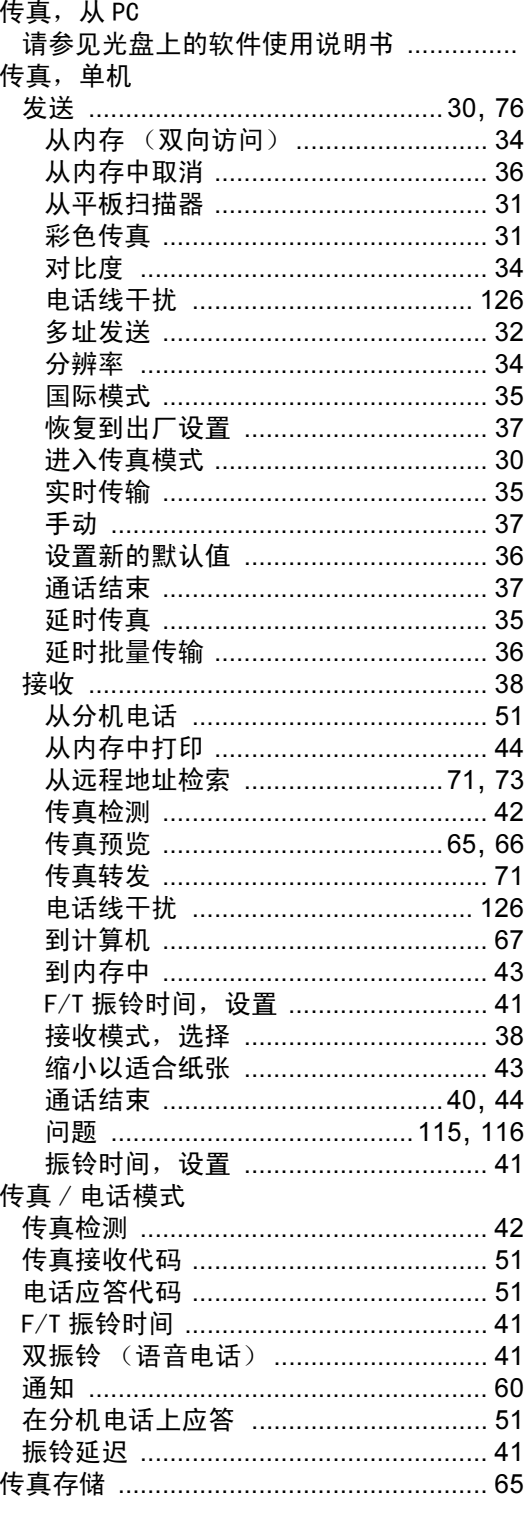

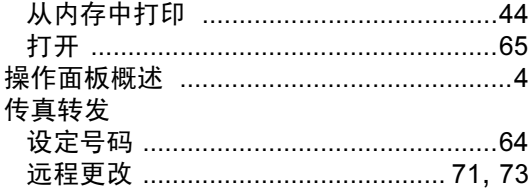

### **D**

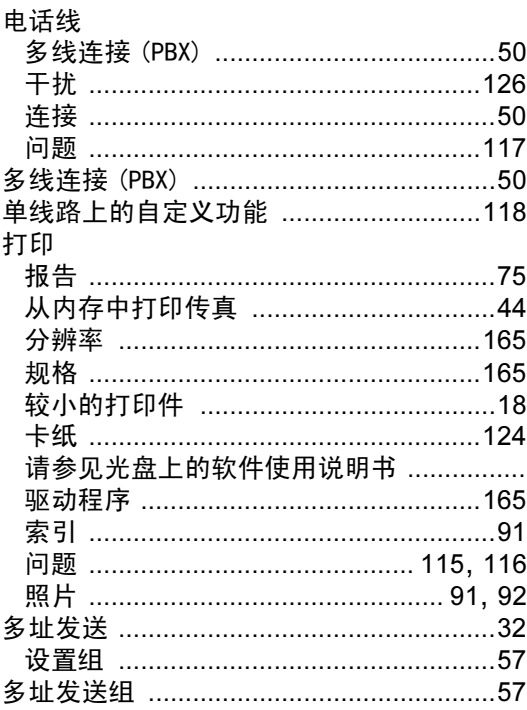

## F

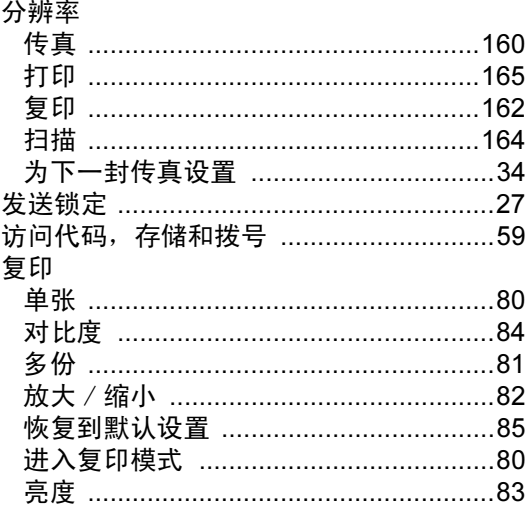

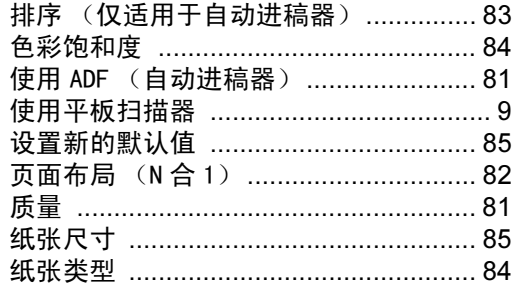

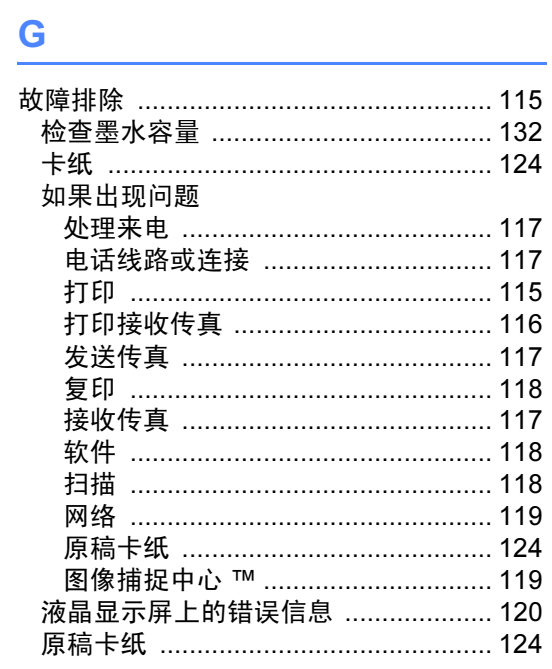

### $H = \mathbb{R}$

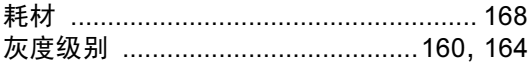

### $\mathsf{J}$

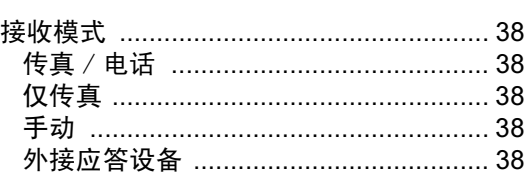

# $K$

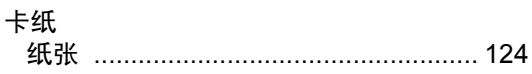

# <u>Listen van die staande v</u>

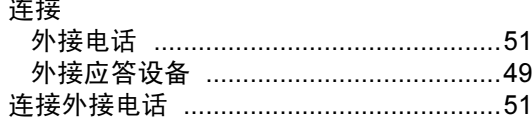

### M

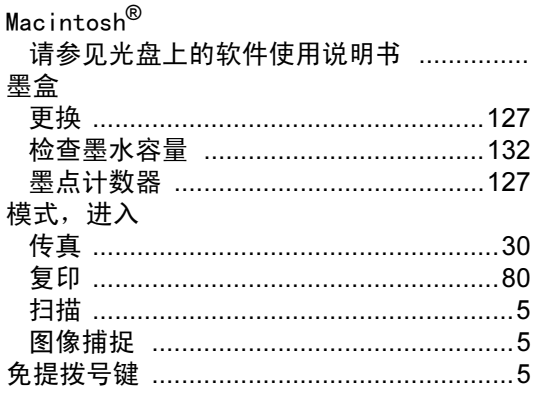

### N

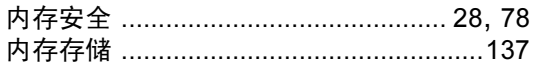

### P

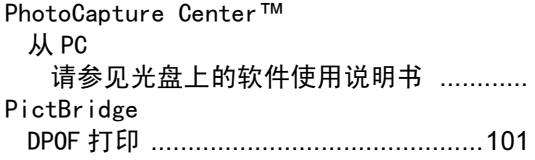

### $\overline{\mathbf{Q}}$

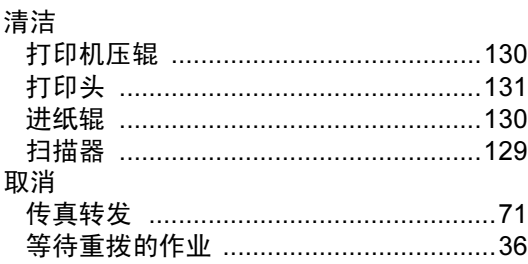

## **S**

### 扫描

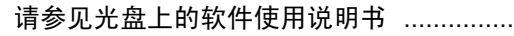

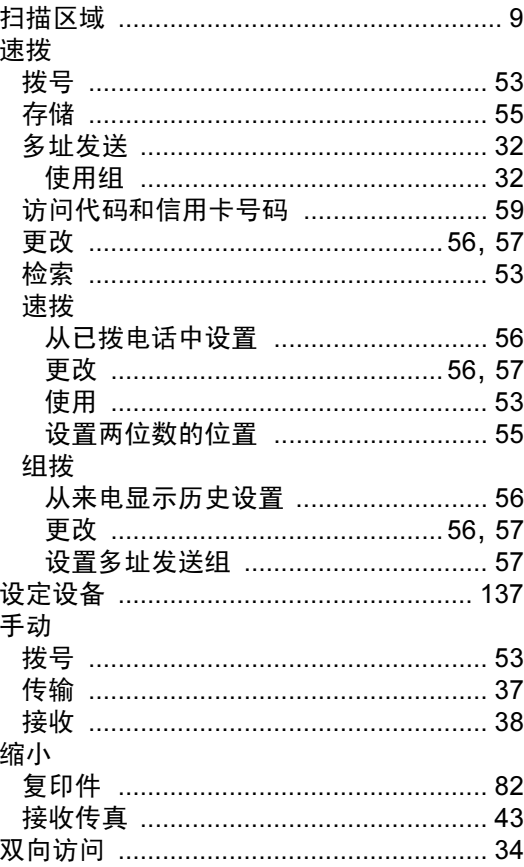

# $\mathbf{T} = \left[\begin{array}{cc} 1 & 0 \\ 0 & 1 \end{array}\right]$

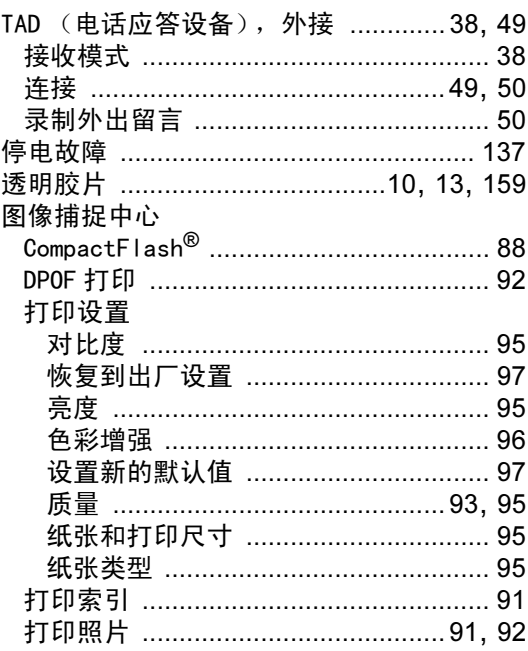

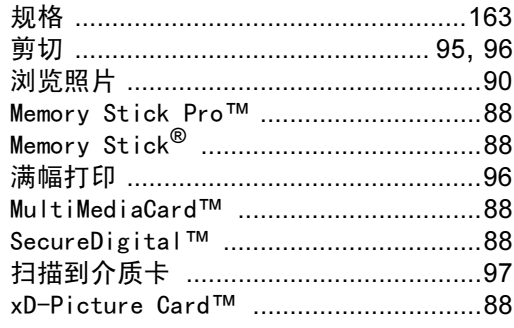

# $W$

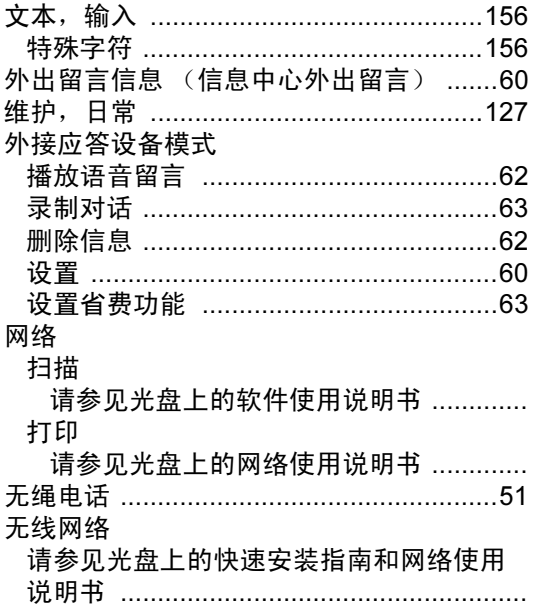

# <u>x</u>

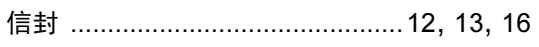

# **Y Service Service**

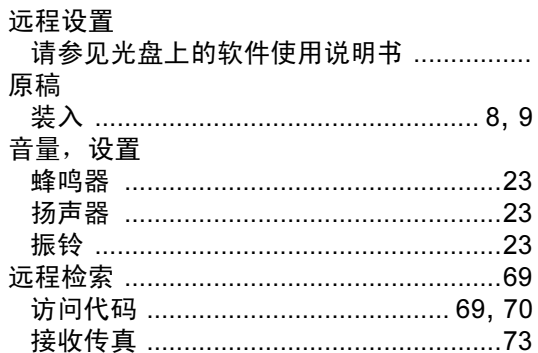

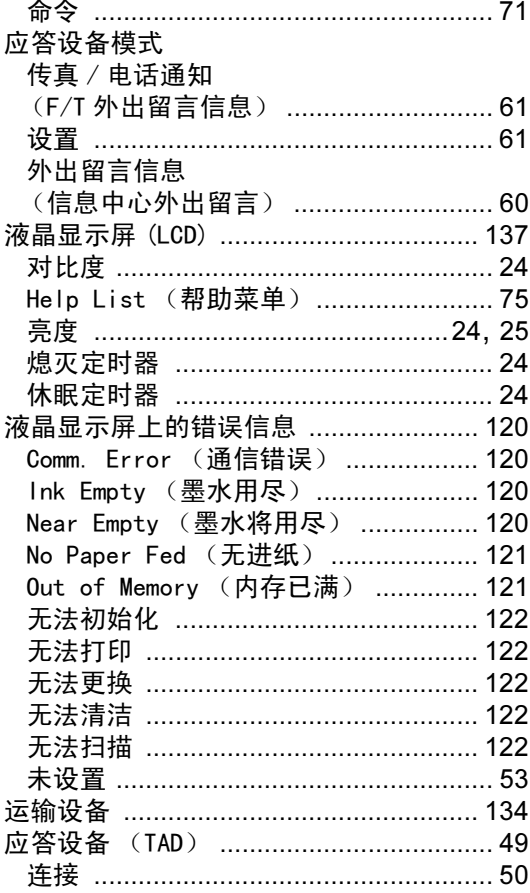

# $\mathbf{Z}$

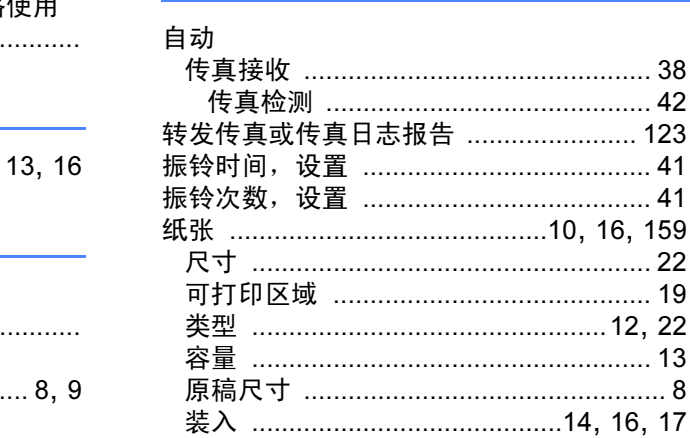

**Contract Contract** 

### 产品中有毒有害物质或元素的名称及含量

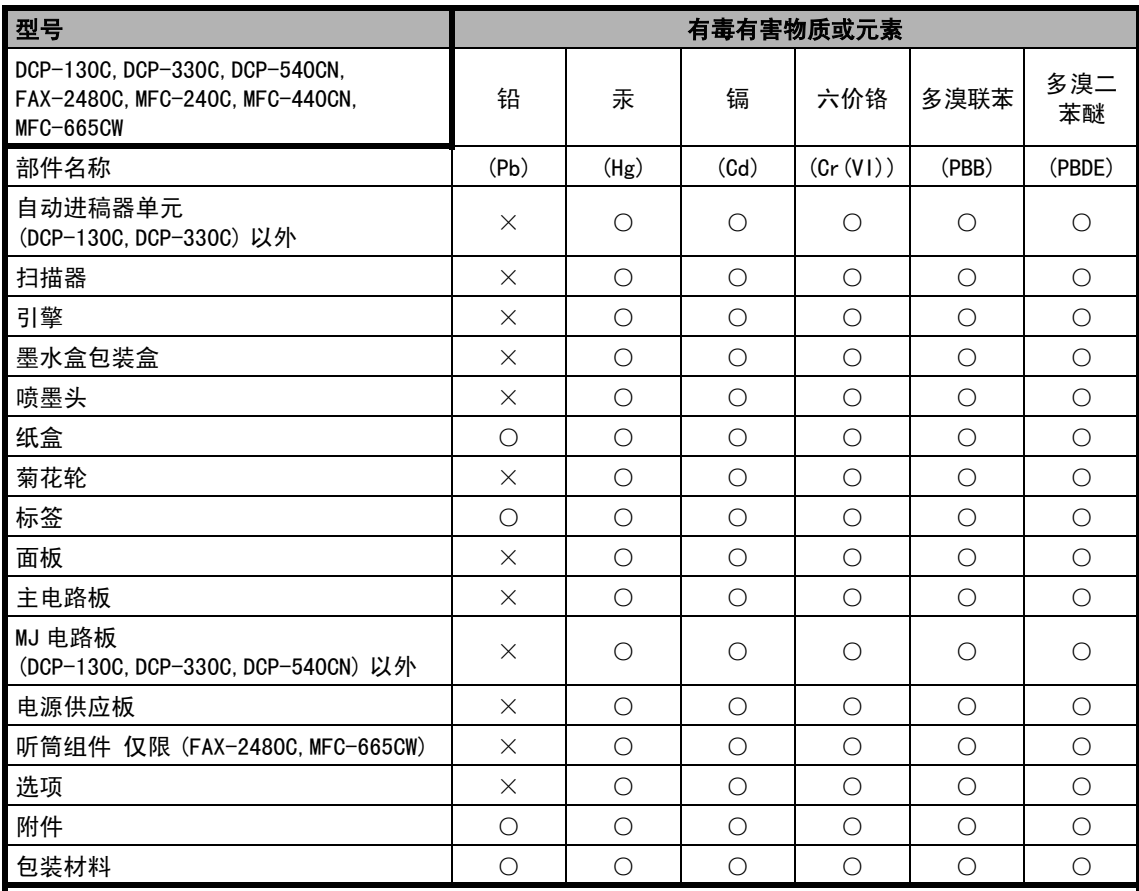

备注:

○:表示该有毒有害物质在该部件所有均质材料中的含量均在 SJ/T11363-2006 标准规定的限量要求以下。 ×:表示该有毒有害物质至少在该部件的某一均质材料中的含量超出 SJ/T11363-2006 标准规定的限量要求。

( 由于技术或经济的原因暂时无法实现替代或减量化 )

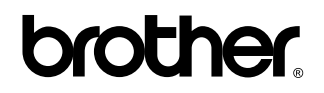

请访问我们的网站 [http://www.brother](http://www.brother-cn.net)*-*cn.net

本产品仅可在购买国使用。除此以外的区域 Brother 公司不提供售后服务。

CHN